# **Прогррамма для ЭВМ БАРС.Мониторинг-ЖКХ**

**Инструкция для системных администраторов**

**Версия 5.3**

# **Содержание**

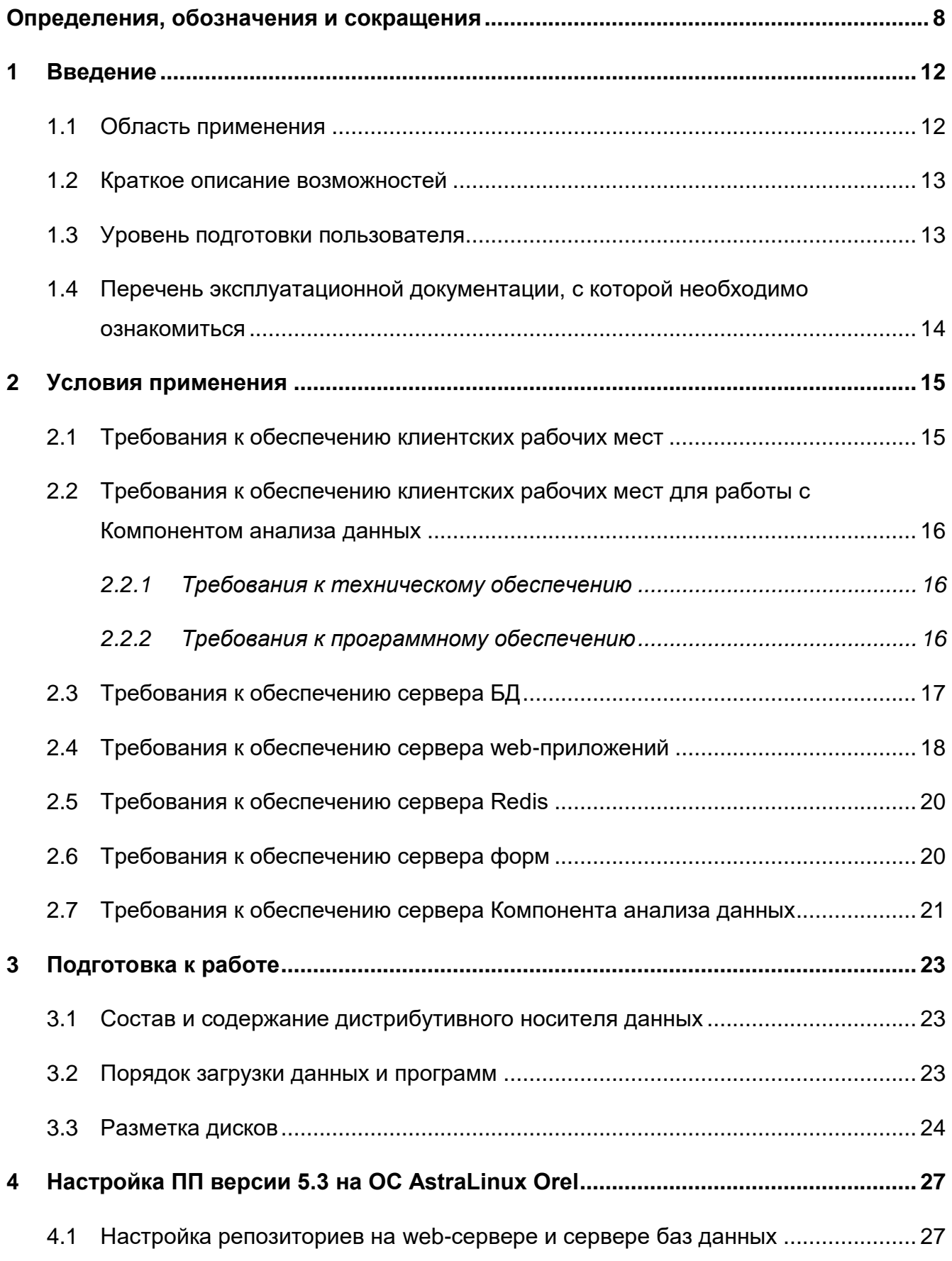

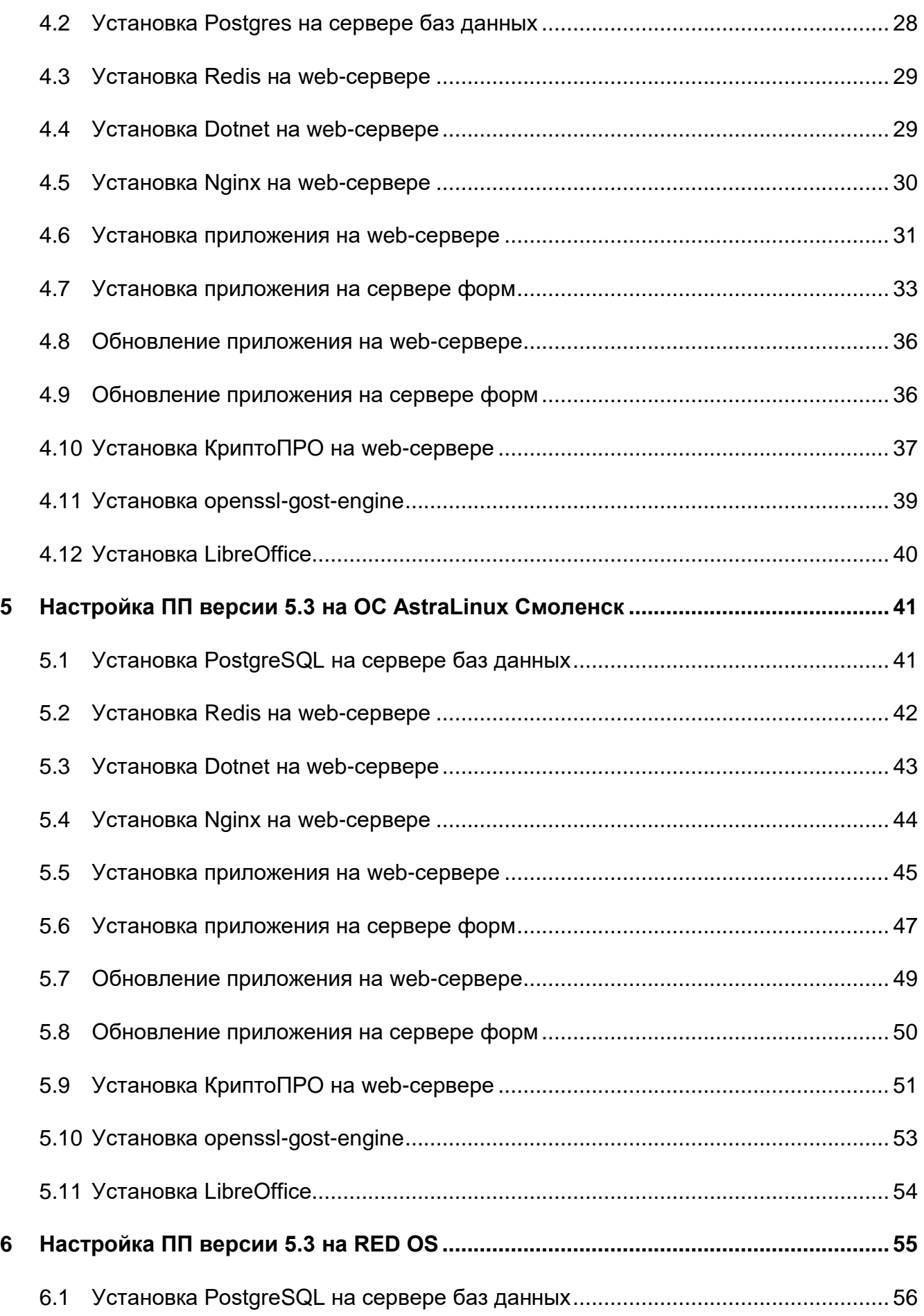

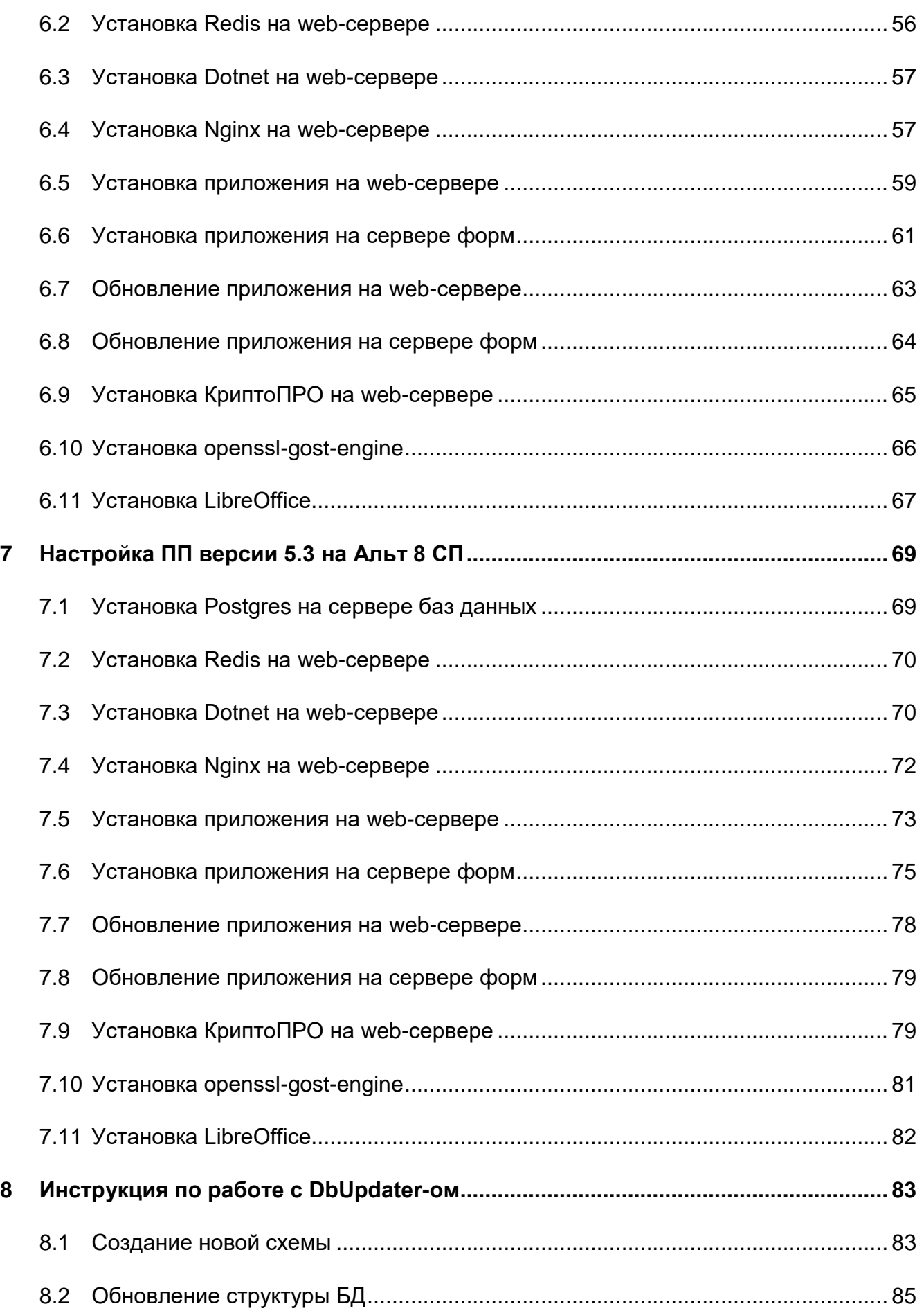

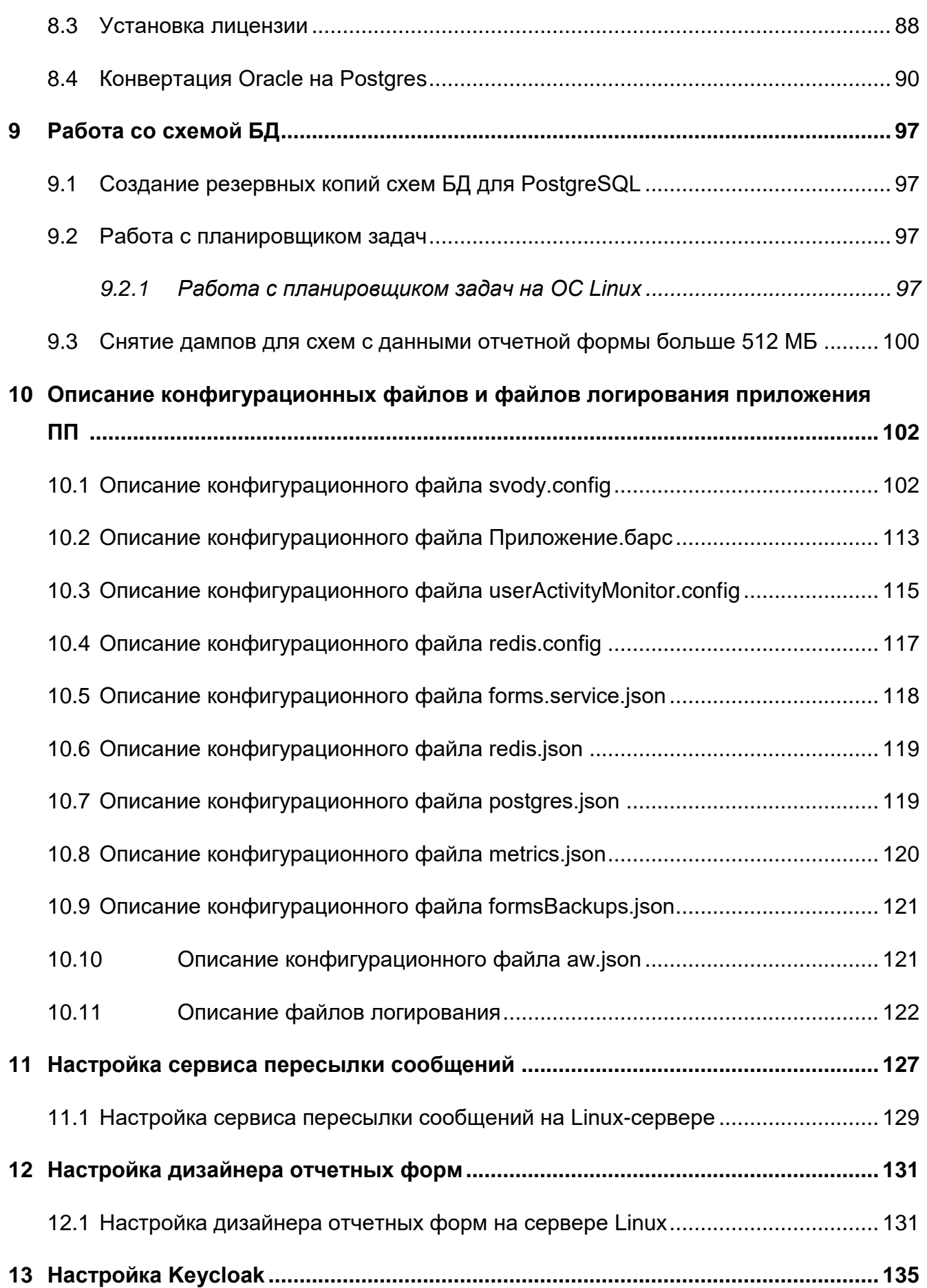

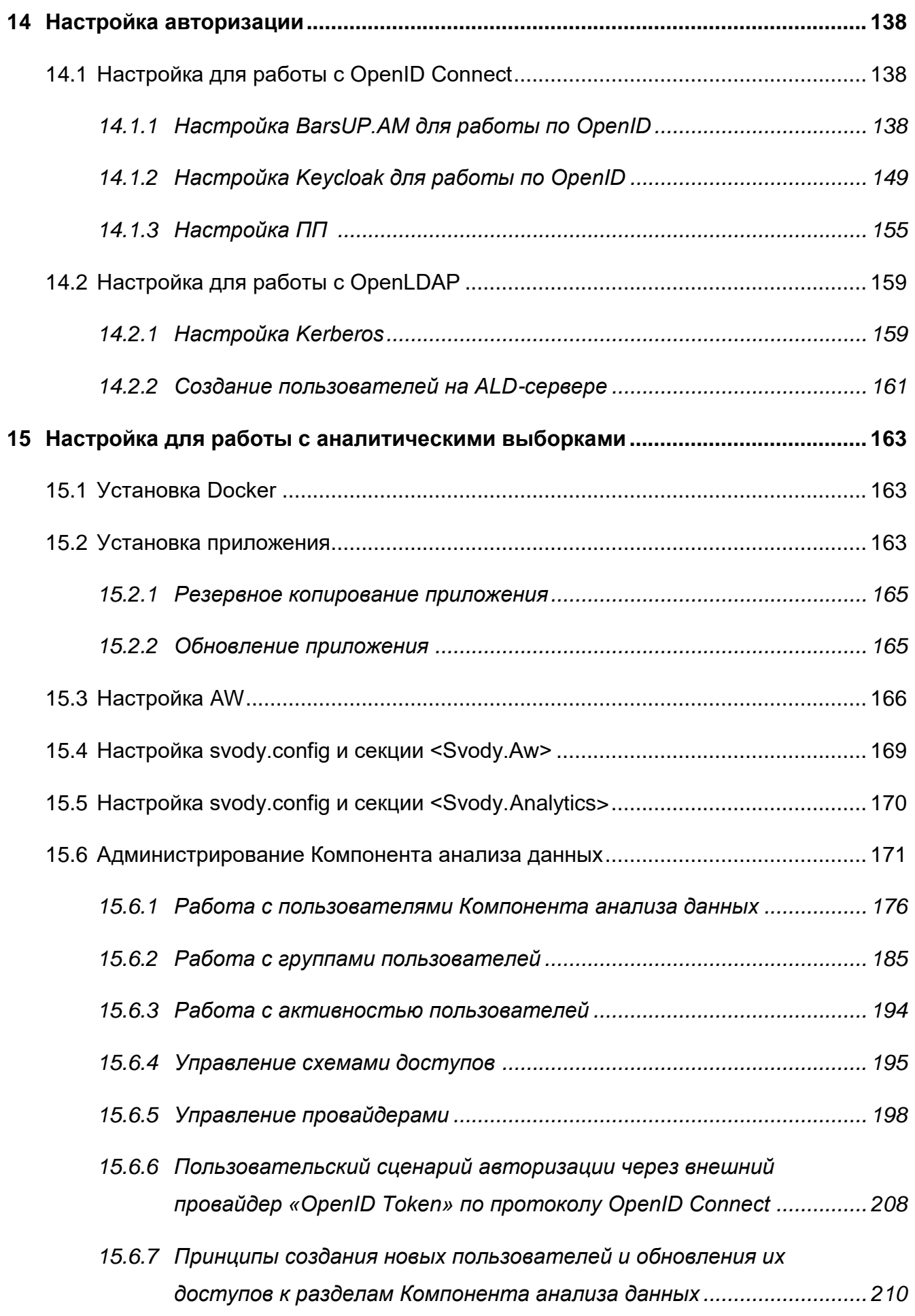

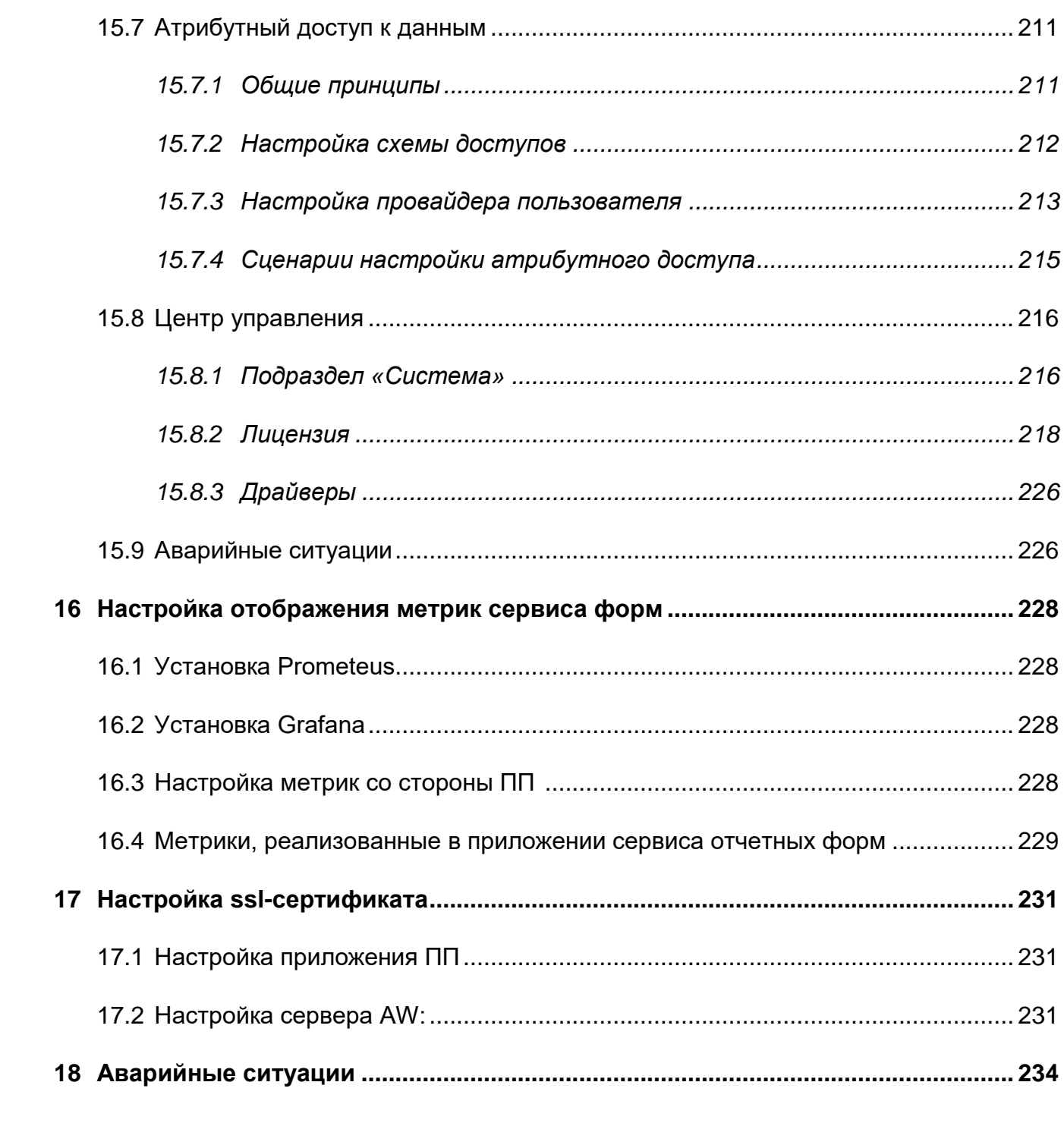

# Определения, обозначения и сокращения

<span id="page-7-0"></span>В настоящем документе применяют следующие термины и сокращения с соответствующими определениями и обозначениями:

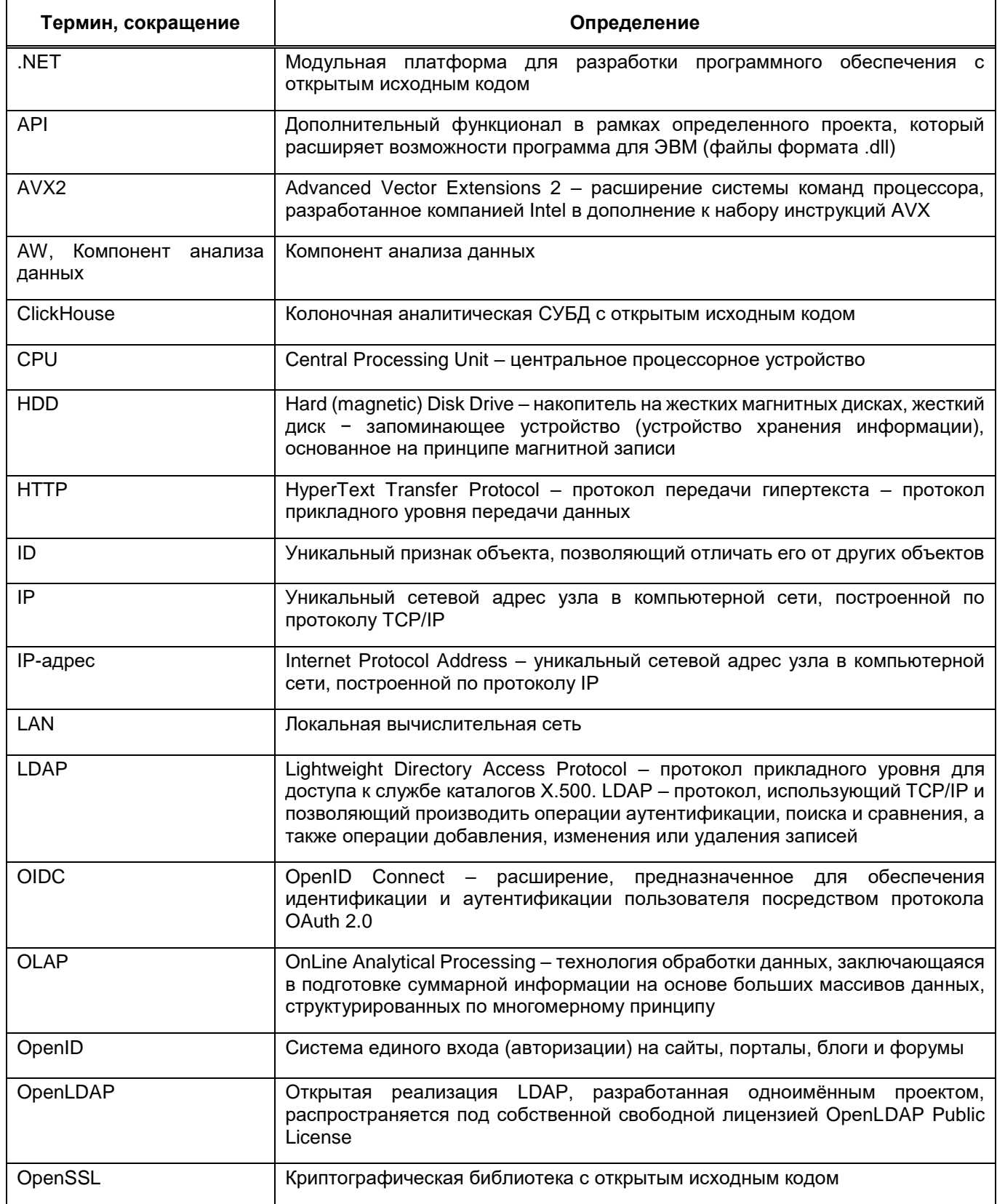

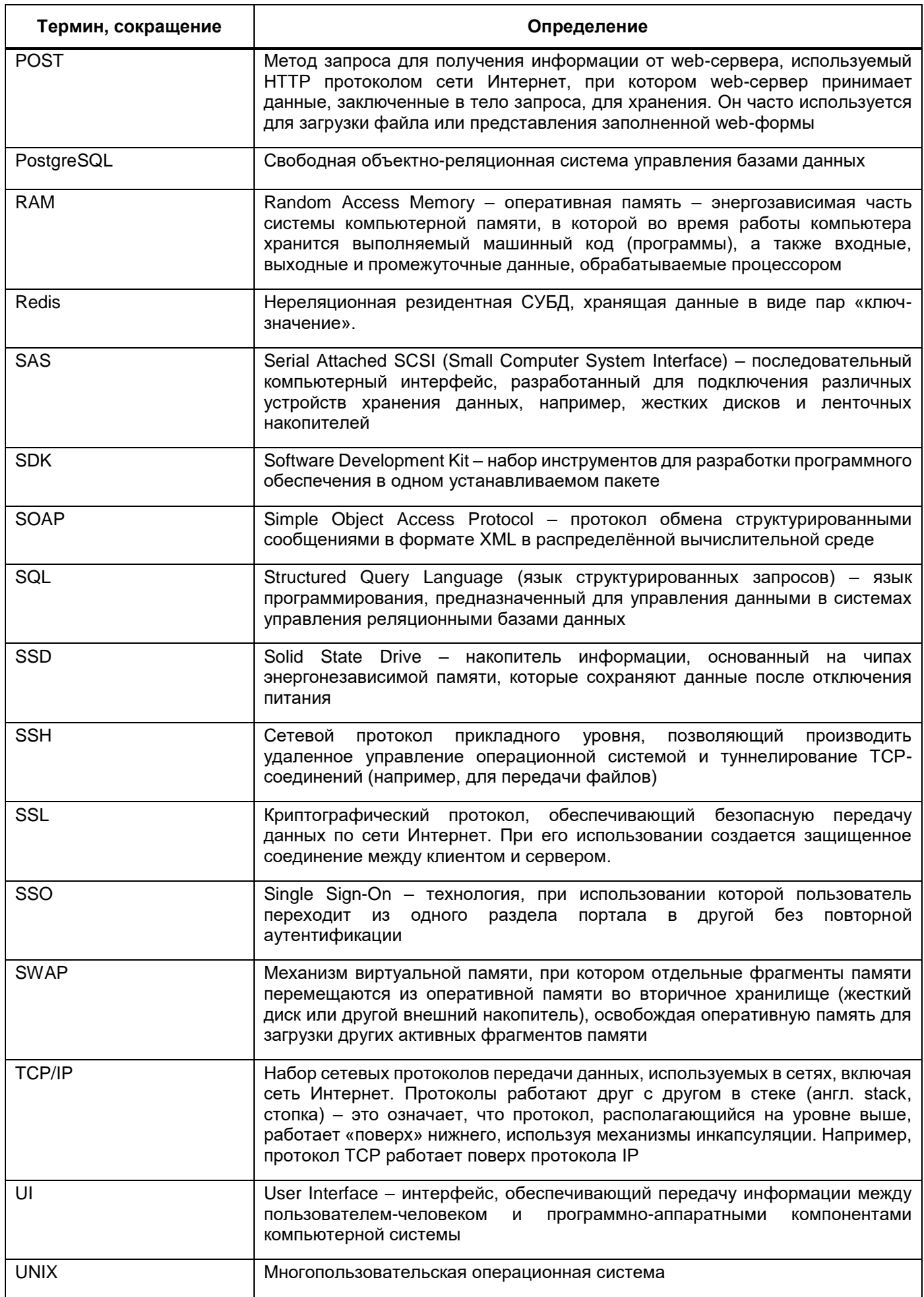

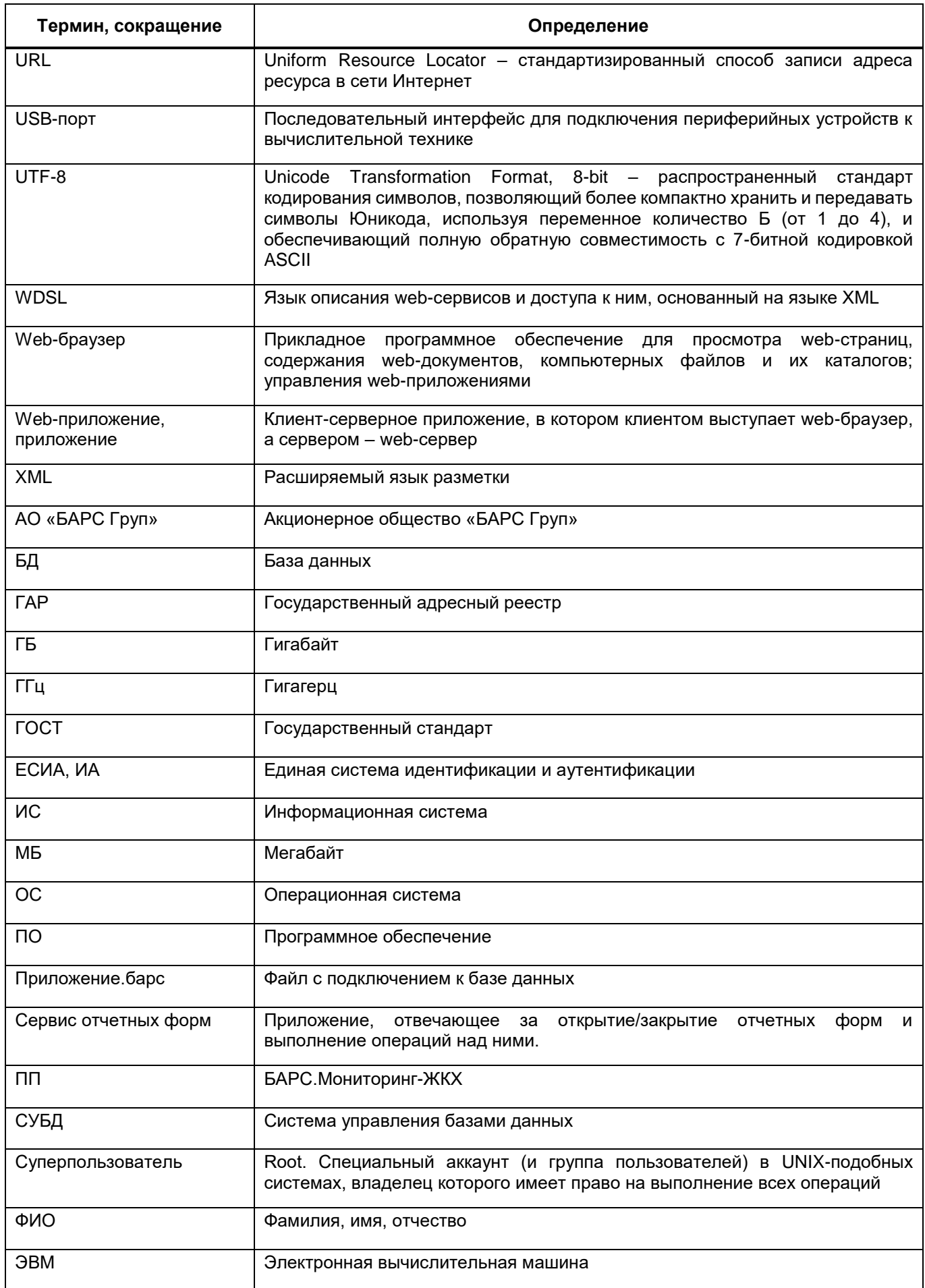

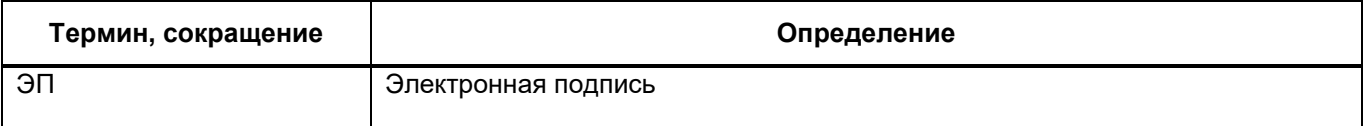

#### <span id="page-11-0"></span> $\overline{\mathbf{1}}$ Введение

#### $1.1$ Область применения

<span id="page-11-1"></span>БАРС. Мониторинг-ЖКХ (далее – ПП) представляет собой программный комплекс, предназначенный для выполнения задачи автоматизации процессов централизованного сбора, сведения и анализа отчетности.

ПП обеспечивает возможность ведения единой централизованной БД в Центральном Офисе, ответственном за сбор и консолидацию отчетности.

Вся информация собирается и консолидируется в разрезе отчетных периодов. Средства ПП позволяют представить данные в удобной для пользователя форме (Рисунок  $1$ ).

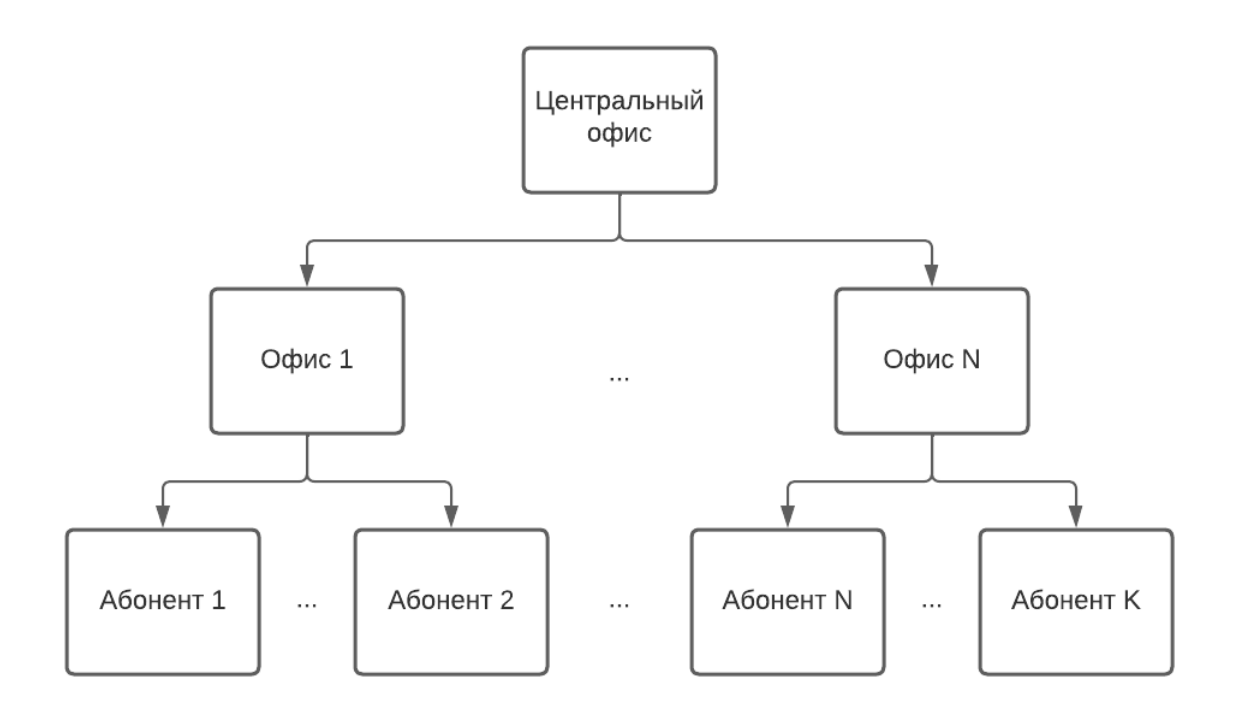

Рисунок 1 - Пример формирования цепочки сдачи отчетности

<span id="page-11-2"></span>Центральный офис - это единственное учреждение, которое формирует итоговый отчет, единый по всей цепочке сдачи отчетности (то есть по всем отчетам, собранным по подчиненным учреждениям (офисам и абонентам)).

Офис - это учреждение, которое сводит и консолидирует отчеты, составленные абонентами.

Абонент - это учреждение, которое подлежит сдаче отчетности, то есть составляет отчет по своим данным.

<span id="page-12-0"></span>Пассивный абонент - это учреждение, за которое сдают отчетность вышестоящие учреждения.

#### $1.2$ Краткое описание возможностей

<sub>B</sub> рамках  $\Box \Box$ реализованы следующие функциональные возможности, относящиеся к централизованному сбору отчетности:

- централизация первичных и сводных отчетных данных в единой БД:
- оперативный доступ к первичным и сводным данным отчетности из пункта сбора отчетности;
- ведение единых справочников и классификаторов, необходимых ДЛЯ обеспечения процесса сдачи отчетности;
- контроль данных, введенных в отчетную форму, с помощью внутриформенных, межформенных и внутривкладочных контрольных соотношений. Контроль гарантирует соответствие отчетной формы параметрам, установленным в пункте сбора отчетности;
- настройка цепочек сдачи отчетности, которые позволяют организовать сборку разнородных отчетных данных в рамках одного экземпляра ПП;
- контроль своевременности и корректности сдачи отчетных форм по всем уровням цепочки сдачи отчетности;
- импорт в формате .bxml и экспорт форм отчетности в формате файлов .xlsx, .docx, .pdf, .html, .bxml, .xlsm и других;
- формирование аналитических выборок (аналитических отчетов) по заданным параметрам;
- контроль корректности заполнения отчетных форм с помощью экспертизы;
- подписание форм отчетности с электронной подписью.

#### <span id="page-12-1"></span> $1.3$ Уровень подготовки пользователя

Пользователи ПП должны обладать навыками:

- работы с рекомендованными web-браузерами (Яндекс.Браузер, Google Chrome):
- работы с КриптоПро 5 версии (при необходимости использования ЭП);
- офисным ПО для работы с файлами формата docx. xlsx. pdf.

Перед началом работы с ПП пользователи, не обладающие такими навыками, должны пройти соответствующие курсы.

Администратор ПП должен иметь опыт разворачивания и настройки .netприложения на операционной системе, которая будет установлена на web-сервере, опыт установки и настройки PostgreSQL, Redis, опыт работы с Крипто ПРО CSP, опыт работа с Docker. Необходимость навыков зависит от конфигурации разворота приложения и типа ОС на сервере web-приложения.

# <span id="page-13-0"></span>**1.4 Перечень эксплуатационной документации, с которой необходимо ознакомиться**

Для работы с ПП администратору необходимо ознакомиться с данной инструкцией и материалами, на которые ссылается данное руководство, а также с мануалами поставщиков ПО, которое устанавливается на сервера.

# <span id="page-14-0"></span>**2 Условия применения**

# **2.1 Требования к обеспечению клиентских рабочих мест**

<span id="page-14-1"></span>Компьютеры на рабочих местах должны обеспечивать комфортную работу в webбраузере.

Для клиентских машин устанавливаются следующие технические требования:

- процессор с тактовой частотой от 2,5 ГГц и 4 и более ядра;
- объем оперативной памяти от 8 ГБ;
- клавиатура;
- монитор (графический режим должен быть не менее 1024 x 768, рекомендуемое разрешение 1920x1080);
- манипулятор типа «мышь».

Дополнительное обеспечение для возможности подписания ЭП – USB-порт.

Аппаратное обеспечение должно соответствовать типу используемого webбраузера для комфортной работы с сетью Интернет. Требования к каналам связи представлены в таблице [\(Таблица 1\)](#page-14-2).

<span id="page-14-2"></span>Таблица 1 – Каналы связи

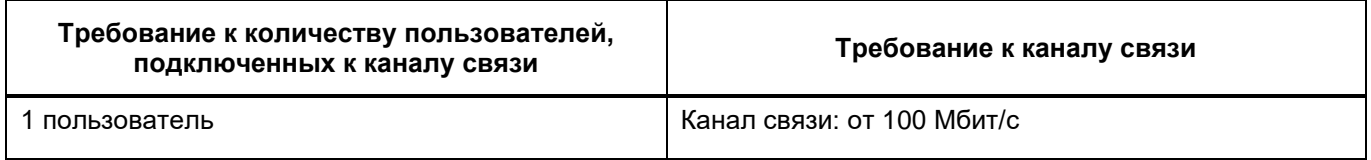

Примечание – Подразумевается стабильный канал связи.

Программные средства, необходимые для обеспечения работы на клиентском рабочем месте ПП:

- один из следующих web-браузеров:
	- Google Chrome 122 версия и выше;
	- «Яндекс.Браузер» версия 22.7 и выше.
- программный продукт, поддерживающий форматы .xlsx, .docx, .pdf.

Примечание – Если пользователь использует версию web-браузера, не поддерживаемую ПП, то ему не будет обеспечена корректная работа в ПП и доступ к полному набору функций.

Программные средства, необходимые для подписания отчетных форм электронной подписью:

web-браузер (см. выше);

Примечание – Функция «Подписать форму» действует только при использовании рекомендованного web-браузера. Подробнее процедура подписания документа при помощи ЭП описана в руководстве пользователя ПП.

- «CryptoPro CSP 5» и выше криптопровайдер, вспомогательная программа, используемая для генерации электронных подписей, работы с сертификатами и так далее. В частности, для подписания отчетных форм может использоваться КриптоПро CSP;
- плагин «КриптоПро CSP» ПО, обеспечивающее кроссбраузерную работу с ЭП;
- сертификат ключа ЭП.

Примечания

<span id="page-15-0"></span>1 Сертификат ЭП не должен содержать запрещенные символы - "=", "#", "\$", "&", ">", "<".

# **2.2 Требования к обеспечению клиентских рабочих мест для работы с Компонентом анализа данных**

## **2.2.1 Требования к техническому обеспечению**

<span id="page-15-1"></span>Аппаратное обеспечение должно соответствовать типу используемого webбраузера для комфортной работы с сетью Интернет.

Для клиентских машин устанавливаются следующие минимальные технические требования:

- процессор с тактовой частотой от 2,5 ГГц;
- объем оперативной памяти 8 ГБ и выше;
- объем жесткого диска 100 ГБ, объем свободного места на диске не менее 5 ГБ;
- сетевая карта 1 ГБ/с;
- монитор, поддерживающий разрешение не менее 1920x1080;
- клавиатура;
- манипулятор типа «мышь».

# <span id="page-15-2"></span>**2.2.2 Требования к программному обеспечению**

Требования к обеспечению клиентских рабочих мест:

- один из следующих web-браузеров:
	- Google Chrome версия 122 и выше;
	- Яндекс.Браузер версия 22.7 и выше.

программный продукт, поддерживающий форматы .xlsx, .docx, .pdf.

Примечания

1 Если используется версия web-браузера, не поддерживаемая Компонентом анализа данных, не будет обеспечена корректная работа в Компоненте анализа данных и доступ к полному набору функций.

<span id="page-16-0"></span>2 Для корректного отображения окон, масштаб в web-браузере и на компьютере пользователя должен быть 100%.

# **2.3 Требования к обеспечению сервера БД**

Минимальные требования к обеспечению сервера БД:

- процессор от 8 CPU ядер x 2.7 ГГц;
- объем оперативной памяти 16 ГБ и выше;
- рекомендуем размещать БД на SSD-дисках. На 1 млн ячеек в одной отчетной форме, хранящих данные в XML-файлах в несжатом виде, требуется ~30 МБ, в сжатом виде: 5 МБ – 18 МБ. Для отчетных форм, хранящих данные в БД, требования указаны в таблице [\(Таблица](#page-16-1) 2). В таблице указан общий размер памяти на диске, зарезервированный БД Postgres под таблицы данных отчетных форм, индексы и внутренние структуры.

<span id="page-16-1"></span>Таблица 2 – Требования памяти для отчетной формы с хранящимися данными в БД

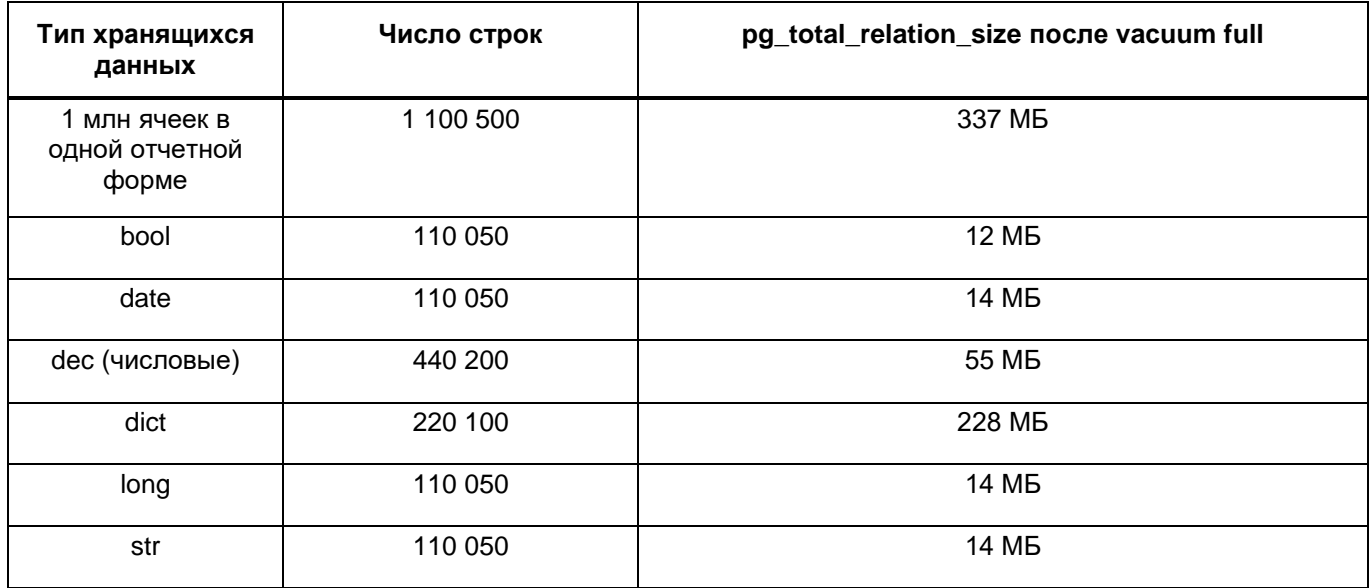

Характеристики каналов связи представлены ниже [\(Таблица 3\)](#page-17-1).

<span id="page-17-1"></span>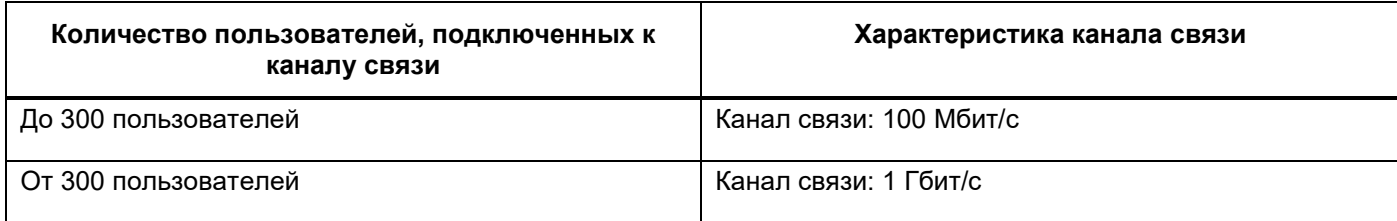

Примечание – Подразумевается стабильный канал связи.

Операционная система, на которой работает СУБД:

- PostgreSQL 11 и выше, Postgres Pro Standard 11 и выше, Postgres Pro Enterprise 11 и выше.

# <span id="page-17-0"></span>**2.4 Требования к обеспечению сервера web-приложений**

Минимальные требования к обеспечению сервера web-приложений на 300 одновременных подключений на сервере с программным обеспечением Linux представлены в таблице [\(Таблица](#page-17-2) 4).

<span id="page-17-2"></span>Таблица 4 – Минимальные требования к обеспечению сервера web-приложений на 300 одновременных подключений на сервере с программным обеспечением Linux

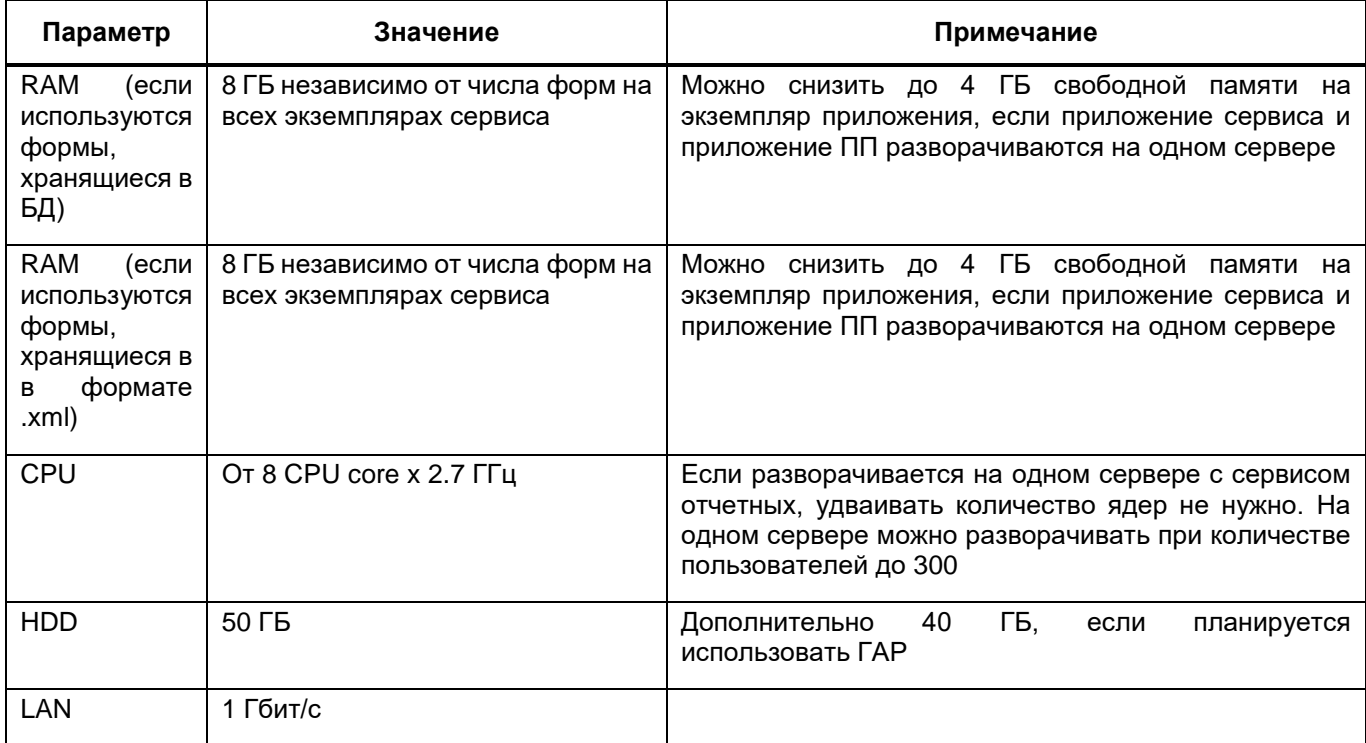

В случае если пользователей больше 300, то можно увеличить мощности сервера приложения, либо использовать балансировщик.

Согласно официальной документации при использовании Nginx в качестве балансировщика рекомендуются следующие характеристики для сервера балансировки:

- до 4000 подключений 2 CPU, 4 ГБ RAM;
- до 7500 подключений 4 CPU, 4 ГБ RAM;
- до 14000 подключений 8 CPU, 4 ГБ RAM;
- до 27000 подключений 16 CPU, 4 ГБ RAM;
- до 48000 подключений 32 CPU, 8 ГБ RAM;
- до 64000 подключений 44 CPU, 16 ГБ RAM;

Дополнительные требования к серверу балансировки:

- дисковое пространство: от 50 ГБ (SAS/SSD), зависит от объемов логов на сервере и периодов их очистки;
- канал связи: 1 Гбит/с, проводное подключение.

Требования к программному обеспечению сервера web-приложений:

- сервер web-приложений на ОС Linux:
	- версия ОС согласно https://github.com/dotnet/core/blob/main/releasenotes/6.0/supported-os.md;
	- CryptoPro CSP 5 или выше (для возможности подписания отчетных форм электронной подписью);
	- OpenSSL 1.1.0 для работы с сертификатами;
	- $-$  .NET 6:
	- $-$  Nginx / НАРгоху 1.8.17 и выше;
	- LibreOffice.

### Примечания

1 В случае использования HAProxy на сервере балансировки дополнительных настроек конфигурации проводить не нужно. Далее в описании предоставлены настройки Nginx, т.к. при его использовании необходимо задавать дополнительные параметры.

2 В случае невозможности разнести все необходимые компоненты для работы ПП на разные сервера, то необходимо придерживаться следующим рекомендациям:

- сервер для работы Компонента анализа данных всегда должен идти отдельно;
- сервер для сервиса отправки сообщений и сервер для дизайнера отчетных форм можно объединить;
- если у вас всего несколько администраторов, которые работают в дизайнере отчетных форм, а пользователей на web-сервере меньше, чем максимальное количество возможных, на основании технических характеристик, то их тоже можно объединить;
- при объединении необходимо отслеживать состояние сервера и при необходимости разнести компоненты по разным серверам.

# <span id="page-19-0"></span>**2.5 Требования к обеспечению сервера Redis**

Минимальные требования к обеспечению сервера Redis:

- OC Linux:
- процессор: 4 ядра, 2,6 ГГц;
- оперативная память: 4 ГБ (из расчета ~150 МБ на 1 форму. 4 ГБ обеспечивает ~30 одновременно выгружаемых печатных форм);
- свободное дисковое пространство: 10 ГБ;
- канал связи: 1 Гбит/с, проводное подключение.

Для уменьшения количества серверов Redis можно поставить на сервер приложения.

Для обеспечения работоспособности ПП версия Redis должна быть 7.2.0.

Примечание – По умолчанию в данном руководстве описывается установка сервера Redis совместно с web-сервером на одну машину. В случае если нагрузка крайне высока, может возникнуть необходимость выносить сервер Redis на отдельную машину.

# <span id="page-19-1"></span>**2.6 Требования к обеспечению сервера форм**

Минимальные требования к обеспечению сервера форм на сервере с программным обеспечением Linux представлены в таблице [\(Таблица](#page-19-2) 5).

<span id="page-19-2"></span>Таблица 5 – Минимальные требования к обеспечению сервера форм на сервере с программным обеспечением Linux

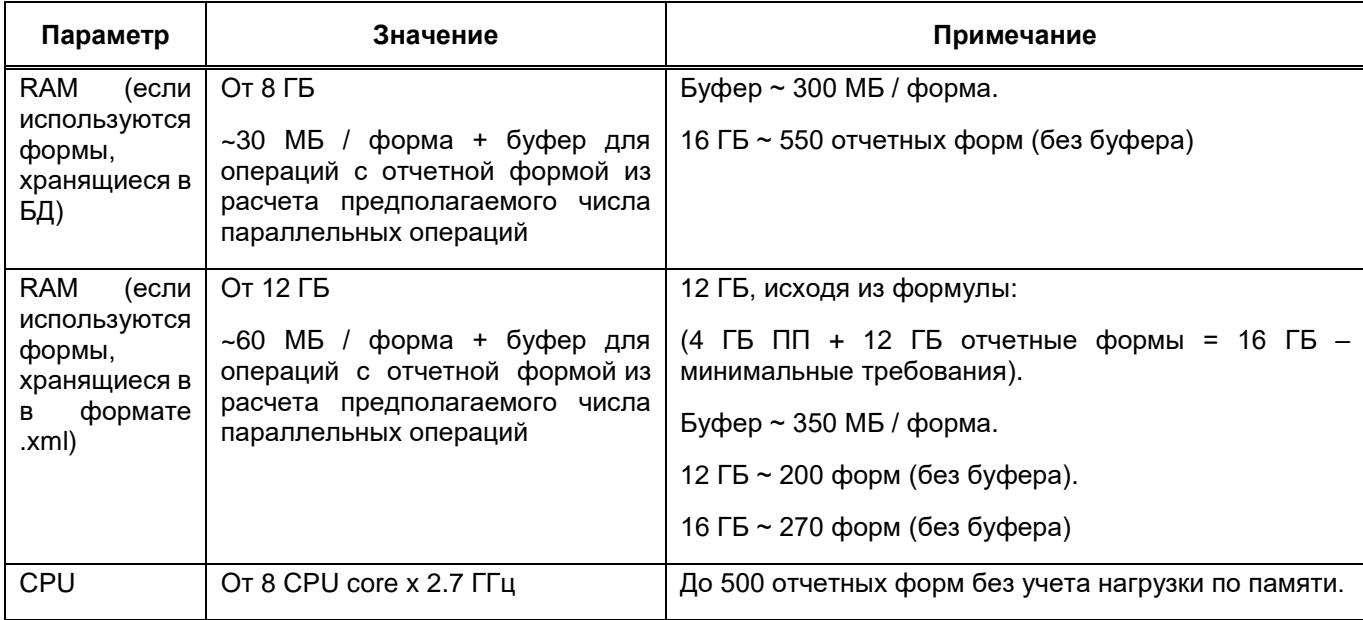

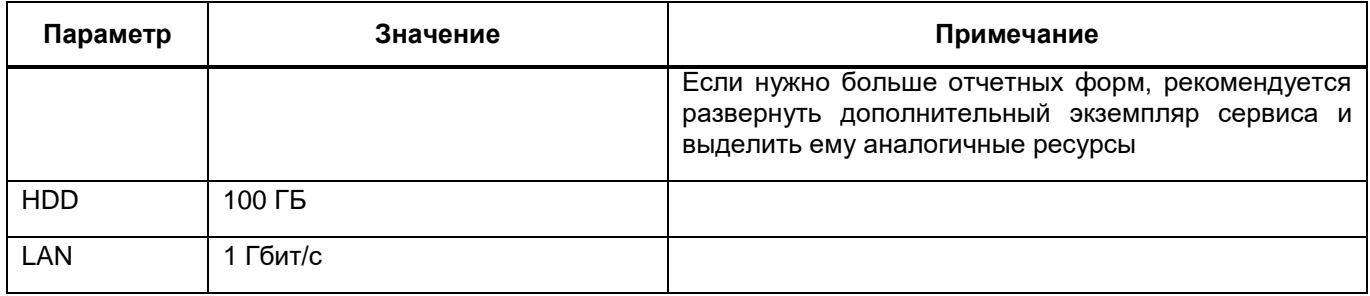

### Примечания

1 Буфер для операций с отчетными формами - размер дополнительной оперативной памяти, используемой процессом сервиса для выполнения операций с данными формы (предусмотренных стандартным функционалом). После выполнения операции данная память переиспользуется процессом сервиса для других операций, других отчетных форм. Общий объем буфера оперативной памяти на сервере следует определять исходя из предполагаемого числа операций над формами, которые будут выполняться параллельно в один момент времени. Для новых установок рекомендуется принимать число параллельных операций = 0.2\* (макс одновременно открытых форм (окно работающие пользователи));

2 Указанные требования по оперативной памяти учитывают работу только функционала ПП при работе с отчетными формами и не учитывают объем оперативной памяти, который может потребоваться при запуске некоторых макросов.

Для возможности подписания отчетных форм электронной подписью на сервере форм должны быть установлены:

- CryptoPro CSP 5 или выше:
- Корневые и промежуточные сертификаты ЭП.

#### <span id="page-20-0"></span> $2.7$ Требования к обеспечению сервера Компонента анализа данных

Минимальные технические требования к серверу Компонента анализа данных:

- процессор: 8 ядер, 2.7 ГГц;
- оперативная память: 16 ГБ;
- свободное дисковое пространство: 200 ГБ (SAS/SSD);
- канал связи: 1 Гбит/с, проводное подключение.

Примечание - Технические требования к серверу Компонента анализа данных рассчитываются индивидуально от потребности клиента.

Программные требования к серверу Компонента анализа данных:

- версия ОС, которая поддерживает работу Docker 20.10.1;
- Docker, версия 20.10.1 и выше;

процессор с поддержкой AVX2.

Примечание – Для получения информации о требованиях для работы Docker можно воспользоваться документацией, расположенной по адресу https://docs.docker.com/engine/install/.

#### <span id="page-22-0"></span>Подготовка к работе  $\overline{\mathbf{3}}$

#### $3.1$ Состав и содержание дистрибутивного носителя данных

<span id="page-22-1"></span>Дистрибутивный носитель данных включает в себя архива web-приложения, внутри которого лежит папка updater, содержащая утилиту для создания и обновления приложения - DBUpdater.

## 3.2 Порядок загрузки данных и программ

<span id="page-22-2"></span>ПП поставляется в виде дистрибутива, в соответствии с типом операционной системы на сервере web-приложения:

- Bars.Svody.Linux-5.3.0.zip это архив с web-приложением ПП, собранный под OC Linux x64:
- Bars.Svody.Linux.Forms.Service -5.3.0.zip это архив с приложением сервиса форм, собранный под ОС Linux x64, предназначен для обработки запросов пользователей при работе с отчетными формами;
- Bars.Svody.Linux.Updater.5.3.0.zip это архив с утилитой DbUpdater, собранный под ОС Linux x64, предназначен для обновления ПП, установки лицензии;
- Bars.Svody.Windows.Updater.5.3.0.zip это архив с утилитой DbUpdater, собранный под ОС Windows x64, предназначен для обновления ПП, установки лицензии;
- AddlnLib.zip это архив с набором проектных библиотек (может отсутствовать на Вашем проекте);
- apiJs.zip это архив с проектными файлами для переопределения/доработки клиентской части приложения (может отсутствовать на Вашем проекте).

Для создания нового web-приложения с нуля:

- а) определите, что сервера соответствует техническим требованиям ПП. Подробнее в п. 2.4;
- б) настройте сетевую связанность между всеми серверами:
- в) настройте web-сервер для запуска web-приложения (установите требуемое ПО  $-$  например, .NET, Nginx и т.п.);
- г) установите Redis, по умолчанию предполагается отдельный сервер. При необходимости других конфигураций, требуется дополнительная консультация;
- д) скачайте подходящий дистрибутив (в зависимости от ОС) на сервер webприложения;
- е) распакуйте дистрибутив в папку на web-сервере;
- ж) настройте сервер форм для запуска сервиса форм (установите требуемое ПО например, .NET, Nginx и т.п.);
- з) скачайте подходящий дистрибутив (в зависимости от ОС) на сервер форм;
- и) распакуйте дистрибутив в папку на сервере форм;
- к) создайте БД для работы приложения. В дистрибутиве ПП находится консольное приложение BARS.Svody.DbUpdater (в папке updater в корне архива);
- л) установите лицензию. Установку лицензии можно выполнить с помощью DBUpdater. Подробнее в п. [8.3;](#page-87-0)
- Примечание Без установки лицензии обновление невозможно.
- м) обновите БД (проведите миграции). Обновление также выполняется с помощью DBUpdater. Подробнее в п. [8.2;](#page-84-0)
- н) обновите прикладные библиотеки (при их наличии);
- о) обновите проектные файлы apiJs (при их наличии);
- п) настройте соответствующие конфигурационные файлы;
- р) при необходимости подключения Компонента анализа данных:
	- настроить сервер и SSO-приложение (п. [13\)](#page-134-0);
	- настроить сервер для Компонента анализа данных и развернуть AW (п. [15\)](#page-162-0);
	- настроить конфигурационные файлы для совместной работы связки ПП-SSO-AW (п. [15.4\)](#page-168-0).

## **3.3 Разметка дисков**

<span id="page-23-0"></span>При разметке диска рекомендуется использовать схемы разметки, при которых все файлы в одном разделе. Название подобных пунктов меню разметки диска могут незначительно отличаться между собой при установке различных ОС.

Например, для ОС Astra Linux:

 в разделе «Разметка дисков» выберите пункт «Авто – использовать весь диск» [\(Рисунок 2\)](#page-24-0);

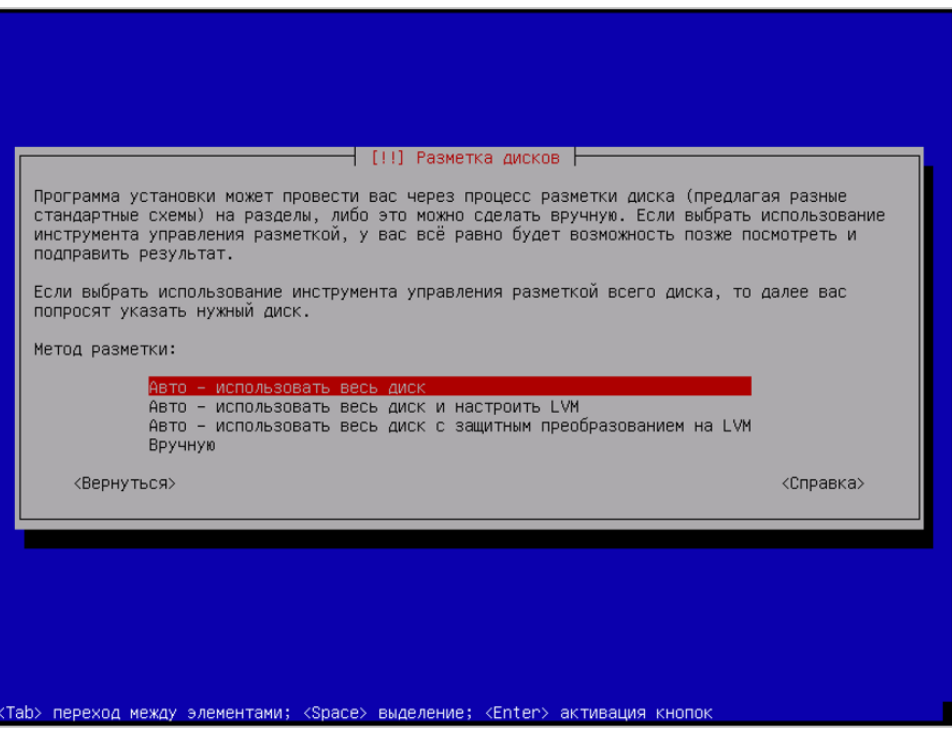

Рисунок 2 – Разметка дисков

<span id="page-24-0"></span>Примечание – Если на сервере объем оперативной памяти будет превышать размер диска, куда устанавливается ОС, то метод разметки «Авто – использовать весь диск» выдаст ошибку и не выполнит автоматическую разметку диска, т.к. не сможет создать на диске SWAP-раздел, равный объему оперативной памяти сервера. Потребуется выбрать метод разметки «Вручную».

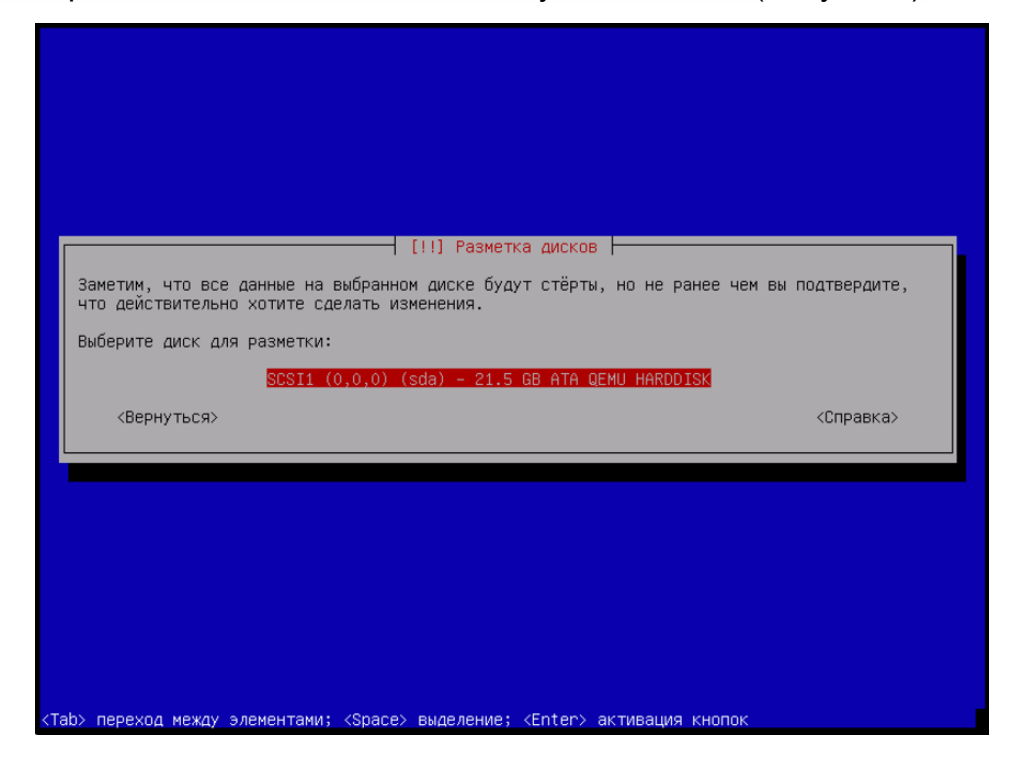

выберите подготовленный диск для установки ОС [\(Рисунок 3\)](#page-24-1);

<span id="page-24-1"></span>Рисунок 3 – Выбор диска

 выберите схему разметки диска «Все файлы в одном разделе (рекомендуется новичкам)» [\(Рисунок 4\)](#page-25-0).

<span id="page-25-0"></span>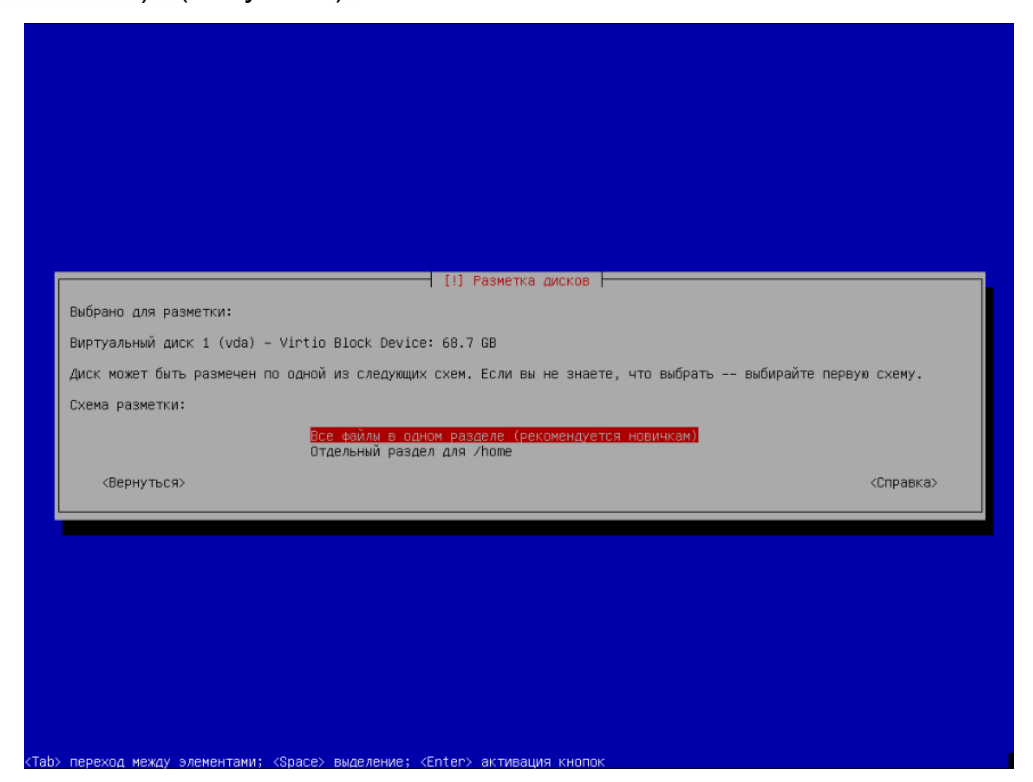

Рисунок 4 – Выбор схемы разметки

# **4 Настройка ПП версии 5.3.х на ОС AstraLinux Orel**

<span id="page-26-0"></span>Примечание – Протестировано на версии Astra Linux CE 2.12.43 (Orel). Официальная документация по ОС Astra Linux: https://wiki.astralinux.ru.

Также предполагается, что на сервере уже установлено следующее системное ПО:

русская локализация;

Проверка локализации:

```
svody@dev-svody-web:~$ locale
LANG=ru_RU.UTF-8
LANGUAGE=
LC CTYPE="ru RU.UTF-8"
LC_NUMERIC="ru_RU.UTF-8"
LC_TIME="ru_RU.UTF-8"
LC_COLLATE="ru_RU.UTF-8"
LC_MONETARY="ru_RU.UTF-8"
LC_MESSAGES="ru_RU.UTF-8"
LC_PAPER="ru_RU.UTF-8"
LC_NAME="ru_RU.UTF-8"
LC_ADDRESS="ru_RU.UTF-8"
LC_TELEPHONE="ru_RU.UTF-8"
LC_MEASUREMENT="ru_RU.UTF-8"
LC_IDENTIFICATION="ru_RU.UTF-8"
LC_ALL=
```
Для установки русской локализации используйте команду:

localectl set-locale LANG=ru\_RU.UTF-8 Далее перезаходим в ПП и проверяем через команду locale

- SSH-сервер с авторизацией по логину/паролю;
- <span id="page-26-1"></span> $-$  OpenSSL версии 1.1.0.

## **4.1 Настройка репозиториев на web-сервере и сервере баз данных**

Отредактируйте файл vi /etc/apt/sources.list.

Закомментируйте строки, уже имеющиеся по умолчанию в файле. Для этого добавьте знак # в начало строки. Это необходимо для того, чтобы ПП игнорировала данные записи. Например:

```
#deb https://download.astralinux.ru/astra/stable/orel/repository/ 
orel main contrib non-free
      #deb http://mirror.yandex.ru/astra/stable/orel/repository/ orel
```

```
main contrib non-free
```
Ниже добавьте записи репозиториев, которые будут использованы при дальнейшей установке:

deb http://deb.debian.org/debian stretch main deb-src http://deb.debian.org/debian stretch main deb http://apt.postgresql.org/pub/repos/apt/ orel-pgdg main

Далее сохраните изменения в файле и запустите обновление:

<span id="page-27-0"></span>sudo apt-get update

## **4.2 Установка Postgres на сервере баз данных**

Выполните подготовительные команды:

```
wget --quiet -O -
https://www.postgresql.org/media/keys/ACCC4CF8.asc | sudo apt-key add –
      echo "deb http://apt.postgresql.org/pub/repos/apt/ `lsb release -
cs`-pgdg main" |sudo tee /etc/apt/sources.list.d/pgdg.list
      echo "deb http://apt.postgresql.org/pub/repos/apt/ stretch-pgdg 
main" | sudo tee /etc/apt/sources.list.d/postgresql.list
      sudo apt-get update
      sudo apt install -y postgresql-11 postgresql-contrib-11 --allow-
unauthenticated
```
Для оптимизации работы сервера базы данных отредактируйте конфигурационный файл:

vi /etc/postgresql/11/main/postgresql.conf

Значения параметров необходимо определить самостоятельно путем анализа ваших характеристик сервера и изучения официальной документации https://postgrespro.ru/docs/postgresql/11.

Для упрощения анализа можно использовать готовые генераторы конфигураций. Например, https://pgtune.leopard.in.ua/#/

Примечание – При разделении сервера БД и сервера web-приложения необходимо открыть доступы в конфигурационном файле:

vi /etc/postgresql/11/main/pg\_hba.conf

Согласно официальной документации Postgres https://postgrespro.ru/docs/postgresql/11/auth-pg-hba-conf

Откройте порт:

sudo ufw allow 5432

### Перезапустите службу:

sudo systemctl reload postgresql sudo systemctl restart postgresql

## <span id="page-28-0"></span>4.3 Установка Redis на web-сервере

#### Установите сервер Redis:

sudo apt-get -y install redis-server

Отредактируйте файл /etc/redis/redis.conf, чтобы открыть к нему доступ с

#### других серверов:

#bind 127.0.0.1 -::1 bind  $* - : : *$ 

#### Откройте порт:

sudo ufw allow 6379

#### Запустите службу:

sudo systemctl enable redis-server sudo systemctl start redis-server

#### <span id="page-28-1"></span>4 A Установка Dotnet на web-сервере

#### Выполните подготовительные команды:

```
wget -0 - https://packages.microsoft.com/keys/microsoft.asc | gpg
--dearmor > microsoft.asc.gpg
      sudo mv microsoft.asc.gpg /etc/apt/trusted.gpg.d/
      wget https://packages.microsoft.com/config/debian/9/prod.list
      sudo my prod.list /etc/apt/sources.list.d/microsoft-prod.list
      sudo chown root: root /etc/apt/trusted.gpg.d/microsoft.asc.gpg
      sudo chown root: root /etc/apt/sources.list.d/microsoft-prod.list
```
### Установите SDK:

sudo apt-get -y install dotnet-sdk-6.0 --allow-unauthenticated

### Установите runtime:

```
sudo apt-get -y install apt-transport-https --allow-
unauthenticated
      sudo apt-get -y install dotnet-runtime-6.0 --allow-
unauthenticated
```
#### Проверить установленные версии Dotnet можно с помощью команд:

dotnet --list-sdks dotnet --list-runtimes

#### Пример вывода установленного на машине Dotnet:

```
root@svodv-astra-ore1212:/home/astra# dotnet --list-sdks
6.0.302 [/usr/share/dotnet/sdk]
root@svody-astra-ore1212:/home/astra# dotnet --list-runtimes
```

```
Microsoft.AspNetCore.App 6.0.7
[/usr/share/dotnet/shared/Microsoft.AspNetCore.App]
     Microsoft.NETCore.App 6.0.7
[/usr/share/dotnet/shared/Microsoft.NETCore.App]
```
Также для эксплуатации в условиях высокой нагрузки рекомендуется добавить настройки в конфигурационный файл ядра. Для этого отредактируйте файл vi /etc/sysctl.conf и добавьте в него следующие параметры:

```
net.core.somaxconn=20000
net.core.netdev max backlog=65535
fs.file-max=1000000fs.inotify.max user instances=1024
fs.inotify.max user watches=1048576
fs.inotify.max queued events=163840
```
После чего перечитайте файл конфигурации командой:

sysctl -p

<span id="page-29-0"></span>Либо перезагрузите web-сервер.

#### $4.5$ Установка Nginx на web-сервере

Установите Nginx:

sudo apt install nginx --allow-unauthenticated

Проведите настройки http и https сервера согласно официальной документации справочного центра по Nginx: https://docs.nginx.com/nginx/admin-guide/.

Примечание - Для https сервера требуется SSL-сертификат, выданный официальным удостоверяющим центром. Не подходят самоподписанные и самозаверенные сертификаты.

Создайте конфигурационный файл vi /etc/nginx/conf.d/svody.conf со следующим содержанием:

```
location /svody {
client max body size 500M;
proxy pass http://127.0.0.1:5001/svody;
proxy http version 1.1;
proxy set header Upgrade $http Upgrade;
proxy set header Host $host;
proxy set header X-Real-IP $remote addr;
proxy set header X-Forwarded-For $proxy add x forwarded for;
proxy set header X-Forwarded-Proto $realscheme;
proxy set header Connection keep-alive;
proxy set header Connection "upgrade";
proxy send timeout 600s;
proxy read timeout 600s;
proxy connect timeout 600s;
proxy buffer size 64k;
```

```
proxy buffers 4 64k;
proxy busy buffers size 64k;
proxy temp file write size 1024k;
proxy headers hash max size 512;
proxy headers hash bucket size 128;
```
Для увеличения времени таумаута при работе ПП необходимо увеличить значения следующих параметров:

```
proxy send timeout 600s;
proxy read timeout 600s;
```
В зависимости от количества активных пользователей дополнительно настройте Nginx:

- a) в файле nginx.conf (/etc/nginx) в секцию http добавьте параметр, увеличивающий максимально **ДОПУСТИМЫЙ** объем запросов заголовков large\_client\_header\_buffers 4 16k;
- б) при подключении на схеме авторизации через Keycloak обязательно добавьте следующие директивы: large client header buffers 4 16k и proxy set header Connection "upgrade":
- в) в файле nginx.conf (/etc/nginx) отредактируйте параметр worker processes auto:
- г) в файле nginx.conf (/etc/nginx) добавьте параметр worker connections 41 (количество статичных ресурсов при загрузке рабочего стола ПП) \* суммарное число пользователей всех приложений ПП, доступ к которым осуществляется через Nginx;
- д) в файле nginx.conf (/etc/nginx) добавьте параметр worker rlimit nofile worker connections \* 2 согласно рекомендациям из документации к Nginx;
- e) в файле nginx.conf (/etc/nginx) в секцию http добавьте параметр:

```
map $http x forwarded proto $realscheme {
default $scheme;
https https;
http http;
```
Сохраните настройки и перезапустите службу:

```
systemctl reload nginx
systemctl restart nginx
```
#### <span id="page-30-0"></span> $4.6$ Установка приложения на web-сервере

Создайте директорию:

mkdir /opt/svodv

Скопируйте файлы web-приложения из архива дистрибутива в созданную директорию.

Создайте директорию для файлов API:

```
mkdir /opt/svody/AddInLib
```
Скопируйте файлы API из архива дистрибутива AddInLib.zip в созданную директорию.

# Раздайте права для запуска:

chmod +x /opt/svody/updater/BARS.Svody.DbUpdater

chmod +x /opt/svody/BARS.Svody.Web.Host

## Откройте порты:

sudo ufw allow 80 sudo ufw allow 5001 sudo ufw allow 6379

Настройте подключение к БД согласно п. 10.2.

Создайте БД согласно п. 8.1.

### Например:

/opt/svody/updater/BARS.Svody.DbUpdater --createSchema sysUserName postgres -sysUserPassword postgres -sysDataBase postgres connSettingsPath /opt/svody/Приложение.барс

Установите лицензию согласно п. 8.3.

Создайте все табличные пространства согласно п. 8.2.

### Например:

/opt/svody/updater/BARS.Svody.DbUpdater -migrations /opt/svody/ connSettingsPath /opt/svody/Приложение.барс -simpleProgress true -mode platform -updateArchiveDatabases false

### Создайте сервис приложения:

```
vi /etc/systemd/system/svody.service
[Unit]
Description = Svody app: svody
[Service]
WorkingDirectory = /opt/svodyExecStart = /opt/svody/BARS.Svody.Web.Host
Restart = alwaysRestartSec = 10SyslogIdentifier = svody
Environment = ASPNETCORE ENVIRONMENT=Production
Environment = ASPNETCORE URLS=http://0.0.0.0:5001
Environment = ASPNETCORE BASEPATH=/svody
```

```
Environment = TMPDIR=/var/tmp
User = root[Install]
WantedBy = multi-user.target
```
Отредактируйте файл настроек Redis, заполнив соответствующие параметры

СВОИМИ:

```
vi /opt/svody/ redis.confiq
<configuration>
<redis><host>ip-адрес сервера redis</host>
    <port>6379</port>
    <user>default</user>
    <password>"redispw"</password>
\langle /redis \rangle</configuration>
```
Примечание - Внутри пароля недопустимы следующие символы", &, ', <, >, #,\$.

Подробнее о настройке файла описано в п. 10.4.

Отредактируйте файл настроек сервера форм, заполнив соответствующие

параметры своими:

```
vi /opt/svody/forms.service.json
```
Подробнее о настройке файла описано в п. 10.5.

Запустите приложение:

```
systemctl daemon-reload
systemctl start svody
systemctl enable svody
```
#### <span id="page-32-0"></span>4.7 Установка приложения на сервере форм

Примечание - В данной инструкции описана настройка сервера форм на отдельной от webсервера машине. Однако, если количество пользователей и нагрузка небольшие, можно совместить сервер форм и web-сервер на одной машине.

Создайте директорию:

mkdir /opt/forms

Скопируйте файлы сервиса форм из архива дистрибутива в созданную директорию.

Создайте директорию для файлов API:

mkdir /opt/forms/AddInLib

Скопируйте файлы API из архива дистрибутива AddInLib.zip в созданную директорию.

## Раздайте права для запуска:

chmod +x /opt/forms/Svody.Forms.Host

## Создайте сервис приложения:

vi /etc/systemd/system/forms.service

```
[Unit]
      Description = Svody forms service: svody
      [Service]
      User = rootWorkingDirectory = \sqrt{opt/f}orms
     Environment = ASPNETCORE ENVIRONMENT=Production
     Environment = ASPNETCORE URLS=http://0.0.0.0:5003
     Environment = ASPNETCORE BASEPATH=/forms
     Environment = TMPDIR = /var /tmpEnvironment = SSL CERT DIR=/etc/ssl/certs/
     Environment = LD LIBRARY PATH=/opt/cprocsp/cp-openssl-
1.1.0/lib/amd64/ExecStart = /opt/forms/Svody.Forms.HostSyslogIdentifier = svody-forms
     Restart = alwaysRestartSec = 10[Install]
     WantedBy = multi-user.target
```
Скопируйте созданный и настроенный предыдущем файл  $\mathbf{B}$ пункте Приложение. барс из каталога /opt/svody на web-сервере. Поместите данный файл в корень каталога /opt/forms.

Отредактируйте файл настроек AW, заполнив соответствующие параметры своими:

```
vi /opt/forms/Config/aw.json
ſ
  "aw": {
    "db": "default",
    "host": "ip-agpec cepsepa aw",
    "port": 9017,
    "user": "default",
    "password": "enter4z",
    "baseUrl": "URL-cepsepa AW",
    "adminLogin": "tech admin",
    "adminPassword": "123456"
  \left\{ \right.\lambda
```
Подробнее о настройке файла описано в п. 10.10.

Отредактируйте файл настроек подключения к серверу БД, заполнив

## соответствующие параметры своими:

```
vi /opt/forms/Config/ postgres.json
{
   "postgres": {
     "dbName":"svody",
     "schemeName":"svody_forms_service",
     "host":"ip-адрес_сервера_БД",
     "port":5432,
     "login":"svody",
     "password":"123",
     "minPoolSize": 2,
     "maxPoolSize": 50,
     "connectionOpenTimeout": 60,
     "executeCommandTimeout": 60,
     "connectionIdleSeconds": 300,
     "connectionPruningSeconds": 50,
     "readBufferSize": 524288,
     "writeBufferSize": 524288
   }
}
```
Подробнее о настройке файла описано в п. [10.7.](#page-118-1)

Отредактируйте файл настроек Redis, заполнив соответствующие параметры

## своими:

```
vi /opt/forms/Config/ redis.json
{
   "redis" : {
     "host": "ip-адрес_сервера_redis",
     "port": 6379,
     "user": "default",
     "password": "redispw"
   }
}
```
Подробнее о настройке файла описано в п. [10.6.](#page-118-0)

Примечание – Конфигурационные файлы «metrics.json» и «formsBackups.json», находящиеся в подкаталоге Config, не требуют редактирования при стандартной установке. Однако подробности об их настройке при необходимости можно найти в п. [10.8](#page-119-0) и [10.9.](#page-120-0)

### Запустите приложение:

systemctl daemon-reload systemctl start forms

#### $4.8$ Обновление приложения на web-сервере

<span id="page-35-0"></span>Процедура обновления web-приложения аналогична процедуре развертывания web-приложения.

Перед обновлением web-приложения создайте резервную копию:

- «AddInLib». «wwwroot\apiJs», папок файлов новостей «wwwroot\actualNews.html», а после обновления скопируйте их в каталог с обновленным web-клиентом;
- всех файлов конфигурации («web.config», «svody.config», «redis.config», «forms.service.json»), а после обновления внесите индивидуальные настройки приложения согласно этим файлам в новые файлы конфигурации;
- файла конфигурации «Приложение барс».

Выполните остановку пула приложений:

systemctl stop svody

Для обновления web-приложения ПОВТОРНО распакуйте новый архив «BARS.Svody.Linux-5.x.x.zip» в каталог приложения. При этом файлы («web.config», «svody.config», «redis.config», «forms.service.json» замените, а затем отредактируйте, согласно настройкам вашего приложения. Файл «Приложение. барс» оставляем без изменений, так как он содержит настройки подключения к БД.

Для обновления API создайте папку «AddInLib» в каталоге приложения. Например: mkdir /opt/svody/AddInLib

После чего распакуйте в нее файлы API из одноименного архива.

Выполните миграции согласно п. 8.2 данной инструкции.

## Пример команды:

/opt/svody/updater/BARS.Svody.DbUpdater -migrations /opt/svody/ connSettingsPath /opt/svody/Приложение. барс -simpleProgress true -mode platform -updateArchiveDatabases false

## Выполните запуск пула приложений:

<span id="page-35-1"></span>systemctl start svody

#### 4.9 Обновление приложения на сервере форм

Процедура обновления приложения на сервере форм аналогична процедуре развертывания.

Перед обновлением сервиса форм создайте резервную копию:
- папок «AddInLib», файла «Приложение.барс». После обновления скопируйте файл «Приложение. барс» в каталог с обновленным приложением;
- всех файлов конфигурации, находящихся в папке «Config», а после обновления  $\equiv$ внесите индивидуальные настройки приложения согласно этим файлам в новые файлы конфигурации.

Выполните остановку пула приложений:

systemctl stop forms

обновления форм новый Для сервиса ПОВТОРНО распакуйте архив «Bars.Svody.Linux.Forms.Service-5.x.x.zip» в каталог приложения. При этом файлы, находящиеся в папке «Config», замените, а затем отредактируйте, согласно настройкам вашего приложения. Файл «Приложение.барс» оставьте без изменений, так как он содержит настройки подключения к БД.

Для обновления API создайте папку «AddInLib» в каталоге приложения. Например: mkdir /opt/forms/AddInLib

После чего распакуйте в нее файлы API из одноименного архива.

Выполните запуск пула приложений:

systemctl start forms

# 4.10 Установка КриптоПРО на web-сервере

 $\overline{10}$ «КриптоПРО»: Перейдите сайт на https://cryptopro.ru/user?destination=node%2F148#latest csp50, выберите дистрибутив КриптоПро CSP 5.0 для UNIX.

Откроется список пакетов (Рисунок 5).

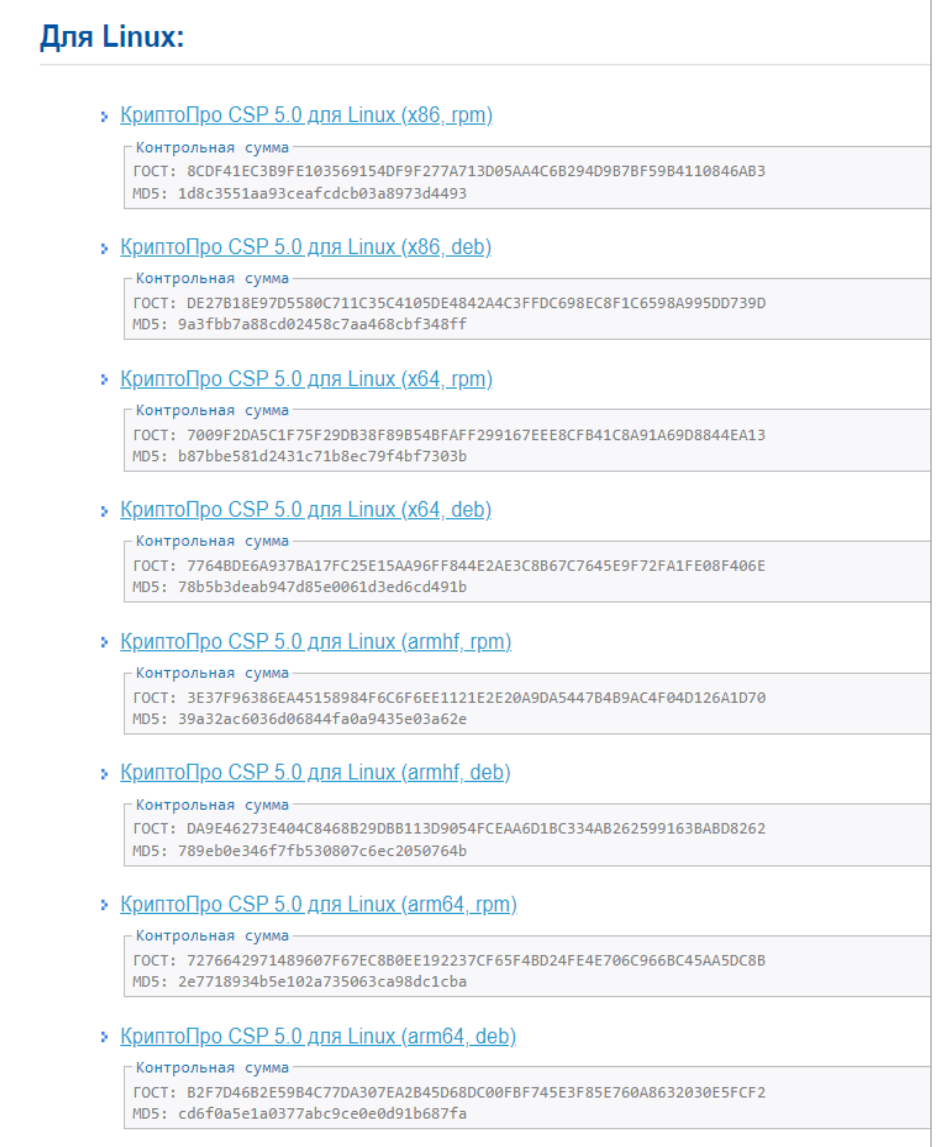

Рисунок 5 – Список пакетов

<span id="page-37-0"></span>Выберите пакет КриптоПро CSP 5.0 для Linux (x64, deb) и загрузите его.

Также необходимы пакеты OpenSSL и PKCS11 – без них не будет работать

подпись.

Распакуйте архив во временную директорию и перейдите в неё:

```
tar -zxf linux-amd64 deb.tgz -C /var/tmp/
cd /var/tmp/linux-amd64_deb
```
Установите в графическом режиме, запустив из директории распаковки архива:

sudo chmod a+x ./install qui.sh sudo ./install\_gui.sh

В окне настроек кнопкой «Пробел» установите все «флажки».

Нужные пакеты OpenSSL и PKCS11 будут установлены.

Примечания

1 КриптоПро должна быть установлена как на web-сервере, так и на сервере форм.

2 Корневые и промежуточные сертификаты ЭП должны быть установлены на сервере форм.

# **4.11 Установка openssl-gost-engine**

В состав дистрибутивов Astra Linux входит пакет библиотек для выполнения защитного преобразования по алгоритмам ГОСТ.

libgost-astra

Данный пакет обеспечивает включение в состав методов защитного преобразования, поддерживаемых пакетами openssl и openvpn, следующих алгоритмов:

- ГОСТ Р 34.10-2001 и ГОСТ Р 34.10-2012 алгоритмы цифровой подписи. Также поддерживается обмен ключами, основанный на открытых ключах (детали см. в RFC 4357). Алгоритмы используют:
	- закрытые ключи 256 бит для ГОСТ 2001 и 256/512 бит для ГОСТ 2012;
	- открытые ключи 512 бит для ГОСТ 2001 и 512/1024 бит для ГОСТ 2012.
- ГОСТ Р 34.11-94 Алгоритм хеширования. Хэш 256 бит;
- ГОСТ Р 34.11-2012 Алгоритм хеширования. Хэш 256 и 512 бит:
- ГОСТ 28147-89 Симметричное защитное преобразование с ключом 256 бит. Реализованы режимы CBC, CFB и CNT, поддерживается алгоритм «key meshing» (RFC 4357);
- ГОСТ 28147-89 в режиме выработки имитовставки. Базируется на алгоритме симметричного защитного преобразования. Имеет симметричный ключ 256 бит и разрядность вставки от 8 до 64 (по умолчанию 32) бит;
- ГОСТ Р 34.13–2015 Симметричное защитное преобразование «Кузнечик» («Grasshopper»).

Для установки пакета можно использовать графический менеджер пакетов synaptic или выполнить установку из командной строки командой

apt -y install libgost-astra

Проверить список доступных алгоритмов можно командой:

openssl engine gost-astra –c

При установленном и включенном движке libgost-astra ответ команды будет выглядеть примерно так:

```
# openssl engine gost-astra -c
(gost-astra) Astra implementation of GOST engine
```
[gost89, gost89-cnt, gost89-cnt-12, gost89-cbc, grasshopper-ecb, grasshopper-cbc, grasshopper-cfb, grasshopper-ofb, grasshopper-ctr, md gost94, gost-mac, md gost12 256, md gost12 512, gost-mac-12, gost2001, gost-mac, gost2012\_256, gost2012\_512, gost-mac-12]

# **4.12 Установка LibreOffice**

Для того, чтобы была возможность выгружать печатные формы в форматах ods и odt необходимо установить на сервере последнюю версию LibreOffice

Примечание – Формат выгрузки задается в Дизайнере отчетных форм в разделе «Печатные формы» в поле «Формат выгрузки» напротив соответствующей печатной формы. Для выгрузки в формате ods и odt необходимо соответственно в этом поле выбрать значение «ods» или «odt».

# *Для Astra 2.12:*

Установка из пакетов:

Wget [https://download.documentfoundation.org/libreoffice/stable/7.6.0/deb/x86\\_64/Libr](https://download.documentfoundation.org/libreoffice/stable/7.6.0/deb/x86_64/LibreOffice_7.6.0_Linux_x86-64_deb.tar.gz) eOffice 7.6.0 Linux x86-64 deb.tar.gz tar zxvf LibreOffice\_7.6.0\_Linux\_x86-64\_deb.tar.gz cd LibreOffice\_7.6.0.3\_Linux\_x86-64\_deb/ cd DEBS/ sudo dpkg -i \*.deb libreoffice7.6 --version Создаем символьную ссылку: ln -s /usr/local/bin/libreoffice7.6 /usr/local/bin/libreoffice libreoffice --version

*Протестировано на версии LibreOffice 7.6.0.3*

# **5 Настройка ПП версии 5.3.х на ОС AstraLinux Смоленск**

Примечание – Официальная документация на операционную систему Astra Linux Special Edition: https://wiki.astralinux.ru/pages/viewpage.action?pageId=153486777.

Также предполагается, что на сервере уже установлено следующее системное ПО:

русская локализация;

Проверка локализации:

```
svody@dev-svody-web:~$ locale
LANG=ru_RU.UTF-8
LANGUAGE=
LC CTYPE="ru RU.UTF-8"
LC_NUMERIC="ru_RU.UTF-8"
LC_TIME="ru_RU.UTF-8"
LC_COLLATE="ru_RU.UTF-8"
LC_MONETARY="ru_RU.UTF-8"
LC_MESSAGES="ru_RU.UTF-8"
LC_PAPER="ru_RU.UTF-8"
LCNAME="ru RU.UTF-8"
LC_ADDRESS="ru_RU.UTF-8"
LC_TELEPHONE="ru_RU.UTF-8"
LC_MEASUREMENT="ru_RU.UTF-8"
LC_IDENTIFICATION="ru_RU.UTF-8"
LC_ALL=
```
Для установки русской локализации используйте команду:

localectl set-locale LANG=ru\_RU.UTF-8

Далее перезаходим в ПП и проверяем через команду locale

- SSH-сервер с авторизацией по логину/паролю;
- $-$  OpenSSL версии 1.1.0.

# **5.1 Установка PostgreSQL на сервере баз данных**

Установку защищенной версии PostgreSQL 11 на специальной ОС Astra Linux необходимо проводить согласно официальной документации, доступной по ссылке ниже:

https://wiki.astralinux.ru/pages/viewpage.action?pageId=147162402

После проведения работ по пункту «установка пакетов» выполните команды:

```
usermod -a -G shadow postgres
setfacl -d -m u:postgres: r/etc/parsec/macdb
setfacl -R -m u:postgres: r/etc/parsec/macdb
setfacl -m u:postgres:rx /etc/parsec/macdb
setfacl -d -m u:postgres: r/etc/parsec/capdb
setfacl -R -m u:postgres: r/etc/parsec/capdb
setfacl -m u:postgres:rx /etc/parsec/capdb
```
Для оптимизации работы сервера базы данных отредактируйте конфигурационный файл:

vi /etc/postqresql/11/main/postqresql.conf

Значения параметров необходимо определить самостоятельно путем анализа ваших характеристик сервера и изучения официальной документации:

https://postgrespro.ru/docs/postgresgl/11

Для упрощения анализа можно использовать готовые генераторы конфигураций. Например, https://pgtune.leopard.in.ua/#/.

Примечание - При разделении сервера БД и сервера web-приложения необходимо открыть доступы в конфигурационном файле:

vi /etc/postgresql/11/main/pg hba.conf

Согласно официальной документации Postgres: https://postgrespro.ru/docs/postgresql/11/auth-pg-hba-conf Откройте порт: sudo ufw allow 5432

Перезапустите службу:

```
sudo systemctl reload postgresql
sudo systemctl restart postgresgl
```
#### $5.2$ Установка Redis на web-сервере

### Установите сервер Redis:

sudo apt-qet -y install redis-server

Отредактируйте файл /etc/redis/redis.conf, чтобы открыть к нему доступ с

### других серверов:

#bind  $127.0.0.1 -::1$ bind  $* - : : *$ 

### Откройте порт:

sudo ufw allow 6379

### Запустите службу:

sudo systemctl enable redis-server sudo systemctl start redis-server

# **5.3 Установка Dotnet на web-сервере**

# Выполните подготовительные команды:

```
wget -O - https://packages.microsoft.com/keys/microsoft.asc | gpg
--dearmor > microsoft.asc.gpg
      sudo mv microsoft.asc.gpg /etc/apt/trusted.gpg.d/
      wget https://packages.microsoft.com/config/debian/9/prod.list
      sudo mv prod.list /etc/apt/sources.list.d/microsoft-prod.list
      sudo chown root: root /etc/apt/trusted.gpg.d/microsoft.asc.gpg
      sudo chown root:root /etc/apt/sources.list.d/microsoft-prod.list
```
# Установка SDK:

sudo apt-get install -y dotnet-sdk-6.0 --allow-unauthenticated

# Установка runtime:

```
sudo apt-get install -y apt-transport-https --allow-
unauthenticated
      sudo apt-get install -y dotnet-runtime-6.0 --allow-
unauthenticated
```
# Проверить установленные версии Dotnet можно с помощью команд:

dotnet --list-sdks dotnet --list-runtimes

# Пример вывода установленного на машине Dotnet:

```
root@svody-astra:/home/astra# dotnet --list-sdks
     6.0.302 [/usr/share/dotnet/sdk]
     root@svody-astra:/home/astra# dotnet --list-runtimes
     Microsoft.AspNetCore.App 6.0.7 
[/usr/share/dotnet/shared/Microsoft.AspNetCore.App]
     Microsoft.NETCore.App 6.0.7 
[/usr/share/dotnet/shared/Microsoft.NETCore.App]
```
Также для эксплуатации в условиях высокой нагрузки рекомендуется добавить настройки в конфигурационный файл ядра. Для этого отредактируйте файл:

vi /etc/sysctl.conf

# Добавьте в него следующие параметры:

```
net.core.somaxconn=20000
net.core.netdev_max_backlog=65535
fs.file-max=1000000
fs.inotify.max_user_instances=1024
fs.inotify.max_user_watches=1048576
fs.inotify.max_queued_events=163840
```
# Далее перечитайте файл конфигурации командой:

sysctl –p\

Либо перезагрузите web-сервер.

#### $5.4$ Установка Nginx на web-сервере

Установите Nainx:

sudo apt install nginx --allow-unauthenticated

Проведите настройки http и https сервера согласно официальной документации справочного центра по Nginx:

https://docs.nginx.com/nginx/admin-guide/

Примечание - Для https сервера требуется SSL-сертификат, выданный официальным удостоверяющим центром. Не подходят самоподписанные и самозаверенные сертификаты.

Создайте конфигурационный файл:

vi /etc/nginx/conf.d/svody.conf

### со следующим содержанием:

```
location /svody {
client max body size 500M;
proxy pass http://127.0.0.1:5001/svody;
proxy http version 1.1;
proxy set header Upgrade $http Upgrade;
proxy set header Host $host;
proxy set header X-Real-IP $remote addr;
proxy set header X-Forwarded-For $proxy add x forwarded for;
proxy set header X-Forwarded-Proto $realscheme;
proxy set header Connection keep-alive;
proxy set header Connection "upgrade";
proxy send timeout 600s;
proxy read timeout 600s;
proxy connect timeout 600s;
proxy buffer size 64k;
proxy buffers 4 64k;
proxy busy buffers size 64k;
proxy temp file write size 1024k;
proxy headers hash max size 512;
proxy headers hash bucket size 128;
\mathfrak{r}
```
В зависимости от количества активных пользователей дополнительно настройте Nginx:

a) в файле nginx.conf (/etc/nginx) в секцию http добавьте параметр, увеличивающий объем максимально допустимый заголовков запросов large client header buffers 4 16k;

- б) при подключении на схеме авторизации через Kevcloak обязательно добавьте следующие директивы: large client header buffers 4 16k и proxy set header Connection "upgrade";
- в) в файле nginx.conf (/etc/nginx) отредактируйте параметр worker processes auto;
- г) в файле nginx.conf (/etc/nginx) добавьте параметр worker connections 41 (количество статичных ресурсов при загрузке рабочего стола ПП) \* суммарное число пользователей всех приложений ПП, доступ к которым осуществляется через Nginx;
- д) в файле nginx.conf (/etc/nginx) добавьте параметр worker rlimit nofile worker connections \* 2 согласно рекомендациям из документации к Nginx;
- e) в файле nginx.conf (/etc/nginx) в секцию http добавьте параметр:

```
map $http x forwarded proto $realscheme {
default $scheme:
https https;
http http;
\left\{ \right\}
```
Сохраните настройки и перезапустите службу

systemctl reload nginx systemctl restart nginx

#### $5.5^{\circ}$ Установка приложения на web-сервере

### Создайте директорию:

```
mkdir /opt/svody
```
Скопируйте файлы web-приложения из архива дистрибутива в созданную директорию.

Создайте директорию для файлов АРІ:

```
mkdir /opt/svody/AddInLib
```
Скопируйте файлы API из архива дистрибутива AddInLib.zip в созданную директорию.

# Раздайте права для запуска:

```
chmod +x /opt/svody/updater/BARS.Svody.DbUpdater
chmod +x /opt/svody/BARS. Svody. Web. Host
```
### Откройте порты:

```
sudo ufw allow 80
sudo ufw allow 5001
sudo ufw allow 6379
```
# Настройте подключение к БД согласно п. 10.2.

# Создайте БД согласно п. 8.1.

# Например:

/opt/svody/updater/BARS.Svody.DbUpdater --createSchema sysUserName postgres -sysUserPassword postgres -sysDataBase postgres connSettingsPath /opt/svody/Приложение.барс

# Установите лицензию согласно п. 8.3.

Создайте все табличные пространства согласно п. 8.2.

# Например:

/opt/svody/updater/BARS.Svody.DbUpdater -migrations /opt/svody/ connSettingsPath /opt/svody/Приложение.барс -simpleProgress true -mode platform -updateArchiveDatabases false

# Создайте сервис приложения:

```
vi /etc/systemd/system/svody.service
[Unit]
Description = Svody app: svody
[Service]
WorkingDirectory = \sqrt{opt/svody}ExecStart = \text{/opt/svody/BARS.Svody.Web.Host}Restart = alwaysRestartSec = 10SyslogIdentifier = svody
Environment = ASPNETCORE ENVIRONMENT=Production
Environment = ASPNETCORE URLS=http://0.0.0.0:5001
Environment = ASPNETCORE BASEPATH=/svody
Environment = TMPDIR = /var /tmpUser = root[Install]
WantedBy = multi-user.target
```
Отредактируйте файл настроек Redis, заполнив соответствующие параметры

### СВОИМИ:

```
vi /opt/svody/ redis.config
<configuration>
<redis><host> ip-agpec cepsepa redis</host>
    <port>6379</port>
    <user>default</user>
    <password>"redispw"</password>
\langle/redis>
</configuration>
```
Примечание – Внутри пароля недопустимы следующие символы ", &, ', <, >, #.\$.

Подробнее о настройке файла описано в п. 10.4.

Отредактируйте файл настроек сервера форм, заполнив соответствующие параметры своими:

```
vi /opt/svody/forms.service.json
{
   "FormEnginesConfig" : {
     "Urls":["http:// ip-адрес_сервера_форм:5003"],
     "HealthCheckIntervalInSeconds":60
   }
}
```
Если требуется настроить несколько сервисов форм, то файл forms.service.json

будет выглядеть следующим образом:

```
vi /opt/svody/forms.service.json
      {
         "FormEnginesConfig" : {
           "Urls":["http:// ip-адрес_сервера_форм 1:5003", "http:// ip-
адрес сервера форм 2:5003", "http:// ip-адрес сервера форм 3:5003"],
           "HealthCheckIntervalInSeconds":60
         }
      }
```
Подробнее о настройке файла описано в п. [10.5.](#page-117-0)

Запустите приложение:

```
systemctl daemon-reload 
systemctl start svody
systemctl enable svody
```
# **5.6 Установка приложения на сервере форм**

Примечание – В данной инструкции описана настройка сервера форм на отдельной от webсервера машине. Однако, если количество пользователей и нагрузка небольшие, можно совместить сервер форм и web-сервер на одной машине.

Создайте директорию:

mkdir /opt/forms

Скопируйте файлы сервиса форм из архива дистрибутива в созданную директорию.

Создайте директорию для файлов API:

mkdir /opt/forms/AddInLib

Скопируйте файлы API из архива дистрибутива AddInLib.zip в созданную директорию.

Раздайте права для запуска:

```
chmod +x /opt/forms/Svody.Forms.Host
```
# Создайте сервис приложения:

```
vi /etc/systemd/system/forms.service
      [Unit]
      Description = Svody forms service: svody
      [Service]
      User = rootWorkingDirectory = \sqrt{opt/f}orms
      Environment = ASPNETCORE ENVIRONMENT=Production
      Environment = ASPNETCORE URLS=http://0.0.0.0:5003
     Environment = ASPNETCORE BASEPATH=/forms
     Environment = TMPDIR = /var/tmpEnvironment = SSL CERT DIR=/etc/ssl/certs/
      Environment = LD LIBRARY PATH=/opt/cprocsp/cp-openssl-
1.1.0/lib/amd64/ExecStart = /opt/forms/Svody.Forms.HostSyslogIdentifier = svody-forms
      Restart = alwaysRestartSec = 10[Install]
      WantedBy = multi-user.target
```
Скопируйте созданный и настроенный в предыдущем пункте файл Приложение. барс из каталога /opt/svody на web-сервере. Поместите данный файл в корень каталога /opt/forms.

Отредактируйте файл настроек AW, заполнив соответствующие параметры своими:

```
vi /opt/forms/Config/aw.json
\sqrt{ }"aw": {
    "db": "default",
    "host": "ip-agpec cepsepa aw",
    "port": 9017,
    "user": "default",
    "password": "enter4z",
    "baseUrl": "URL-cepsepa AW",
    "adminLogin": "tech admin",
    "adminPassword": "123456"
  \}\left\{ \right.
```
Подробнее о настройке файла описано в п. 10.10.

Отредактируйте файл настроек подключения к серверу БД, заполнив соответствующие параметры своими:

```
vi /opt/forms/Config/ postgres.json
\{"postgres": {
```

```
 "dbName":"svody",
   "schemeName":"svody_forms_service",
   "host":"ip-адрес_сервера_БД",
   "port":5432,
   "login":"svody",
   "password":"123",
   "minPoolSize": 2,
   "maxPoolSize": 50,
   "connectionOpenTimeout": 60,
   "executeCommandTimeout": 60,
   "connectionIdleSeconds": 300,
   "connectionPruningSeconds": 50,
   "readBufferSize": 524288,
   "writeBufferSize": 524288
 }
```
Подробнее о настройке файла описано в п. [10.7.](#page-118-0)

Отредактируйте файл настроек Redis, заполнив соответствующие параметры своими:

```
vi /opt/forms/Config/ redis.json
{
   "redis" : {
     "host": "ip-адрес_сервера_redis",
     "port": 6379,
     "user": "default",
     "password": "redispw"
   }
}
```
Подробнее о настройке файла описано в п. [10.6.](#page-118-1)

Примечание – Конфигурационные файлы «metrics.json» и «formsBackups.json», находящиеся в подкаталоге Config, не требуют редактирования при стандартной установке. Однако подробности об их настройке при необходимости можно найти в п[.10.8](#page-119-0) и [10.9.](#page-120-1)

Запустите приложение:

}

```
systemctl daemon-reload
systemctl start forms
```
# **5.7 Обновление приложения на web-сервере**

Процедура обновления web-приложения аналогична процедуре развертывания web-приложения.

Перед обновлением web-приложения создайте резервную копию:

- «AddInLib». «wwwroot\apiJs». файлов новостей папок «wwwroot\actualNews.html», а после обновления скопируйте их в каталог с обновленным web-клиентом:
- всех файлов конфигурации («web.config», «svody.config», «redis.config», «forms.service.json»), а после обновления внесите индивидуальные настройки приложения согласно этим файлам в новые файлы конфигурации;
- файла конфигурации «Приложение.барс».

Выполните остановку пула приложений:

systemctl stop svody

Для обновления web-приложения ПОВТОРНО распакуйте новый архив «BARS.Svody.Linux-5.x.x.zip» в каталог приложения. При этом файлы «web.config», «svody.config», «redis.config», «forms.service.json» замените, а затем отредактируйте согласно настройкам вашего приложения. Файл «Приложение.барс» оставьте без изменений, так как он содержит настройки подключения к БД.

Для обновления API создайте папку «AddInLib» в каталоге приложения. Например: mkdir /opt/svody/AddInLib

После чего распакуйте в нее файлы API из одноименного архива. Выполните миграции согласно п. 8.2 данной инструкции.

# Пример команды:

/opt/svody/updater/BARS.Svody.DbUpdater -migrations /opt/svody/ connSettingsPath /opt/svody/Приложение. барс -simpleProgress true -mode platform -updateArchiveDatabases false

Выполните запуск пула приложений:

systemctl start svody

#### 5.8 Обновление приложения на сервере форм

Процедура обновления приложения на сервере форм аналогична процедуре развертывания.

Перед обновлением сервиса форм создайте резервную копию:

- папок «AddInLib», файла «Приложение.барс». После обновления скопируйте файл «Приложение. барс» в каталог с обновленным приложением;
- всех файлов конфигурации, находящихся в папке «Config», а после обновления внесите индивидуальные настройки приложения согласно этим файлам в новые файлы конфигурации.

Выполните остановку пула приложений:

systemctl stop forms

Для обновления сервиса форм повторно распакуйте новый архив «Bars.Svody.Linux.Forms.Service-5.x.x.zip» в каталог приложения. При этом файлы, находящиеся в папке «Config», замените, а затем отредактируйте согласно настройкам вашего приложения. Файл «Приложение.барс» оставьте без изменений, так как он содержит настройки подключения к БД.

Для обновления API создайте папку «AddInLib» в каталоге приложения. Например: mkdir /opt/forms/AddInLib

После чего распакуйте в нее файлы API из одноименного архива.

Выполните запуск пула приложений:

systemctl start forms

# **5.9 Установка КриптоПРО на web-сервере**

Перейдите на на сайт ПО «КриптоПРО»: [https://cryptopro.ru/user?destination=node%2F148#latest\\_csp50,](https://cryptopro.ru/user?destination=node%2F148#latest_csp50) выберите дистрибутив КриптоПро CSP 5.0 для UNIX.

Откроется список пакетов [\(Рисунок 6\)](#page-51-0).

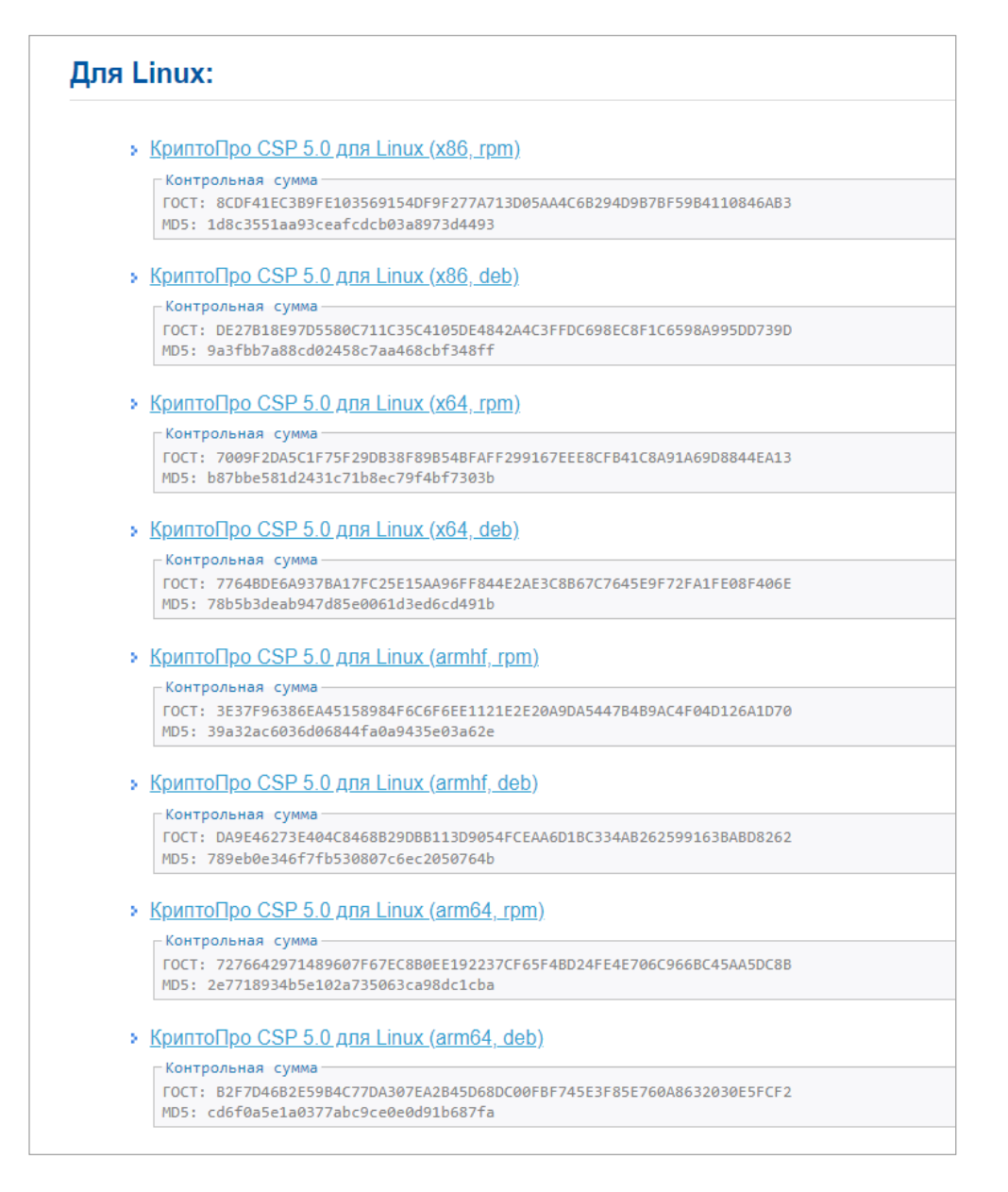

Рисунок 6 – Список пакетов

<span id="page-51-0"></span>Выберите пакет КриптоПро CSP 5.0 для Linux (x64, deb) и загрузите его.

Также необходимы пакеты OpenSSL и PKCS11 – без них не будет работать

подпись.

Распакуйте архив во временную директорию и перейдите в неё:

```
tar -zxf linux-amd64 deb.tgz -C /var/tmp/
cd /var/tmp/linux-amd64_deb
```
Установите в графическом режиме, запустив из директории распаковки архива:

sudo chmod a+x ./install\_gui.sh sudo ./install\_gui.sh

В окне настроек кнопкой «Пробел» установите все «флажки».

Нужные пакеты OpenSSL и PKCS11 будут установлены.

Примечания

1 КриптоПро должна быть установлена как на web-сервере, так и на сервере форм.

2 Корневые и промежуточные сертификаты ЭП должны быть установлены на сервере форм.

# **5.10 Установка openssl-gost-engine**

В состав дистрибутивов Astra Linux входит пакет библиотек для выполнения защитного преобразования по алгоритмам ГОСТ

libgost-astra

Данный пакет обеспечивает включение в состав методов защитного преобразования, поддерживаемых пакетами openssl и openvpn, следующих алгоритмов:

- ГОСТ Р 34.10-2001 и ГОСТ Р 34.10-2012 алгоритмы цифровой подписи. Также поддерживается обмен ключами, основанный на открытых ключах (детали см. в RFC 4357). Алгоритмы используют:
	- закрытые ключи 256 бит для ГОСТ 2001, и 256/512 бит для ГОСТ 2012;
	- открытые ключи 512 бит для ГОСТ 2001 и 512/1024 бит для ГОСТ 2012.
- ГОСТ Р 34.11-94 Алгоритм хеширования. Хэш 256 бит;
- ГОСТ Р 34.11-2012 Алгоритм хеширования. Хэш 256 и 512 бит:
- ГОСТ 28147-89 Симметричное защитное преобразование с ключом 256 бит. Реализованы режимы CBC, CFB и CNT, поддерживается алгоритм «key meshing» (RFC 4357);
- ГОСТ 28147-89 в режиме выработки имитовставки. Базируется на алгоритме симметричного защитного преобразования. Имеет симметричный ключ 256 бит и разрядность вставки от 8 до 64 (по умолчанию 32) бит;
- ГОСТ Р 34.13–2015 Симметричное защитное преобразование «Кузнечик» («Grasshopper»).

Для установки пакета можно использовать графический менеджер пакетов synaptic или выполнить установку из командной строки командой:

apt -y install libgost-astra

Проверить список доступных алгоритмов можно командой:

openssl engine gost-astra –c

При установленном и включенном движке libgost-astra ответ команды будет выглядеть примерно так:

```
# openssl engine gost-astra -c
(gost-astra) Astra implementation of GOST engine
```
[gost89, gost89-cnt, gost89-cnt-12, gost89-cbc, grasshopper-ecb, grasshopper-cbc, grasshopper-cfb, grasshopper-ofb, grasshopper-ctr, md gost94, gost-mac, md gost12 256, md gost12 512, gost-mac-12, gost2001, gost-mac, gost2012\_256, gost2012\_512, gost-mac-12]

# **5.11 Установка LibreOffice**

Для того, чтобы была возможность выгружать печатные формы в форматах ods и odt необходимо установить на сервере последнюю версию LibreOffice.

Примечание – Формат выгрузки задается в Дизайнере отчетных форм в разделе «Печатные формы» в поле «Формат выгрузки» напротив соответствующей печатной формы. Для выгрузки в формате ods и odt необходимо соответственно в этом поле выбрать значение «ods» или «odt».

# *Для Astra 1.7:*

Установка из пакетов:

Wget [https://download.documentfoundation.org/libreoffice/stable/7.6.0/deb/x86\\_64/Libr](https://download.documentfoundation.org/libreoffice/stable/7.6.0/deb/x86_64/LibreOffice_7.6.0_Linux_x86-64_deb.tar.gz) eOffice 7.6.0 Linux x86-64 deb.tar.gz tar zxvf LibreOffice\_7.6.0\_Linux\_x86-64\_deb.tar.gz cd LibreOffice\_7.6.0.3\_Linux\_x86-64\_deb/ cd DEBS/ sudo dpkg -i \*.deb libreoffice7.6 --version Создаем символьную ссылку: ln -s /usr/local/bin/libreoffice7.6 /usr/local/bin/libreoffice libreoffice --version

*Протестировано на версии LibreOffice 7.6.0.3*

# **6 Настройка ПП версии 5.3.х на RED OS**

Предполагается, что на сервере уже установлено следующее системное ПО:

русская локализация;

# Проверка локализации:

```
svody@dev-svody-web:~$ locale
LANG=ru_RU.UTF-8
LANGUAGE=
LC CTYPE="ru RU.UTF-8"
LC_NUMERIC="ru_RU.UTF-8"
LC_TIME="ru_RU.UTF-8"
LC_COLLATE="ru_RU.UTF-8"
LC_MONETARY="ru_RU.UTF-8"
LC_MESSAGES="ru_RU.UTF-8"
LC_PAPER="ru_RU.UTF-8"
LC_NAME="ru_RU.UTF-8"
LC_ADDRESS="ru_RU.UTF-8"
LC_TELEPHONE="ru_RU.UTF-8"
LC_MEASUREMENT="ru_RU.UTF-8"
LC_IDENTIFICATION="ru_RU.UTF-8"
LC_ALL=
```
Для установки русской локализации используйте команду:

localectl set-locale LANG=ru\_RU.UTF-8

Далее перезаходим в ПП и проверяем через команду locale

- SSH-сервер с авторизацией по логину/паролю;
- $-$  OpenSSL версии 1.1.0.

Если в процессе установки ОС был включен компонент selinix, необходимо его

# отключить.

Проверить статус selinux можно командой:

Sestatus

Отключить selinux можно, отредактировав конфигурационный файл:

vi /etc/selinux/config

# Выставив параметр:

SELINUX=disabled

После этого необходимо перезагрузить машину для применения изменений.

#### $6.1$ Установка PostgreSQL на сервере баз данных

Установка и настройка PostgreSQL 11:

Действия выполняются с правами пользователя root.

Установка осуществляется командой:

dnf install postgresgl11-server dnf install postgresgl11-contrib

Настройка PostgreSQL:

postgresgl-11-setup initdb

Для оптимизации работы сервера базы данных отредактируйте конфигурационный файл:

vi /etc/postqresql/11/main/postqresql.conf

Значения параметров необходимо определить самостоятельно путем анализа ваших характеристик сервера и изучения официальной документации:

https://postgrespro.ru/docs/postgresgl/11

Для упрощения анализа можно использовать готовые генераторы конфигураций. Например, https://pgtune.leopard.in.ua/#/.

Примечание - При разделении сервера БД и сервера web-приложения необходимо открыть доступы в конфигурационном файле:

vi /etc/postgresql/11/main/pg hba.conf

Согласно официальной документации Postgres: https://postgrespro.ru/docs/postgresql/11/auth-pg-hba-conf

Запуск сервера PostgreSQL:

systemctl enable postgresgl-11.service systemctl start postgresgl-11.service systemctl status postgresgl-11.service

#### $6.2$ Установка Redis на web-сервере

Установите сервер Redis:

sudo dnf install redis

Отредактируйте файл /etc/redis/redis.conf, чтобы открыть к нему доступ с

других серверов:

```
#bind 127.0.0.1 -::1bind * - : : *
```
# Запустите службу:

sudo systemctl enable redis-server sudo systemctl start redis-server

#### $6.3$ Установка Dotnet на web-сервере

# Установите Dotnet:

```
sudo dnf install dotnet-sdk-6.0
```
Проверить установленные версии Dotnet можно с помощью команд:

```
dotnet --list-sdks
dotnet --list-runtimes
```
### Пример вывода, установленного на машине Dotnet:

```
root@svody:/home/astra# dotnet --list-sdks
     6.0.302 [/usr/share/dotnet/sdk]
     root@svody:/home/astra# dotnet --list-runtimes
     Microsoft.AspNetCore.App 6.0.7
[/usr/share/dotnet/shared/Microsoft.AspNetCore.App]
     Microsoft.NETCore.App 6.0.7
[/usr/share/dotnet/shared/Microsoft.NETCore.App]
```
Также для эксплуатации в условиях высокой нагрузки рекомендуется добавить настройки в конфигурационный файл ядра. Для этого отредактируйте файл:

vi /etc/sysctl.conf

И добавьте в него следующие параметры:

```
net.core.somaxconn=20000
net.core.netdev max backlog=65535
fs. file-max=1000000fs.inotify.max user instances=1024
fs.inotify.max user watches=1048576
fs.inotify.max queued events=163840
```
После чего перечитайте файл конфигурации командой:

sysctl -p

Либо перезагрузите web-сервер.

#### $6.4$ Установка Nginx на web-сервере

Установите Nginx:

dnf install nginx

Проведите настройки http и https сервера согласно официальной документации справочного центра по Nginx:

https://docs.nginx.com/nginx/admin-guide/

Примечание - Для https сервера требуется SSL-сертификат, выданный официальным удостоверяющим центром. Не подходят самоподписанные и самозаверенные сертификаты.

Создайте конфигурационный файл:

vi /etc/nginx/conf.d/svody.conf

### со следующим содержанием:

```
location /svody {
client max body size 500M;
proxy pass http://127.0.0.1:5001/svody;
proxy http version 1.1;
proxy set header Upgrade $http Upgrade;
proxy set header Host $host;
proxy set header X-Real-IP $remote addr;
proxy set header X-Forwarded-For $proxy add x forwarded for;
proxy set header X-Forwarded-Proto $realscheme;
proxy set header Connection keep-alive;
proxy set header Connection "upgrade";
proxy send timeout 600s;
proxy read timeout 600s;
proxy connect timeout 600s;
proxy buffer size 64k;
proxy buffers 4 64k;
proxy busy buffers size 64k;
proxy_temp file write size 1024k;
proxy headers hash max size 512;
proxy headers hash bucket size 128;
\uparrow
```
В зависимости от количества активных пользователей дополнительно настройте Nginx:

- a) в файле nginx.conf (/etc/nginx) в секцию http добавьте параметр, увеличивающий максимально ДОПУСТИМЫЙ объем запросов заголовков large client header buffers 4 16k:
- б) при подключении на схеме авторизации через Keycloak обязательно добавьте следующие директивы: large client header buffers 4 16k и proxy set header Connection "upgrade":
- в) в файле nginx.conf (/etc/nginx) отредактируйте параметр worker processes auto;
- г) в файле nginx.conf (/etc/nginx) добавьте параметр worker connections 41 (количество статичных ресурсов при загрузке рабочего стола ПП) \* суммарное

число пользователей всех приложений ПП, доступ к которым осуществляется через Nginx;

д) в файле nginx.conf (/etc/nginx) добавьте параметр worker rlimit nofile worker connections \* 2 согласно рекомендациям из документации к Nginx;

```
e) в файле nginx.conf (/etc/nginx) в секцию http добавьте параметр:
```

```
map $http x forwarded proto $realscheme {
default $scheme:
https https;
http http;
\mathcal{F}
```
Сохраните настройки и перезапустите службу:

systemctl reload nginx systemctl restart nginx

#### $6.5$ Установка приложения на web-сервере

Создайте директорию:

mkdir /opt/svody

Скопируйте файлы web-приложения из архива дистрибутива в созданную директорию.

Создайте директорию для файлов API:

```
mkdir /opt/svody/AddInLib
```
Скопируйте файлы API из архива дистрибутива AddInLib.zip в созданную

директорию.

Раздайте права для запуска:

chmod +x /opt/svody/updater/BARS.Svody.DbUpdater chmod +x /opt/svody/BARS.Svody.Web.Host

Настройте подключение к БД согласно п. 10.2.

Создайте БД согласно п. 8.1.

Например:

/opt/svody/updater/BARS.Svody.DbUpdater --createSchema sysUserName postgres -sysUserPassword postgres -sysDataBase postgres connSettingsPath /opt/svody/Приложение.барс

Установите лицензию согласно п. 8.3.

Создайте все табличные пространства согласно п. 8.2.

Например:

/opt/svody/updater/BARS.Svody.DbUpdater -migrations /opt/svody/ connSettingsPath /opt/svody/Приложение. барс -simpleProgress true -mode platform -updateArchiveDatabases false

# Создайте сервис приложения:

```
vi /etc/systemd/system/svody.service
[Unit]
Description = Svody app: svody
[Service]
WorkingDirectory = \text{opt/svody}ExecStart = \text{/opt/svody/BARS.Svody.Web.Host}Restart = alwaysRestartSec = 10SyslogIdentifier = svody
Environment = ASPNETCORE ENVIRONMENT=Production
Environment = ASPNETCORE URLS=http://0.0.0.0:5001
Environment = ASPNETCORE BASEPATH=/svody
Environment = TMPDIR = /var/tmpUser = root[Install]
WantedBy = multi-user.target
```
Отредактируйте файл настроек Redis, заполнив соответствующие параметры

### СВОИМИ:

```
vi /opt/svody/ redis.config
<configuration>
<redis><host> ip-адрес сервера redis</host>
    <port>6379</port>
    <user>default</user>
    <password>"redispw"</password>
\langle/redis>
</configuration>
```
Примечание - Внутри пароля недопустимы следующие символы ", &, ', <, >, #,\$.

Подробнее о настройке файла описано в п. 10.4.

Отредактируйте файл настроек сервера форм, заполнив соответствующие

параметры своими:

```
vi /opt/svody/forms.service.json
\left\{ \right."FormEnginesConfig" : {
    "Urls": ["http:// ip-адрес сервера форм: 5003"],
    "HealthCheckIntervalInSeconds":60
  \}\mathcal{E}
```
Если требуется настроить несколько сервисов форм, то файл forms.service.json будет выглядеть следующим образом:

```
vi /opt/svodv/forms.service.ison
         "FormEnginesConfig" : {
           "Urls": ["http:// ip-agpec сервера форм 1:5003", "http:// ip-
адрес сервера форм 2:5003", "http:// ip-адрес сервера форм 3:5003"],
           "HealthCheckIntervalInSeconds":60
         \}\overline{\phantom{a}}
```
Подробнее о настройке файла описано в п. 10.5.

### Запустите приложение:

systemctl daemon-reload systemctl start svody systemctl enable svody

#### 6.6 Установка приложения на сервере форм

Примечание - В данной инструкции описана настройка сервера форм на отдельной от webсервера машине. Однако, если количество пользователей и нагрузка небольшие, можно совместить сервер форм и web-сервер на одной машине.

Создайте директорию:

mkdir /opt/forms

Скопируйте файлы сервиса форм из архива дистрибутива в созданную директорию.

Создайте директорию для файлов АРІ:

```
mkdir /opt/forms/AddInLib
```
Скопируйте файлы API из архива дистрибутива AddInLib.zip в созданную директорию.

Раздайте права для запуска:

chmod +x /opt/forms/Svody.Forms.Host

### Создайте сервис приложения:

vi /etc/systemd/system/forms.service

```
[Unit]
Description = Svody forms service: svody
[Service]
User = rootWorkingDirectory = \sqrt{opt/f}orms
Environment = ASPNETCORE ENVIRONMENT=Production
Environment = ASPNETCORE URLS=http://0.0.0.0:5003
Environment = ASPNETCORE BASEPATH=/forms
Environment = TMPDIR = /var /tmp
```

```
Environment = SSL CERT DIR=/etc/ssl/certs/
     Environment = LD LIBRARY PATH=/opt/cprocsp/cp-openssl-
1.1.0/lib/amd64/ExecStart = /opt/forms/Svody.Forms.HostSyslogIdentifier = svody-forms
     Restart = alwaysRestartSec = 10[Install]
     WantedBy = multi-user.target
```
созданный настроенный Скопируйте  $M$  $\mathbf{B}$ предыдущем пункте файл Приложение. барс из каталога /opt/svody на web-сервере. Поместите данный файл в корень каталога /opt/forms.

Отредактируйте файл настроек AW, заполнив соответствующие параметры своими:

```
vi /opt/forms/Config/aw.json
\{"aw": {
    "db": "default",
    "host": "ip-agpec cepsepa aw",
    "port": 9017,
    "user": "default",
    "password": "enter4z",
    "baseUrl": "URL-cepBepa AW",
    "adminLogin": "tech admin",
    "adminPassword": "123456"
  \mathcal{E}\lambda
```
Подробнее о настройке файла описано в п. 10.10.

Отредактируйте файл настроек подключения к серверу БД, заполнив соответствующие параметры своими:

```
vi /opt/forms/Config/ postgres.json
\{"postgres": {
    "dbName":"svody",
    "schemeName": "svody forms service",
    "host":"ip-agpec сервера БД",
    "port":5432,
    "login":"svody",
    "password":"123",
    "minPoolSize": 2,
    "maxPoolSize": 50,
    "connectionOpenTimeout": 60,
    "executeCommandTimeout": 60,
    "connectionIdleSeconds": 300,
    "connectionPruningSeconds": 50,
```

```
"readBufferSize": 524288,
    "writeBufferSize": 524288
  \}\}
```
Подробнее о настройке файла описано в п. 10.7.

Отредактируйте файл настроек Redis, заполнив соответствующие параметры своими:

```
vi /opt/forms/Config/ redis.json
  "redis" : {
    "host": "ip-agpec cepsepa redis",
    "port": 6379,
    "user": "default",
    "password": "redispw"
  \lambdaJ.
```
Подробнее о настройке файла описано в п. 10.6.

Примечание - Конфигурационные файлы «metrics.json» и «formsBackups.json», находящиеся в подкаталоге Config, не требуют редактирования при стандартной установке. Однако подробности об их настройке при необходимости можно найти в п. 10.8 и 10.9.

### Запустите приложение:

```
systemctl daemon-reload
systemctl start forms
```
#### $6.7$ Обновление приложения на web-сервере

Процедура обновления web-приложения аналогична процедуре развертывания web-приложения.

Перед обновлением web-приложения создайте резервную копию:

- «AddInLib», «wwwroot\apiJs»,  $-$  папок файлов новостей «wwwroot\actualNews.html», а после обновления скопируйте их в каталог с обновленным web-клиентом;
- всех файлов конфигурации («web.config», «svody.config», «redis.config», «forms.service.json»), а после обновления внесите индивидуальные настройки приложения согласно этим файлам в новые файлы конфигурации;
- файла конфигурации «Приложение барс».

Выполните остановку пула приложений:

systemctl stop svody

Для обновления web-приложения ПОВТОРНО распакуйте новый архив «BARS.Svody.Linux-5.x.x.zip» в каталог приложения. При этом файлы «web.config», «svody.config», «redis.config», «forms.service.json» замените, а затем отредактируйте согласно настройкам вашего приложения. Файл «Приложение.барс» оставьте без изменений, так как он содержит настройки подключения к БД.

Для обновления API создайте папку «AddInLib» в каталоге приложения. Например: mkdir /opt/svody/AddInLib

Распакуйте в нее файлы API из одноименного архива.

Выполните миграции согласно п. 8.2 данной инструкции.

### Пример команды:

/opt/svody/updater/BARS.Svody.DbUpdater -migrations /opt/svody/ connSettingsPath /opt/syody/Приложение.барс -simpleProgress true -mode platform -updateArchiveDatabases false

### Выполните запуск пула приложений:

systemctl start svody

#### $6.8$ Обновление приложения на сервере форм

Процедура обновления приложения на сервере форм аналогична процедуре развертывания.

Перед обновлением сервиса форм создайте резервную копию:

- папок «AddInLib», файла «Приложение. барс». После обновления скопируйте файл «Приложение. барс» в каталог с обновленным приложением;
- всех файлов конфигурации, находящихся в папке «Config», а после обновления внесите индивидуальные настройки приложения согласно этим файлам в новые файлы конфигурации.

Выполните остановку пула приложений:

systemctl stop forms

Для обновления сервиса форм ПОВТОРНО распакуйте новый архив «Bars.Svody.Linux.Forms.Service-5.x.x.zip» в каталог приложения. При этом файлы, находящиеся в папке «Config», замените, а затем отредактируйте согласно настройкам вашего приложения. Файл «Приложение.барс» оставьте без изменений, так как он содержит настройки подключения к БД.

Для обновления API создайте папку «AddInLib» в каталоге приложения. Например: mkdir /opt/forms/AddInLib

Распакуйте в нее файлы API из одноименного архива.

Выполните запуск пула приложений:

systemctl start forms

# **6.9 Установка КриптоПРО на web-сервере**

Скачайте архив (rpm-пакет) с сайта КриптоПро по ссылке: https://www.cryptopro.ru/sites/default/files/private/csp/40/9963/linux-amd64.tgz Распакуйте архив в папку (в примере /home/test/).

cd /home/test tar -xvf linux-amd64.tgz

Перейдите в папку с КриптоПро:

cd /home/test/linux-amd64

Установите права на запуск:

chmod +x install\_gui.sh

Выполните следующую команду (чтобы далее выполнять команды от пользователя

root):

su root

Установите КриптоПро, выполнив команду:

./install\_gui.sh

В открывшемся окне установки КриптоПро нажмите на кнопку «Next» для продолжения установки.

В следующем окне выберите пакеты для установки, указанные на скриншоте [\(Рисунок 7\)](#page-65-0). «Флажки» устанавливаются кнопкой «Пробел».

| CryptoPro CSP Setup<br>Select the way you want features to be installed.                                              |                                                                                                    |
|----------------------------------------------------------------------------------------------------|----------------------------------------------------------------------------------------------------|
| Click on the list items below to change the way features will be<br>installed.                                        |                                                                                                    |
| lsb-cprocsp-kcl<br>lsb-cprocsp-kc2<br>cprocsp-rdr-gui-gtk<br>-rdr<br>l ssl<br>[*] lsb-cprocsp-pkcs11 PKCS #11 library | KC1 Cryptographic Service Provider<br>KC2 Cryptographic Service Provider<br>GUI for smart card and token support modules<br>Smart Card and Token support modules<br>OpenSSL library<br>cprocsp-stunnel stunnel, SSL/TLS tunnel with GOST support |
| $<$ Next>                                                                                                    | $<$ Exit $>$                                                                                                    |

Рисунок 7 – Выбор пакетов для установки КриптоПРО

<span id="page-65-0"></span>Нажмите кнопку «Next» для продолжения установки.

Далее нажмите кнопку «Install» для установки пакетов.

Затем установите дополнительные пакеты и драйверы.

Установка драйверов для токенов Rutoken S:

для РЕД ОС 7.1 или 7.2:

yum install -y ifd-rutokens

 для РЕД ОС 7.3 и старше: dnf install -y ifd-rutokens

Установка драйверов для токенов Jacarta:

Перейдите в папку:

cd /home/test/linux-amd64 для РЕД ОС 7.1 или 7.2 выполните команду установки:

yum localinstall cprocsp-rdr-jacarta\*.rpm

– для РЕД ОС 7.3 и старше перейдите в папку:

dnf install cprocsp-rdr-jacarta\*.rpm

### Примечания

1 КриптоПро должна быть установлена как на web-сервере, так и на сервере форм.

2 Корневые и промежуточные сертификаты ЭП должны быть установлены на сервере форм.

# **6.10 Установка openssl-gost-engine**

В состав дистрибутива входит пакет библиотек, поддерживающих методы защитного преобразования по алгоритмам ГОСТ, openssl-gost-engine.

Пакет openssl-gost-engine включает в себя реализацию следующих алгоритмов ГОСТ:

- ГОСТ Р 34.10-2001 и ГОСТ Р 34.10-2012 алгоритмы электронной цифровой подписи\$
- ГОСТ Р 34.11-94 алгоритм хэширования. 256-битное значение хэша;
- ГОСТ Р 34.11-2012 алгоритм хэширования. 256- и 512-битные значения хэша;
- ГОСТ 28147-89 симметричное шифрование с 256-битным ключом. Доступны режимы CBC, CFB и CNT. Для усложнения статистического анализа поддерживается «key meshing» (подробнее см. RFC 4357);
- ГОСТ 28147-89 в режиме выработки имитовставки (MAC). Основан на алгоритме хэширования с использованием алгоритмов симметричного шифрования. Он имеет 256-битный симметричный ключ и разрядность от 8 до 64 (по умолчанию 32) бит;
- ГОСТ Р 34.13–2015 симметричное шифрование «Кузнечик» («Grasshopper»).

Для установки пакета openssl-gost-engine выполните команду:

sudo dnf install openssl-gost-engine

После установки openssl поддержку алгоритмов ГОСТ можно включить следующей командой:

openssl-switch-config <gost | default>

При указании аргумента gost поддержка алгоритмов ГОСТ включается, при указании аргумента default возвращаются настройки по умолчанию.

После проведения настройки проверьте, видит ли OpenSSL алгоритмы ГОСТ, командой:

```
openssl ciphers | tr ":" "\n" | grep GOST
GOST2012-GOST8912-GOST8912 GOST2001-GOST89-GOST89
```
# **6.11 Установка LibreOffice**

Для того, чтобы была возможность выгружать печатные формы в форматах ods и odt необходимо установить на сервере последнюю версию LibreOffice

Примечание – Формат выгрузки задается в Дизайнере отчетных форм в разделе «Печатные формы» в поле «Формат выгрузки» напротив соответствующей печатной формы. Для выгрузки в формате ods и odt необходимо соответственно в этом поле выбрать значение «ods» или «odt».

# Для RedOs:

# Установка из стандартных репозитариев:

- 
- yum install libreoffice-core<br>- yum install libreoffice-writer<br>- yum install libreoffice-calc
- 

libreoffice --version

### Настройка ПП версии 5.3.х на Альт 8 СП  $\overline{7}$

Примечание - На данной ОС не поддерживается часть функционала web-приложения, а именно: перезапуск и обновление через web-интерфейс.

Также предполагается, что на сервере уже установлено следующее системное ПО:

русская локализация;

Проверка локализации:

```
svody@dev-svody-web:~$ locale
LANG=ru RU.UTF-8
LANGUAGE=
LC CTYPE="ru RU.UTF-8"
LC NUMERIC="ru RU.UTF-8"
LC TIME="ru RU.UTF-8"
LC COLLATE="ru RU.UTF-8"
LC MONETARY="ru RU.UTF-8"
LC MESSAGES="ru RU.UTF-8"
LC PAPER="ru RU.UTF-8"
LC NAME="ru RU.UTF-8"
LC ADDRESS="ru RU.UTF-8"
LC TELEPHONE="ru RU.UTF-8"
LC MEASUREMENT="ru RU.UTF-8"
LC IDENTIFICATION="ru RU.UTF-8"
LC ALL=
```
Для установки русской локализации используйте команду:

localectl set-locale LANG=ru RU.UTF-8

Далее перезаходим в ПП и проверяем через команду locale

- SSH-сервер с авторизацией по логину/паролю;
- $-$  OpenSSL версии 1.1.0.

#### $7.1$ Установка Postgres на сервере баз данных

Выполните подготовительные команды:

```
wget --quiet -0 -
https://www.postgresql.org/media/keys/ACCC4CF8.asc | sudo apt-key add -
      echo "deb http://apt.postgresql.org/pub/repos/apt/ `lsb release -
cs'-pqdq main" | sudo tee /etc/apt/sources.list.d/pqdq.list
      echo "deb http://apt.postgresgl.org/pub/repos/apt/ stretch-pgdg
main" | sudo tee /etc/apt/sources.list.d/postgresql.list
      sudo apt-get update
      sudo apt install -y postgresql-11 postgresql-contrib-11
```
Для оптимизации работы сервера базы данных отредактируйте конфигурационный файл:

vi /etc/postqresql/11/main/postqresql.conf

Значения параметров необходимо определить самостоятельно путем анализа ваших характеристик сервера и изучения официальной документации:

https://postgrespro.ru/docs/postgresgl/11

Для упрощения анализа можно использовать готовые генераторы конфигураций. Например. https://patune.leopard.in.ua/#/.

Примечание - При разделении сервера БД и сервера web-приложения необходимо открыть доступы в конфигурационном файле:

vi /etc/postgresql/11/main/pg hba.conf

Согласно официальной документации Postgres: https://postgrespro.ru/docs/postgresql/11/auth-pg-hba-conf

### Перезапустите службу:

```
sudo systemctl reload postgresql
sudo systemctl restart postgresql
```
#### $7.2$ Установка Redis на web-сервере

Установите сервер Redis:

sudo apt-get -y install redis

Отредактируйте файл /etc/redis/redis.conf, чтобы открыть к нему доступ с

### других серверов:

#bind  $127.0.0.1 -::1$ bind  $* - : : *$ 

### Запустите службу:

sudo systemctl enable redis-server sudo systemctl start redis-server

#### $7.3$ Установка Dotnet на web-сервере

Скачайте архив с пакетами SDK x64 по ссылке ниже:

https://dotnet.microsoft.com/download/dotnet/6.0.

При установке пакета SDK для .NET не нужно устанавливать соответствующую среду выполнения, т.к. она будет установлена вместе с SDK.

Затем используйте команду export. чтобы задать для переменной DOTNET ROOT расположение скачанного архива:

```
DOTNET FILE=имя скачанного файла.tar.gz
export DOTNET ROOT=$ (pwd) / .dotnet
```
Кроме того, после скачивания двоичного файла .NET можно выполнить следующие команды из каталога, в котором сохранен файл, для извлечения среды выполнения. После этого команды .NET CLI также станут доступны в терминале, и будут заданы нужные переменные среды:

```
mkdir -p "$DOTNET ROOT" && tar zxf "$DOTNET FILE" -C
"$DOTNET ROOT"
     export PATH=$PATH:$DOTNET ROOT:$DOTNET ROOT/tools
```
Такой подход позволяет устанавливать разные версии в отдельные расположения и выбирать, какие из них следует использовать для каждого приложения.

Если был использован предыдущий скрипт установки, набор переменных применяется только к текущему сеансу терминала. Добавьте их в профиль оболочки.

Оболочка Bash:

```
\sim/.bash profile, \sim/.bashrc
```
Задайте следующие две переменные среды в профиле оболочки:

- DOTNET ROOT:

Эта переменная устанавливается в папку .NET, например \$HOME/.dotnet:

export DOTNET ROOT=\$HOME/.dotnet

```
- PATH.
```
Эта переменная должна содержать папку DOTNET ROOT и папку dotnet/tools пользователя:

```
export PATH=$PATH:$HOME/.dotnet:$HOME/.dotnet/tools
```
Проверить установленные версии Dotnet можно с помощью команд:

dotnet --list-sdks dotnet --list-runtimes

# Пример вывода, установленного на машине Dotnet:

```
root@svody:/home/svody# dotnet --list-sdks
     6.0.302 [/usr/share/dotnet/sdk]
     root@svody:/home/svody# dotnet --list-runtimes
     Microsoft.AspNetCore.App 6.0.7
[/usr/share/dotnet/shared/Microsoft.AspNetCore.App]
     Microsoft.NETCore.App 6.0.7
[/usr/share/dotnet/shared/Microsoft.NETCore.App]
```
Также для эксплуатации в условиях высокой нагрузки рекомендуется добавить настройки в конфигурационный файл ядра. Для этого отредактируйте файл:

vi /etc/sysctl.conf

# И добавьте в него следующие параметры:

```
net.core.somaxconn=20000
net.core.netdev max backlog=65535
fs.file-max=1000000fs.inotify.max user instances=1024
fs.inotify.max user watches=1048576
fs.inotify.max queued events=163840
```
После чего перечитайте файл конфигурации командой:

sysctl -p

Либо перезагрузите web-сервер.

#### $7.4$ Установка Nginx на web-сервере

Установите Nginx:

sudo apt install nginx

Провести настройки http и https сервера согласно официальной документации справочного центра по Nginx

https://docs.nginx.com/nginx/admin-guide/

Примечание - Для https сервера требуется SSL-сертификат, выданный официальным удостоверяющим центром. Не подходят самоподписанные и самозаверенные сертификаты.

Создайте конфигурационный файл:

vi /etc/nginx/conf.d/svody.conf

### Со следующим содержанием:

```
location /svody {
client max body size 500M;
proxy pass http://127.0.0.1:5001/svody;
proxy http version 1.1;
proxy set header Upgrade $http Upgrade;
proxy set header Host $host;
proxy set header X-Real-IP $remote addr;
proxy set header X-Forwarded-For $proxy add x forwarded for;
proxy set header X-Forwarded-Proto $realscheme;
proxy set header Connection keep-alive;
proxy set header Connection "upgrade";
proxy send timeout 600s;
proxy read timeout 600s;
proxy connect timeout 600s;
```
proxy buffer size 64k; proxy buffers 4 64k; proxy busy buffers size 64k; proxy temp file write size 1024k; proxy headers hash max size 512; proxy headers hash bucket size 128;  $\rightarrow$ 

В зависимости от количества активных пользователей дополнительно настройте Nginx:

- в файле nginx.conf (/etc/nginx) в секцию http добавьте параметр, увеличивающий  $\equiv$ максимально допустимый объем заголовков запросов large\_client\_header\_buffers 4 16k;2
- при подключении на схеме авторизации через Keycloak обязательно добавьте следующие директивы: large client header buffers 4 16k и proxy set header Connection "upgrade";
- в файле nginx.conf (/etc/nginx) отредактируйте параметр worker processes auto;
- в файле nginx.conf (/etc/nginx) добавьте параметр worker connections 41 (количество статичных ресурсов при загрузке рабочего стола ПП) \* суммарное число пользователей всех приложений ПП, доступ к которым осуществляется через Nginx;
- в файле nginx.conf (/etc/nginx) добавьте параметр worker rlimit nofile worker connections \* 2 согласно рекомендациям из документации к Nginx;
- в файле nainx.conf (/etc/nainx) в секцию http добавьте параметр:

```
map $http x forwarded proto $realscheme {
default $scheme;
https https;
http http;
\rightarrow
```
Сохраните настройки и перезапустите службу:

systemctl reload nginx systemctl restart nginx

#### $7.5$ Установка приложения на web-сервере

#### Создайте директорию:

mkdir /opt/svody

Скопируйте файлы web-приложения из архива дистрибутива в созданную директорию.

73

Создайте директорию для файлов АРІ:

mkdir /opt/svody/AddInLib

Скопируйте файлы API из архива дистрибутива AddInLib.zip в созданную директорию.

### Раздайте права для запуска:

chmod +x /opt/svody/updater/BARS.Svody.DbUpdater chmod +x /opt/svody/BARS.Svody.Web.Host

### Настройте подключение к БД согласно п. 10.2.

Создайте БД согласно п. 8.1.

### Например:

/opt/svody/updater/BARS.Svody.DbUpdater --createSchema sysUserName postgres -sysUserPassword postgres -sysDataBase postgres connSettingsPath /opt/svody/Приложение.барс

### Установите лицензию согласно п. 8.3.

### Создайте все табличные пространства согласно п. 8.2.

### Например:

/opt/svody/updater/BARS.Svody.DbUpdater -migrations /opt/svody/ connSettingsPath /opt/svody/Приложение. барс -simpleProgress true -mode platform -updateArchiveDatabases false

# Создайте сервис приложения:

```
vi /etc/systemd/system/svody.service
[Unit]
Description = Svody app: svody
[Service]
WorkingDirectory = \text{opt/svody}ExecStart = /opt/svody/BARS.Svody.Web.Host
Restart = alwaysRestartSec = 10SysloqIdentifier = svody
Environment = ASPNETCORE ENVIRONMENT=Production
Environment = ASPNETCORE URLS=http://0.0.0.0:5001
Environment = ASPNETCORE BASEPATH=/svody
Environment = TMPDIR = /var /tmpUser = root[Install]
WantedBy = multi-user.target
```
Отредактируйте файл настроек Redis, заполнив соответствующие параметры

#### своими:

```
vi /opt/svody/ redis.config
<configuration>
<redis>
```

```
<host>ip-agpec cepsepa redis</host>
    <port>6379</port>
    <user>default</user>
    <password>"redispw"</password>
\langle /redis \rangle</configuration>
```
Примечание - Внутри пароля недопустимы следующие символы ", &, ', <, >, #,\$.

Подробнее о настройке файла описано в п. 10.4.

Отредактируйте файл настроек сервера форм, заполнив соответствующие

параметры своими:

```
vi /opt/svody/forms.service.json
\{"FormEnginesConfig" : {
    "Urls": ["http://ip-адрес сервера форм: 5003"],
    "HealthCheckIntervalInSeconds":60
  \left\{ \right.
```
Если требуется настроить несколько сервисов форм, то файл forms, service, ison

#### будет выглядеть следующим образом:

```
vi /opt/svody/forms.service.json
       \left\{ \right."FormEnginesConfig" : {
           "Urls": ["http:// ip-agpec сервера форм 1:5003", "http:// ip-
адрес сервера форм 2:5003", "http:// ip-адрес сервера форм 3:5003"],
           "HealthCheckIntervalInSeconds":60
         \mathcal{E}\mathcal{E}
```
Подробнее о настройке файла описано в п. 10.5.

Запустите приложение:

systemctl daemon-reload systemctl start svody systemctl enable svodyy

#### $7.6$ Установка приложения на сервере форм

Примечание - В данной инструкции описана настройка сервера форм на отдельной от webсервера машине. Однако, если количество пользователей мало и нагрузка небольшая, можно совместить сервер форм и web-сервер на одной машине.

Создайте директорию:

mkdir /opt/forms

Скопируйте файлы сервиса форм из архива дистрибутива в созданную директорию.

Создайте директорию для файлов АРІ:

mkdir /opt/forms/AddInLib

Скопируйте файлы API из архива дистрибутива AddInLib.zip в созданную директорию.

Раздайте права для запуска:

chmod +x /opt/forms/Svody.Forms.Host

### Создайте сервис приложения:

vi /etc/systemd/system/forms.service

```
[Unit]
      Description = Svody forms service: svody
      [Service]
      User = rootWorkingDirectory = /opt/formsEnvironment = ASPNETCORE ENVIRONMENT=Production
      Environment = ASPNETCORE URLS=http://0.0.0.0:5003
     Environment = ASPNETCORE BASEPATH=/forms
      Environment = SSL CERT \overline{DIR} /etc/ssl/certs/
      Environment = LD LIBRARY PATH=/opt/cprocsp/cp-openssl-
1.1.0/lib/amd64/ExecStart = /opt/forms/Svody.Forms.HostSyslogIdentifier = svody-forms
      Restart = alwaysRestartSec = 10[Install]
      WantedBy = multi-user.startget
```
настроенный Скопируйте созданный И  $\mathbf{B}$ предыдущем пункте файл Приложение. барс из каталога /opt/svody на web-сервере. Поместите данный файл в корень каталога /opt/forms.

Отредактируйте файл настроек AW, заполнив соответствующие параметры своими:

```
vi /opt/forms/Config/aw.json
\{"aw": {
    "db": "default",
    "host": "ip-agpec cepsepa aw",
    "port": 9017,
    "user": "default",
    "password": "enter4z",
    "baseUrl": "URL-cepsepa AW",
    "adminLogin": "tech admin",
    "adminPassword": "123456"
  \}\}
```
Подробнее о настройке файла описано в п. [10.10.](#page-120-0)

Отредактируйте файл настроек подключения к серверу БД, заполнив соответствующие параметры своими:

```
vi /opt/forms/Config/ postgres.json
{
   "postgres": {
     "dbName":"svody",
     "schemeName":"svody_forms_service",
     "host":"ip-адрес_сервера_БД",
     "port":5432,
     "login":"svody",
     "password":"123",
     "minPoolSize": 2,
     "maxPoolSize": 50,
     "connectionOpenTimeout": 60,
     "executeCommandTimeout": 60,
     "connectionIdleSeconds": 300,
     "connectionPruningSeconds": 50,
     "readBufferSize": 524288,
     "writeBufferSize": 524288
   }
}
```
Подробнее о настройке файла описано в п. [10.7.](#page-118-0)

Отредактируйте файл настроек Redis, заполнив соответствующие параметры

#### своими:

```
vi /opt/forms/Config/ redis.json
{
   "redis" : {
     "host": "ip-адрес_сервера_redis",
     "port": 6379,
     "user": "default",
     "password": "redispw"
   }
}
```
Подробнее о настройке файла описано в п. [10.6.](#page-118-1)

Примечание – Конфигурационные файлы «metrics.json» и «formsBackups.json», находящиеся в подкаталоге Config, не требуют редактирования при стандартной установке. Однако подробности об их настройке при необходимости можно найти в п. [10.8](#page-119-0) и [10.9.](#page-120-1)

Установите шрифты для формирования печатных форм:

```
sudo apt-get install -y fonts-ttf-ms
sudo apt-get install -y fonts-ttf-dejavu
```
Проверить, что шрифт установился:

fc-list | grep tahoma Запустите приложение:

systemctl daemon-reload systemctl start forms

#### $7.7$ Обновление приложения на web-сервере

Процедура обновления web-приложения аналогична процедуре развертывания web-приложения.

Перед обновлением web-приложения создайте резервную копию:

- папок «AddInLib». «wwwroot\apiJs», файлов новостей «wwwroot\actualNews.html», а после обновления скопируйте их в каталог с обновленным Web-клиентом;
- всех файлов конфигурации («web.config», «svody.config», «redis.config», «forms.service.json»), а после обновления внесите индивидуальные настройки приложения согласно этим файлам в новые файлы конфигурации;
- файла конфигурации «Приложение барс».

Выполните остановку пула приложений:

systemctl stop svody

обновления Для web-приложения ПОВТОРНО распакуйте новый архив «BARS.Svody.Linux-5.x.x.zip» в каталог приложения. При этом файлы «web.config», «svody.config», «redis.config», «forms.service.json» замените, а затем отредактируйте согласно настройкам вашего приложения. Файл «Приложение.барс» оставьте без изменений, так как он содержит настройки подключения к БД.

Для обновления API создайте папку «AddInLib» в каталоге приложения. Например: mkdir /opt/svody/AddInLib

После чего распакуйте в нее файлы API из одноименного архива.

Выполните миграции согласно п. 8.2 данной инструкции.

### Пример команды:

/opt/svody/updater/BARS.Svody.DbUpdater -migrations /opt/svody/ connSettingsPath /opt/svody/Приложение.барс -simpleProgress true -mode platform -updateArchiveDatabases false

### Выполните запуск пула приложений^

systemctl start syody

#### 7.8 Обновление приложения на сервере форм

Процедура обновления приложения на сервере форм аналогична процедуре развертывания.

Перед обновлением web-приложения создайте резервную копию:

- папок «AddInLib», файла «Приложение.барс». После обновления скопируйте файл «Приложение. барс» в каталог с обновленным приложением;
- всех файлов конфигурации, находящихся в папке «Config», а после обновления внесите индивидуальные настройки приложения согласно этим файлам в новые файлы конфигурации.

Выполните остановку пула приложений:

systemctl stop forms

Для обновления сервиса форм ПОВТОРНО распакуйте новый архив «Bars.Svody.Linux.Forms.Service-5.x.x.zip» в каталог приложения. При этом файлы, находящиеся в папке «Config», замените, а затем отредактируйте согласно настройкам вашего приложения. Файл «Приложение.барс» оставьте без изменений, так как он содержит настройки подключения к БД.

Для обновления API создайте папку «AddInLib» в каталоге приложения. Например: mkdir /opt/forms/AddInLib

После чего распакуйте в нее файлы API из одноименного архива.

Выполните запуск пула приложений:

systemctl start forms

#### $7.9$ Установка КриптоПРО на web-сервере

Перейдите сайт  $\overline{10}$ «КриптоПРО»: на https://cryptopro.ru/user?destination=node%2F148#latest\_csp50, выберите дистрибутив КриптоПро CSP 5.0 для UNIX.

Откроется список пакетов (Рисунок 8).

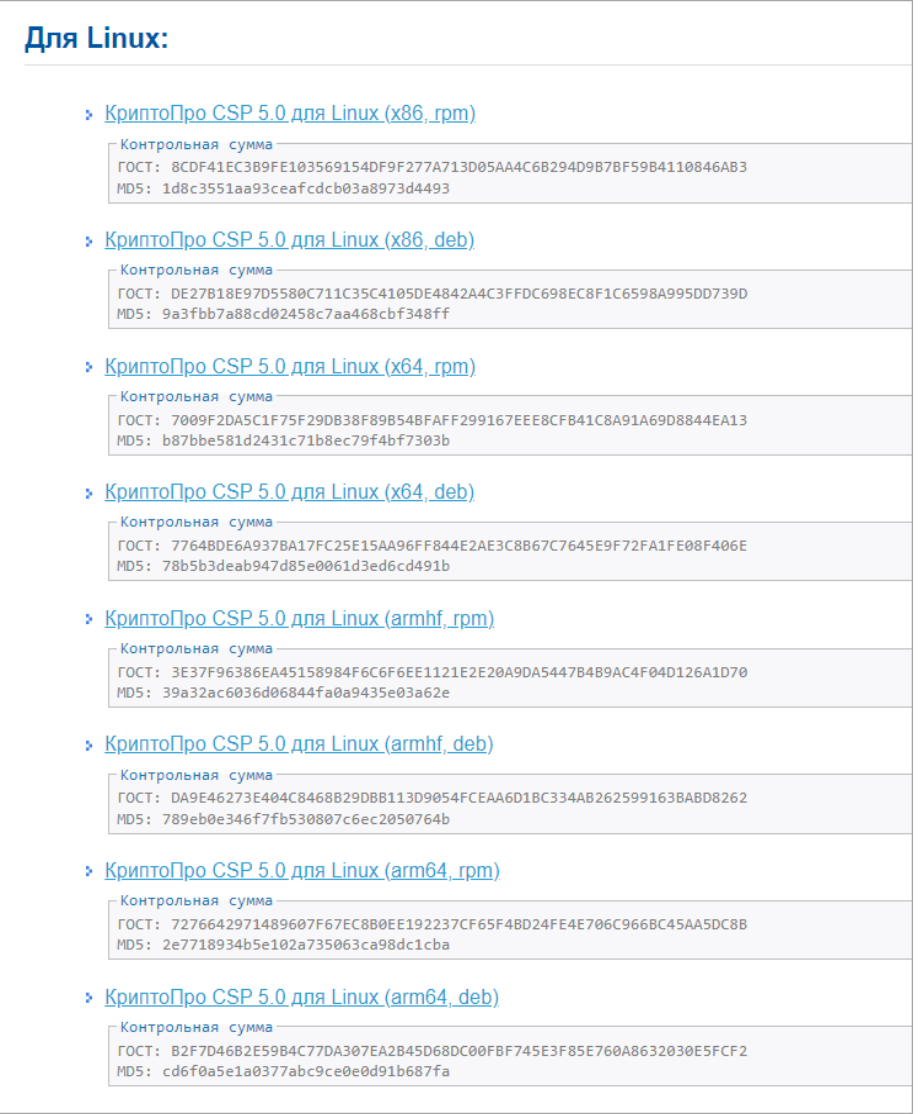

Рисунок 8 – Список пакетов

Выберите пакет КриптоПро CSP 5.0 для Linux (x64, deb) и загрузите его.

<span id="page-79-0"></span>Также необходимы пакеты OpenSSL и PKCS11 – без них не будет работать подпись.

Распакуйте архив во временную директорию и перейдите в неё:

```
tar -zxf linux-amd64 deb.tgz -C /var/tmp/
cd /var/tmp/linux-amd64_deb
```
Установите в графическом режиме, запустив из директории распаковки архива:

sudo chmod a+x ./install\_gui.sh sudo ./install\_gui.sh

В окне настроек кнопкой «Пробел» установите все «флажки».

Нужные пакеты OpenSSL и PKCS11 будут установлены.

Примечания

1 КриптоПро должна быть установлена как на web-сервере, так и на сервере форм.

2 Корневые и промежуточные сертификаты ЭП должны быть установлены на сервере форм.

# **7.10 Установка openssl-gost-engine**

В состав дистрибутива входит пакет библиотек, поддерживающих методы защитного преобразования по алгоритмам ГОСТ, openssl-gost-engine.

Пакет openssl-gost-engine включает в себя реализацию следующих алгоритмов ГОСТ:

- ГОСТ Р 34.10-2001 и ГОСТ Р 34.10-2012 алгоритмы электронной цифровой подписи;
- ГОСТ Р 34.11-94 алгоритм хэширования. 256-битное значение хэша;
- ГОСТ Р 34.11-2012 алгоритм хэширования. 256- и 512-битные значения хэша;
- ГОСТ 28147-89 симметричное шифрование с 256-битным ключом. Доступны режимы CBC, CFB и CNT. Для усложнения статистического анализа поддерживается «key meshing» (подробнее см. RFC 4357);
- ГОСТ 28147-89 в режиме выработки имитовставки (MAC). Основан на алгоритме хэширования с использованием алгоритмов симметричного шифрования. Он имеет 256-битный симметричный ключ и разрядность от 8 до 64 (по умолчанию 32) бит;
- ГОСТ Р 34.13–2015 симметричное шифрование «Кузнечик» («Grasshopper»).

Для установки пакета openssl-gost-engine выполните команду:

sudo apt-get -y install openssl-gost-engine

После установки openssl поддержку алгоритмов ГОСТ можно включить следующей командой:

sudo control openssl-gost enabled

После проведения настройки проверьте, видит ли OpenSSL алгоритмы ГОСТ, командой:

```
openssl ciphers | tr ":" "\n" | grep GOST 
GOST2012-GOST8912-GOST8912 GOST2001-GOST89-GOST89
```
# **7.11 Установка LibreOffice**

Для того, чтобы была возможность выгружать печатные формы в форматах ods и odt необходимо установить на сервере последнюю версию LibreOffice

Примечание – Формат выгрузки задается в Дизайнере отчетных форм в разделе «Печатные формы» в поле «Формат выгрузки» напротив соответствующей печатной формы. Для выгрузки в формате ods и odt необходимо соответственно в этом поле выбрать значение «ods» или «odt».

# *Для Альт 8 СП:*

Установка из стандартных репозитариев:

apt-get install LibreOffice-still libreoffice --version *Протестировано на версии LibreOffice 6.4.7.2 40(Build:2)*

#### Инструкция по работе с DbUpdater-ом 8

С помощью DbUpdater можно выполнять следующие функции:

- $\equiv$ создание новой схемы:
- обновление структуры ранее созданных схем на новые версии ПП;
- установка лицензии;
- конвертация БД с Oracle на PostgreSQL.

#### <span id="page-82-0"></span> $8.1$ Создание новой схемы

Перед созданием схемы необходимо определить режим хранения персональных данных пользователей ПП. Существует два режима:

- вместе со всеми данными ПП;
- в отдельной базе данных.

В зависимости от выбранного режима перечень передаваемых в утилиту параметров меняется.

Для создания новой схемы запустите DBUpdater согласно инструкции ниже. Описание параметров запуска приведено ниже (Таблица 6).

<span id="page-82-1"></span>Таблица 6 – Параметры запуска для создания схемы

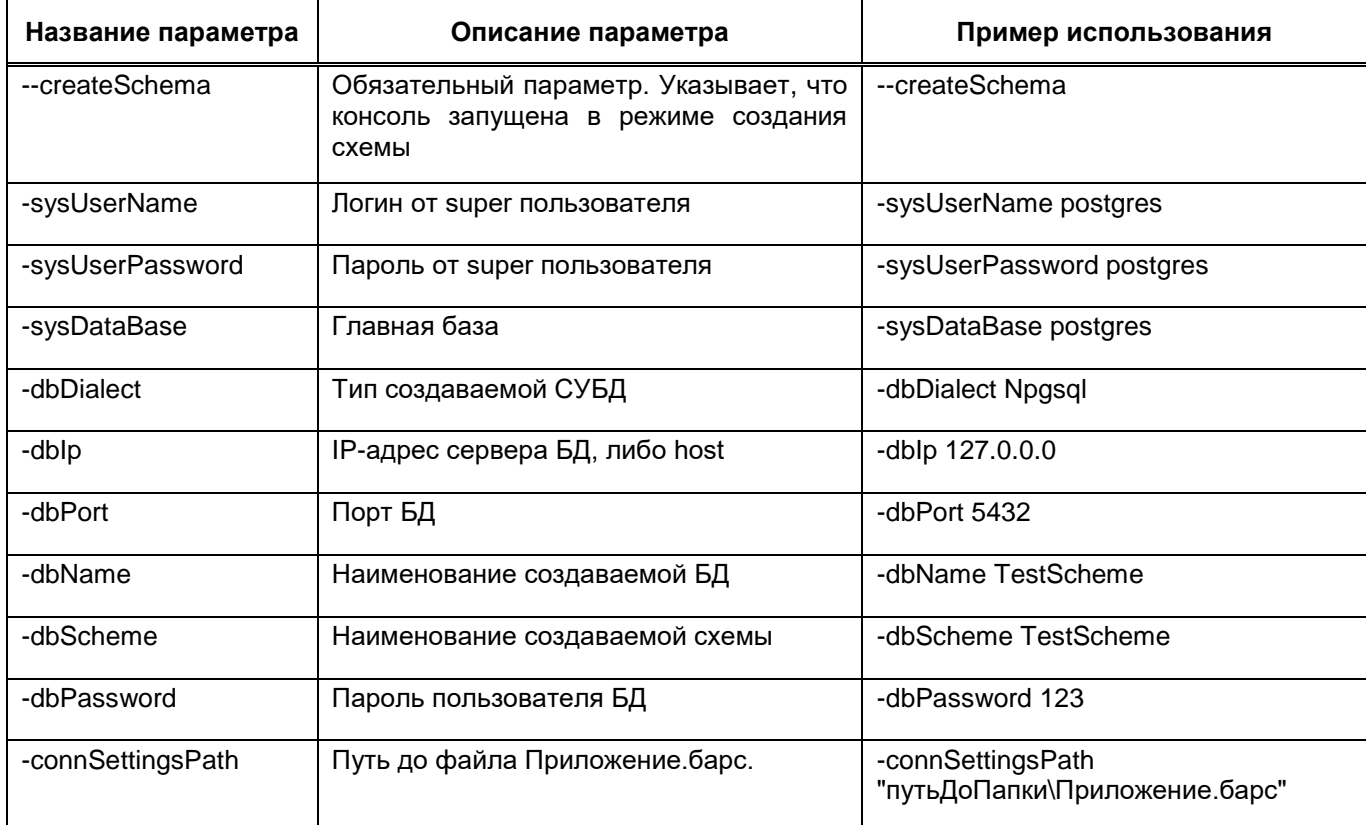

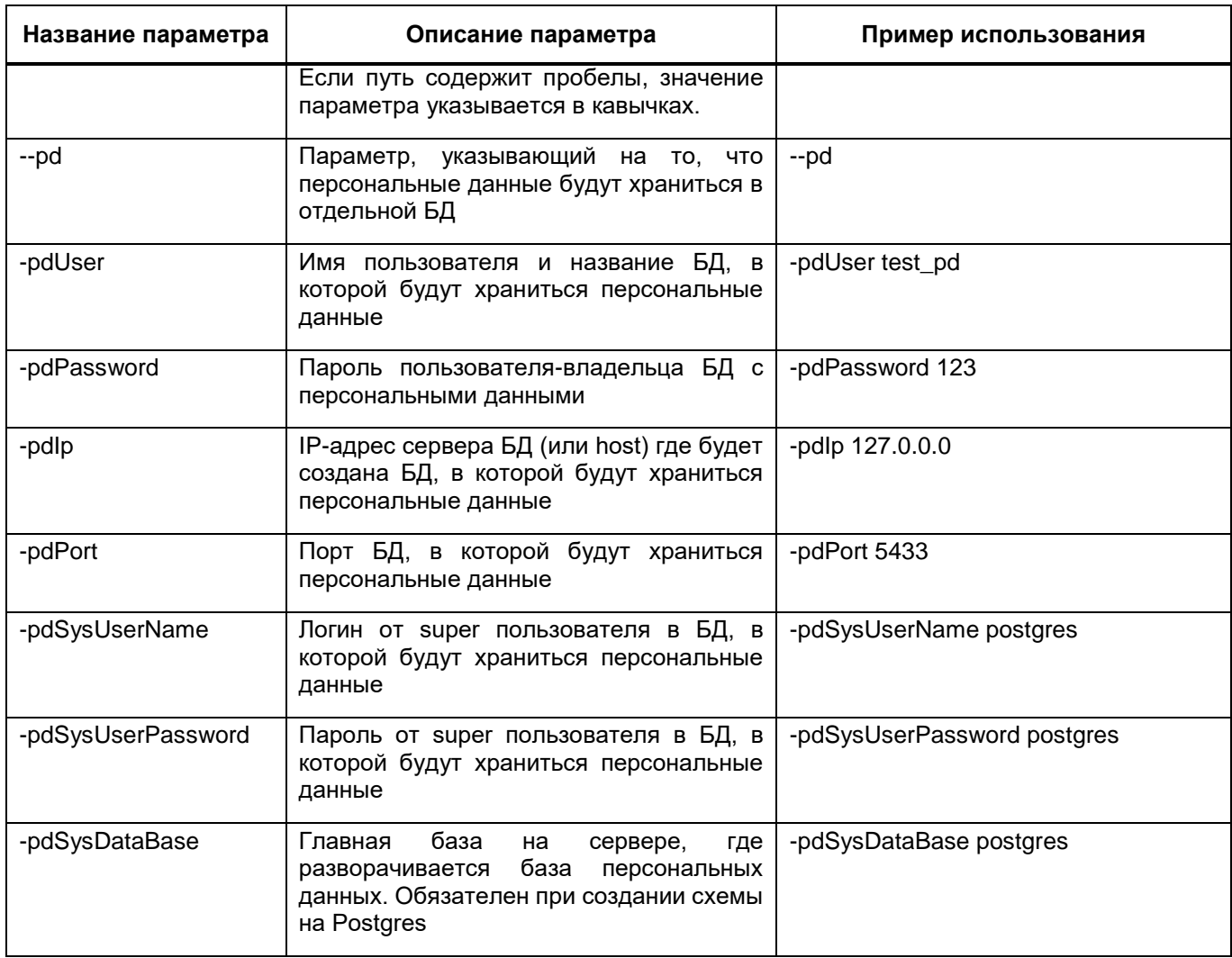

#### Примечания

1 Для запуска консоли необходимо передать значение параметра -connSettingsPath либо набор значений параметров -dbDialect -dblp -dbName -dbScheme -dbPassword -dbPort.

2 Параметр - dbName и - dbScheme должны совпадать.

3 Схема и БД создаются всегда только с названиями в нижнем регистре, несмотря на формат их написания в параметрах запроса.

#### Пример для ОС Windows

#### - обычный режим создания:

BARS. Svody. DbUpdater. exe -- createSchema - sysUserName postgres sysUserPassword парольОтПользователяPostgres -sysDataBase postgres connSettingsPath "путь\Приложение.барс"

BARS. Svody. DbUpdater. exe -- createSchema - sysUserName postgres sysUserPassword парольОтПользователяPostgres -sysDataBase postgres dbDialect Npgsql -dbIp IPCepвераБД -dbName имяБД -dbScheme имяСхемы dbPassword парольОтСхемы -dbPort портБД

#### - режим отдельного хранения персональных данных:

BARS. Svody. DbUpdater. exe -- createSchema - sysUserName postgres sysUserPassword postgres -connSettingsPath "путь \Приложение.барс" --pd -pdUser пользовательПД -pdPassword парольОтСхемыПД -pdIp IPСервераБДПД -pdPort портБДПД -pdSysUserName postgres -pdSysUserPassword парольОтПользователяPostgresПД -pdSysDataBase postgres

BARS.Svody.DbUpdater.exe --createSchema -sysUserName postgres sysUserPassword парольОтПользователяPostgres -dbDialect Npgsql -dbIp IPСервераБД -dbName имяБД -dbScheme имяСхемы -dbPassword парольОтСхемы  $-d$ bPort портБД  $-d$ Dd -pdUser пользовательПД -pdPassword пользовательПД pdIp IPСервераБДПД -pdPort портБДПД -pdSysUserName postgres pdSysUserPassword парольОтПользователяPostgresПД -pdSysDataBase postgres

# **Пример для ОС Linux**

#### обычный режим создания:

/opt/svody/updater/BARS.Svody.DbUpdater --createSchema sysUserName postgres -sysUserPassword postgres -sysDataBase postgres connSettingsPath "/путь/Приложение.барс"

/opt/svody/updater/BARS.Svody.DbUpdater --createSchema sysUserName postgres -sysUserPassword парольОтПользователяPostgres sysDataBase postgres -dbDialect Npgsql -dbIp IPСервераБД -dbName имяБД -dbScheme имяСхемы –dbPassword парольОтСхемы -dbPort портБД

### режим отдельного хранения персональных данных:

/opt/svody/updater/BARS.Svody.DbUpdater --createSchema sysUserName postgres -sysUserPassword postgres -connSettingsPath "путь\Приложение.барс" --pd -pdUser пользовательПД -pdPassword парольОтСхемыПД -pdIp IPСервераБДПД -pdPort портБДПД -pdSysUserName postgres -pdSysUserPassword парольОтПользователяPostgresПД pdSysDataBase postgres

/opt/svody/updater/BARS.Svody.DbUpdater --createSchema sysUserName postgres -sysUserPassword парольОтПользователяPostgres dbDialect Npgsql -dbIp IPСервераБД -dbName имяБД -dbScheme имяСхемы dbPassword парольОтСхемы -dbPort портБД --pd -pdUser пользовательПД pdPassword пользовательПД -pdIp IPСервераБДПД -pdPort портБДПД pdSysUserName postgres -pdSysUserPassword

<span id="page-84-0"></span>парольОтПользователяPostgresПД -pdSysDataBase postgres

# **8.2 Обновление структуры БД**

С помощью обновления синхронизируется структура таблиц в БД с той, которая нужна для работы в приложении. При каждом обновлении web-приложения необходимо обновлять структуру БД.

Параметры запуска приведены в таблице ниже [\(Таблица 7\)](#page-85-0).

# <span id="page-85-0"></span>Таблица 7 – Параметры запуска режима обновления

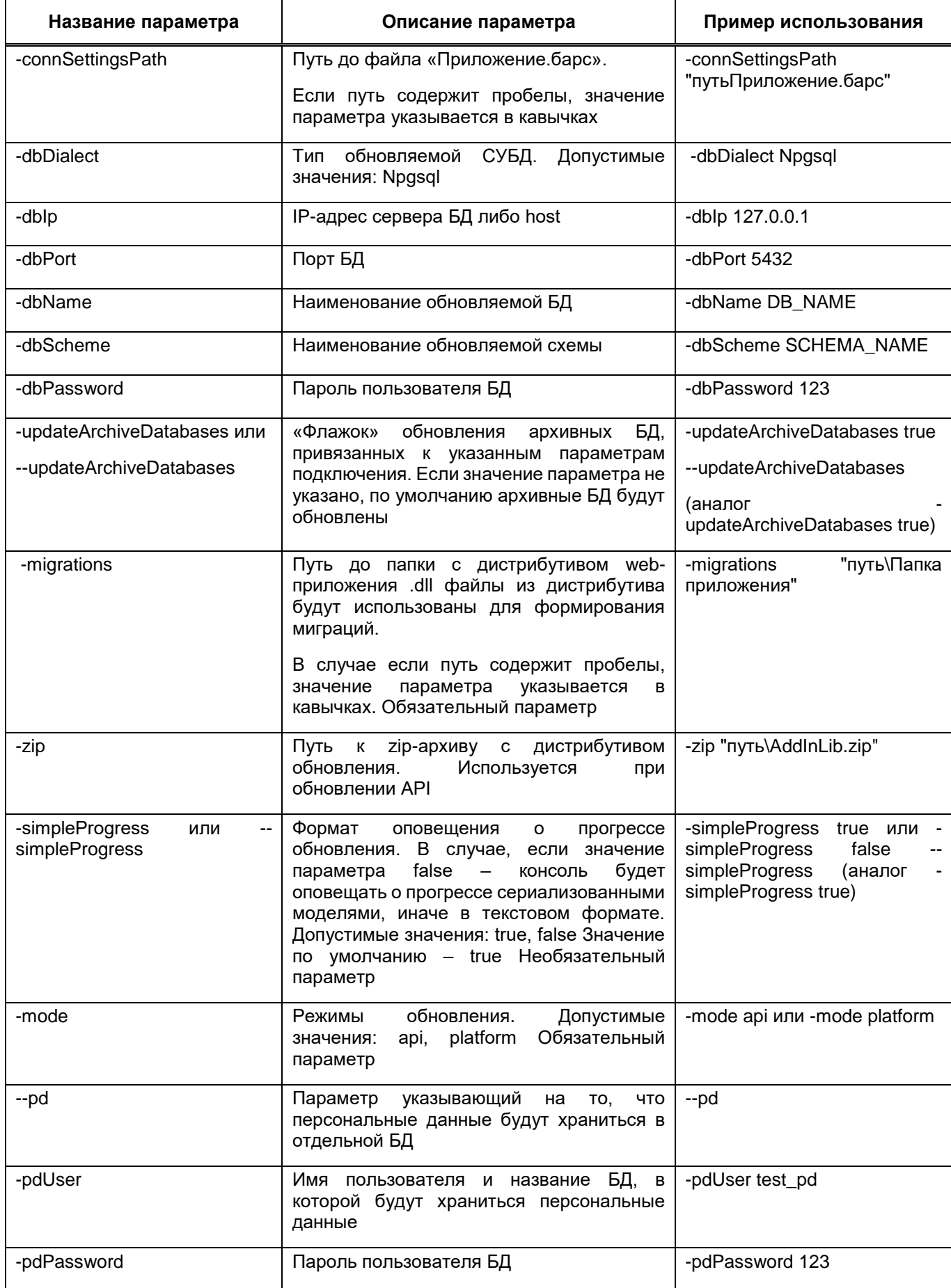

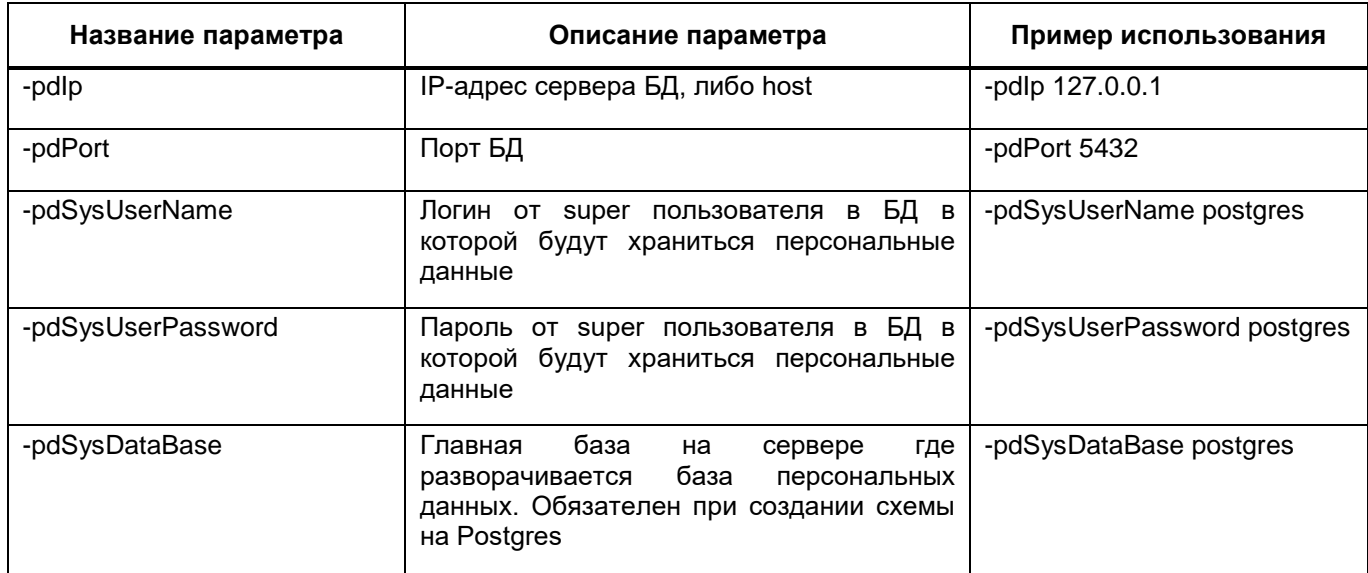

Режимы обновлений приведены в таблице ниже (Таблица 8).

#### <span id="page-86-0"></span>Таблица 8 - Режимы обновлений

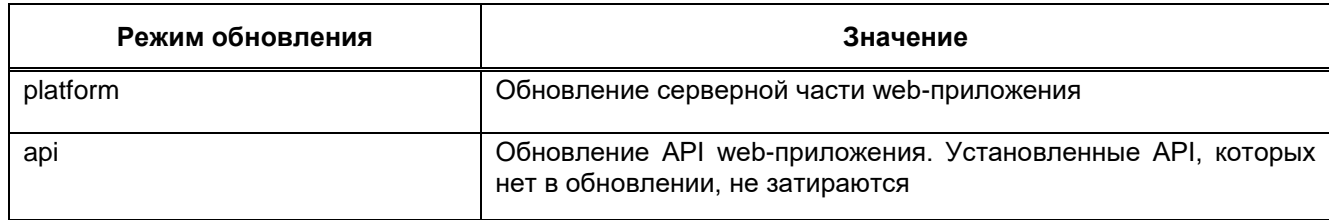

Примеры запуска обновления серверной части web-приложения с обычным режимом хранения персональных данных:

### - Пример запуска для ОС Windows:

BARS. Svody. DbUpdater.exe -migrations "путьДоПапкиПриложения" dbDialect Npgsgl -dbIp IPCepвераБД -dbName имяБД -dbScheme имяСхемы dbPassword пароль OTC хемы -dbPort портБД -simpleProgress true -mode режимОбновления -updateArchiveDatabases false

### - Пример запуска для ОС Linux:

/opt/svody/updater/BARS.Svody.DbUpdater -migrations "путьДоПапкиПриложения" -dbDialect Npgsql -dbIp IPCepвераБД -dbName имяБД -dbScheme имяСхемы -dbPassword парольОтСхемы -dbPort портБД simpleProgress true -mode режимОбновления -updateArchiveDatabases false

В АРІ можно реализовать миграции структуры БД. Для запуска обновления необходим zip-архив с файлами API с расширениями .migrations.dll:

- пример запуска для ОС Windows:

```
BARS. Svody. DbUpdater. exe -zip
"C:\svodyapp\web\svody\AddInLib.zip" -dbDialect Npgsql -dbIp
IPCepBepaEД -dbName имяEД -dbScheme имяСхемы -dbPassword парольОтСхемы
```
-dbPort noprEI -simpleProgress true -mode api -updateArchiveDatabases false

### - пример запуска для ОС Linux:

/opt/svody/updater/BARS.Svody.DbUpdater -zip "/opt/tmp/AddInLib.zip" -dbDialect Npgsgl -dbIp IPCepsepaBI -dbName имяБД -dbScheme имяСхемы -dbPassword парольОтСхемы -dbPort портБД simpleProgress true -mode api -updateArchiveDatabases false

При обновлении схемы с ПД, к основным параметрам запуска, указанным выше, необходимо добавить параметры из раздела "Параметры ПД" тут - Параметры запуска, а также должны быть указаны параметры -sysUserName и -sysUserPassword.

### Обновление в режиме отдельного хранения персональных данных:

/opt/svody/updater/BARS.Svody.DbUpdater -migrations "/opt/svody" -dbDialect Npgsgl -dbIp IPCepвераБД -dbName имяБД -dbScheme имяСхемы dbPassword парольОтСхемы -dbPort портБД -simpleProgress true -mode platform -updateArchiveDatabases false -sysUserName ИмяСистемногоПользователя -sysUserPassword ПарольСистемногоПользователя --pd -pdUser ИмяСхемы pd -pdPassword парольОтСхемы pd -pdIp IPCepBepaBД pd -pdPort портBД pd -pdSysUserName ИмяСистемногоПользователя pd -pdSysUserPassword ПарольСистемногоПользователя pd -pdSysDataBase ИмяГлавноеБДНаСервере pd

#### <span id="page-87-0"></span> $8.3$ Установка лицензии

Параметры запуска приведены в таблице ниже (Таблица 9).

<span id="page-87-1"></span>Таблица 9 - Параметры запуска

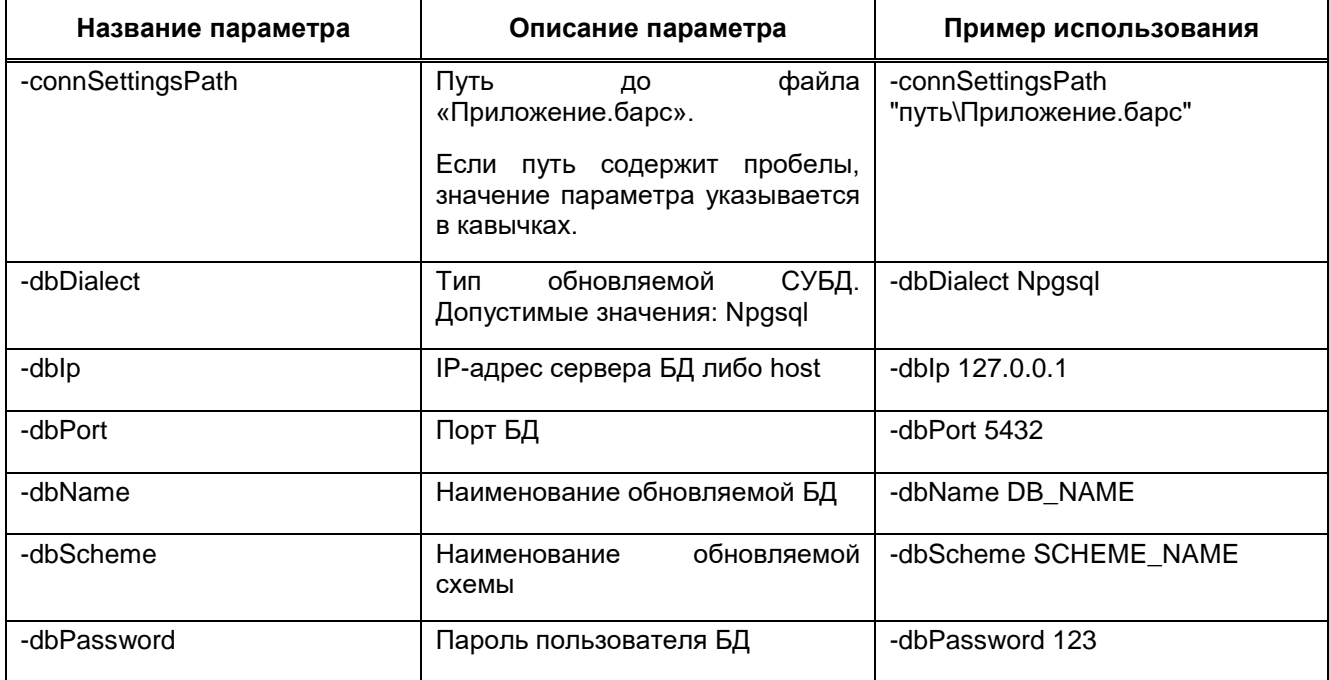

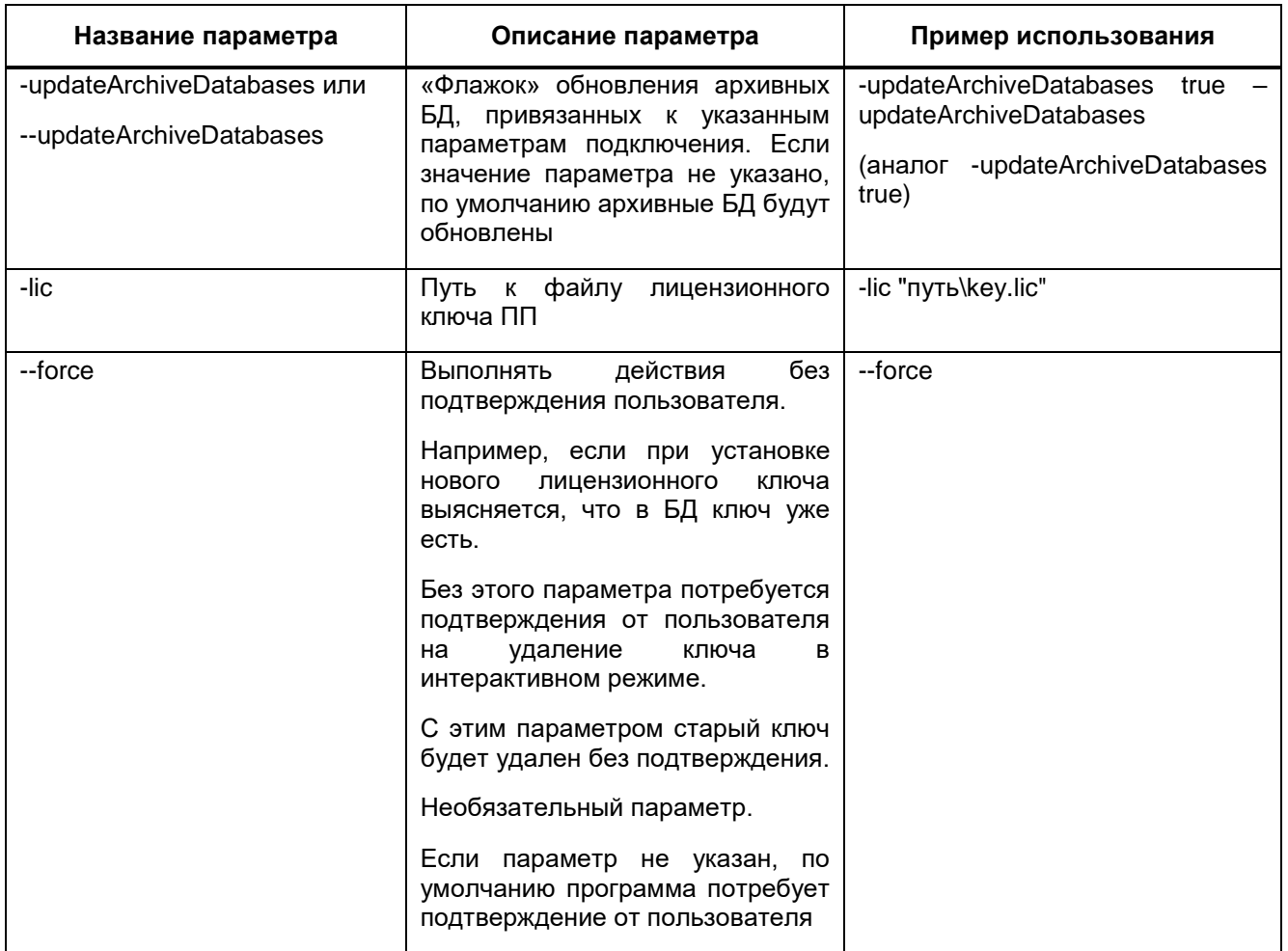

Последовательность действий для установки лицензии:

а) запустите утилиту в режиме установки лицензии с соответствующими заполненными параметрами

Примеры установки лицензии:

### - пример запуска для ОС Windows:

BARS. Svody. DbUpdater.exe -connSettingsPath "путь\Приложение.барс" -lic "путь\лицензия.lic"

BARS. Svody. DbUpdater. exe -lic "путь\лицензия. lic" -dbDialect Npgsql -dbIp IPCepвepaBД -dbName имяВД -dbScheme имяСхемы -dbPassword пароль OTC хемы -dbPort портБД -updateArchiveDatabases false --force

### - пример запуска для ОС Linux:

/opt/svody/updater/BARS.Svody.DbUpdater -connSettingsPath "путь/Приложение. барс" -lic "путь\лицензия.lic"

/opt/svody/updater/BARS.Svody.DbUpdater -lic "путь\лицензия.lic" -dbDialect Npgsql -dbIp IPCepвераБД -dbName имяБД -dbScheme имяСхемы dbPassword парольОтСхемы -dbPort портБД -updateArchiveDatabases true -force

- б) скопируйте ключ, который выдан ПП, и отдайте его курирующему сотруднику компании. Сотрудник в ответ предоставит вам ответный ключ;
- в) вставьте ответный ключ в консоль.

Примеры успешной установки лицензии приведены на рисунках ниже [\(Рисунок 9,](#page-89-0) [Рисунок 10\)](#page-89-1).

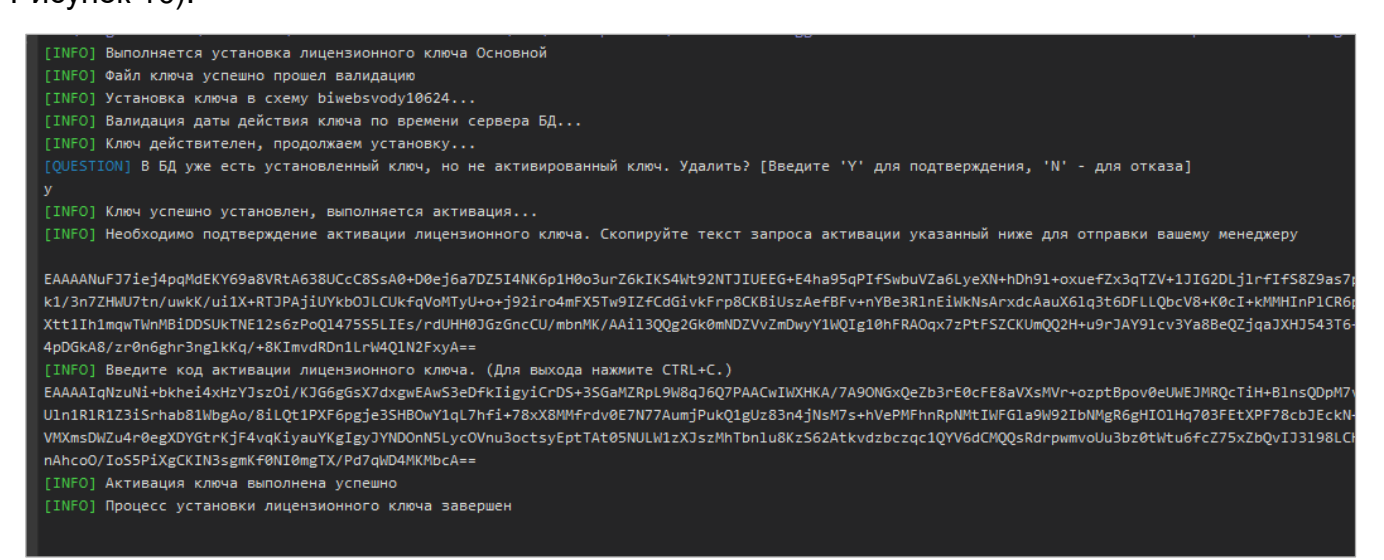

# Рисунок 9 – Пример успешной установки лицензии

<span id="page-89-0"></span>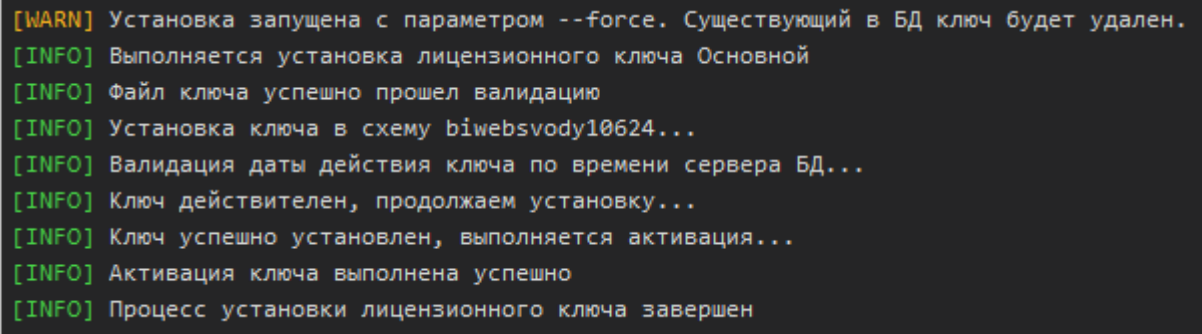

### Рисунок 10 – Пример успешной установки лицензии

# <span id="page-89-1"></span>**8.4 Конвертация Oracle на Postgres**

Для ПП, которые существуют давно и изначально работали на СУБД Oracle, разработан функционал конвертации БД на СУБД Postgres.

Выполните настройки:

- а) разверните новую схему на Postgres;
- б) установите обновление той версии, которая установлена на текущей БД:

Примечания

1 Версии исходной БД на Oracle должна быть идентична версии новой схемы на Postgres.

2 Несмотря на то, что версии ПП одинаковые, возможно, что в исходной БД будет больше таблиц, чем в новой БД. Возможные причины:

- долгое использование ПП: в БД остались старые, неактуальные таблицы;  $\equiv$
- проектные реализации требовали создания новых таблиц в БД.
- в) установите лицензионный ключ.

В процессе конвертации ПП пропускает и не переносит данные по следующим таблицам:

- $-$  RUPD%:
- MLOG\$ %:
- $-$  %\$REF;
- SYS EXPORT SCHEMA%:
- $-$  OLAP%:
- QRTZ\_%;
- SCHEMA%:
- BARS MUTEX:
- ADDRESS:
- CLASSIFICATIONELEM;
- ENTEXATTRDESC:
- ENTEXATTRDESC\$ARC:
- EXECUTION TRIGGER;
- EXECUTION TRIGGER\$ARC:
- GRUPPAPRAVDOSTUPA:
- HRANIMAYAOLAPVYBORKA;
- $-$  JOB:
- JOB\$ARC:
- NOTIFICATIONRULE;
- NOTIFICATIONRULE\$ARC;
- NOTIFRULEGROUP;
- NOTIFRULEGROUP\$ARC;
- NOTIFRULEUSER;
- NOTIFRULEUSER\$ARC;
- NTFRULEGROUPROLE:
- NTFRULEGROUPROLE\$ARC;
- NTFRULENTFRULEGROUP:
- NTFRULENTFRULEGROUP\$ARC;
- OFFLINEKEYS:
- OFFLINEKEYS\$ARC;
- OGRANICHENIEDOSTUPA;
- POLZOV UVYAZKA:
- STORED META FIELD;
- SUMMARYCHECKMARK:
- SUMMARYCHECKMARK\$ARC:
- TEMP OLAP TABLE;
- UNIVERSALNYISPRAVOCH;
- USER REGISTRATION PA;
- USER REGISTRATION PA\$ARC:
- ZAPISKLADRA;
- ZAPISKLADRA\$ARC;
- ZAPISSPRAVOCHNIKA:
- а также по таблицам, код которых начинается на OLAP, SCHEMA и BARS\_MUTEX.

Запрос для получения всех таблиц, которых нет в новой БД:

```
select a.table name from all tables a where a.owner =
'НазваниеСхемы' 
      and a.table name not like ('OLAP%')
      and a.table name not like ('DIC %')
      and a.table name not like (Schema%')
      and a.table name not like ('BARS MUTEX%')
      and a.table name not in ('ADDRESS',
                  'CLASSIFICATIONELEM',
                   'ENTEXATTRDESC',
      'ENTEXATTRDESC$ARC',
      'EXECUTION_TRIGGER',
      'EXECUTION_TRIGGER$ARC',
      'GRUPPAPRAVDOSTUPA',
      'HRANIMAYAOLAPVYBORKA',
      'JOB',
      'JOB$ARC',
      'NOTIFICATIONRULE',
      'NOTIFICATIONRULE$ARC',
      'NOTIFRULEGROUP',
      'NOTIFRULEGROUP$ARC',
      'NOTIFRULEUSER',
      'NOTIFRULEUSER$ARC',
      'NTFRULEGROUPROLE',
      'NTFRULEGROUPROLE$ARC',
```

```
'NTFRULENTFRULEGROUP',
'NTFRULENTFRULEGROUP$ARC',
'OFFLINEKEYS',
'OFFLINEKEYS$ARC',
'OGRANICHENIEDOSTUPA',
'POLZOV_UVYAZKA',
'STORED_META_FIELD',
'SUMMARYCHECKMARK',
'SUMMARYCHECKMARK$ARC',
'TEMP_OLAP_TABLE',
'UNIVERSALNYISPRAVOCH',
'USER_REGISTRATION_PA',
'USER_REGISTRATION_PA$ARC',
'ZAPISKLADRA',
'ZAPISKLADRA$ARC',
'ZAPISSPRAVOCHNIKA' ,
ПереченьТаблицИзПредыдущегоПункта
);
```
После выполнения запроса отобразится список таблиц, которые необходимо создать вручную на новой схеме Postgres.

- г) создайте таблицы, полученные выше, в новой схеме Postgres:
- получите скрипты для создания таблиц на схеме Oracle;
- зайдите на схему пользователя, выполните скрипт:

SELECT DBMS METADATA.GET DDL('TABLE', u.table name) FROM USER ALL TABLES u WHERE  $u.table$  name IN ('TAБЛИЦА1', 'TAБЛИЦА2');

```
prompt Importing table USER ALL TABLES...
set feedback off
set define off
insert into USER ALL TABLES (DBMS METADATA.GET DDL('TABLE',)
\n  <i>iv</i>alues <math>\theta</math>CREATE TABLE "TEST KALIN L5". "BARS MUTEX"
   ( "ID" RAW(16) DEFAULT SYS_GUID(),
     "NAME" VARCHAR2(1000),
    CONSTRAINT "PK BARS MUTEX ID" PRIMARY KEY ("ID")
  USING INDEX POTERER 10 INITRANS 2 MAXTRANS 255 COMPUTE STATISTICS
  STORAGE (INITIAL 196608 NEXT 1048576 MINEXTENTS 1 MAXEXTENTS 2147483645
  PCTINCREASE 0 FREELISTS 1 FREELIST GROUPS 1
  BUFFER POOL DEFAULT FLASH CACHE DEFAULT CELL FLASH CACHE DEFAULT)
  TABLESPACE "USERS" ENABLE,
     UNIQUE ("NAME")
  USING INDEX PCTFREE 10 INITRANS 2 MAXTRANS 255 COMPUTE STATISTICS
  STORAGE (INITIAL 262144 NEXT 1048576 MINEXTENTS 1 MAXEXTENTS 2147483645
  PCTINCREASE 0 FREELISTS 1 FREELIST GROUPS 1
  BUFFER_POOL DEFAULT FLASH_CACHE DEFAULT CELL_FLASH_CACHE DEFAULT)
  TABLESPACE "USERS" ENABLE
   ) SEGMENT CREATION IMMEDIATE
  PCTFREE 10 PCTUSED 40 INITRANS 1 MAXTRANS 255
 NOCOMPRESS LOGGING
  STORAGE (INITIAL 327680 NEXT 1048576 MINEXTENTS 1 MAXEXTENTS 2147483645
  PCTINCREASE 0 FREELISTS 1 FREELIST GROUPS 1
  BUFFER POOL DEFAULT FLASH CACHE DEFAULT CELL FLASH CACHE DEFAULT)
  TABLESPACE "USERS" ');
[insert into USER_ALL_TABLES (DBMS_METADATA.GET_DDL('TABLE',)
Values ('
  CREATE TABLE "TEST KALIN L5". "BARS USERS"
       "LOGIN" VARCHAR2(200),
    "PASSWORD" VARCHAR2 (200),
    "NOTE" VARCHAR2 (200),
    "LOCKED" NUMBER(1, 0) DEFAULT 0 NOT NULL ENABLE,
    "PROFILE ID" RAW(16),
    "AUTHORISEINAD" NUMBER(1,0) DEFAULT 0 NOT NULL ENABLE,
    "DISABLE" NUMBER(1,0) DEFAULT 0 NOT NULL ENABLE,
```
#### Рисунок 11 – Пример полученного скрипта

Необходимы только create-скрипты с перечнем полей.

перепишите полученные скрипты под Postgres:

#### Например, из скрипта:

```
CREATE TABLE "НазваниеСхемы"."BARS_USERS" 
    ( "LOGIN" VARCHAR2(200), 
    "PASSWORD" VARCHAR2(200), 
    "NOTE" VARCHAR2(200), 
    "LOCKED" NUMBER(1,0) DEFAULT 0 NOT NULL ENABLE, 
    "PROFILE ID" RAW(16),
    "AUTHORISEINAD" NUMBER(1,0) DEFAULT 0 NOT NULL ENABLE, 
    "DISABLE" NUMBER(1,0) DEFAULT 0 NOT NULL ENABLE, 
    "CHANGEPASSWORD" NUMBER(1,0) DEFAULT 0 NOT NULL ENABLE, 
    "ID" RAW(16),
    "NAME" VARCHAR2(600),
    "REPLICA" VARCHAR2(80), 
    "DATECREATE" DATE NOT NULL ENABLE, 
    "DATEEDIT" DATE NOT NULL ENABLE, 
    "USERCREATE" VARCHAR2(80), 
    "USEREDIT" VARCHAR2(80), 
    "IPADDREDIT" VARCHAR2(80), 
    "OBJECTVERSION" NUMBER(8,0) NOT NULL ENABLE, 
    "PASSWORD_CHANGE_DATE" DATE, 
    "EMAIL" VARCHAR2(2000),
```
"LOCKTYPE" NUMBER(3,0), CONSTRAINT "PK\_BARS\_USERS" PRIMARY KEY ("ID") DEFERRABLE INITIALLY DEFERRED USING INDEX PCTFREE 10 INITRANS 2 MAXTRANS 255 COMPUTE STATISTICS STORAGE(INITIAL 65536 NEXT 1048576 MINEXTENTS 1 MAXEXTENTS 2147483645 PCTINCREASE 0 FREELISTS 1 FREELIST GROUPS 1 BUFFER\_POOL DEFAULT FLASH\_CACHE DEFAULT CELL\_FLASH\_CACHE DEFAULT) TABLESPACE "USERS" ENABLE, CONSTRAINT "FK\_BARS\_USERS\_\$\$B128" FOREIGN KEY ("PROFILE\_ID") REFERENCES "НазваниеСхемы". "BARS PROFILE" ("ID") DEFERRABLE INITIALLY DEFERRED ENABLE ) SEGMENT CREATION IMMEDIATE PCTFREE 10 PCTUSED 40 INITRANS 1 MAXTRANS 255 NOCOMPRESS LOGGING STORAGE(INITIAL 196608 NEXT 1048576 MINEXTENTS 1 MAXEXTENTS 2147483645 PCTINCREASE 0 FREELISTS 1 FREELIST GROUPS 1 BUFFER\_POOL DEFAULT FLASH\_CACHE DEFAULT CELL\_FLASH\_CACHE DEFAULT) TABLESPACE "USERS" '); Получается скрипт для Oracle: CREATE TABLE "НазваниеСхемы"."BARS\_USERS" ( "LOGIN" VARCHAR2(200), "PASSWORD" VARCHAR2(200), "NOTE" VARCHAR2(200), "LOCKED" NUMBER(1,0) DEFAULT 0 NOT NULL ENABLE, "PROFILE\_ID" RAW(16), "AUTHORISEINAD" NUMBER(1,0) DEFAULT 0 NOT NULL ENABLE, "DISABLE" NUMBER(1,0) DEFAULT 0 NOT NULL ENABLE, "CHANGEPASSWORD" NUMBER(1,0) DEFAULT 0 NOT NULL ENABLE, "ID" RAW $(16)$ , "NAME" VARCHAR2(600), "REPLICA" VARCHAR2(80), "DATECREATE" DATE NOT NULL ENABLE, "DATEEDIT" DATE NOT NULL ENABLE,

```
"USERCREATE" VARCHAR2(80), 
"USEREDIT" VARCHAR2(80), 
"IPADDREDIT" VARCHAR2(80), 
"OBJECTVERSION" NUMBER(8,0) NOT NULL ENABLE, 
"PASSWORD_CHANGE_DATE" DATE, 
"EMAIL" VARCHAR2(2000), 
"LOCKTYPE" NUMBER(3,0),
```
);

### Конвертируйте его в вид для Postgres:

```
CREATE TABLE BARS_USERS 
    ( LOGIN VARCHAR(200), 
        PASSWORD VARCHAR(200),
```

```
NOTE VARCHAR(200), 
LOCKED numeric(1,0), 
PROFILE ID uuid,
AUTHORISEINAD numeric(1,0), 
DISABLE numeric(1,0) , 
CHANGEPASSWORD numeric(1,0), 
ID uuid, 
NAME VARCHAR(600), 
REPLICA VARCHAR(80), 
DATECREATE DATE NOT NULL , 
DATEEDIT DATE NOT NULL , 
USERCREATE VARCHAR(80), 
USEREDIT VARCHAR(80), 
IPADDREDIT VARCHAR(80), 
OBJECTVERSION numeric(8,0) NOT NULL , 
PASSWORD_CHANGE_DATE DATE,
EMAIL VARCHAR(2000), 
LOCKTYPE numeric(3,0)
```
);

Замените типы по правилам:

- $-$  varchar2 => varchar;
- $-$  number => numeric;
- $-$  raw(16) => uuid.

Таким образом создайте каждую недостающую таблицу.

- д) запустите скрипт конвертации:
- пример для ОС Windows:

BARS.Svody.DbUpdater.exe --convert -fromDbDialect Oracle fromDbIp IPСервераБДИсточник -fromDbName имяБДИсточник -fromDbScheme имяСхемыИсточник -fromDbPassword парольСхемыИсточник -fromDbPort портБДИсточник -toDbDialect Npgsql -toDbIp IPСервераБДПриемник toDbName имяБДПриемник -toDbScheme имяСхемыПриемник -toDbPassword парольСхемыПриемник -toDbPort портБДПриемник

### пример для ОС Linux:

/opt/svody/updater/BARS.Svody.DbUpdater --convert -fromDbDialect Oracle -fromDbIp IPСервераБДИсточник -fromDbName имяБДИсточник fromDbScheme имяСхемыИсточник -fromDbPassword парольСхемыИсточник fromDbPort портБДИсточник -toDbDialect Npgsql -toDbIp IPСервераБДПриемник -toDbName имяБДПриемник -toDbScheme имяСхемыПриемник -toDbPassword парольСхемыПриемник -toDbPort портБДПриемник

е) при необходимости настройте во вручную созданных таблицах ограничения.

#### 9 Работа со схемой БД

#### $9.1$ Создание резервных копий схем БД для PostgreSQL

Автоматическое создание резервных копий схем БД осуществляется с помощью утилиты «pg dump». Восстановление БД PostgreSQL осуществляется с помощью утилиты «pg restore» из файла архива, созданного командой «pg\_dump».

Для выполнения резервного копирования:

- создайте каталог, в котором будут храниться файлы архивов схемы;
- создайте исполняемый файл с расширением .cmd или .bat, который содержит название конфигурационных файлов, подлежащих резервированию;
- создайте конфигурационный файл с расширением .bat, в котором укажите конфигурацию резервируемого файла, например:

For /f "tokens=1,2,3,4,5 delims=/. "  $\S$ a in ('date/T') do set nowdate=%%a-%%b-%%c SET PGBIN=C:\Program Files\PostgreSQL\11\bin SET PGDATABASE=имяБазыДанных SET PGHOST=IPAдресСервераБазыДанных SET PGPORT=ПортСервераБазыДанных SET PGUSER=ИмяПользователяСполнымиПравами SET PGPASSWORD=ПарольОтПользователя cd /d C:\Program Files\PostgreSQL\11\bin pg dump.exe --host localhost --port 5432 --username "postgres" --role "postgres" --no-password --format custom --blobs --verbose --file "C:\AUTODUMPS\Manual\%nowdate%-ИмяБазыДанных.backup" "ИмяБазыДанных" forfiles /P E:\AUTODUMPS\Postgres\TEST\ /M \*.backup /D -3 -S /C "cmd /C del @file /q"

- для периодического вызова утилиты создайте новое задание с помощью планировщика задач.

#### $9.2$ Работа с планировщиком задач

#### $9.2.1$ Работа с планировщиком задач на ОС Linux

Для автоматизации системных задач, или более известный как jobs под Linux, можно использовать утилиту под названием Cron. С помощью Cron можно запускать скрипты автоматически в течение определенного периода времени, создавать или других важных файлов, мониторинг служб, запущенных на вашем сервере и многое другое.

Если у вас не установлен Cron, установите его с помощью команд:

```
apt-get update
apt-get install cron
```
Чтобы проверить, работает ли сервис сгоп, используйте следующую команду: sudo systemctl status cron

Чтобы настроить cron на рабочем месте, измените файл /etc/crontab. Обратите внимание, что он может быть изменен только суперпользователем. Для проверки текущей конфигурации, используйте следующую команду:

sudo cat /etc/crontab

- crontab -u %username% определяет пользователя, чьи задачи будут просматриваться/редактироваться, отсутствие параметра данного устанавливает текущего пользователя;
- crontab -l показывает список текущих задач;
- crontab -е запускает редактор планировщика задач;
- crontab r удаляет все текущие задачи.

Файл crontab уже содержит пояснения о том, как определить свои собственные рабочие файлы. Синтаксис выглядит следующим образом:

minute hour day month day of week username command

Звездочка (\*) в crontab может быть использована для определения всех допустимых значений.

Например, 0 4 \* \* \* — запускать команду каждый день в 4:00.

После внесения изменений перезапустите службу стоп с помощью команды ниже:

sudo systemctl restart cron

Команда для снятия бэкапа базы данных выглядит так:

pg dump -h адрес сервера -р порт -U пользователь -d база -Fc -v f /путьДоФайла/ИмяФайла.backup

Заполните соответствующие пункты вашими значениями.

#### Для восстановления из бэкапа:

pq restore -h адрес сервера -р порт -U пользователь -d база -Fc v /путьДоФайла/ИмяФайла.backup

Сохраните команду в файл скрипта.

Пример:

- создайте новый файл скрипта с названием backup.sh и сохраните по пути /home/scripts/;

- отредактируйте его, добавив туда выполнение команды бэкапа:

#!/bin/bash

```
pg dump -h адрес сервера -р порт -U пользователь -d база -Fc -v -
f /путьДоФайла/ИмяФайла.backup
```
- сохраните изменения в файле;
- добавьте в Crontab выполнение этого скрипта в 4 ночи каждый день, будет иметь вид:

crontab -e

откроется редактор. В нём добавьте строчку:

 $04$  \* \* \* root /home/scripts/backup.sh

Также в редакторе будет краткая справка по синтаксису (Рисунок 12).

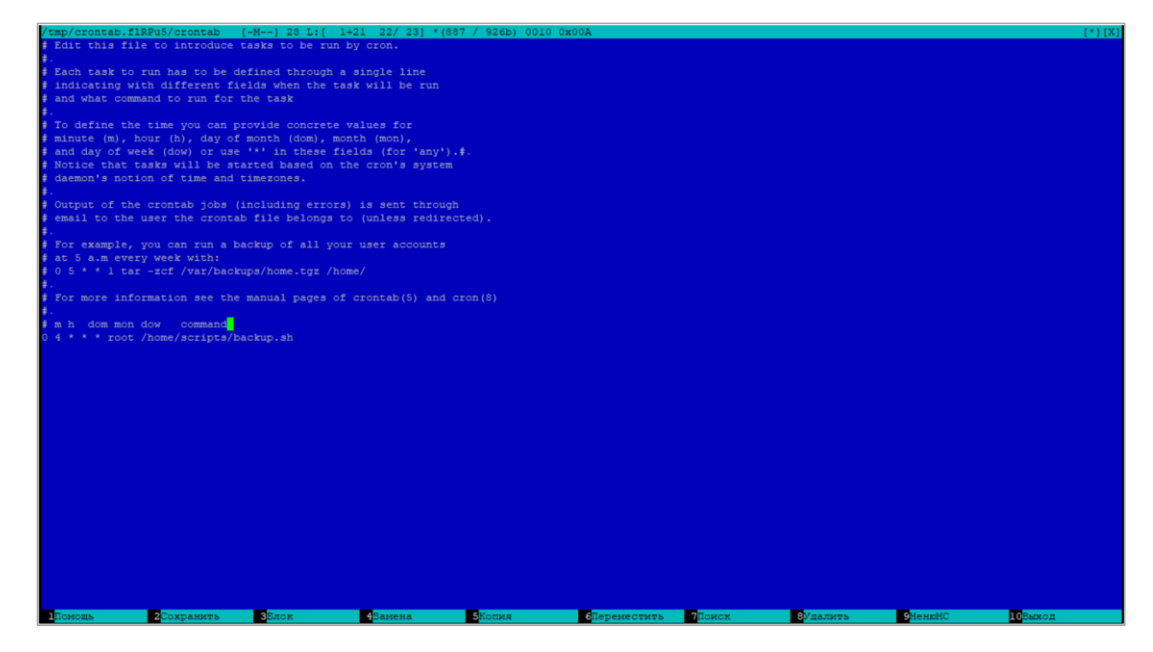

Рисунок 12 - Краткая справка по синтаксису

<span id="page-98-0"></span>Если всё добавлено верно, создастся новое задание. В противном случае выйдет

ошибка с предложением изменить или отменить действие. Например, такая:

new crontab file is missing newline before EOF, can't install. Do you want to retry the same edit?  $(y/n)$ 

Для получения дополнительной информации можете проверить страницу man:

man cron

#### а также:

man crontab

#### $9.3$ Снятие дампов для схем с данными отчетной формы больше 512 МБ

При снятии дампа может возникнуть ошибка «Invalid memory alloc request size». Данная ошибка возникает только при наличии файлов в БД размером больше 512 МБ. Чтобы обойти данную ошибку, была создана утилита для снятия дампов. При необходимости запрашивайте ее у менеджера компании.

Примечание - Используйте утилиту только в случае необходимости.

Утилита позволяет переместить файлы, у которых размер превышает допустимую для PostgreSQL норму, из таблиц ПП в системную таблицу PostgreSQL pg largeobject. После работы утилиты в режиме -mode export необходимо снять дамп, развернуть дамп по месту назначения, запустить утилиту в режиме -mode import (утилита переместит файлы из таблицы pg largeobject в родные таблицы).

У утилиты есть два режима:

- - mode export. В данном случае утилита создаст аналоги больших файлов в pg largeobject и переведет ячейки больших файлов в null;
- -mode import. В данном случае утилита переместит проблемные файлы из pg largeobject обратно в очищенные ячейки.

Запуск утилиты осуществляется через командную строку с заданием аргументов.

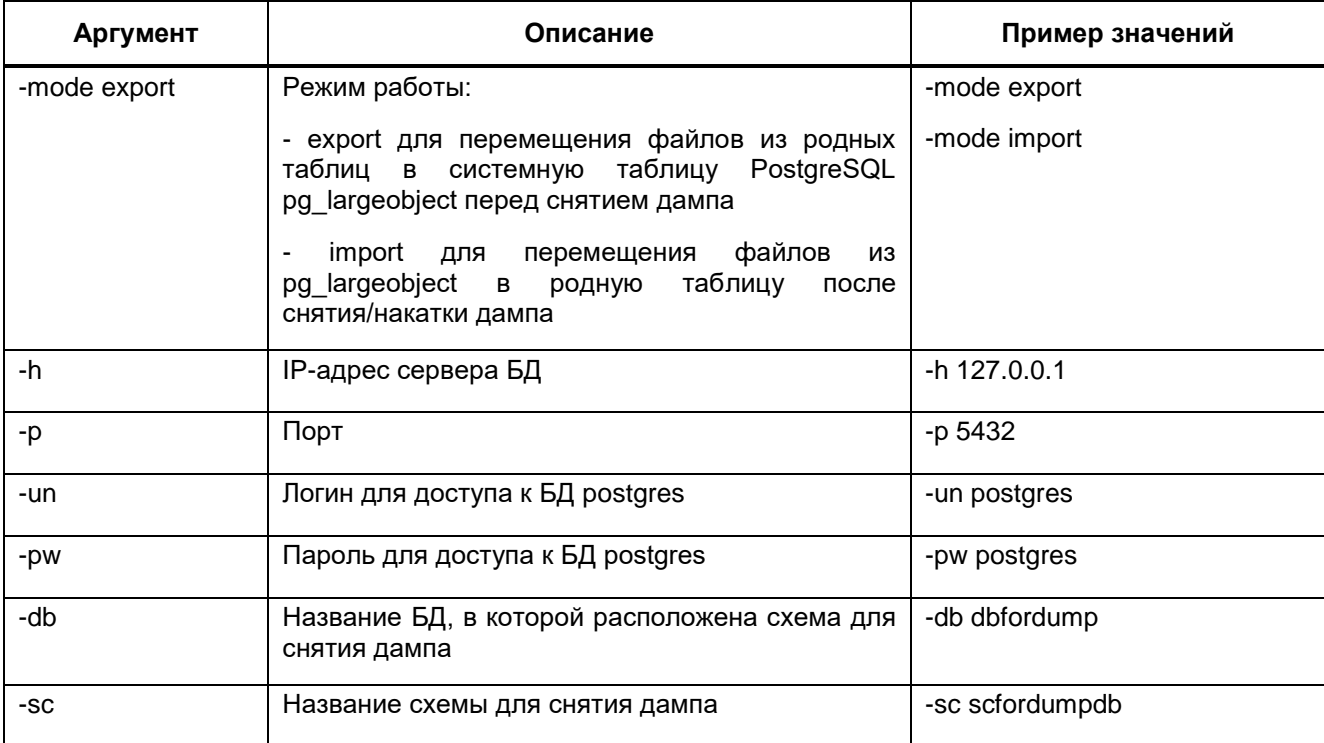

Таблица 10 – Аргументы для утилиты для снятия дампа

Пример запуска через командную строку до снятия дампа для переноса файлов из таблиц в pg\_largeobject:

#### для ОС Windows:

ExpImpLargeFilesWhileDump.exe -mode export -h 127.0.0.1 -p 5432 un postgres -pw postgres -db dbfordump -sc scfordumpdb

#### для ОС Linux:

ExpImpLargeFilesWhileDump -mode export -h 127.0.0.1 -p 5432 -un postgres -pw postgres -db dbfordump -sc scfordumpdb

Пример запуска через командную строку после раскатки дампа для переноса файлов из pg\_largeobject в исходные таблицы:

#### для ОС Windows:

ExpImpLargeFilesWhileDump.exe -mode import -h 127.0.0.1 -p 5432 un postgres -pw postgres -db dbrestoredump -sc scfordumpdb

#### $-$  для ОС Linux:

ExpImpLargeFilesWhileDump -mode import -h 127.0.0.1 -p 5432 -un postgres -pw postgres -db dbrestoredump -sc scfordumpdb

Пример полного процесса снятия дампа:

- запуск утилиты в режиме -mode export;
- снятие дампа стандартным способом;
- развертывание дампа стандартным способом;
- запуск утилиты в режиме -mode import на сервере БД развернутого дампа (для перемещения файлов в очищенные ячейки);
- запуск утилиты в режиме -mode import на сервере БД снятого дампа (для возврата файлов в очищенные ячейки).

# 10 Описание конфигурационных файлов и файлов логирования приложения ПП

# 10.1 Описание конфигурационного файла svody.config

Основным конфигурационным файлом ПП является svody.config. В примере представлен текст настроек по умолчанию с комментариями-пояснениями.

```
Пример:
      <?xml version="1.0" encoding="utf-8"?>
      <configuration>
        <Bars.RIA>
          <Elements>
            < 1 - -В случае переопределения стартовой на проекте путь
будет AddInLib/Views/Templates/{IndexTemplateName}/Index.cshtml
                default - шаблон по умолчанию
            --<IndexTemplateName>default</IndexTemplateName>
            <!--Наименования скрываемых родительских пунктов меню
рабочего стола через запятую-->
            <HiddenParentMenuItems></HiddenParentMenuItems>
            <!--Наименования скрываемых пунктов меню рабочего стола
через запятую-->
            <HiddenMenuItems>Поиск отчетных форм</HiddenMenuItems>
            <!-- Заголовок страницы браузера -->
            <ProjectTitle>Своды</ProjectTitle>
            <!-- Локализация по умолчанию -->
            <DefaultLocale>ru</DefaultLocale>
            <!-- Url по которому будет выполнен переход при клике на
логотип -->
<LogoClickRedirectUrl>https://bars.group/technology/svody/</LogoClickRe
directUrl>
            <!-- Интервал запуска задачи автоматического сброса паролей
```

```
в секундах-->
```

```
<ForceChangePasswordJobInterval>86400</ForceChangePasswordJobInterval>
            <AjaxTimeout>1200000</AjaxTimeout>
            <!-- Настройка использования хэш-функций, определенных в
```
 $TOCT$  P 34.11-2012 --> <UseGostHash>false</UseGostHash>

 $\langle$ /Elements> </Bars.RIA>

```
<Bars.Authorization>
          <Entries Name="Svody" Enabled="true" ButtonName="Войти в
CUCTEMY" SortOrder="1" AuthorizationType="Default"
LoginToAnalytics="false"/>
```
<Entries Name="Keycloak" Enabled="false" ButtonName="Войти через Keycloak" SortOrder="2" AuthorizationType="OpenId"> <OpenIdConnectProviderConfig> <ReverseProxyUrl><!-- URL, на который будет перенаправлен пользователь после успешной авторизации на стороне OpenId. Необходимо указывать внешний URL приложения, по которому приходят пользователь (это может быть URL прокси-сервера, на котором установлен httpsсертификат) --></ReverseProxyUrl> <Issuer><!-- значение issuer --></Issuer> <AuthorizationEndpoint><!-- значение authorization endpoint--></AuthorizationEndpoint> <TokenEndpoint><!-- значение token endpoint--></TokenEndpoint> <UserInfoEndpoint><!-- значение userinfo endpoint--></UserInfoEndpoint> <SignOutEndpoint><!-- значение end session endpoint--></SignOutEndpoint> <ClientId><!-- значение Идентификатора системы (вкладка настройки) --></ClientId> <ClientSecret><!-- значение "Секретный ключ" системы (вкладка полномочия) --></ClientSecret> <Authority><!-- корневой URL Keycloak -->/</Authority> <RealmsName><!-- Имя домена SSO провайдера, в котором был создан клиент--></RealmsName> <ProviderId>0</ProviderId><!-- ИД SSO провайдера (BARS.AM, KeyCloak), настроенного а AW на подключение к тому же клиенту  $--&>$ <ProviderPublicKey><!-- Публичный ключ домена Keycloak --></ProviderPublicKey> </OpenIdConnectProviderConfig>  $\langle$ /Entries> <Entries Name="SvodyKerberos" Enabled="false" ButtonName="Войти в систему через домен" SortOrder="3" AuthorizationType="Kerberos"> <KerberosAuthenticationConfig> <Login><!-- Логин пользователя с правами доступа на чтение к каталогу пользователей домена через LDAP --></Loqin> <Password><!-- Пароль пользователя с правами доступа на чтение к каталогу пользователей домена через LDAP --></Password> <CCacheDirectoryPath><!--Папка, в которую будут сохраняться kerberos-билеты, полученные при авторизации через kerberos B LDAP--></CCacheDirectoryPath> <Realm><!--Имя домена--></Realm> <DomainControllerName><!--DNS-имя сервера, который является контроллером домена--></DomainControllerName> <UsersOu><!--Узел дерева каталога OpenLDAP, под которым добавлены все пользователи. При авторизации выполняется поиск данных о пользователе под этим узлом (по умолчанию указать users) --></UsersOu> <GroupsFilterAttribute><!-- Атрибут группы, по которому будем искать в LDAP группы пользователей домена, в которые администратор включил пользователя (по умолчанию указать memberUid) --></GroupsFilterAttribute>

```
104
               <KeyTabPath><!-- Путь до keytab-файла, в который 
выгружены ключи доменных сервисов HTTP, ldap /etc/krb5.keytab--
></KeyTabPath>
             </KerberosAuthenticationConfig>
           </Entries>
         </Bars.Authorization>
         <Bars.TwoFactorAuthentication>
           <!-- Настройка управлением максимального времени, в течении 
которого, можно запросить одноразовый пароль повторно.-->
           <!-- Время устанавливается в секундах. Минимальное значение 
60 (1минута). Максимальное значение 900(15минут).-->
           <!-- Если значение указано не верно, то применяется значение 
по умолчанию равное 120 -->
           <PasswordLifeTime>120</PasswordLifeTime>
         </Bars.TwoFactorAuthentication>
         <Bars.MessengerService>
           <Elements>
             <!-- Адрес сервера, где развернут сервис отправки сообщений 
(без знака "/" в конце адреса, например "http://192.168.12.12") -->
             <URL></URL>
             <!-- Период вызова сервиса для отправки сообщений (в 
секундах) -->
             <Period>10</Period>
           </Elements>
         </Bars.MessengerService>
         <!-- Настройки ReminderWorker -->
         <Bars.RemindNotificator>
           <enabled>false</enabled>
           <ReminderWorkerJobInterval>43200</ReminderWorkerJobInterval>
<ReminderCalculatorChangesAnalyzerJobInterval>3600</ReminderCalculatorC
hangesAnalyzerJobInterval>
         </Bars.RemindNotificator>
         <!-- Настройки менеджера фоновых процессов -->
         <Bars.ProcessManager Culture="ru-RU" 
ThreadCount="5"></Bars.ProcessManager>
         <Bars.ControlConfigurationPanel>
            \langle!-- Логин -->
             <Login>root</Login>
            \langle!-- Пароль -->
             <Password>Je6teGLoc+rrPkr5VpYYow==</Password>
         </Bars.ControlConfigurationPanel>
         <ext.direct>
           <Name>Svody.RemotingAPI</Name>
           <Assembly>BARS.Svody.Web.Host, Bars.Svody.Web.Host, 
ApiWrappers</Assembly>
           <DateFormat>ISO</DateFormat>
```

```
<Debug>true</Debug>
          <MaxRetries>0</MaxRetries>
        \langle/ext.direct>
        <sessionState>
          <Mode>InProc</Mode>
          <TimeoutInMinutes>5</TimeoutInMinutes>
        \langle/sessionState>
        <Bars.NewsService NotificationDurationInMinutes="2880"/>
        <Bars.SoapServices>
          <!-- Пример добавленного сервиса
           <Entries Name="SampleService"
Type="Api.LegacyWcf.SampleService, Api.LegacyWcf"
Endpoint="/SampleService.asmx"/>
           Name - Название сервиса
           Туре - Полное название типа по которому генерируется WDSL-
описание сервиса и которому будут переданы запросы
           Endpoint - Конечная точка маршрута сервиса
          --&></Bars.SoapServices>
        <!-- Настройки безопасности, определяющие параметры защиты от
CSRF-атаки на приложение
          AllowedDomainsForShowInFrame - указывается значение http-
заголовка, который позволяет добавлять в исключения домены, на которых
возможно открытие UI платформы в IFRAME.
            например http://your.site https://my.site.
            Значение по умолчанию - пустая строка
          SameSiteCookiePolicy - указывается политика, применяемая к
сессионной cookie, выдаваемой сервером каждому пользователю, который
смог успешно авторизоваться в системе.
            Подробнее о значениях - https://developer.mozilla.org/en-
US/docs/Web/HTTP/Headers/Set-Cookie/SameSite,
https://docs.microsoft.com/ru-
ru/dotnet/api/microsoft.aspnetcore.http.samesitemode?view=aspnetcore-
3.1Значение по умолчанию - Lax. Для кроссавторизации
необходимо указать значение Unspecified
        --&><CsrfSecurity>
          <AllowedDomainsForShowInFrame></AllowedDomainsForShowInFrame>
          <SameSiteCookiePolicy>Lax</SameSiteCookiePolicy>
        </CsrfSecurity>
        <!-- Настройка глобализации реквестов приложения -->
        <alobalization>
          <Culture>ru-RU</Culture>
          <UiCulture>ru-RU</UiCulture>
```

```
</qlobalization>
```
106 <!-- Настройка КриптоПро--> <Bars.Signature> <!-- Пример пути до КриптоПро для сервера на Linux : /opt/cprocsp/bin/amd64 --> <CryptoProPath></CryptoProPath> </Bars.Signature> <Bars.Themes DefaultThemeName = "svody"> <Themes Name="svody" DisplayName="Светлая" PreviewImageCls="svody-theme-preview"/> <Themes Name="svody-dark" DisplayName="Тёмная" PreviewImageCls="svody-dark-theme-preview"/> </Bars.Themes> <Svody.Designer>  $$  Name - наименование подключения (значение обязательное, уникальное) Url - ссылка на приложение дизайнер SortOrder - порядок обращения по ссылкам, чем меньше SortOrder - тем раньше при установке соединения с дизайнером будет использована ссылка Пример: <Entry Name="primary" Url="https://192.168.0.2/designer" SortOrder="0"/> <Entry Name="secondary" Url="https://domain.name.ru/designer" SortOrder="1"/> При такой настройке сначала произойдет попытка авторизации по ссылке https://192.168.0.2/designer, в случае неудачи - произойдет попытка авторизации по ссылке https://domain.name.ru/designer. Количество ссылок не ограничено. --> <Entry Name="primary" Url="" SortOrder="0"/> </Svody.Designer> <Svody.Aw> <Db><!-- БД Clickhouse AW --></Db> <Host><!-- IP БД Clickhouse AW --></Host> <Port>9017</Port><!-- TCP Порт Clickhouse AW --> <User><!-- Пользователь БД Clickhouse AW --></User> <Password><!-- Пароль пользователя БД Clickhouse AW -- ></Password> <BaseUrl><!-- URl приложения AW. Указывается без "/" в конце --></BaseUrl> <AdminLogin><!--Логин админа AW--></AdminLogin> <AdminPassword><!--Пароль админа AW--></AdminPassword> </Svody.Aw> <Svody.Analytics> <!-- Отображать кнопку Аналитика -->

```
 <Visible>true</Visible><!-- Отображать кнопку Аналитика -->
          \langle!-- true - открыть в новой вкладке приложения, false -
открыть в новом окне браузера-->
           <InFrame>true</InFrame><!-- true - открыть в новой вкладке 
сводов, false - открыть в новом окне браузера-->
           <!-- URl приложения AW. Указывается без "/" в конце -->
           <Url></Url>
         </Svody.Analytics>
         <Svody.DataProtection>
           <!-- Срок жизни ключа, указывается в днях -->
           <KeyLifeTime>90</KeyLifeTime>
         </Svody.DataProtection>
      </configuration>
```
Файл «svody.config» содержит параметры различных настроек приложения и по умолчанию содержит следующие секции:

 Bars.RIA – общие настройки приложения. Содержит параметры, описанные в таблице ниже [\(Таблица 11\)](#page-106-0);

<span id="page-106-0"></span>Таблица 11 – Параметры секции Bars.RIA

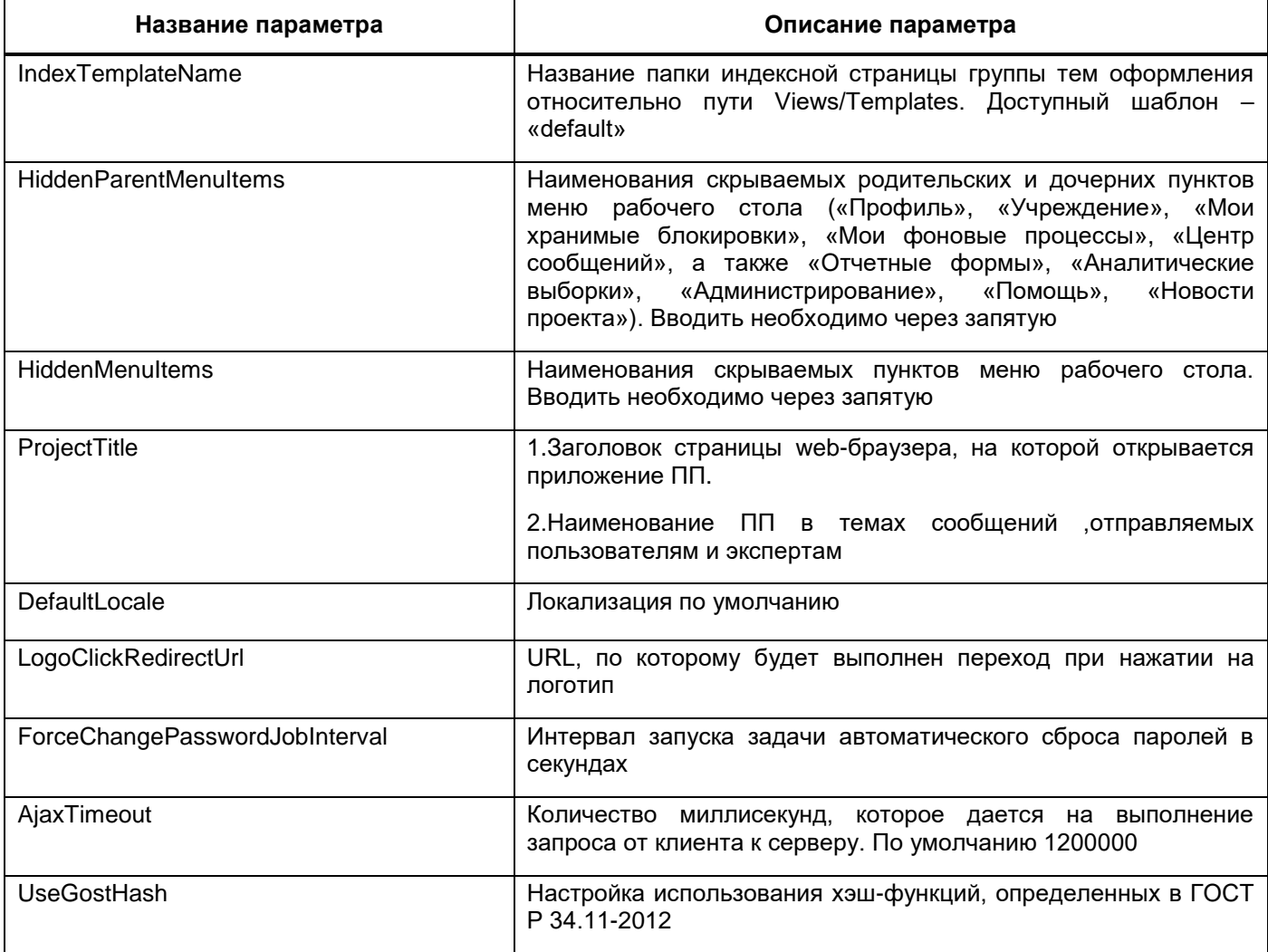

Примечание - При включенном параметре UseGostHash требуется дополнительно настроить сертифицированный пакет openssl-gost-engine, который включает в себя реализацию алгоритмов ГОСТ. Поддержка алгоритмов ГОСТ должна производиться всеми вычислительными машинами, не только на сервере приложения ПП, но и сервер с сервисом форм и Дизайнером. Установка и настройка ГОСТ OpenSSL описана на сайтах: https://redos.red-soft.ru/base/manual/safe-redos/gost-in-openssl/, https://www.altlinux.org/ГОСТ в OpenSSL.

 $\equiv$ Bars.Authorization - секция, отвечающая за настройки авторизации. Содержит параметры, описанные в таблице ниже (Таблица 12);

<span id="page-107-0"></span>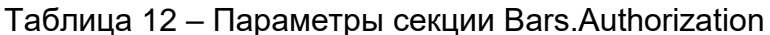

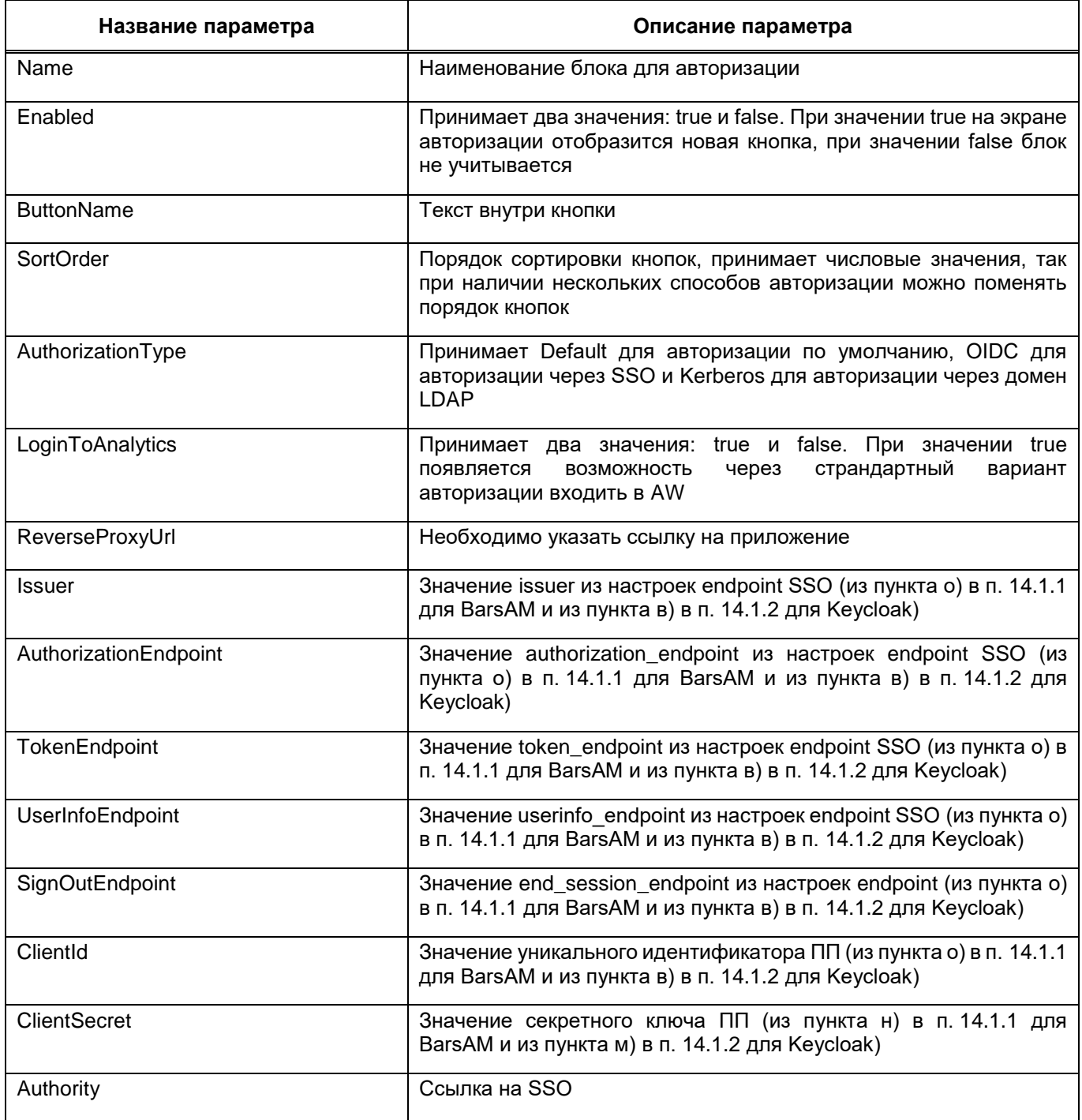
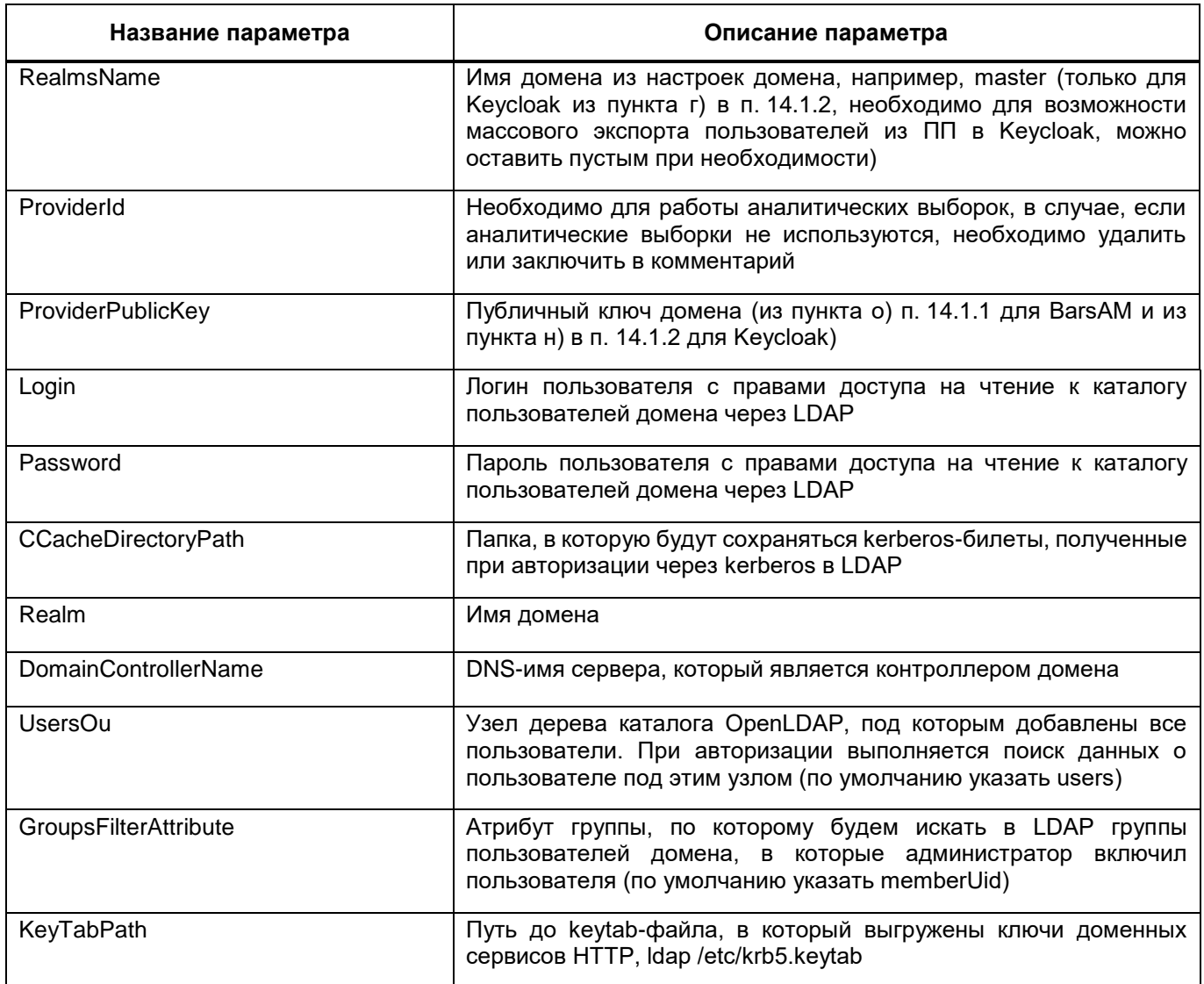

- Bars. Two Factor Authentication настройка управлением максимального времени, в течение которого можно запросить одноразовый пароль повторно. Время устанавливается в секундах. Минимальное значение 60 (1 минута). Максимальное значение 900 (15 минут). Если значение указано неверно, то в атрибуте PasswordLifeTime применяется значение по умолчанию, равное 120;
- Bars. Messenger Service секция отвечает за настройки сервиса отправки сообщений. Содержит параметры, описанные в таблице ниже (Таблица 13);

<span id="page-108-0"></span>Таблица 13 – Параметры секции Bars. Messenger Service

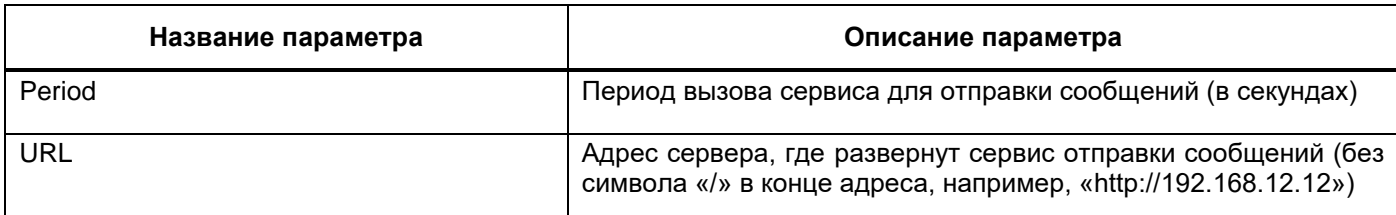

 Bars.RemindNotificator – отвечает за настройки уведомлений. Содержит параметры, описанные в таблице ниже [\(Таблица 14\)](#page-109-0);

<span id="page-109-0"></span>Таблица 14 – Параметры секции Bars.RemindNotificator

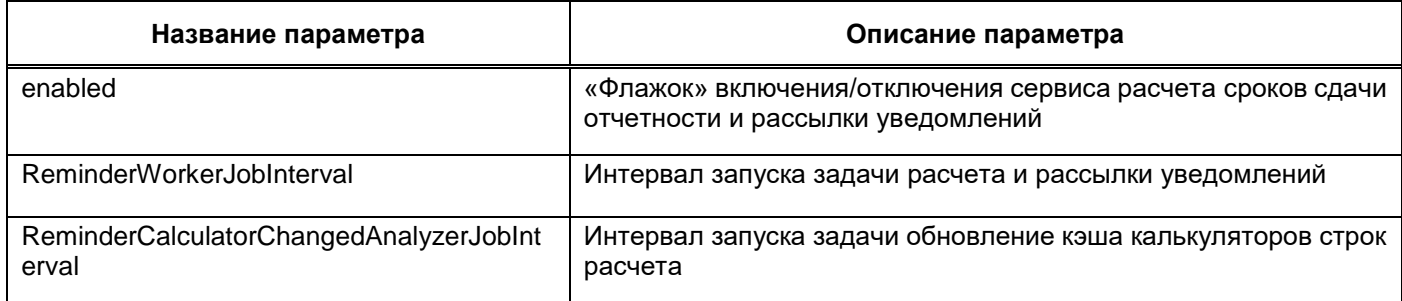

- DictionaryCache настройки кэширования справочников. Возможные значения:
	- Memory (значение по умолчанию) кэширование в оперативной памяти;
	- Sqlite кэширование на диске в БД sqlite.
- Bars.ProcessManager настройки менеджера фоновых процессов [\(Таблица](#page-109-1) 15);

<span id="page-109-1"></span>Таблица 15 – Параметры секции Bars.ProcessManager

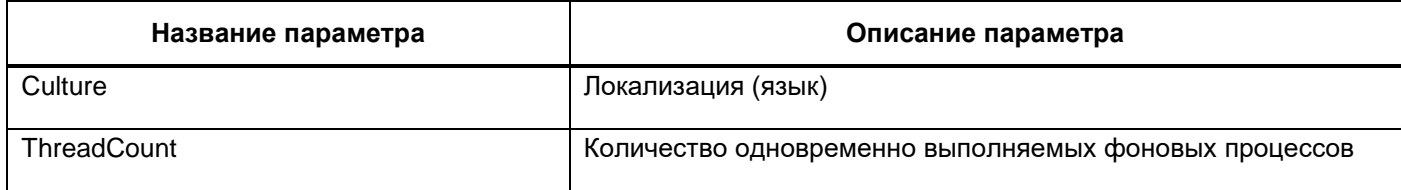

 Bars.ControlConfigurationPanel – настройки входа в панель конфигурации приложения. Содержит параметры, описанные в таблице ниже [\(Таблица 16\)](#page-109-2);

<span id="page-109-2"></span>Таблица 16 – Параметры секции Bars.ControlConfigurationPanel

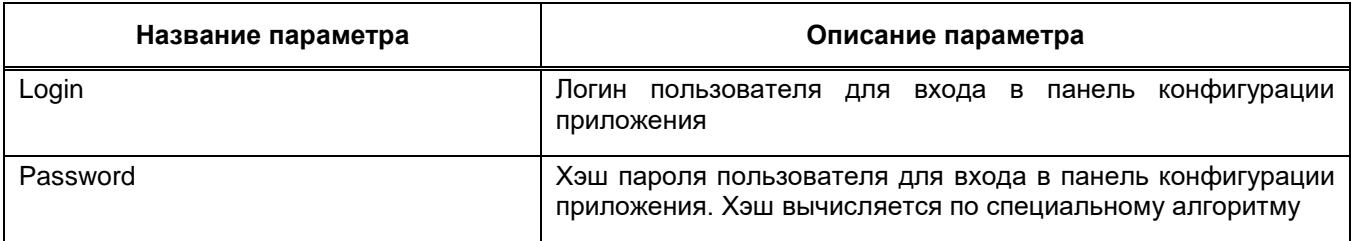

- ext.direct настройка работы Ext.Direct. В атрибуте Assembly указываются наименования сборок для контроллеров, из которых необходимо сформировать обертки на javascript. Наименования вводятся через запятую;
- sessionState секция для настройки сессии. В параметре TimeoutInMinutes указывается время жизни сессии (в состоянии неактивности) на web-сервере в минутах [\(Таблица 17\)](#page-110-0);

# <span id="page-110-0"></span>Таблица 17 – Параметры секции sessionState

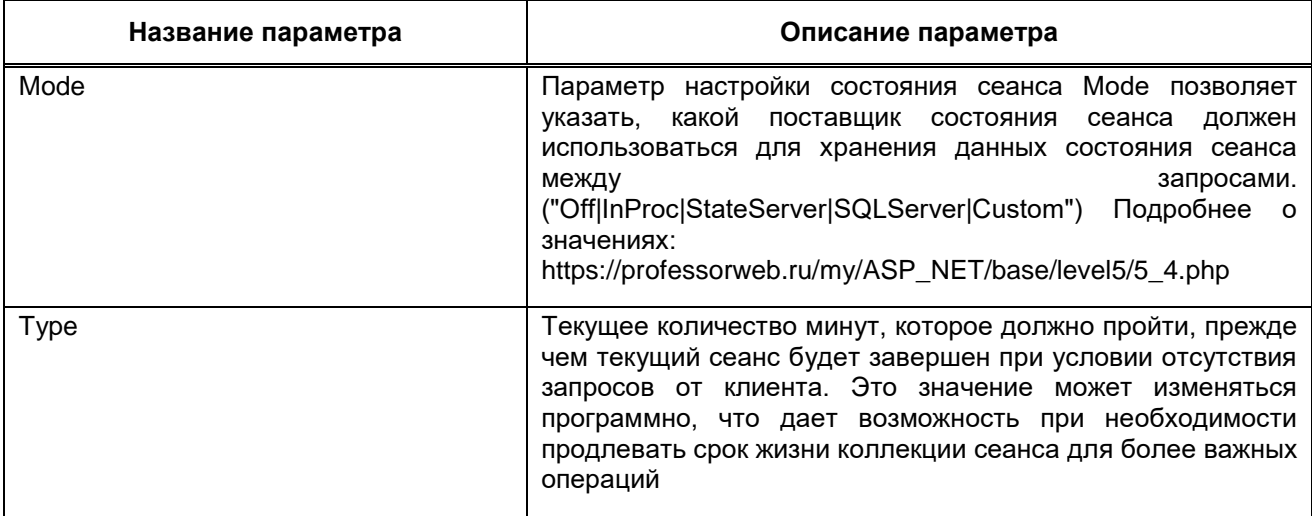

- Bars.NewsService настройка оповещений об обновлении раздела «Новости проекта». В параметре секции NotificationDurationInMinutes задается время действия оповещения в минутах , по умолчанию равное 2880;
- Bars.SoapServices регистрация SOAP-сервисов из прикладных API в качестве endpoint-ов ПП. Секция содержит параметры, описанные в таблице ниже [\(Таблица 18\)](#page-110-1);

<span id="page-110-1"></span>Таблица 18 – Параметры секции Bars.SoapServices

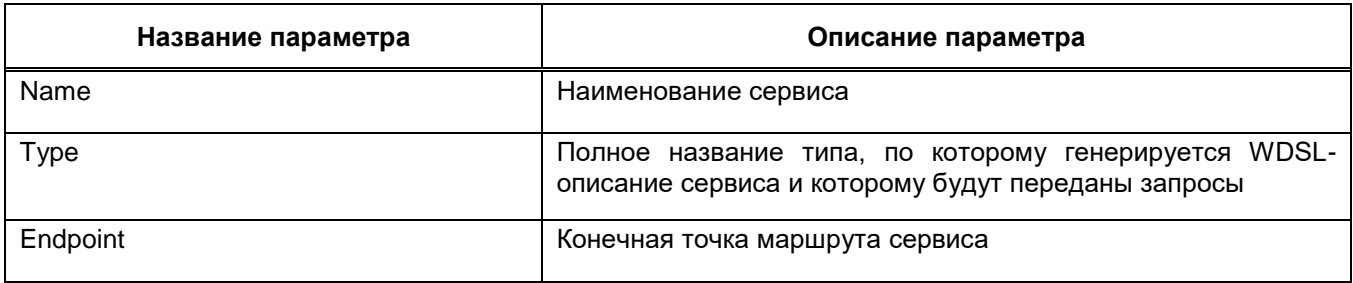

CsrfSecurity – содержит параметры, описанные в таблице ниже [\(Таблица 19\)](#page-110-2);

<span id="page-110-2"></span>Таблица 19 – Параметры секции CsrfSecurity

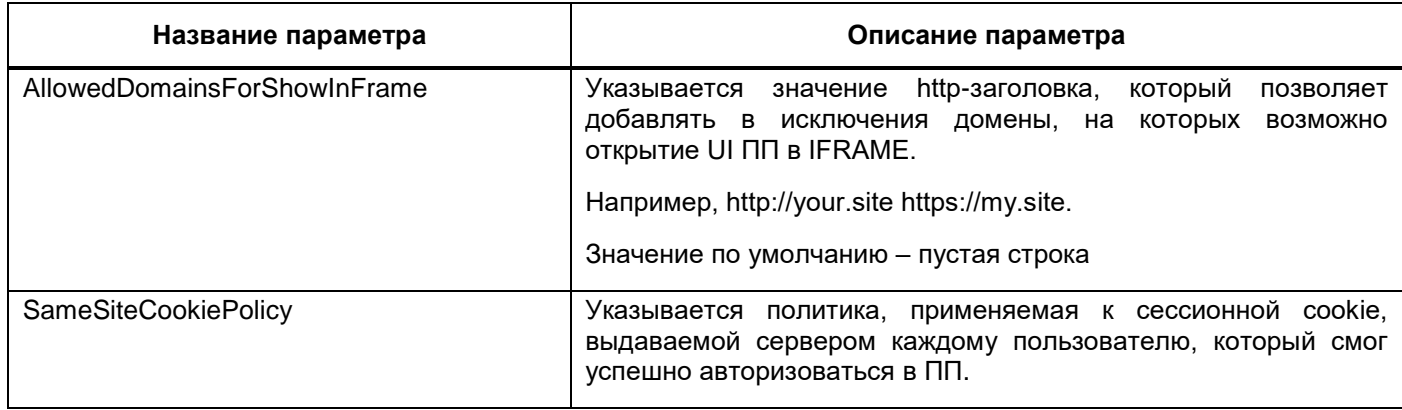

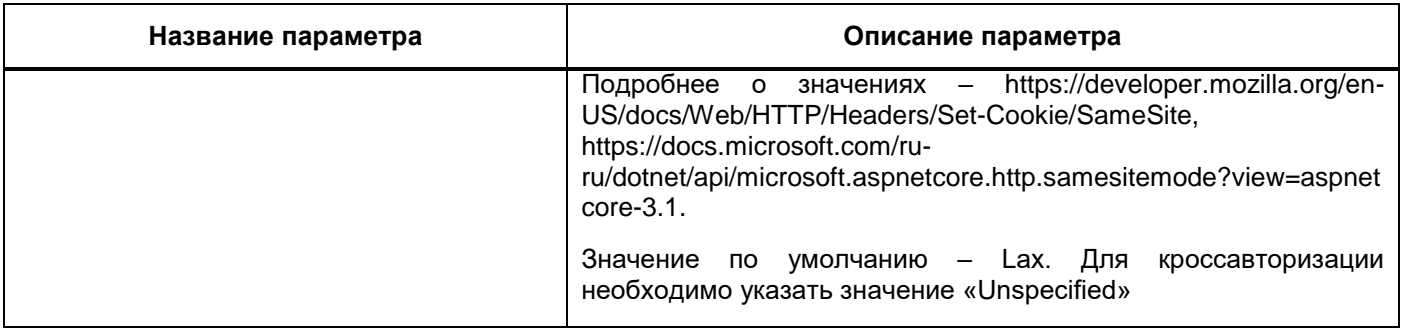

- globalization - секция для настройки глобализации реквестов приложения (Таблица 20);

<span id="page-111-0"></span>Таблица 20 - Параметры секции globalization

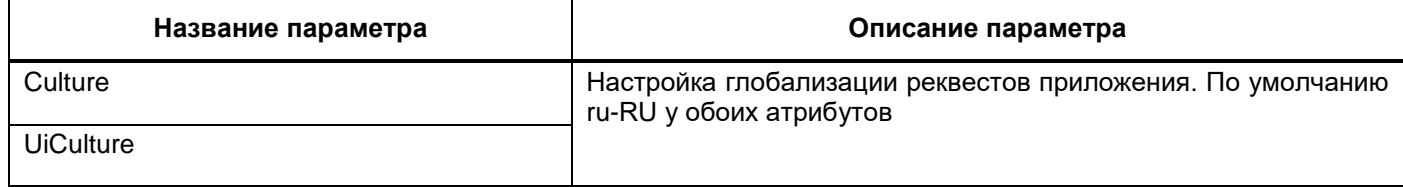

- Bars.Signature секция для настройки пути до КриптоПро. В атрибуте CryptoProPath указывается путь до КриптоПро на сервере приложения. Если данная настройка пустая, то будут использоваться значения по умолчанию. Путь для Linux: /opt/cprocsp/bin/amd64;
- Bars. Themes секция для настройки доступных пользователям тем оформления приложения. В атрибуте DefaultThemeName указывается используемая по умолчанию тема. Она используется в следующих случаях:
	- если пользователь не выбирал тему из списка;
	- если выбранная тема перестала быть валидной;
	- если выбранная тема не валидная;
	- если отключена настройка «Отслеживать и сохранять настройки пользователей».
- Svody.Designer секция для настройки параметров подключения к дизайнеру отчетных форм. В параметре URL указывается ссылка на приложение webдизайнера, по которой будет осуществлен переход при нажатии на соответствующую кнопку в «Дизайнер» в главном меню ПП;
- Svody.Aw секция для настройки параметров подключение AW. Содержит параметры, описанные в таблице ниже (Таблица 21);

# <span id="page-112-0"></span>Таблица 21 – Параметры секции Svody.Aw

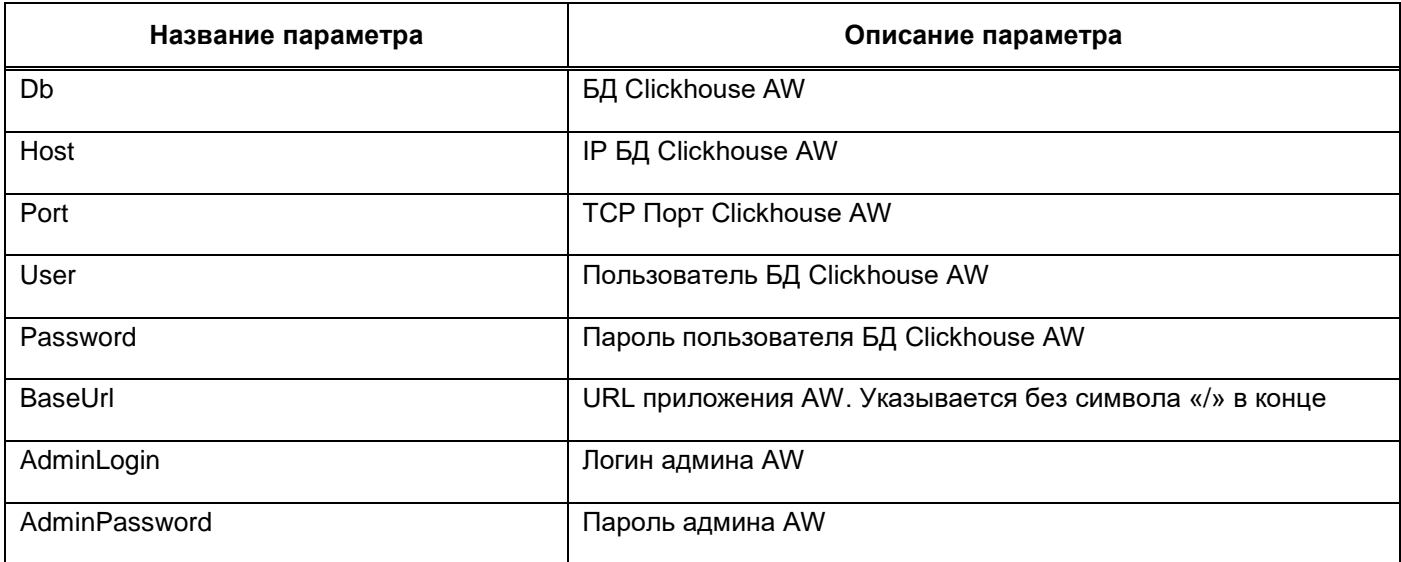

 Svody.Analytics – секция для настройки кросс-авторизации с AW. Содержит параметры, описанные в таблице ниже [\(Таблица 22\)](#page-112-1);

<span id="page-112-1"></span>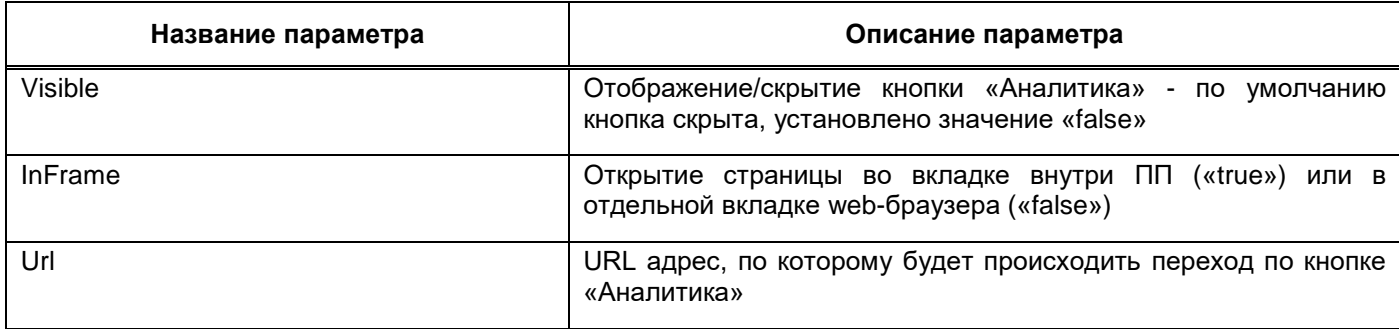

**Таблица 22 – Параметры секции Svody.Analytics**

- Svody.DataProtection - срок жизни ключа для авторизации запросов между приложением и сервисом форм, указывается в днях.

Для применения изменений перезапустите приложение.

# **10.2 Описание конфигурационного файла Приложение.барс**

Для подключения приложения к базе данных используется файл Приложение.барс, который расположен в корне приложения. Параметры подключения указаны в таблице ниже [\(Таблица 23\)](#page-112-2).

<span id="page-112-2"></span>Таблица 23 – Параметры подключения

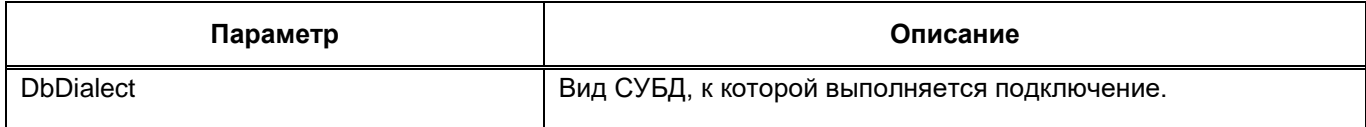

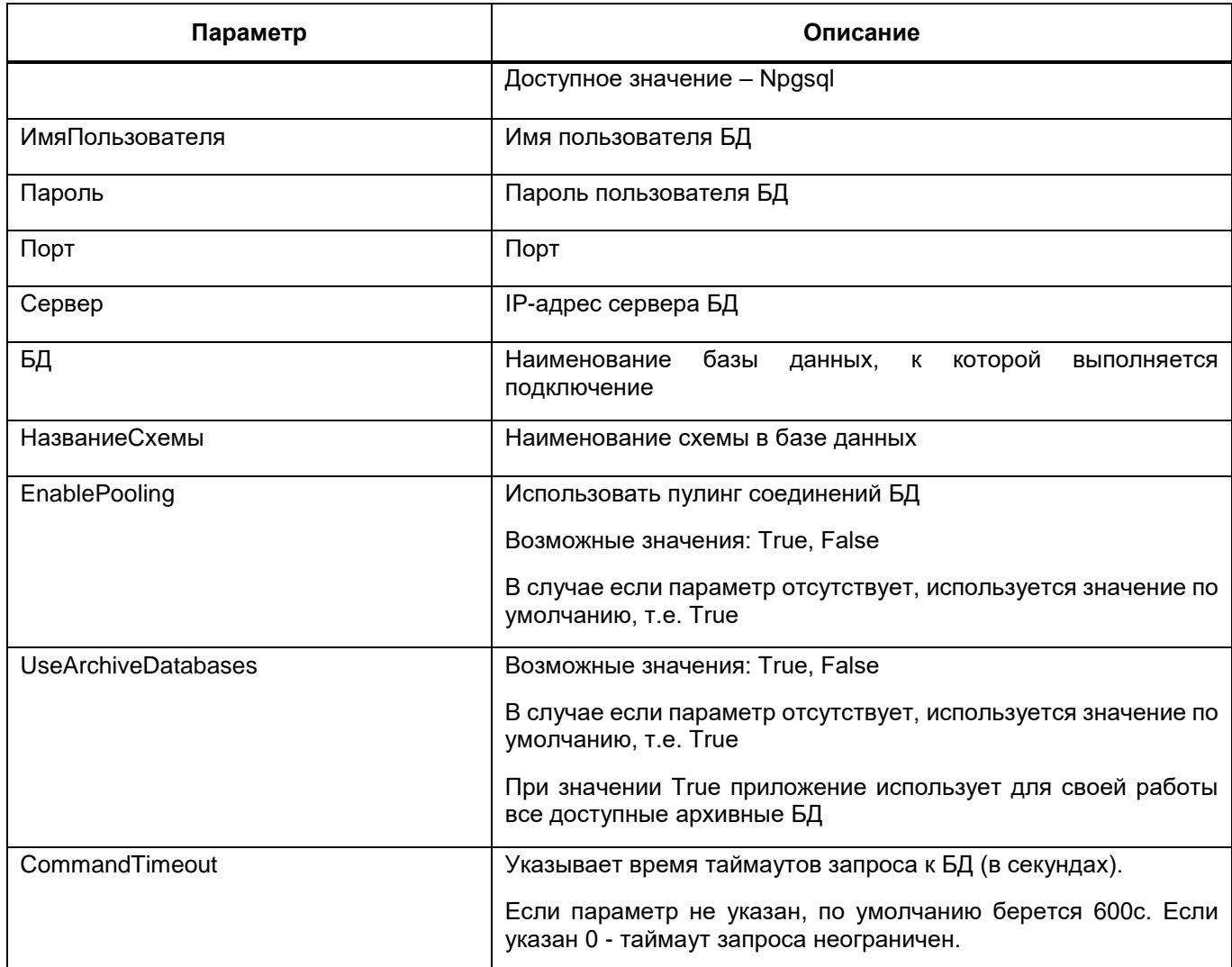

Примечание - Параметры «ИмяПользователя», «НазваниеСхемы» и «БД» должны совпадать.

Помимо стандартных параметров, можно также использовать дополнительные

```
параметры:
```

```
<parameter keyword="MinPoolSize" value="1" />
<parameter keyword="MaxPoolSize" value="500" />
<parameter keyword="Timeout" value="120" />
```
### Пример:

```
<Bapc><Подключение>
    <DbDialect>Npgsql</DbDialect>
    <ИмяПользователя>userName</ИмяПользователя>
    <Пароль>123</Пароль>
    <\piop\tau>5432</\piop\tau>
    <CepBep>127.0.0.1</CepBep>
    <БД>dbName</БД>
    <НазваниеСхемы>userName</НазваниеСхемы>
    <EnablePooling>False</EnablePooling>
    <parameter keyword="MinPoolSize" value="1" />
    <parameter keyword="MaxPoolSize" value="500" />
```

```
 </Подключение>
\langleBapc\rangle
```
# <span id="page-114-1"></span>**10.3 Описание конфигурационного файла userActivityMonitor.config**

ПП позволяет включить логирование запросов на web-сервер и sql-скриптов, которые обращаются к базе данных. Настройка логирования происходит в файле userActivityMonitor.config. Логи записываются в файл userActionsMonitor.log, который находится по пути:

\websvody\src\BARS.Svody.Web.Host\bin\NetCoreDebug\netcoreapp3.1\.logs.

Пример конфигурационного файла по умолчанию:

```
<?xml version="1.0" encoding="UTF-8"?>
      <configuration>
           <configSections>
               <section name="Bars.UserActivityMonitor" 
type="BARS.Svody.UserActivityMonitor.Contract.ConfigSection, 
BARS.Svody.UserActivityMonitor.Contract" />
           </configSections>
           <Bars.UserActivityMonitor Enabled="false" 
UseDefaultConnection="false">
               <ConnectionConfig DbType="Npgsql" Server="" Port="5432" 
DbName="" Schema="" Password="" />
               <BuffersConfig Web="100" Sql="1000" />
               <ExcludedSqls name="0" Value="INSERT INTO 
USER_ACTION_WEB_CONTROLLER" />
               <ExcludedSqls name="1" Value="INSERT INTO 
USER_ACTION_SQL" />
               <ExcludedControllers name="0" ControllerName = "Login" 
ActionName="*" />
           </Bars.UserActivityMonitor>
      </configuration>
```
Секция <Bars.UserActivityMonitor/> содержит следующие атрибуты [\(Таблица](#page-114-0) 24):

<span id="page-114-0"></span>Таблица 24 – Атрибуты секции <Bars.UserActivityMonitor/>

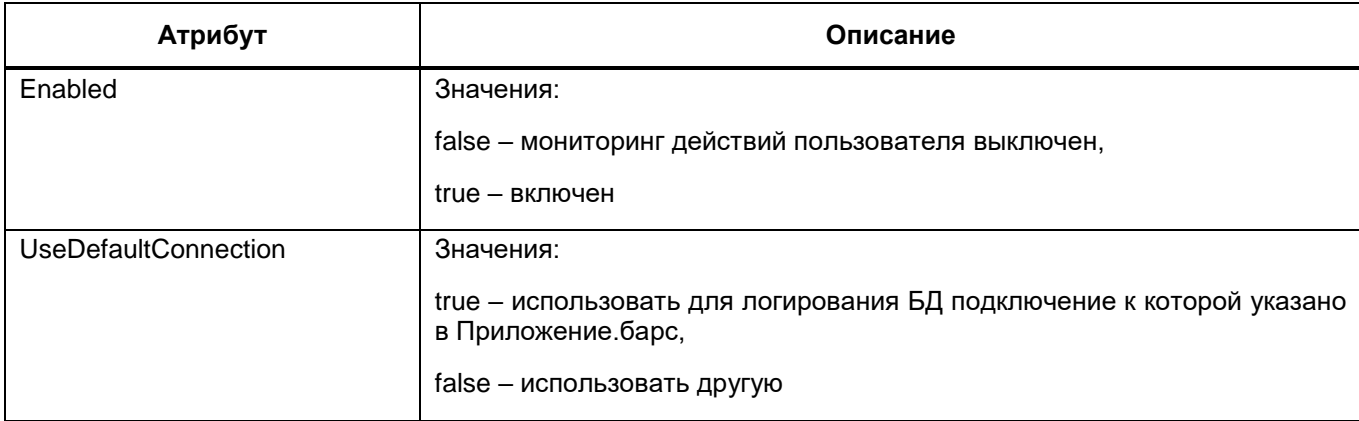

Примечание – Параметры подключения указываются в секции ConnectionConfig.

Секция <ConnectionConfig/> – секция для настроек параметров подключения к БД, в которую будет вестись логирование. Атрибуты описаны в таблице [\(Таблица 25\)](#page-115-0): Таблица 25 – Атрибуты секции <ConnectionConfig/>

<span id="page-115-0"></span>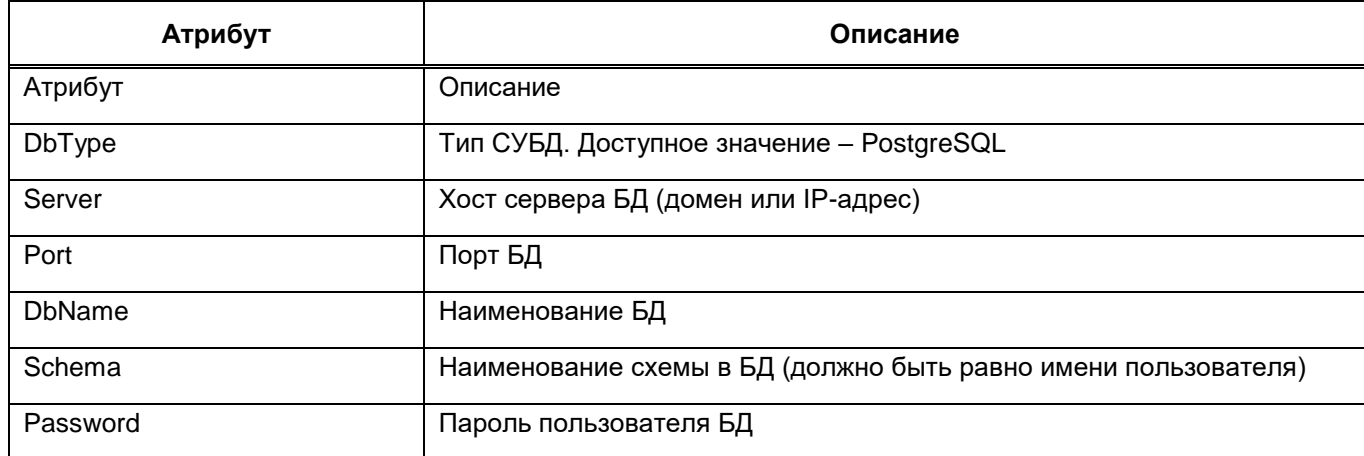

Секция <BuffersConfig/> – секция для настроек количества логируемых запросов. Приложение накапливает указанное количество действий для записи и затем выполняет массовую вставку в БД. Атрибуты описаны в таблице [\(Таблица 26\)](#page-115-1):

<span id="page-115-1"></span>Таблица 26 – Атрибуты секции <BuffersConfig/>

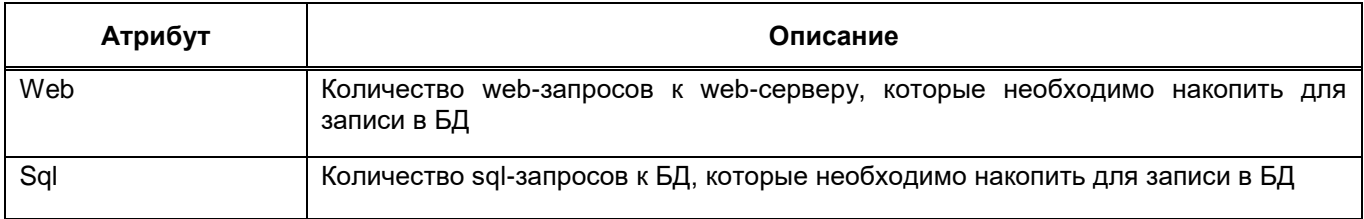

Секция <ExcludedSqls/> – секция для исключения логирования некоторых SQLзапросов (по умолчанию исключены запросы самого логирования). Атрибуты описаны в таблице [\(Таблица 27\)](#page-115-2):

<span id="page-115-2"></span>Таблица 27 – Атрибуты секции <ExcludedSqls/>

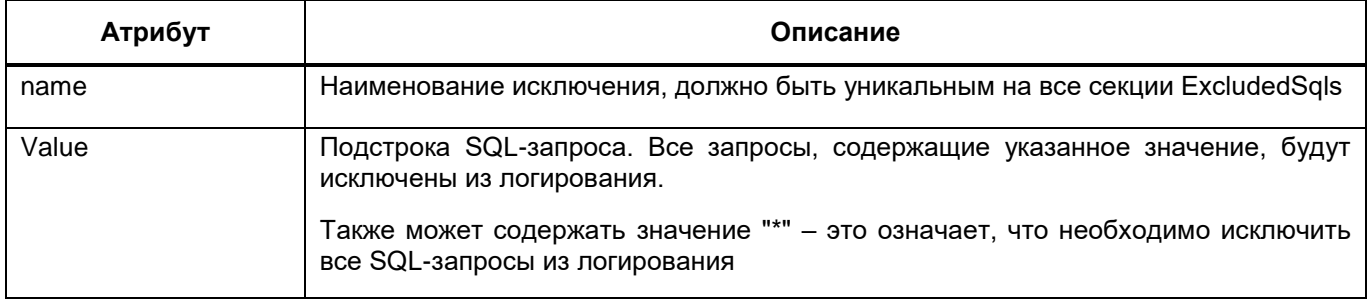

Секция <ExcludedControllers/> - секция для исключения логирования некоторых web-запросов (по умолчанию исключены все запросы на контроллер Login, т.е. запрос авторизации и логаута). Атрибуты описаны в таблице (Таблица 28): Таблица 28 - Атрибуты секции <ExcludedControllers/>

<span id="page-116-0"></span>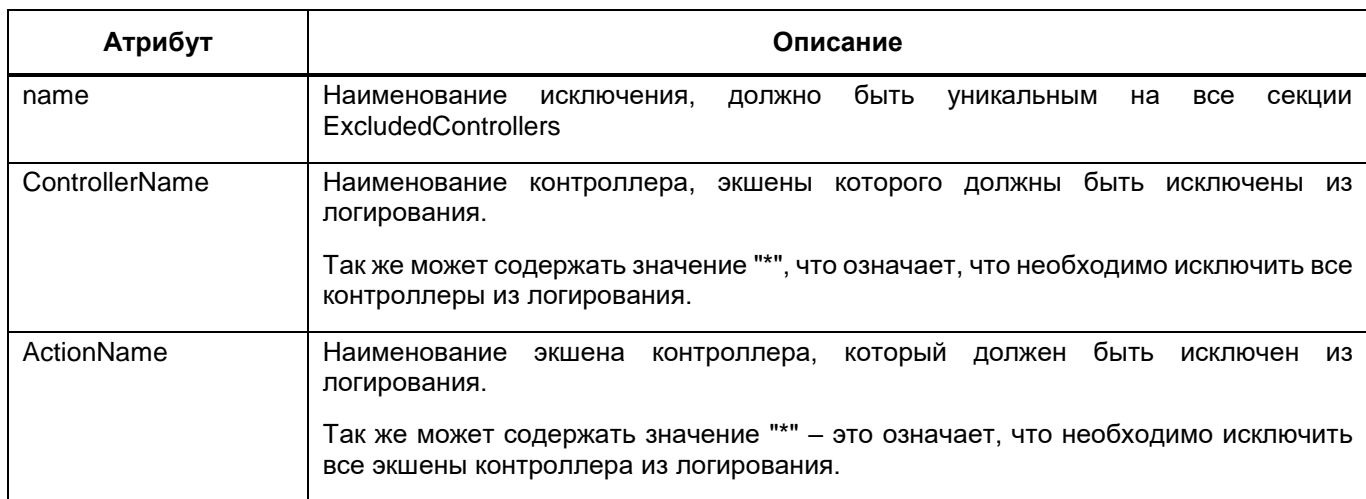

Для применения изменений перезапустите приложение.

# 10.4 Описание конфигурационного файла redis.config

Таблица 29 - Описание конфигурационного файла redis.config

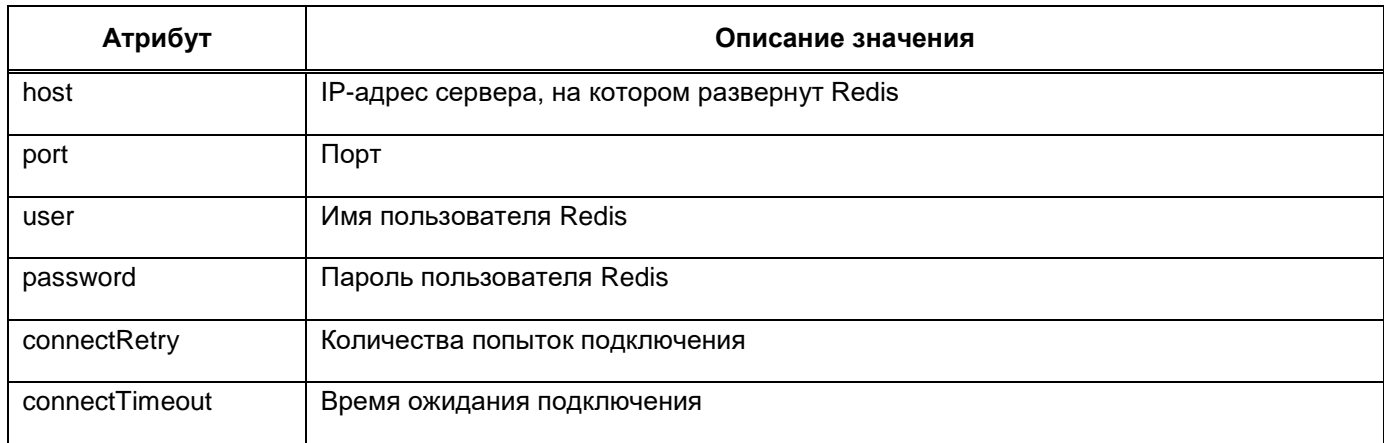

Пример конфигурационного файла redis.config:

```
<configuration>
<redis><host>172.21.21.31</host>
   <port>6379</port>
   <user>default</user>
   <password>redispw</password>
   <connectRetry>3</connectRetry>
   <connectTimeout>5000</connectTimeout>
```

```
</redis>
</configuration>
```
# **10.5 Описание конфигурационного файла forms.service.json**

Таблица 30 – Описание конфигурационного файла forms.service.json

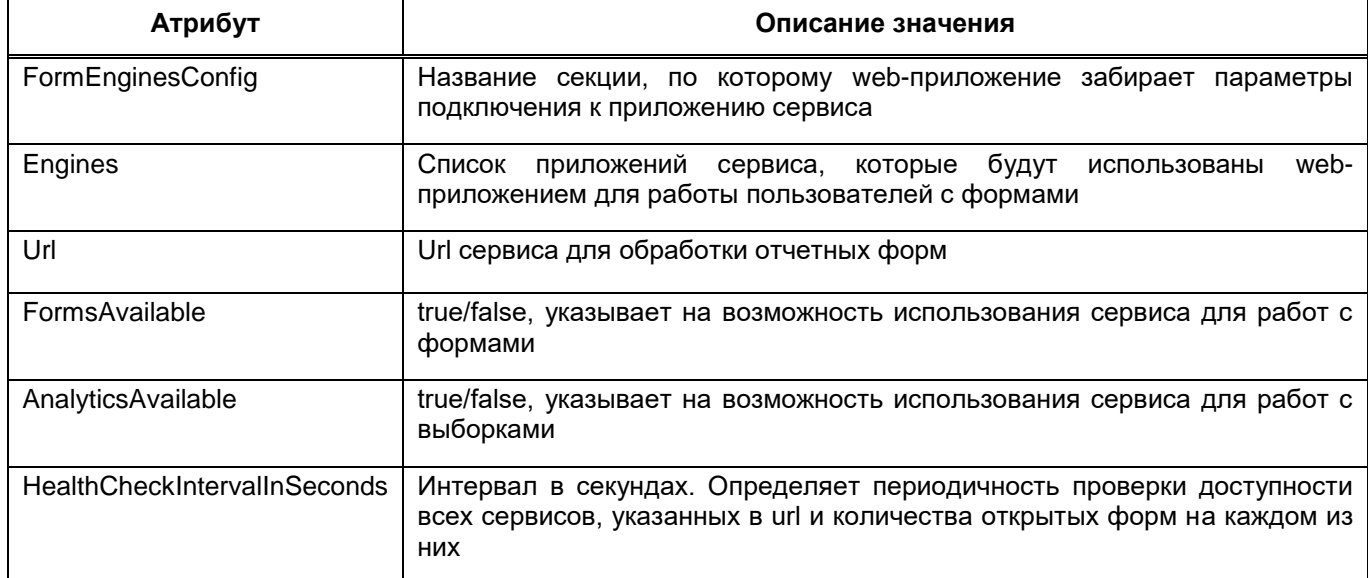

Пример конфигурационного файла forms.service.json:

```
{
   "FormEnginesConfig" : {
     "Engines": [
       {
         "Url": "http://localhost:5050",
         "FormsAvailable": true,
         "AnalyticsAvailable": true
       },
       {
         "Url": "http://localhost:5051",
         "FormsAvailable": true,
         "AnalyticsAvailable": false
       },
       {
         "Url": "http://localhost:5052",
         "FormsAvailable": false,
         "AnalyticsAvailable": true
       }
     ],
     "HealthCheckIntervalInSeconds": 60
   }
}
```
# **10.6 Описание конфигурационного файла redis.json**

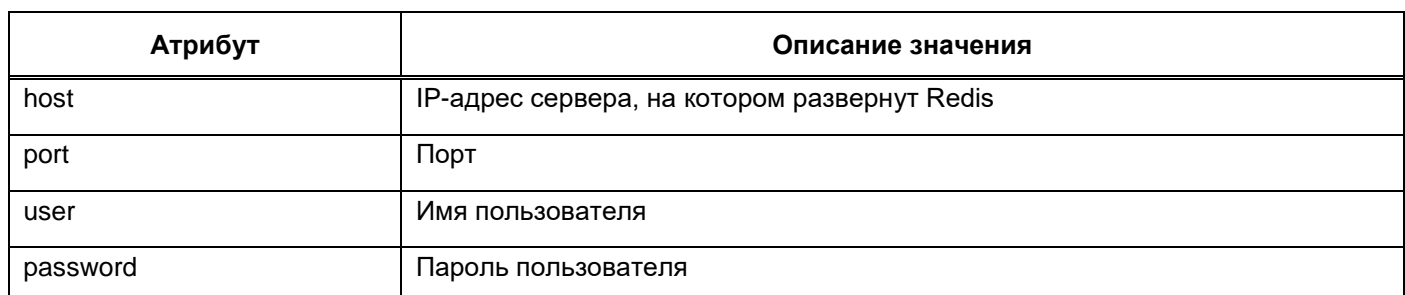

Таблица 31 – Описание конфигурационного файла redis.json

Примечание – В пароле недопустимы символы ", &, ', <, >, #,\$.

Пример конфигурационного файла redis.json:

```
{
   "redis" : {
     "host": "172.21.21.31",
     "port": 6379,
     "user": "default",
     "password": "redispw"
   }
}
```
# **10.7 Описание конфигурационного файла postgres.json**

Таблица 32 – Описание конфигурационного файла postgres.json

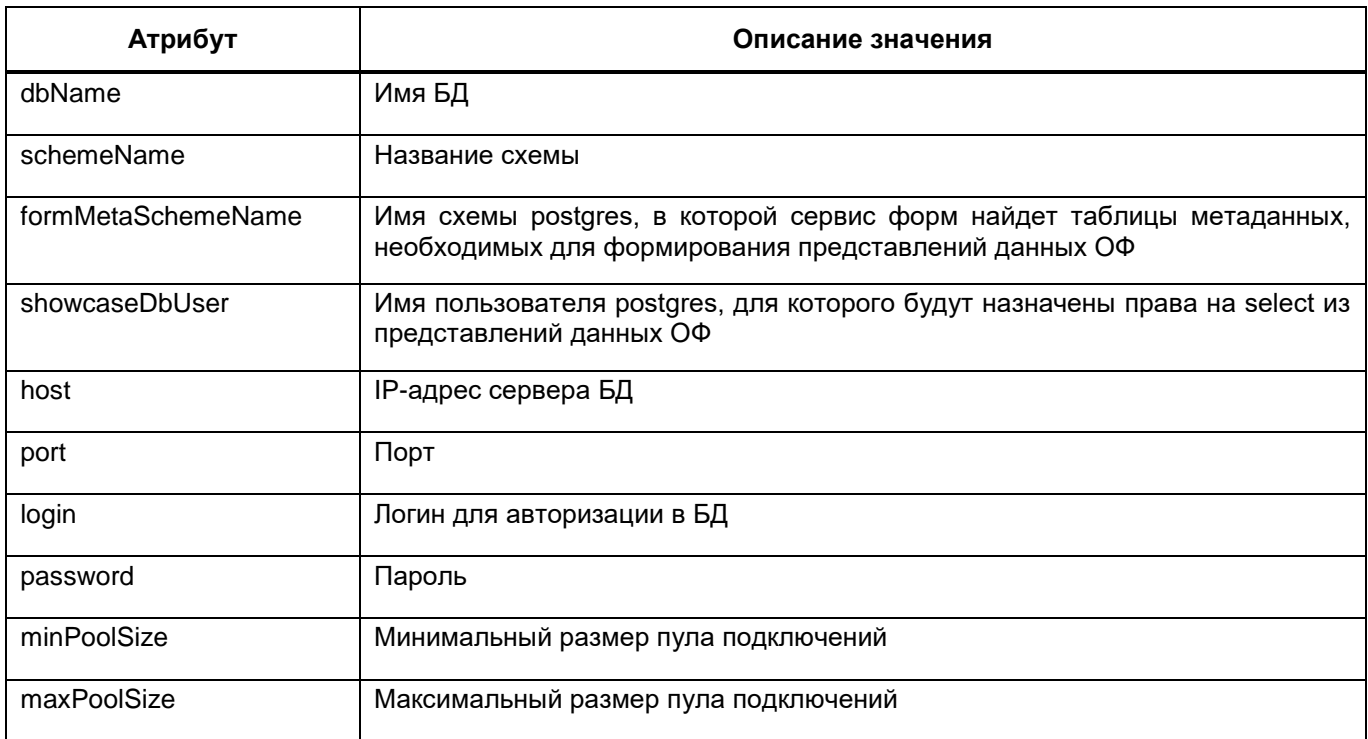

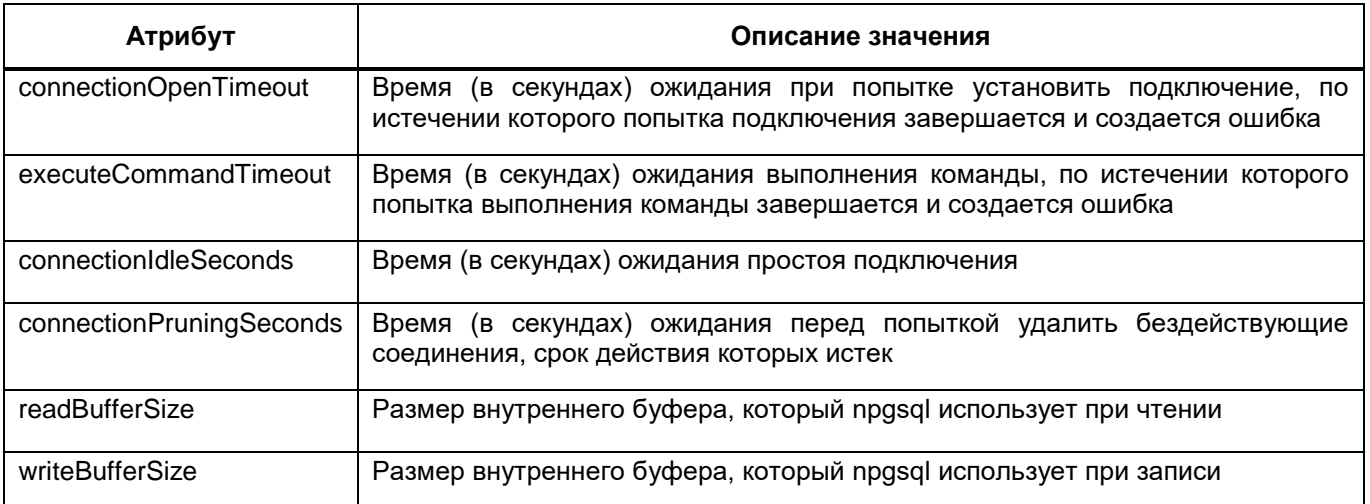

Пример конфигурационного файла postgres.json:

```
{
 "postgres": {
   "dbName":"test",
   "schemeName":"test_forms",
    "formMetaSchemeName": "test_forms",
    "host":"172.21.21.20",
   "port":5432,
     "showcaseDbUser": "user",
   "login":"test",
    "password":"123",
    "minPoolSize": 2,
   "maxPoolSize":50,
   "connectionOpenTimeout": 60,
   "executeCommandTimeout": 60,
   "connectionIdleSeconds": 300,
   "connectionPruningSeconds": 50,
   "readBufferSize": 524288,
    "writeBufferSize": 524288
 }
}
```
# **10.8 Описание конфигурационного файла metrics.json**

Таблица 33 – Описание конфигурационного файла metrics.json

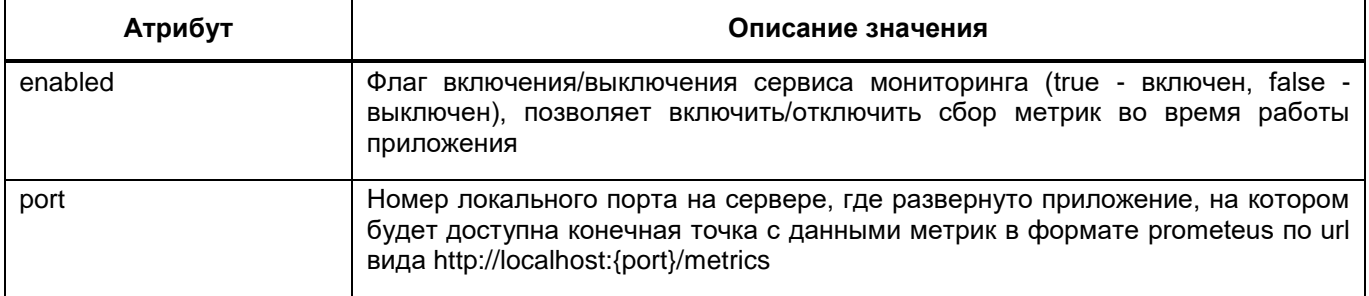

Пример конфигурационного файла metrics.json:

```
{
  "metrics": {
    "enabled": false,
    "port": 0
  }
}
```
# **10.9 Описание конфигурационного файла formsBackups.json**

Таблица 34 – Описание конфигурационного файла formsBackups.json

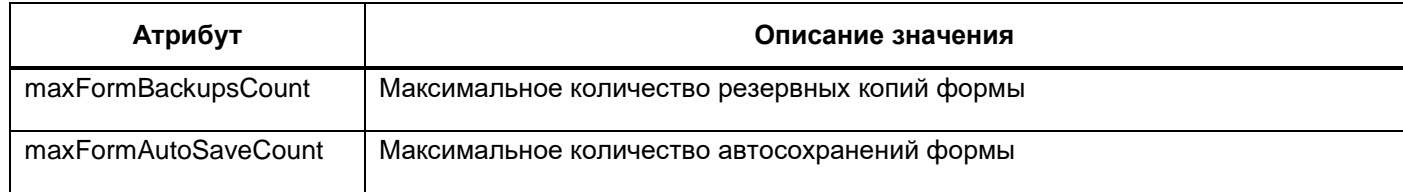

Пример конфигурационного файла formsBackups.json:

```
{
  "formBackups": {
    "maxFormBackupsCount": 3,
    "maxFormAutoSaveCount": 3
 }
}
```
# **10.10Описание конфигурационного файла aw.json**

Таблица 35 – Описание конфигурационного файла aw.json

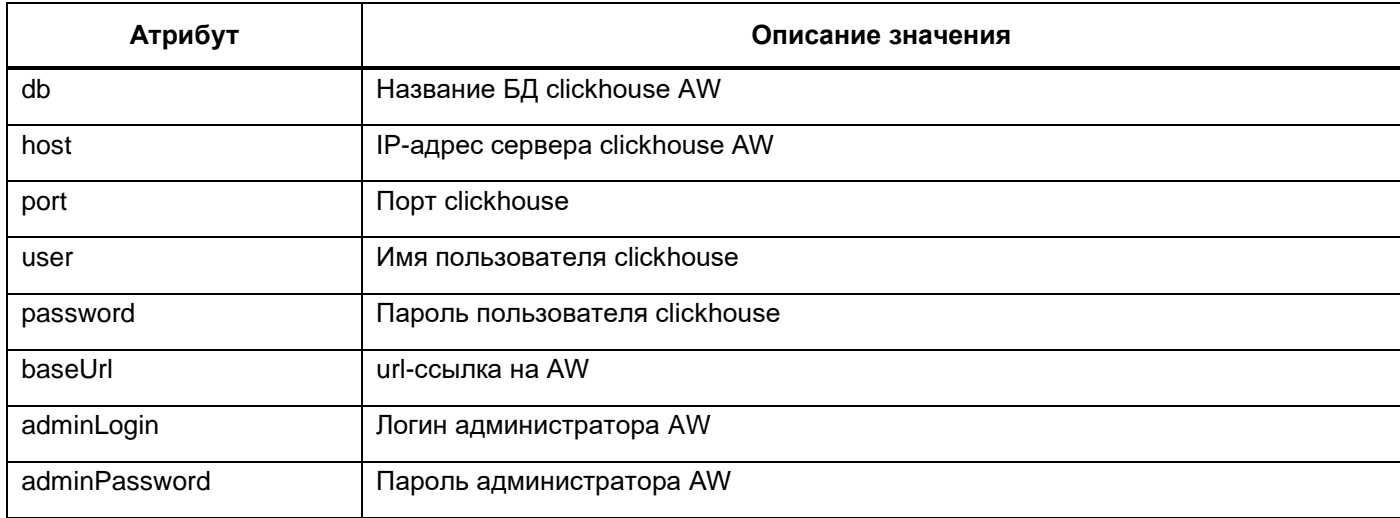

Пример конфигурационного файла aw.json:

```
\{"aw": {
   "db": "default",
    "host": "172.21.21.33",
    "port": "9017",
    "user": "default",
    "password": "enter4z",
    "baseUrl": "https://aw.regname.ru",
    "adminLogin": "admin",
    "adminPassword": "123456"
 \}\}
```
### 10.11 Описание файлов логирования

Файлы сохраняются в папку .logs, которая находится в корневой папке приложения. сервиса форм или дизайнера отчетных форм.

При возникновении потребности анализа логов или возникновении ошибок в ПП необходимо учесть:

- при возникновении ошибок при работе с отчетной формой, логи необходимо в первую очередь смотреть в сервисе форм;
- при возникновении ошибок во время сборки аналитических выборок, логи необходимо в первую очередь смотреть в сервисе форм, далее логи приложения;
- в любых других случаях в приложении.

Примечани - всегда стоит выгружать логи и из приложения, и из сервиса форм в случае работы с данными отчетных форм.

В каталогах формата «гггг-мм-дд» сохраняются файлы (на каждую дату создается отдельный каталог):

- debug.log содержит информацию про кэш справочников, создание экземпляров фоновых процессов:
- errors.log в файле фиксируются все ошибки при работе с ПП, кроме ошибок фоновых процессов:
- info.log содержит информацию о старте и завершении работы приложения, о блокировке неактивных пользователей, об удалении результатов фоновых процессов, о запуске и завершении некоторых фоновых процессов, а также об ошибках компиляции макросов форм;
- trace.log содержит информацию о начале и завершении сессии пользователей в ПП; логи при обновлении через root, при запуске приложения, при переносе данных в архив, при хранении вложений на диске, при скачивании архива ГАР, при работе с аналитическими выборками AW;
- userActionsMonitor.log логи действий пользователя. Для формирования этого файла требуется конфигурационный файл, описанный в п. [10.3;](#page-114-1)
- printFormModule.log информация о формировании печатных форм, в т.ч. об ошибках;
- $-$  formDataImportModule.log информация об импорте отчетных форм;
- formDataExportModule.log информация об экспорте отчетных форм;
- deadlineDateReminderModuleLogger.log информация об ошибках в работе компонента «Напоминания о сроках сдачи»;
- checkModule.log информация о формировании увязок в отчетных формах, в т.ч. об ошибках;
- summaryHandlerModule.log информация об ошибках при сборе сводных в отчетных формах;
- formStatusModel.log информация об ошибках при смене состояний отчетных форм;
- signatureModule.log информация об ошибках при подписании отчетных форм;
- AW.log в файле фиксируются все ошибки при авторизации в AW, при формировании аналитических выборок;
- $-$  authorization.log информация об ошибках авторизации операторов в ПП;
- inactiveOperatorsBlocking.log информация об операторах, которые были заблокированы вследствие их неактивности;
- blockingUserWithIrrelevantDate.log информация об операторах, которые были заблокированы по окончании срока действия учетной записи или которые были разблокированы при наступлении срока действия учетной записи. Здесь также содержится информация об операторах, у которых были удалены временные роли вследствие окончания срока действия этой роли;

Отдельно в папке Quartz хранятся логи фоновых процессов. На каждую дату формируется отдельный файл, наименование которого имеет формат «гггг-мм-дд».

Для формирования логов используется файл NLog.config, который лежит в корне приложения.

NLog.config содержит следующие секции variable, targets и rules.

Секция <variable> определяет переменную конфигурации с заданным именем. Значение этой переменной - это шаблон, который определяет, как должны выглядеть записи в журнале.

#### Пример определения переменной "layout" в NLog.config .

<variable name="layout"

value="\${longdate}|\${level:uppercase=true}|\${logger}|\${message} \${exception:format=tostring,stacktrace:separator=\*}" />

В значение переменной layout определяет следующий шаблон записи:

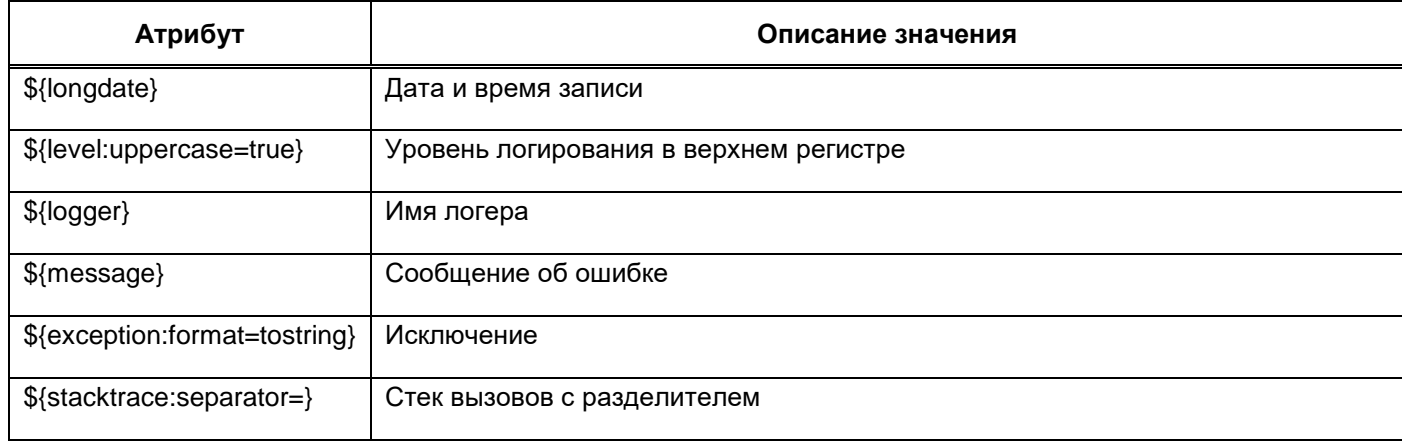

Секция <targets> является контейнером для элементов <target>. Он определяет различные места, в которые может быть записана информация о логе.

Пример секции <targets> в NLog.config.

Секция <targets>

<targets>

```
 <target name="trace-logfile" xsi:type="File" 
fileName="${basedir}/.logs/${shortdate}/trace.log" encoding="utf-8" 
layout="${layout}" />
```
...

<target name="main-module" xsi:type="File"

```
fileName="${basedir}/.logs/${shortdate}/mainData.log" encoding="utf-8" 
layout="${layout}" />
```

```
</targets>
```
Данная секция <targets> содержит несколько целей <target>. Например последняя секция <target> определяет цель для журналирования под названием "main-module", у которой тип файла определяется как "File". В атрибуте fileName указан путь до расположения файла лога. Этот путь состоит из следующих атрибутов:

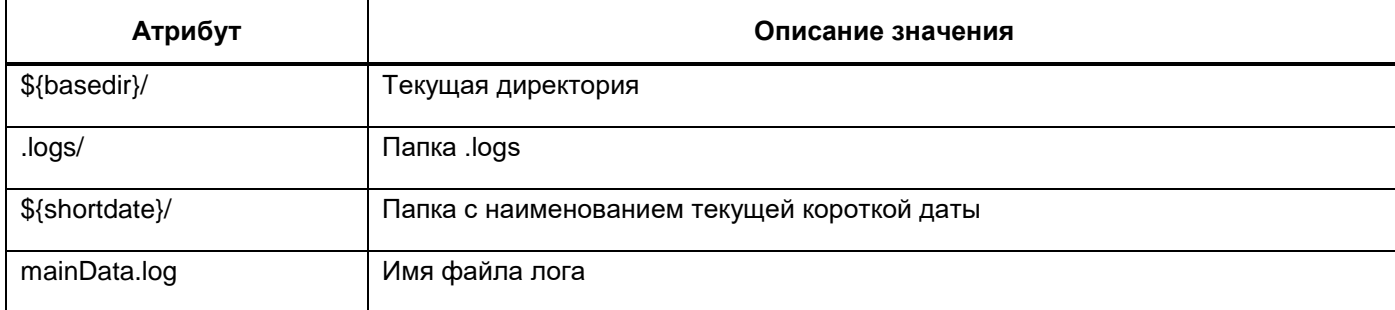

Кодировка файла установлена в "utf-8". В атрибут layout передана переменная "layout", которая была определена выше в секции <variable> и определяет формат записей в журнале.

Секция <rules> является контейнер для правил логирования.

#### Пример секции <rules> в NLog.config

<rules>

```
<logger name="WebUpdater" writeTo="web-updater" final="true"
```

```
<filters defaultAction="Log">
```

```
<when condition="level != LogLevel. Trace" action="Ignore"
```
 $/$ 

 $\geq$ 

</filters>

 $\langle \text{logger} \rangle$ 

<logger name="MainLogger" writeTo="main-module" final="true"> <filters defaultAction="Loq">

<when condition="level < LogLevel.Error" action="Ignore"

 $/$ 

</filters>  $\langle \text{logger} \rangle$ 

```
<logger name="*" level="Trace" writeTo="trace-logfile" />
<logger name="*" level="Debug" writeTo="debug-logfile" />
<logger name="*" level="Info" writeTo="info-logfile"
                                                     /<logger name="*" level="Warn" writeTo="warn-logfile" />
<logger name="*" level="Error" writeTo="error-logfile" />
<logger name="*" level="Fatal" writeTo="fatal-logfile" />
```
#### $\langle$ /rules>

Данная секция <rules> содержит несколько секцией <logger>. Например, есть секция, которая определяет логгер с именем "MainLogger". Этот логгер будет писать сообщения в target с именем "main-module", который определен выше в секции <targets>. Значение "final" равное "true", означает, что сообщения, записанные в этот логгер, не будут перенаправляться на другие target'ы. Для данного логгера задан фильтр с условием и если это условие истинно, то результатом работы фильтра будет значение, указанное в атрибуте action, в данном случае все записи MainLogger уровня ниже, чем Error не будут записаны.

В самом конце секции <rules> определены логгеры, которые записывают сообщения в файлы в зависимости от уровня. Символ "\*" означает произвольную последовательность символов. Например, логи уровня "Info" будут записываться в target с именем "info-logfile", который определен выше в секции <targets> и пишет логи в файл info.log

### 11 Настройка сервиса пересылки сообщений

<sub>B</sub> ПП реализован сервис пересылки сообщений (пользовательских И сгенерированных ПП) на электронную почту, указанную в карточках операторов. Сервис разворачивается как самостоятельное web-приложение. Исходный код сервиса является частью ПП.

Сервис содержит несколько конфигурационных файлов, которые необходимо поправить после его разворачивания:

- connection.config. Конфигурационный файл предназначен для указания подключения к БД приложения ПП. Сервис напрямую из БД получает сообщения для отправки на почту пользователей.

Пример с расшифровкой значения секций:

```
<?xml version="1.0" encoding="utf-8"?>
<configuration>
    <!-- dbDialect - тип СУБД, значение: Npgsql-->
    <!-- userName - имя пользователя БД-->
    \langle!-- password - пароль пользователя БД-->
    <!-- host - ip-адрес сервера БД-->
    <!-- port - порт сервера БД-->
    <!-- dbName - наименование БД-->
    <Connection>
        <DbDialect>Npgsql</DbDialect>
        <UserName>имяСхемы</UserName>
        <Password>парольОтСхемы</Password>
        <Host>IPСервераБД</Host>
        <Port>портБД</Port>
        <DbName>имяБД</DbName>
    \langle/Connection>
</configuration>
```
- messengerService.config. Конфигурационный файл предназначен для указания настроек к серверу почтовой рассылки. ПП поддерживает работу с двумя типами

- ews u smtp.

Пример:

```
<?xml version="1.0" encoding="utf-8"?>
      <configuration>
          <!-- Способ работы с сообщениями. Возможные значения: ews,
smtp \rightarrow<MailServiceType>типСервиса</MailServiceType>
          <Ews><MailFrom>out@svody.local</MailFrom>
              <User>7880</User>
```

```
127
```
<Password>N0725369</Password>

```
 <Url>https://emailserver.ru/EWS/Exchange.asmx</Url>
         <Timeout>10000</Timeout>
         <ExchangeVersion>Exchange2010</ExchangeVersion>
     <SendHtml>false</SendHtml>
    \langle/Ews\rangle <Smtp>
         <MailFrom>out@svody.local</MailFrom>
         <Host>localhost</Host>
         <Port>25</Port>
         <Timeout>10000</Timeout>
         <SslEnabled>false</SslEnabled>
         <LoginFrom>out@svody.local</LoginFrom>
         <PasswordFrom>123</PasswordFrom>
         <DelSendedMessage>true</DelSendedMessage>
         <WithAttachments>true</WithAttachments>
     <SendHtml>false</SendHtml>
     </Smtp>
</configuration>
```
В таблице ниже представлены дополнительные параметры по отправке сообщений

### [\(Таблица 36\)](#page-127-0).

<span id="page-127-0"></span>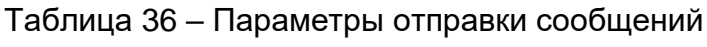

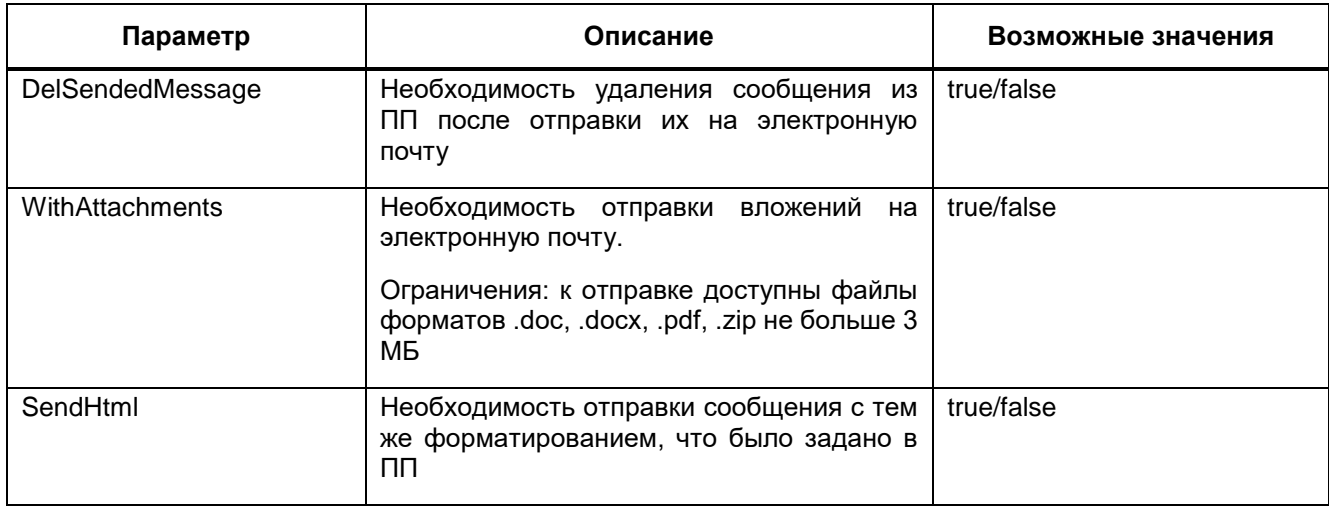

Для просмотра версии MessengerService перейдите на страницу сервиса, указав endpoint – «/version», возвращающий номер версии сборки [\(Рисунок 13\)](#page-128-0).

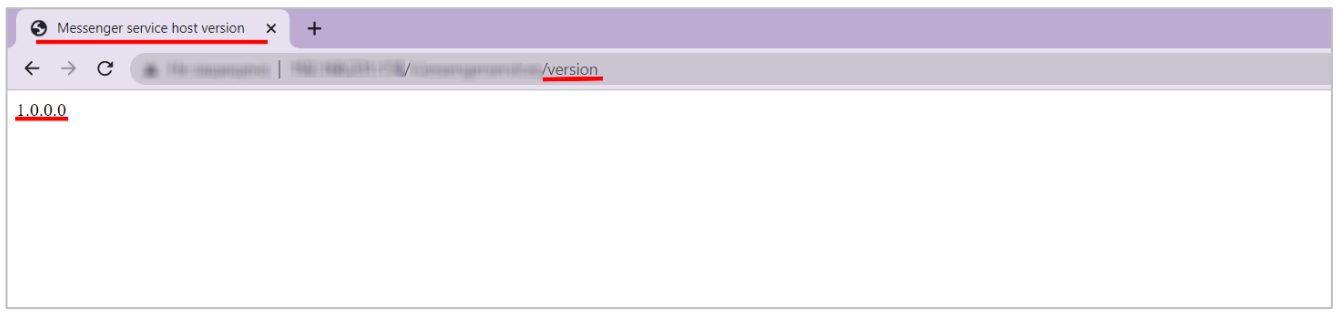

Рисунок 13 - Вывод на странице MessengerService номера сборки

# <span id="page-128-0"></span>11.1 Настройка сервиса пересылки сообщений на Linux-сервере

Порядок разворачивания экземпляра web-приложения сервиса на Linux-сервере:

Примечание - Ниже описывается первоначальная настройка только что установленной ОС Linux. Для работы сервиса под Linux может использоваться любой web-сервер, в котором есть режим ReverseProxy. Для удобства все команды выполняются от пользователя root.

- установите .NET 6.0 на Linux, перейдя по ссылке https://docs.microsoft.com/ruru/dotnet/core/install/linux. Выберите необходимый дистрибутив в списке, соответствующий вашей ОС. Выполните действия по установке, указанные в открывшейся инструкции;
- создайте папку под приложение:

```
mkdir /var/www/messengerservice
```
- скопируйте приложение в папку /var/www/messengerservice;
- добавьте пользователя: useradd messengerservice;
- добавьте пользователю права на папку:

```
chown -R messengerservice.
/var/www/messengerservice;
```
### - создайте сервис:

```
cat > /etc/systemd/system/messengerService.service <<EOF
     #/etc/systemd/system/messengerService.service
      [Unit]
     Description = Bars messengerService
      [Service]
     WorkingDirectory = /var/www/messenqerservativeExecStart = /usr/bin/dotnet/var/www/messengerservice/BARS.MessengerService.Host.dll
     Restart = alwaysRestartSec = 10SyslogIdentifier = bars messengerService
     User = message\\nerservice
```

```
Environment = ASPNETCORE ENVIRONMENT=Production
ASPNETCORE URLS=http://127.0.0.1:5000
ASPNETCORE BASEPATH=/messengerservice
      [Install]
      WantedBy = multi-user.startqetEOF
```
- измените параметры подключения к базе в конфигурационном файле /var/www/messengerservice/connection.config:
- измените настройки отправки сообщений в конфигурационном файле /var/www/messengerservice/messengerService.config;
- запустите сервис и добавьте его в автозагрузку:

```
systemctl daemon-reload
systemctl start messengerService
systemctl enable messengerService
```
### Проверить статус можно командой

```
systemctl status messengerService
```
При правильных настройках вывод команды netstat -tuwpln | grep dotnet будет выглядеть, как на рисунке ниже (Рисунок 14):

<span id="page-129-0"></span>[root@forwork messengerservice]# netstat -tuwpln | grep dotnet 8506/dotn **LISTEN** 0 0 127.0.0.1:5000  $0.0.0.0:*$ tcp

Рисунок 14 - Вывод команды

- в качестве ReverseProxy используйте Nginx;
- в каталоге /etc/nginx/default.d/ создайте конфигурационный файл для сервиса

messengerService.conf со следующим содержанием:

```
location /messengerservice {
proxy pass http://127.0.0.1:5000/messengerservice;
proxy http version 1.1;
proxy set header Upgrade $http Upgrade;
proxy set header Host $Host;
proxy set header X-Forwarded-For $proxy add x forwarded for;
proxy set header X-Forwarded-Proto $scheme;
proxy cache bypass $http upgrade;
\mathcal{E}- перезагрузите конфигурацию Nginx, чтобы применить изменения:
```
nginx -s reload;

# 12 Настройка дизайнера отчетных форм

Дизайнер отчетных форм предназначен для создания и актуализации отчетных форм. используемых в ПП.

Чтобы дизайнер отчетных форм работал корректно, после разворота приложения на web-сервере выполните уникальные настройки для ПП.

а) в приложении ПП в файле «svody.config» в секции <Svody.Designer> укажите URL приложения «Дизайнер»;

```
<Svody.Designer>
          < 1 - -Name - наименование подключения (значение обязательное,
уникальное)
            Url - ссылка на приложение дизайнер
            SortOrder - порядок обращения по ссылкам, чем меньше
SortOrder - тем раньше при установке соединения с дизайнером будет
использована ссылка
            Пример:
            <Entry Name="primary" Url="https://192.168.0.2/designer"
SortOrder="0"/>
            <Entry Name="secondary"
Url="https://domain.name.ru/designer" SortOrder="1"/>
            При такой настройке сначала произойдет попытка авторизации
по ссылке https://192.168.0.2/designer, в случае неудачи - произойдет
попытка авторизации по ссылке https://domain.name.ru/designer.
            Количество ссылок не ограничено.
          --&<Entry Name="primary" Url="" SortOrder="0"/>
      </Svody.Designer>
```
В параметре URL указывается ссылка на Дизайнер отчетных форм, по которой он будет открываться у конечного пользователя. Можно указать несколько ссылок, тогда попытка перехода будет осуществляться по всем ссылкам по очереди в порядке приоритетности, пока ПП не сможет подключиться.

б) скопируйте файл «Приложение. барс» из приложения ПП, чтобы оба приложения подключались на одни и те же сервер и схему.

Примечание – Лицензия на ПП должна стоять с доступом к Дизайнеру отчетных форм.

### 12.1 Настройка дизайнера отчетных форм на сервере Linux

Порядок разворачивания дизайнера отчетных форм на Linux:

- распакуйте архив с дистрибутивом приложения «Дизайнер» любой удобной утилитой;

Пример для архива, сохраненного в каталоге home:

tar -xvf designer.tar.gz

- создайте каталог, из которого будет работать приложение «Дизайнер»; Пример каталога:

mkdir /opt/designer

- переместите все распакованные файлы в созданный каталог;
- скопируйте файл «Приложение.барс» из каталога приложения ПП, либо заполните его точно так же, как он заполнен в приложении ПП;

Пример - Если папка приложения ПП находится по адресу /opt/svody, а приложение «Дизайнер» по адресу /opt/designer, mo:

cp/opt/svody/Приложение.барс/opt/designer/ cat /opt/designer/Приложение.барс

#### - создайте сервис:

vi /etc/systemd/system/designer.service

- заполните файл как указано ниже, заменив «ПОРТ» на свободный, который будет в дальнейшем использоваться для приложения «Дизайнер»:

```
[Unit]
      Description = Svody designer app: designer
      [Service]
      User = rootWorkingDirectory = \sqrt{opt/de}signer
      Environment = ASPNETCORE ENVIRONMENT=Production
      Environment = ASPNETCORE URLS=http://0.0.0.0:\text{TOPT}Environment = ASPNETCORE BASEPATH=/designer
      Environment = TMPDIR=/var/tmp
      Environment = SSL CERT DIR=/etc/ssl/certs/
      Environment = LD LIBRARY PATH=/opt/cprocsp/cp-openssl-
1.1.0/lib/amd64/ExecStart = /usr/bin/dotnet/opt/designer/Svody.Designer.Web.Host.dll
      SyslogIdentifier = svody-designer
      Restart = alwaysRestartSec = 10[Install]
      WantedBy = multi-user.target
```
- измените не только порт, но и параметры, перечисленные ниже:
	- $-$  User = root user, от которого будет работать приложение;
	- $-$  Working Directory = /opt/designer директория приложения, куда поместили файлы приложения;
- Environment = ASPNETCORE\_URLS=http://0.0.0.0:5002 порт, который указан выше;
- Environment = ASPNETCORE\_BASEPATH=/designer путь до приложения, но уже короткий;
- ExecStart = /usr/bin/dotnet /opt/designer/Svody.Designer.Web.Host.dll путь до dll приложения;
- SyslogIdentifier = svody-designer то, как будет указываться приложение в логах.

Пример:

```
[Unit]
      Description = Svody designer app: designer
      [Service]
      User = root
      WorkingDirectory = /opt/designer
     Environment = ASPNETCORE_ENVIRONMENT=Production
     Environment = ASPNETCORE URLS=http://0.0.0.0:5002
      Environment = ASPNETCORE_BASEPATH=/designer
      Environment = TMPDIR=/var/tmp
     Environment = SSL CERT DIR=/etc/ssl/certs/
      Environment = LD LIBRARY PATH=/opt/cprocsp/cp-openssl-
1.1.0/lib/amd64/
     Environment=ASPNETCORE_USE_XFORWARDEDFOR=true
      ExecStart = /opt/designer/Svody.Designer.Web.Host
      SyslogIdentifier = svody-designer
      Restart = alwaysRestartSec = 10[Install]
      WantedBy = multi-user.target
```
после редактирования файла выполните:

systemctl daemon-reload

создайте файл конфигурации для приложения «Дизайнер»;

Пример файла конфигурации для приложения «Дизайнер» – nginx:

vi /etc/nginx/conf.d/designer.conf

Примечание – Если папка nginx отличается, или их несколько, можно завести в папке /etc/nginx/default.d/.

 заполните файл как указано ниже, заменив «ПОРТ» на порт, который был указан выше при создании сервиса:

```
location /designer {
   client max body size 500M;
    proxy_pass http://0.0.0.0:ПОРТ/designer;
   proxy http version 1.1;
```

```
proxy_set_header
                            Upgrade $http Upgrade;
         proxy_set_header Host $Host;<br>proxy_set_header X-Forwarded
                            X-Forwarded-For
$proxy add x forwarded for;
         proxy cache bypass $http upgrade;
         proxy send timeout
                            600s;
         proxy read timeout
                             600s;\left\{ \right.
```
#### - предоставьте права на выполнение файлу:

```
chmod +x /opt/designer/Svody.Designer.Web.Host
chmod +x /opt/designer/Svody.Designer.Web.Host.dll
```
Примечание – Помимо выдачи прав пользователю root на папку и файлы указанных выше. требуется еще выдача прав соответствующему пользователю, от которого запускается приложение Дизайнера.

#### - запустите сервис:

```
systemctl start designer.service
```
- перечитайте конфиг nginx, чтобы применились добавленные настройки:

systemctl reload nginx

- проверьте работоспособность приложения:

systemctl status designer. service

В случае правильной настройки у пользователей приложения ПП, имеющих права «Администратор», будет доступ к приложению «Дизайнер».

# 13 Настройка Keycloak

Для разворачивания и русификации Keycloak предварительно установите java (версию java-8-openjdk-amd64) и postgres. В postgres создайте базу Keycloak под пользователем «postgres».

Загрузите Keycloak 17.0.1 с официального сайта либо воспользуйтесь запрошенным дистрибутивом.

Распакуйте в /opt/keycloak и выдайте права на sh-скрипты директории /opt/keycloak/bin.

Создайте директорию для модуля драйвера postgres: /opt/keycloak/modules/system/layers/keycloak/org/postgresql/main/.

postgresgl-вашаВерсия.jar (передается вместе с Загрузите в директорию дистрибутивом) и создайте там конфигурационный файл module.xml со следующим содержанием:

```
\text{<?xml version="1.0" ?>}<module xmlns="urn:jboss:module:1.3" name="org.postgresql">
    <resources>
        <resource-root path="postgresgl-вашаВерсия.jar"/>
    </resources>
    <dependencies>
        <module name="javax.api"/>
        <module name="javax.transaction.api"/>
    </dependencies>
\langle/module>
```
Создайте файл сервиса /etc/systemd/system/keycloak.service со следующим содержанием:

```
[Unit]
Description=Jboss Application Server
After=network.target
[Service]
Type=idle
User=root
Group=root
ExecStart=/opt/keycloak/bin/standalone.sh -b 0.0.0.0
TimeoutStartSec=600
TimeoutStopSec=600
[Install]
```

```
WantedBy=multi-user.target
```
Лалее измените конфигурационный файл самого Kevcloak  $\overline{a}$ ПУТИ /opt/keycloak/standalone/configuration/standalone.xml, именно  $\mathsf{a}$ следующие секции datasources:

```
<datasources>
                     <datasource indi-
name="java:jboss/datasources/ExampleDS" pool-name="ExampleDS"
enabled="true" use-java-context="true" statistics-
enabled="${wildfly.datasources.statistics-enabled:${wildfly.statistics-
enabled: false} } ">
                           <connection-
url>jdbc:h2:mem:test;DB CLOSE DELAY =-
1; DB CLOSE ON EXIT=FALSE</connection-url>
                           <driver>h2</driver>
                           <security>
                               <user-name>sa</user-name>
                               <password>sa</password>
                           </security>
                      </datasource>
                      <datasource jndi-
name="java:jboss/datasources/KeycloakDS" pool-name="KeycloakDS"
enabled="true" use-java-context="true">
                          <connection-
url>jdbc:postgresql://localhost:5432/keycloak</connection-url>
                               <driver>postqresql</driver>
                                  <pool><max-pool-size>20</max-pool-size>
                                  \langle / \text{pool} \rangle<security>
                                          <user-name>postqres</user-
name>
<password>парольОтРоstgres</password>
                                       </security>
                          </datasource>
                       <drivers>
                           <driver name="postgresql"
module="org.postgresql">
                                   <xa-datasource-
class>org.postgresql.xa.PGXADataSource</xa-datasource-class>
                           <driver name="h2" module="com.h2database.h2">
                                   <xa-datasource-
class>org.h2.jdbcx.JdbcDataSource</xa-datasource-class>
                           </driver>
                       </drivers>
                  </datasources>
```
Настройки интерфейса для внешнего доступа:

```
\langleinterfaces>
<interface name="management">
\frac{1}{2} <inet-address value="0.0.0.0"/>
\langle/interface>
```

```
<interface name="public">
<inet-address value="0.0.0.0"/>
\langle/interface>
</interfaces>
```
# Добавьте пользователя скриптом:

/opt/keycloak/bin/add-user-keycloak.sh -и имя -р пароль

# Запустите сервис:

systemctl start keycloak

# **14 Настройка авторизации**

ПП поддерживает несколько видов авторизации:

стандартная авторизация по паре логин / пароль;

авторизация по протоколу OpenID;

авторизация по протоколу LDAP для ОС Astra Linux Special Edition (Смоленск).

Способ авторизации настраивается в конфигурационном файле svody.config в секции <Bars.Authorization>. Существует возможность комбинировать способы авторизации.

Примечания

1 Для работы Компонента анализа данных должна использоваться либо авторизация по протоколу OpenID, либо авторизация по протоколу LDAP.

2 Совместное использование авторизации по протоколу OpenID и авторизации по протоколу LDAP невозможно.

### **14.1 Настройка для работы с OpenID Connect**

В ПП предусмотрена возможность авторизации по протоколу OpenID Connect (Далее OpenID), то есть входа через пару логин/пароль сторонней системы (далее – SSO). Выполните настройку как самой SSO, так и приложения ПП в svody.config. После успешной настройки на главной странице авторизации приложения ПП отобразится кнопка, позволяющая выполнить вход с парой логин/пароль другой системы. Реализована функциональность подключения нескольких способов авторизации, а также совмещение авторизации по умолчанию и авторизации по OpenID.

### <span id="page-137-0"></span>**14.1.1 Настройка BarsUP.AM для работы по OpenID**

Порядок настройки:

- а) разверните и настройте BarsUP.AM (в соответствии с инструкцией, предоставленной вместе с дистрибутивами продукта);
- б) настройте сетевую связность между приложением BarsUP.AM и ПП;
- в) авторизуйтесь под администратором в BarsUP.AM и перейдите в раздел «Системы» для регистрации ПП [\(Рисунок 15\)](#page-138-0);

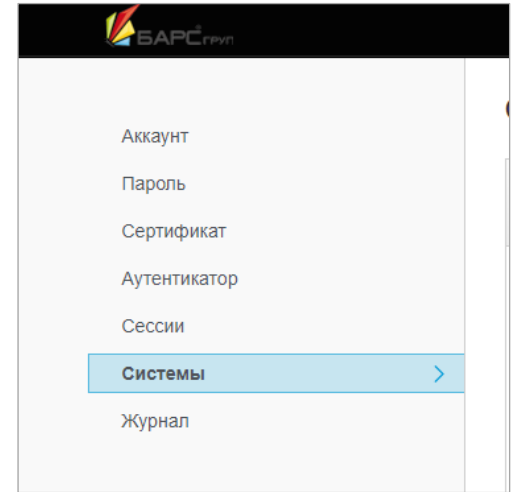

Рисунок 15 – BarsUP.AM. Раздел «Системы»

<span id="page-138-0"></span>г) в разделе «Системы» найдите пункт «Административная консоль» и нажмите на него [\(Рисунок 16\)](#page-138-1);

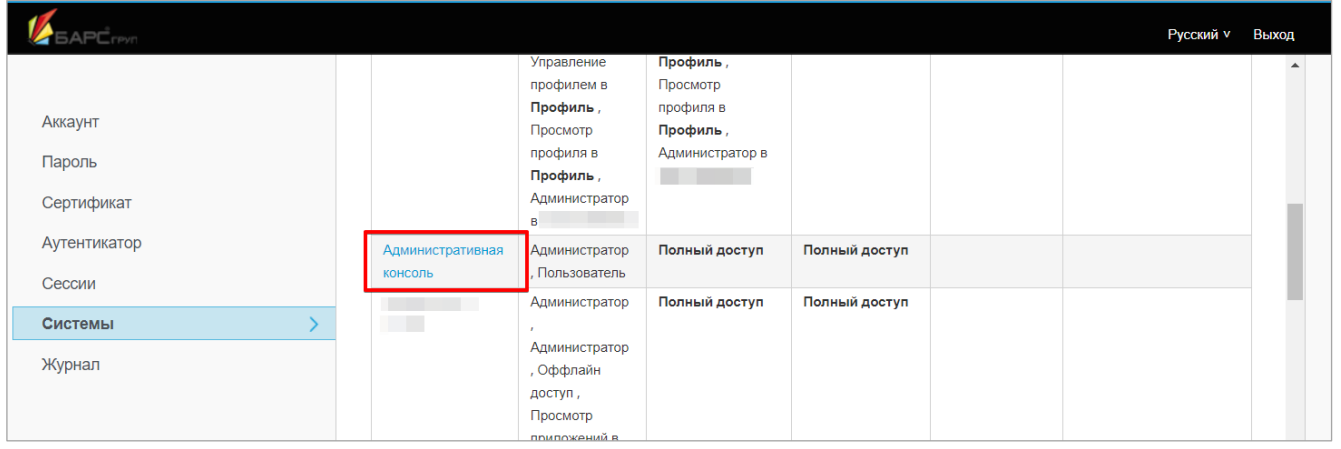

<span id="page-138-1"></span>Рисунок 16 – BarsUP.AM. Раздел «Системы». Пункт «Административная консоль»

д) в административной консоли выберите пункт «Системы» в выпадающем списке слева [\(Рисунок 17\)](#page-139-0);

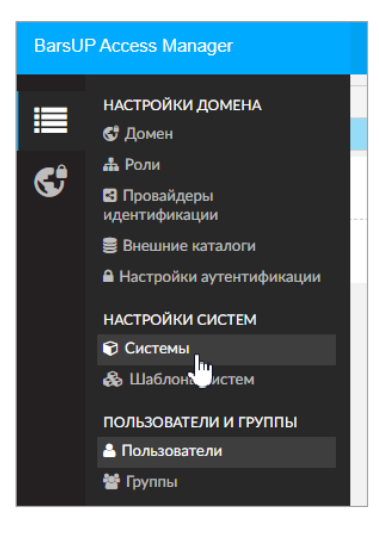

Рисунок 17 – BarsUP.AM. Административная консоль

е) в разделе «Системы» нажмите кнопку «Создать» [\(Рисунок 18\)](#page-139-1);

<span id="page-139-0"></span>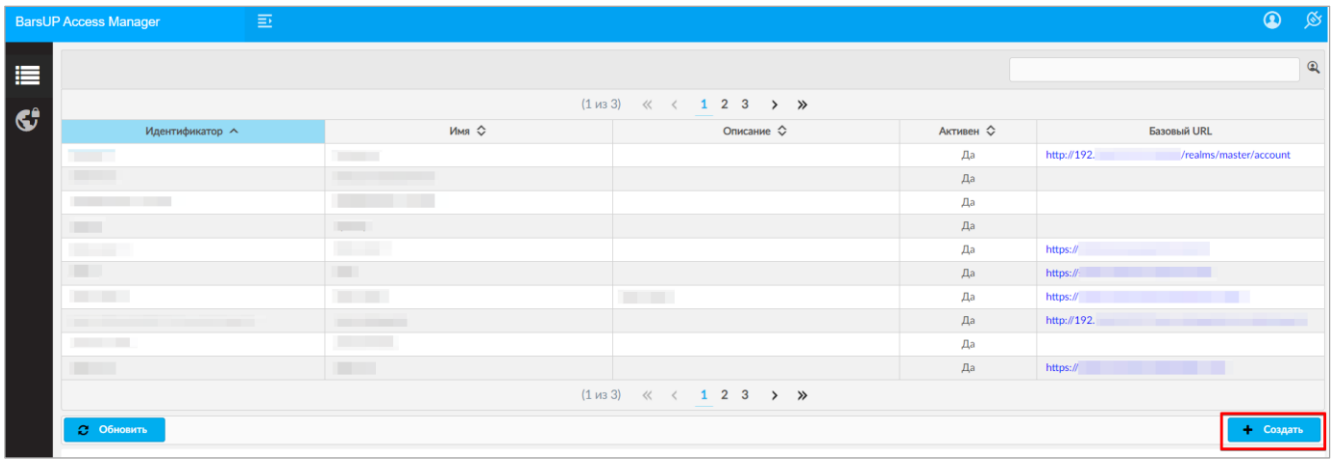

Рисунок 18 – BarsUP.AM. Раздел «Системы»

- <span id="page-139-1"></span>ж) в открывшемся окне «Создание информационной системы» укажите:
	- уникальный идентификатор;
	- имя (может совпадать с идентификатором);
	- описание (необязательно);
	- протокол «openid-connect»;
	- корневой URL ПП.
- з) нажмите кнопку «Создать» [\(Рисунок 19\)](#page-140-0);

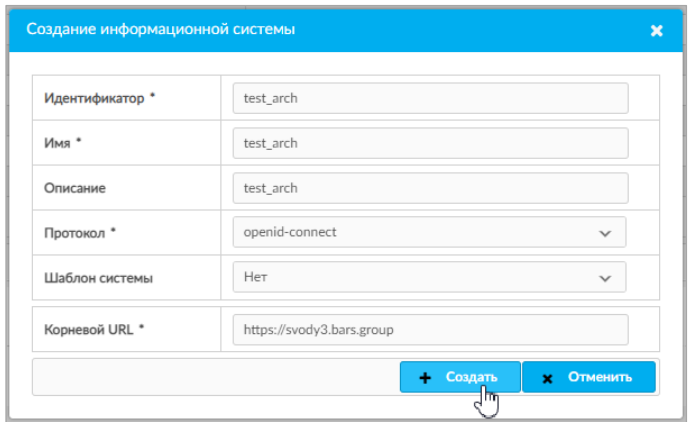

Рисунок 19 – BarsUP.AM. Окно «Создание информационной системы»

<span id="page-140-0"></span>и) после создания информационной системы ее необходимо настроить. Для этого нажмите кнопку «Изменить» [\(Рисунок 20\)](#page-140-1);

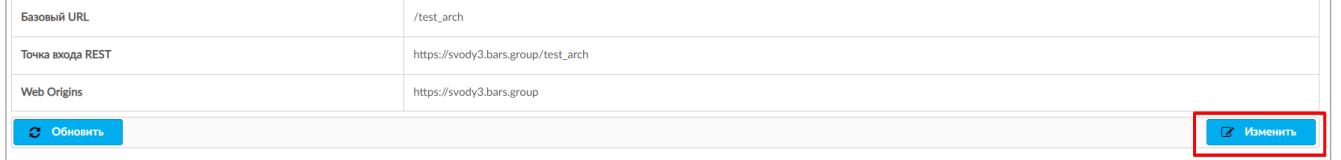

Рисунок 20 – BarsUP.AM. Пример создания информационной системы

- <span id="page-140-1"></span>к) установите в полях следующие значения [\(Рисунок 21\)](#page-141-0):
	- «Обязательность согласия» «Да»;
	- «Тип доступа» «confidential»;
	- «Разрешен Standard Flow» «Да»;
	- «Разрешен Direct Access Grants» «Да»;
	- «Тип аутентификатора» Идентификатор клиента + секретный ключ;
	- «Разрешенные URL для redirect» (/\*) для тестирования; (/signin-oidc) для продуктового приложения;
	- «Базовый URL» "/" + Корневой URL;
	- «Web Origins» корневой URL (URL, Разрешенные для CORS);

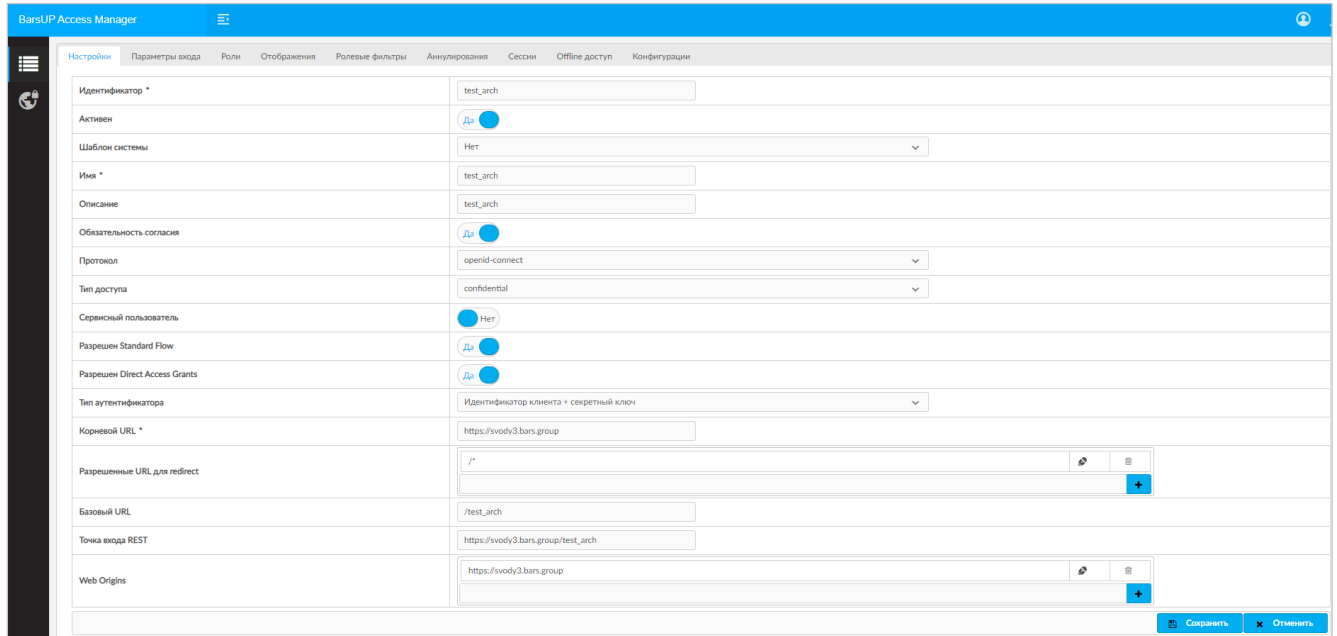

<span id="page-141-0"></span>Рисунок 21 – BarsUP.AM. Пример настроенной информационной системы

- л) нажмите кнопку «Сохранить» (см. [Рисунок 21\)](#page-141-0);
- м) перейдите во вкладку «Отображения» (см. [Рисунок 21\)](#page-141-0) и добавьте следующие отображения: email [\(Рисунок 22,](#page-141-1) [Рисунок 23\)](#page-142-0), family name [\(Рисунок 24,](#page-142-1) [Рисунок](#page-143-0)  [25\)](#page-143-0), full name [\(Рисунок 26,](#page-143-1) [Рисунок 27\)](#page-144-0), given name [\(Рисунок 28,](#page-144-1) [Рисунок 29\)](#page-145-0), middle name [\(Рисунок 30,](#page-145-1) [Рисунок 31\)](#page-146-0), username [\(Рисунок 32,](#page-146-1) [Рисунок 33\)](#page-147-1);

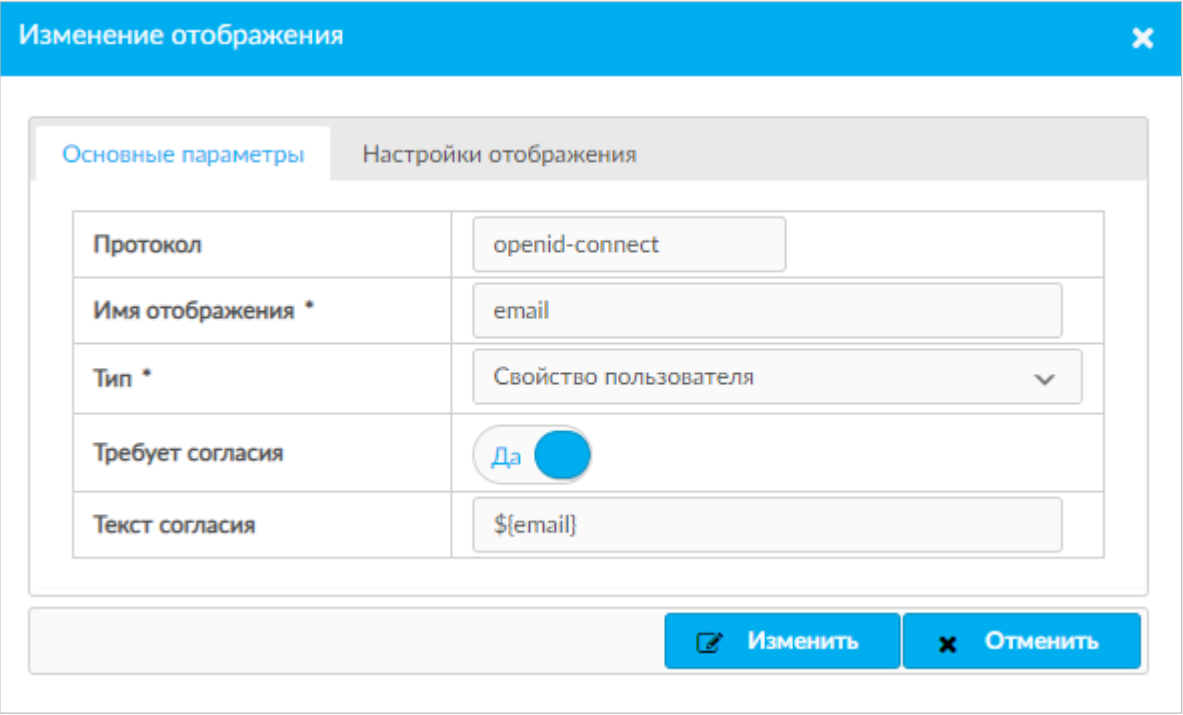

<span id="page-141-1"></span>Рисунок 22 – BarsUP.AM. Основные параметры отображения email

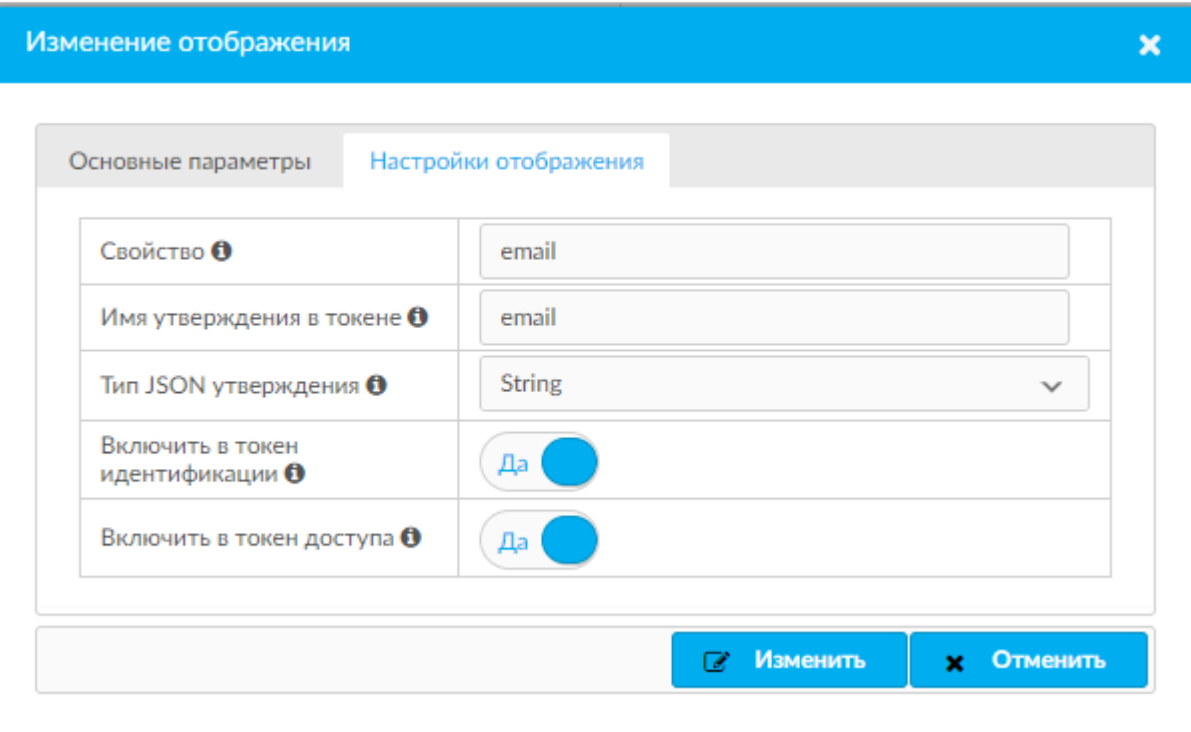

Рисунок 23 – BarsUP.AM. Настройки отображения email

<span id="page-142-0"></span>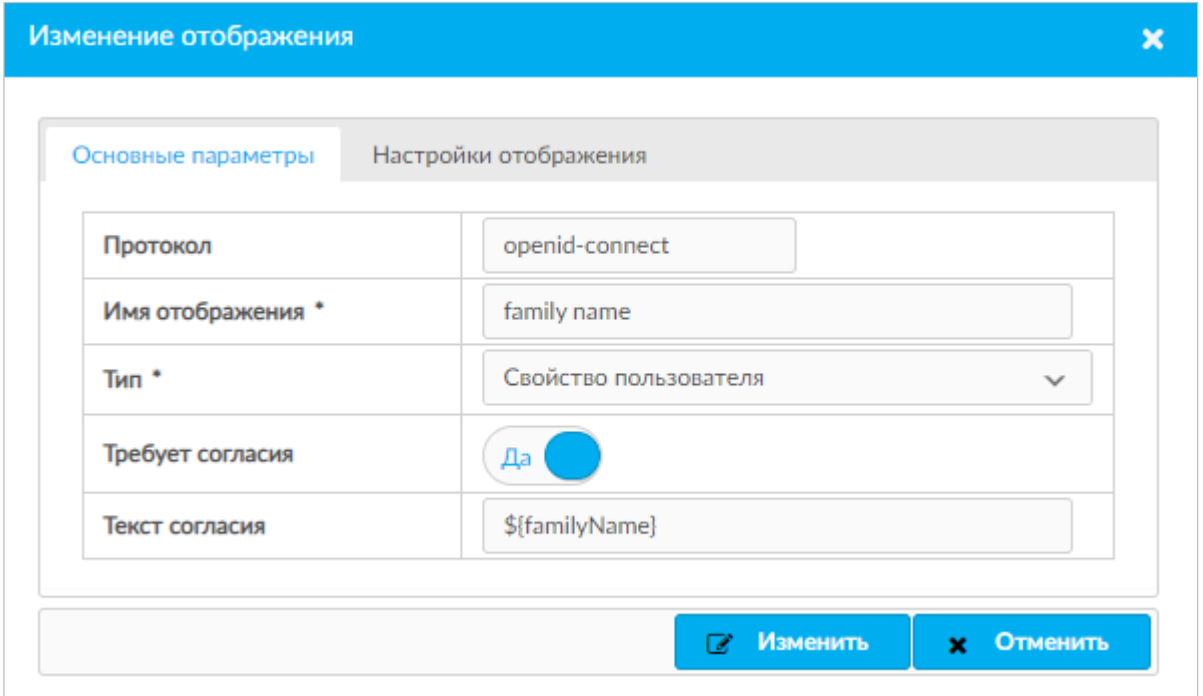

<span id="page-142-1"></span>Рисунок 24 – BarsUP.AM. Основные параметры отображения family name

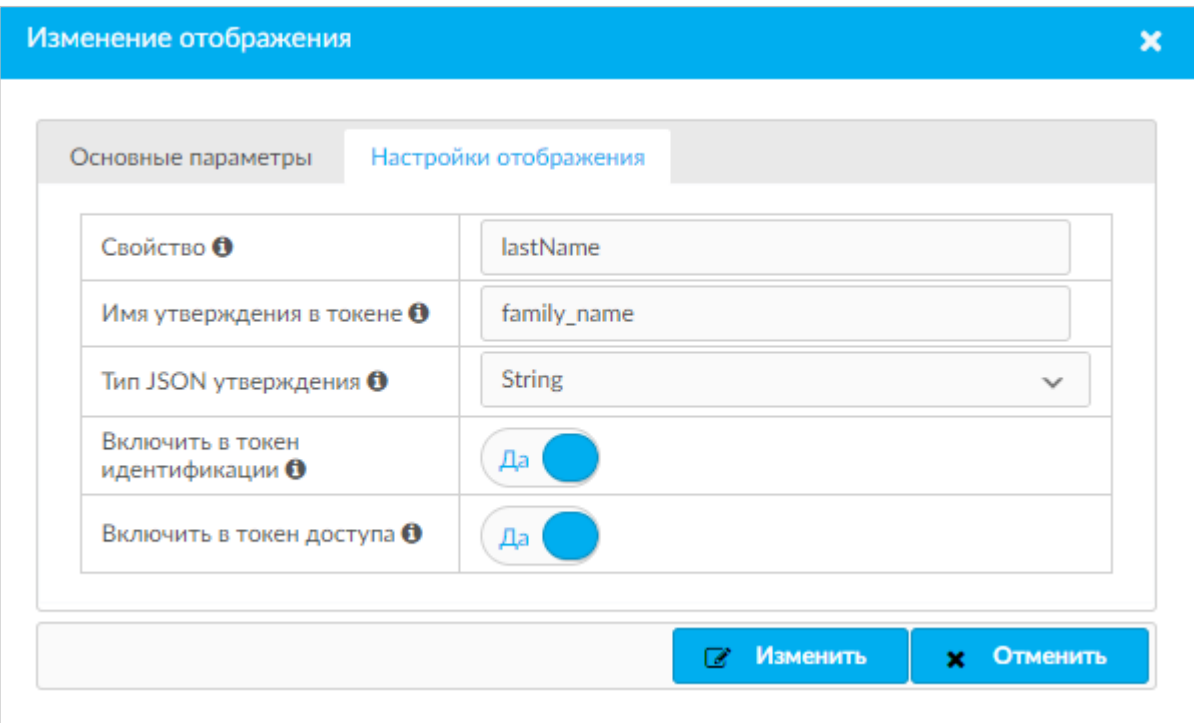

Рисунок 25 – BarsUP.AM. Настройки отображения family name

<span id="page-143-0"></span>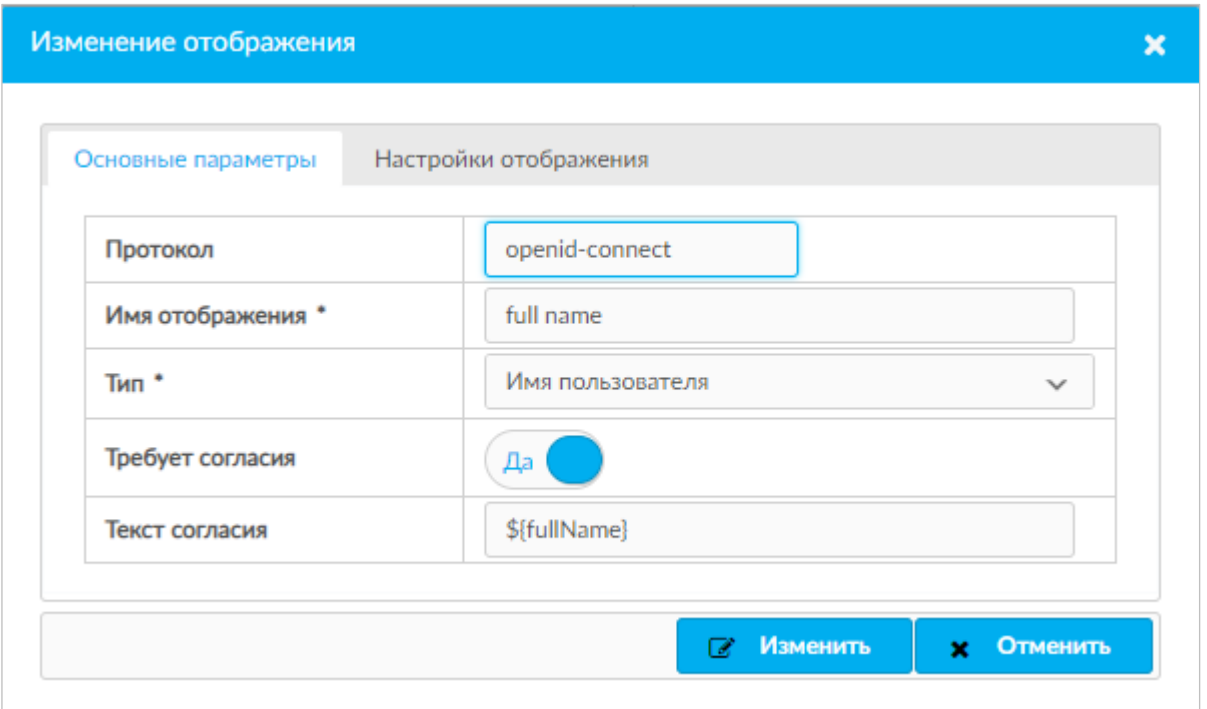

<span id="page-143-1"></span>Рисунок 26 – BarsUP.AM. Основные параметры отображения full name
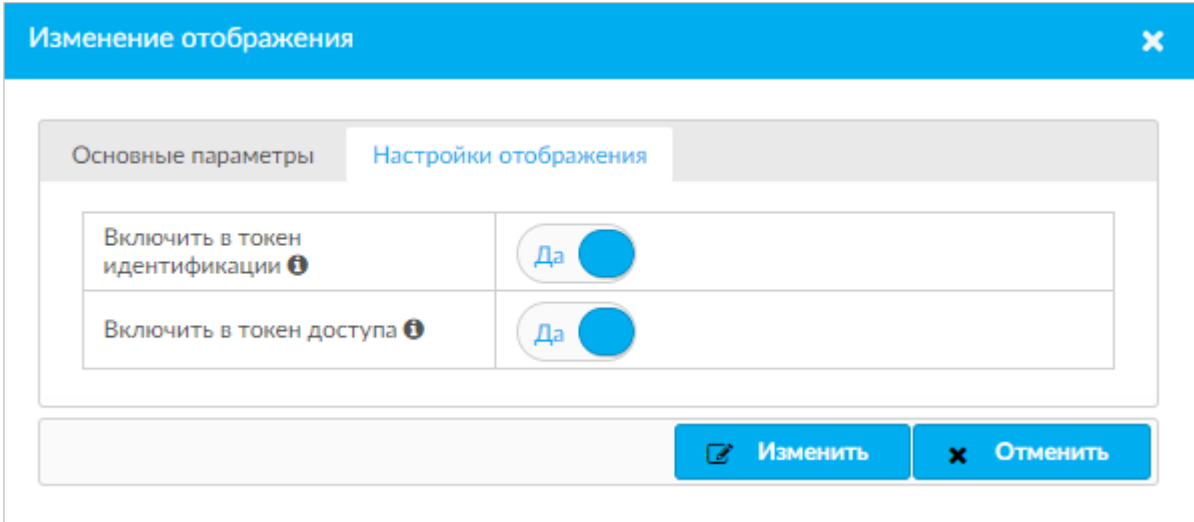

Рисунок 27 – BarsUP.AM. Настройки отображения full name

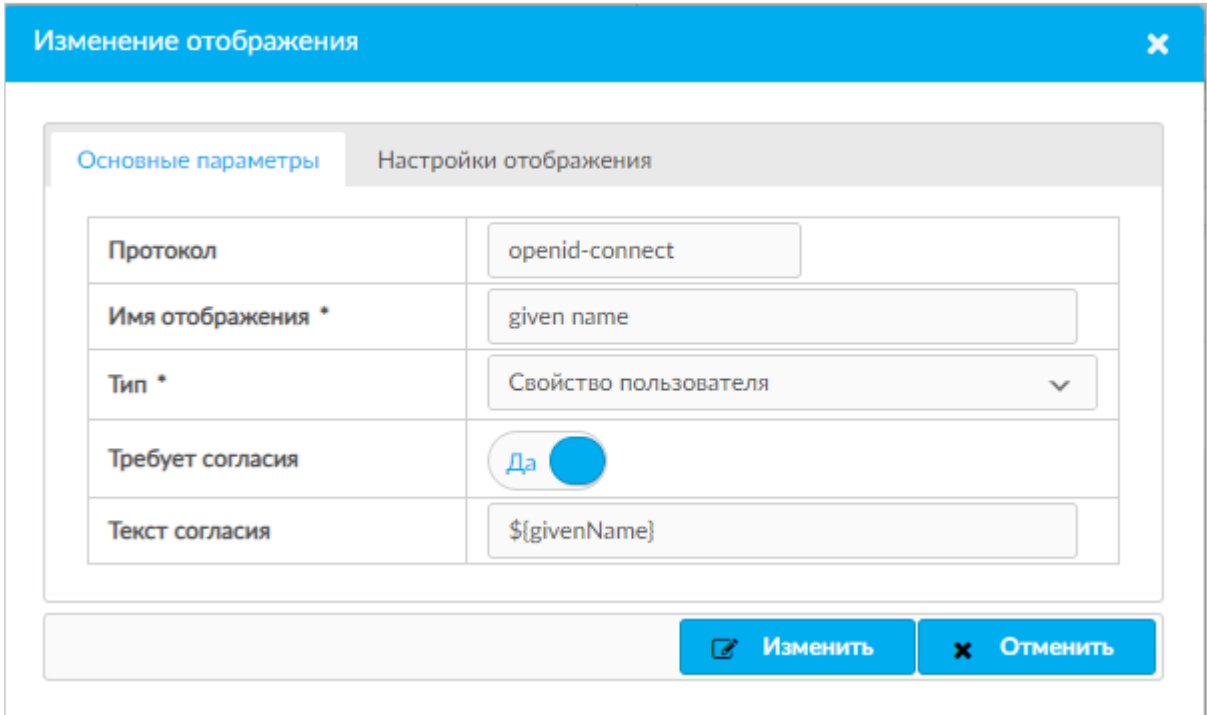

Рисунок 28 – BarsUP.AM. Основные параметры отображения given name

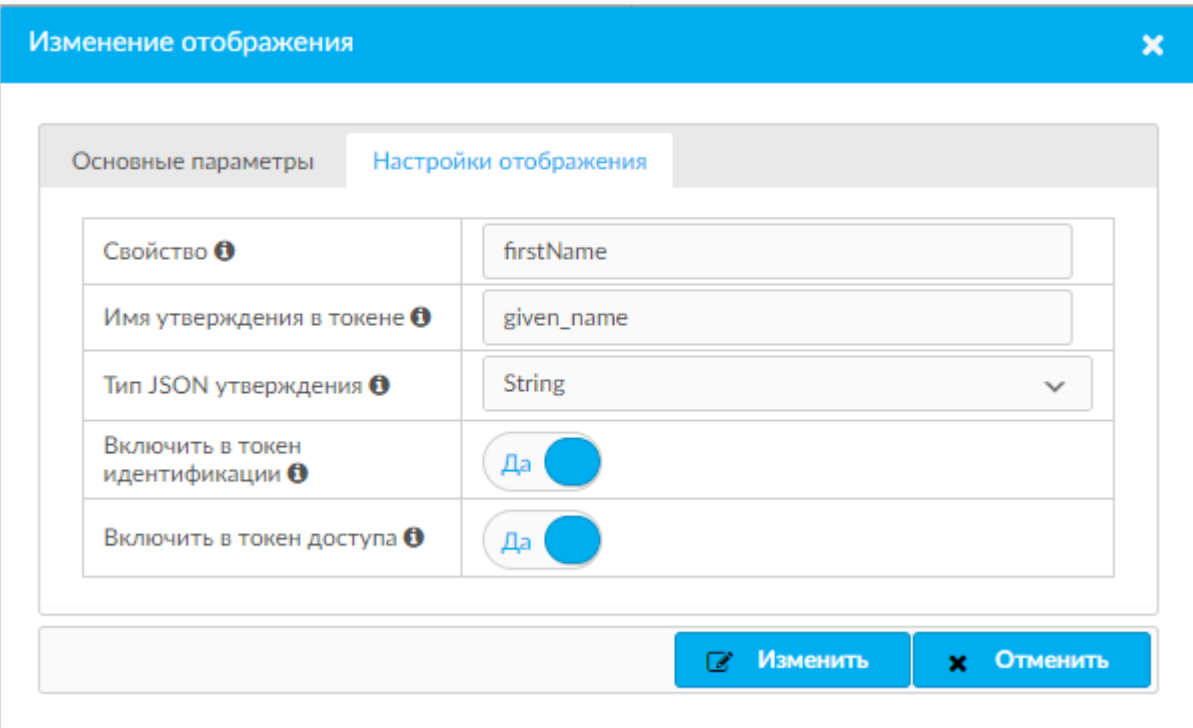

Рисунок 29 – BarsUP.AM. Настройки отображения given name

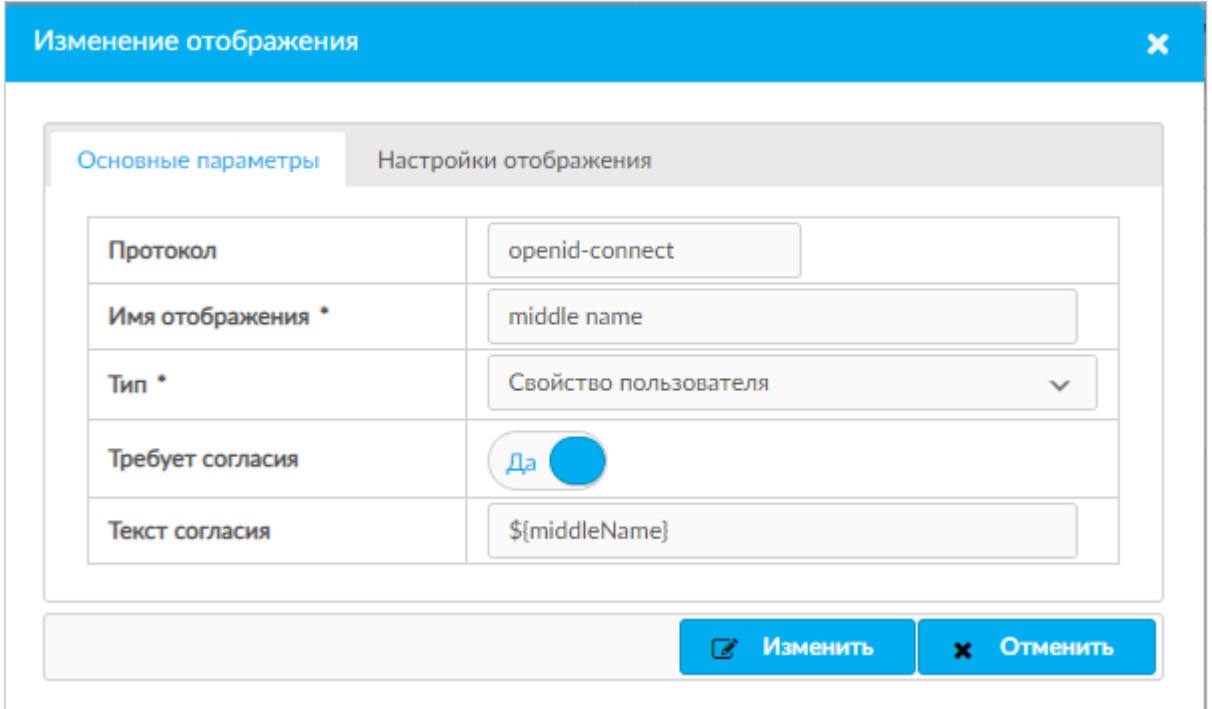

Рисунок 30 – BarsUP.AM. Основные параметры отображения middle name

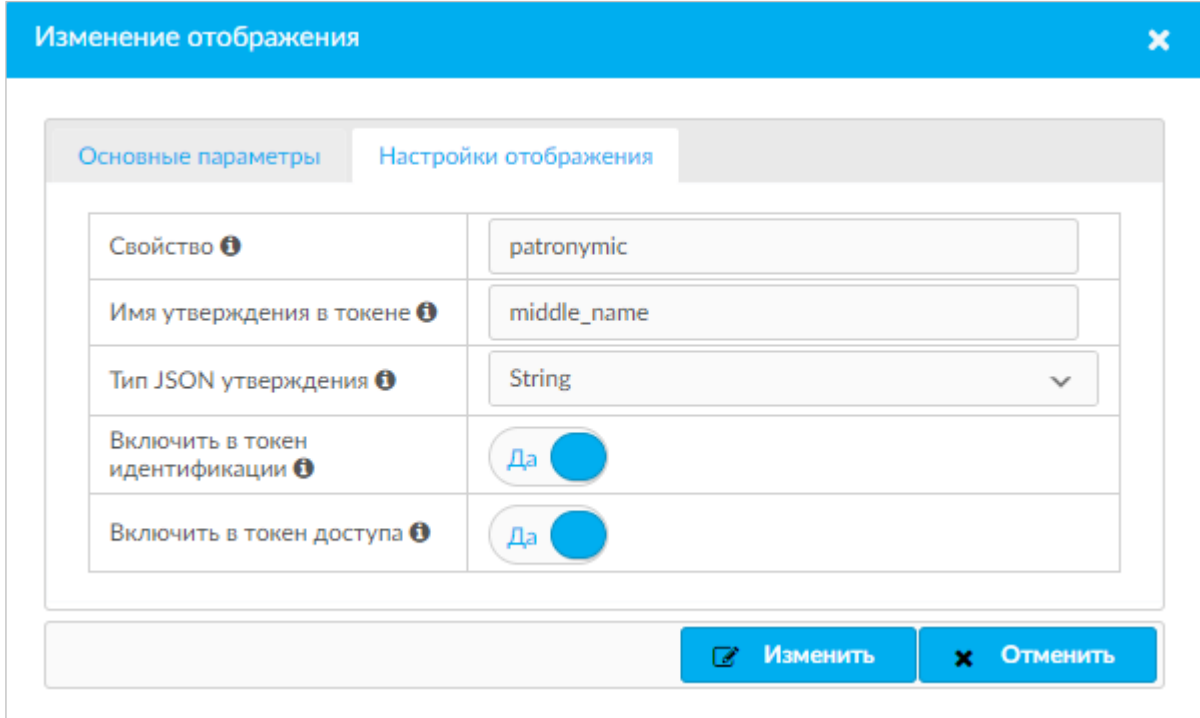

Рисунок 31 – BarsUP.AM. Настройки отображения middle name

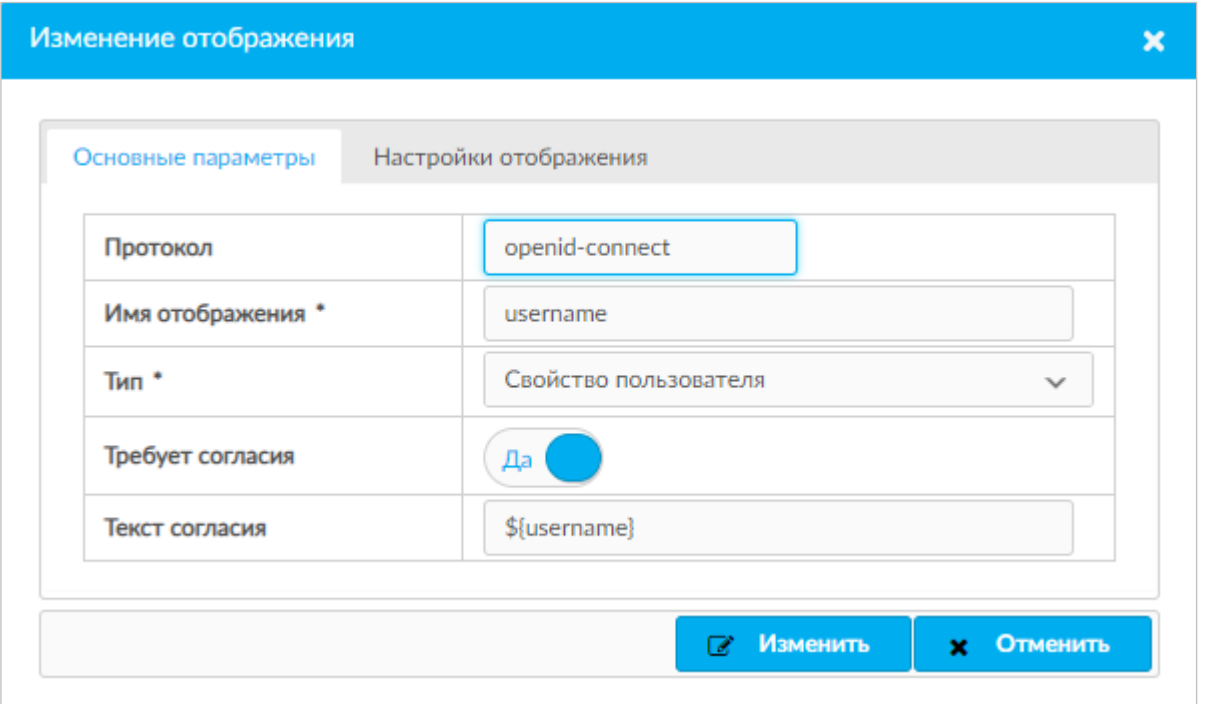

Рисунок 32 – BarsUP.AM. Основные параметры отображения username

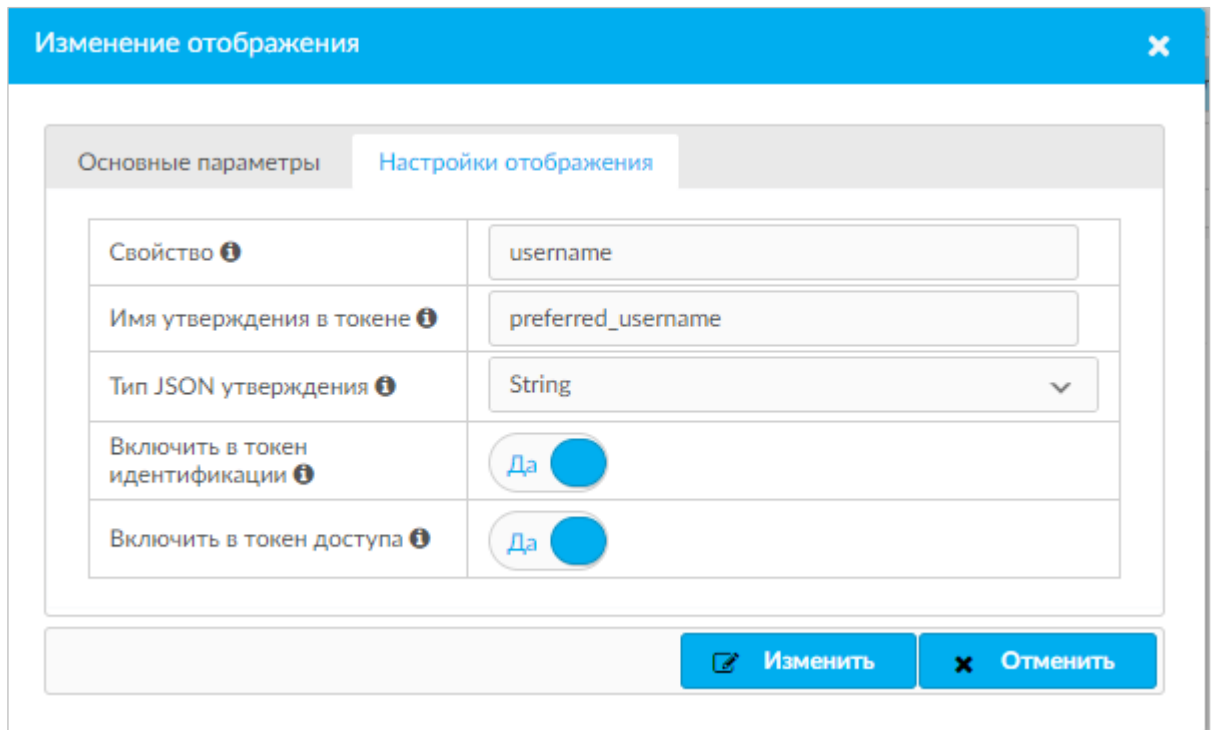

Рисунок 33 – BarsUP.AM. Настройки отображения username

- н) из вкладки «Полномочия» скопируйте секретный ключ системы;
- о) перейдите в настройки домена BarsUP.AM [\(Рисунок 34\)](#page-147-0);
- <span id="page-147-0"></span>п) перейдите на вкладку «Ключи». Скопируйте публичный ключ домена [\(Рисунок 35\)](#page-148-0);

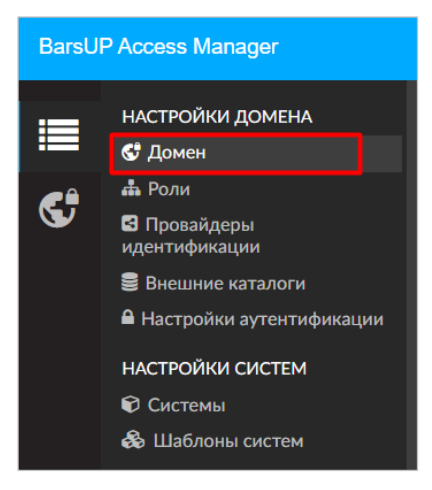

Рисунок 34 – BarsUP.AM. Настройки домена

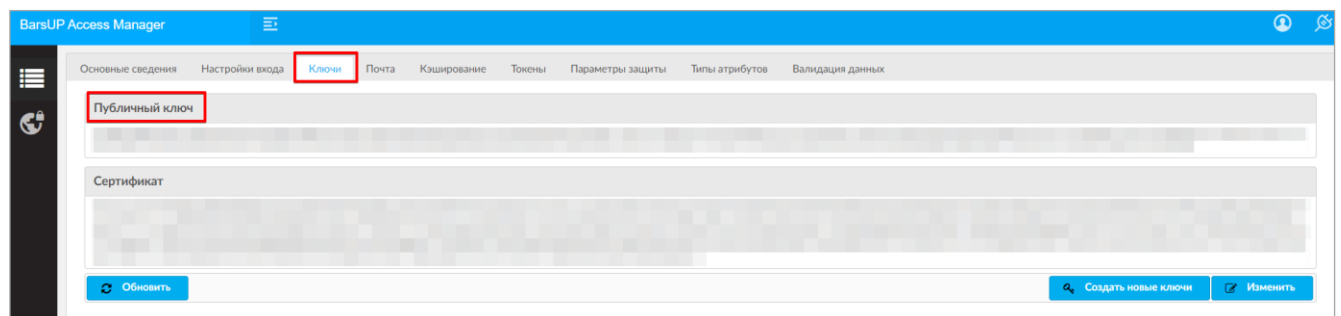

Pисунок 35 - BarsUP.AM. Настройки домена. Вкладка «Ключи»

<span id="page-148-0"></span>p) перейдите по адресу http://{ip/домен Bars.AM}/realms/master/.well-known/openidconfiguration и скопируйте значения параметров (заключены в кавычках): issuer, authorization\_endpoint, token\_endpoint, userinfo\_endpoint, end\_session\_endpoint.

#### <span id="page-148-1"></span> $14.1.2$ Настройка Keycloak для работы по OpenID

Порядок настройки:

- а) разверните настройте Keycloak И согласно **ИНСТРУКЦИИ** (https://www.keycloak.org/guides#server) либо согласно инструкции из данного руководства;
- б) настройте сетевую связность между приложением Keycloak и ПП;
- в) авторизуйтесь под администратором в Keycloak и перейдите в раздел «Системы»:
- г) создайте домен. Откройте выпадающее меню в административной консоли, нажмите кнопку «Добавить realm» (Рисунок 36). Откроется форма создания домена, в которой введите желаемое имя и подтвердите создание нажатием на кнопку «Создать» (Рисунок 37);

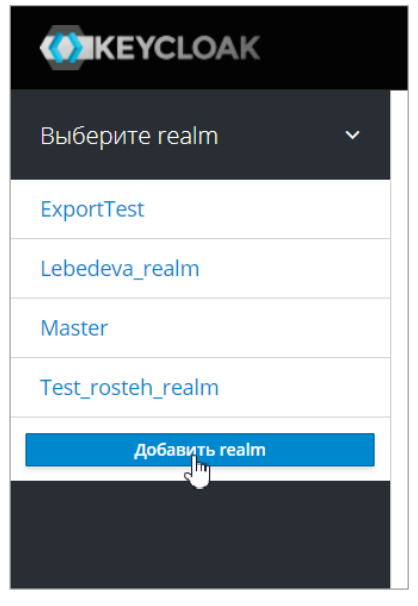

Рисунок 36 – Keycloak. Создание домена

<span id="page-149-0"></span>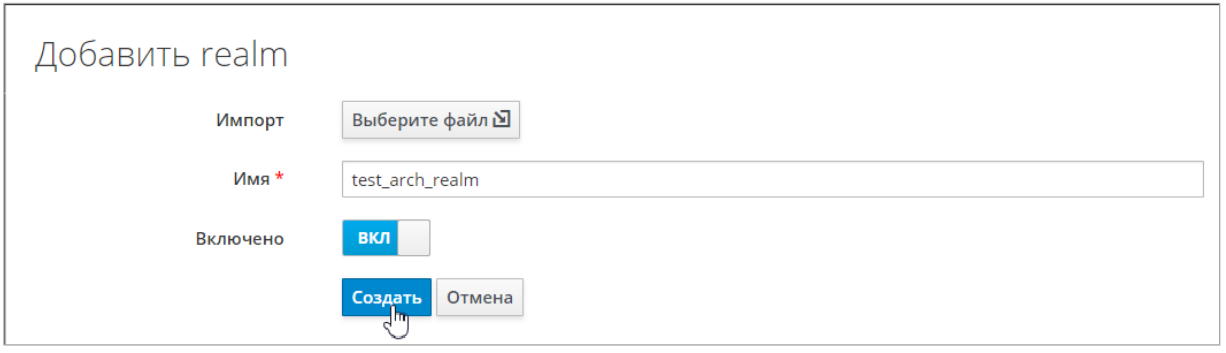

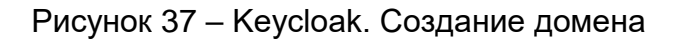

- <span id="page-149-1"></span>д) для русификации Keycloak перейдите в раздел «Realm settings» во вкладку «Themes» и в графе «Default locale» выберите «ru»;
- е) перейдите в раздел «Клиенты» в левом меню для регистрации ПП [\(Рисунок 38\)](#page-149-2);

| <b>CONKEYCLOAK</b>             |                        |                |                |                                      |               |         | • Марк Халитов У |
|--------------------------------|------------------------|----------------|----------------|--------------------------------------|---------------|---------|------------------|
| Test arch realm<br>$\check{ }$ | Клиенты                |                |                |                                      |               |         |                  |
| Конфигурация                   | Lookup <sup>®</sup>    |                |                |                                      |               |         |                  |
| 辦 Настройки Realm              | Поиск                  | $\hbox{\tt Q}$ |                |                                      |               |         | Создать          |
| • Клиенты                      | ID клиента             | Включено       | Базовый URL    |                                      | Действия      |         |                  |
| <b>В Шаблоны клиентов</b>      | account                | Да             | http://192.168 | auth/realms/test_arch_realm/account/ | Редактировать | Экспорт | Удалить          |
| <b>Е Роли</b>                  | account-console        | Да             | http://192.168 | luth/realms/test_arch_realm/account/ | Редактировать | Экспорт | Удалить          |
| <b>Е Поставщики</b>            | admin-cli              | Да             | Не задан       |                                      | Редактировать | Экспорт | Удалить          |
|                                | broker                 | Да             | Не задан       |                                      | Редактировать | Экспорт | Удалить          |
| идентификации                  | realm-management       | Да             | Не задан       |                                      | Редактировать | Экспорт | Удалить          |
| 3<br>Федерация                 | security-admin-console | Да             | http://192.168 | auth/admin/test_arch_realm/console/  | Редактировать | Экспорт | Удалить          |
| nosi sonstanoù                 |                        |                |                |                                      |               |         |                  |

Рисунок 38 – Keycloak. Раздел «Клиенты»

- <span id="page-149-2"></span>ж) нажмите на кнопку «Создать»;
- з) в окне «Добавить клиента»:
	- введите ID клиента;
- выберите протокол клиента «opened-connect»;
- URL  $\Box$ введите корневой  $\mathsf{M}$ нажмите КНОПКУ «Сохранить» на (Рисунок 39).

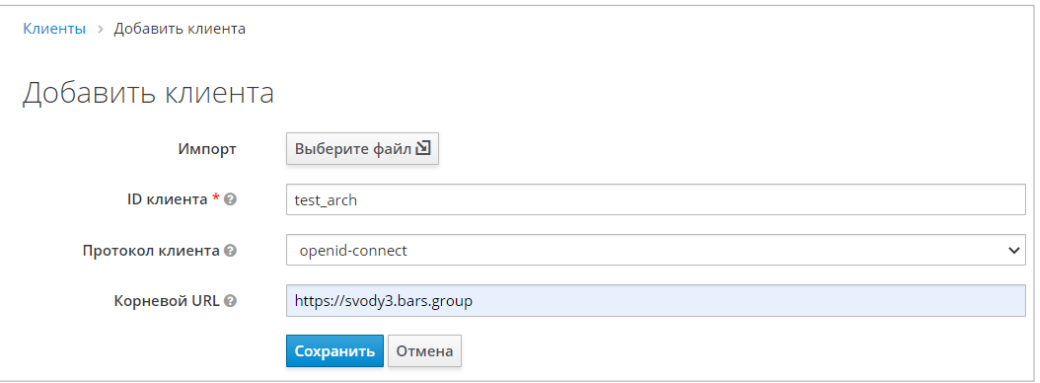

Рисунок 39 - Keycloak. Создание клиента

- <span id="page-150-0"></span>и) в окне редактирования клиента на вкладке «Настройки» введите:
	- «Имя» (может совпадать с идентификатором) и описание (необязательно);
	- «Включено» «Да»;
	- «Always Display in Console» «Да»;
	- «Необходимо согласие» «Да»;
	- «Standard Flow включен» «Да»;
	- «Разрешен Direct Access Grants» «Да»;
	- «Service Accounts включен» «Да»;
	- «Service Accounts включен» «Да»;
	- «Корневой URL» корневой URL приложения без /;
	- «Валидация URI перенаправления» (/\*) для тестирования; (/signin-oidc) для продуктового приложения;
	- «Базовый URL» "/" + название приложения после доменого имени;
	- Web истоичники -"\*";
	- для остальных полей оставить значения по умолчанию.  $\equiv$
- к) в окне редактирования клиента на вкладке «Учетные данные» введите:
	- «Проверка подлинности клиента» "Client Id and Secret".  $\frac{1}{2}$
- л) в окне редактирования клиента на вкладке «Сопоставления» добавьте следующие отображения по кнопке «Добавить встроенные»: email, family name, full name, given name, middle name, username (Рисунок 40);

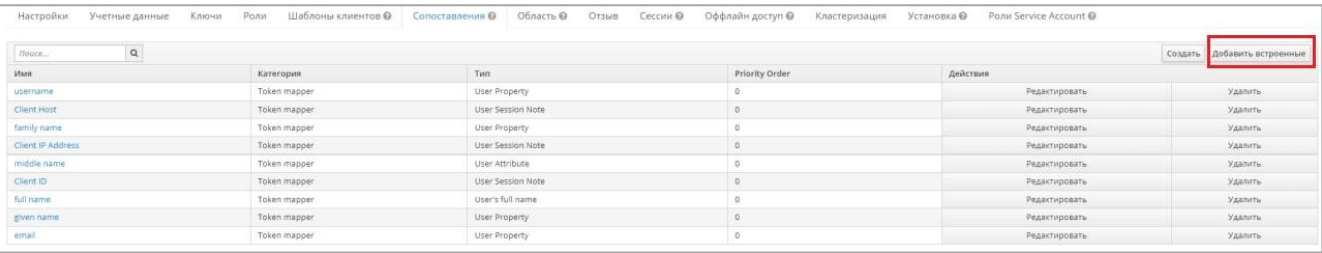

## Рисунок 40 - Keycloak. Добавление отображений клиента

<span id="page-151-0"></span>Примечание - Отображения Client ID, Client IP Address и Client Host добавляются по умолчанию. и их нельзя удалять. Удаление приведет к невозможности работы пользователей с AW.

- м) из вкладки «Учетные данные» скопируйте секретный ключ;
- н) перейдите  $\mathbf{B}$ настройки домена Keycloak http://{ip/домен Keykloak}/auth/admin/master/console/#/realms, выбрать нужный домен (по умолчанию master). Слева выберите пункт «Realm Settings». Перейдите на вкладку «Keys». Скопируйте публичный ключ (Algorithm="RS256", Type="RSA", Use="SIG"). Нажмите на кнопку «Публичный ключ». Скопируйте ключ;
- о) перейдите на вкладку «Главная» раздела «Настройки Realm», нажмите «OpenId Endpoint Configuration» и скопируйте значения параметров (заключены в кавычки): issuer, authorization endpoint, token endpoint, userinfo endpoint, end\_session\_endpoint.

#### $14.1.2.1$ Настройка Keycloak для работы массового экспорта операторов

Для работы «Экспорта в Keycloak» произведите предварительные настройки в Keycloak:

- включите настройку «Service Accounts включен» в настройках конкретного клиента в Keycloak и сохраните изменения (Рисунок 41);

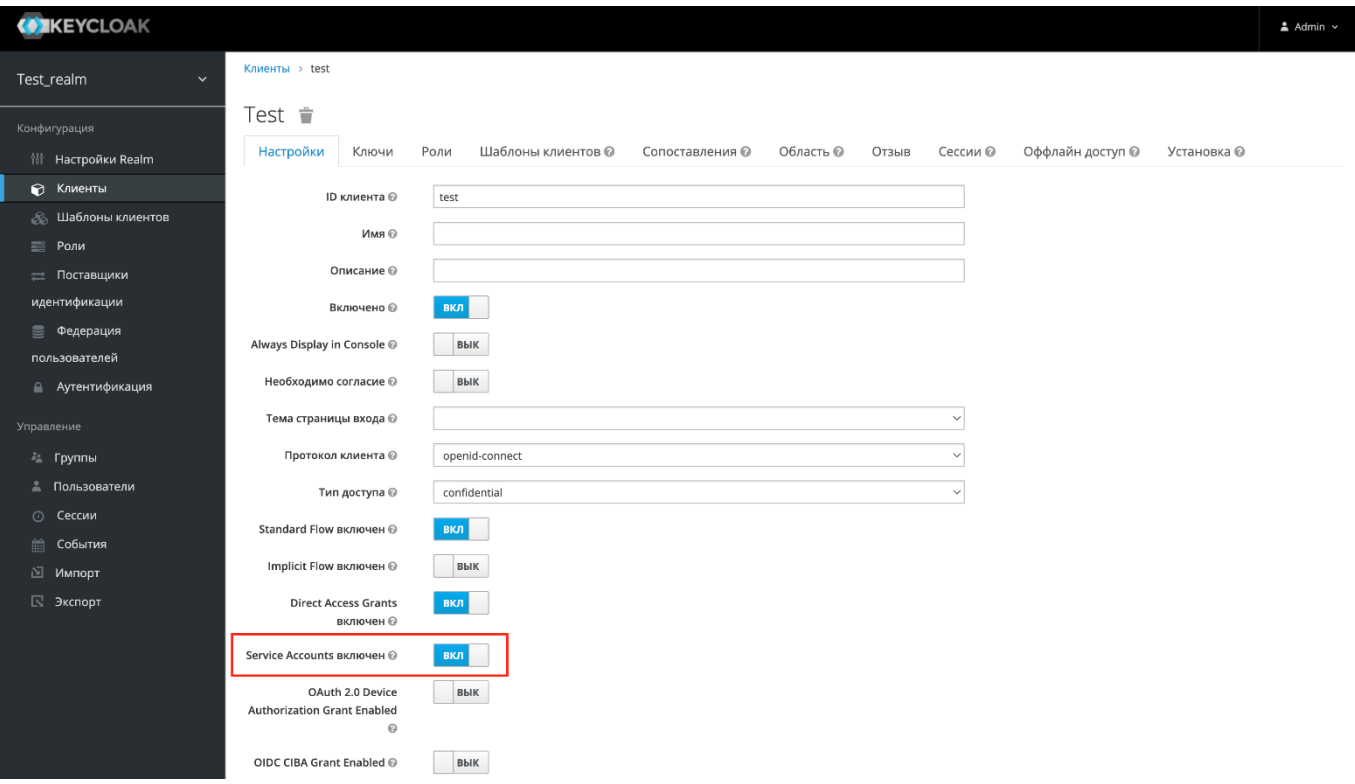

Рисунок 41 – Keycloak. Раздел «Клиенты»

<span id="page-152-0"></span> откройте настройки клиента. Появится новая вкладка «Роли Service Account» [\(Рисунок](#page-152-1) 42);

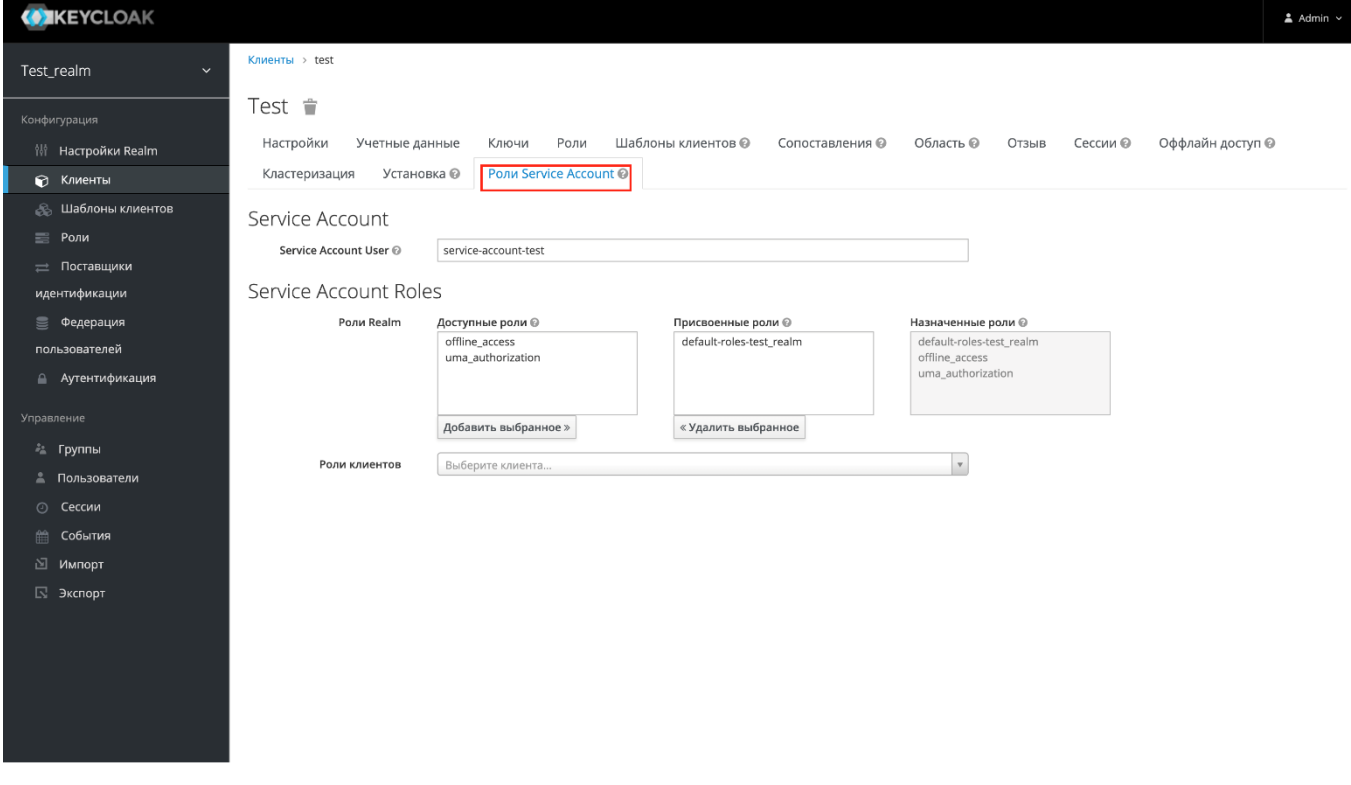

<span id="page-152-1"></span>Рисунок 42 – Keycloak. Вкладка «Роли Service Account» раздела «Клиенты»

 перейдите в эту вкладку и назначьте права домена (Роли Realm) [\(Рисунок](#page-153-0) 43). Наименование роли строится как default-roles-НазваниеРеалма;

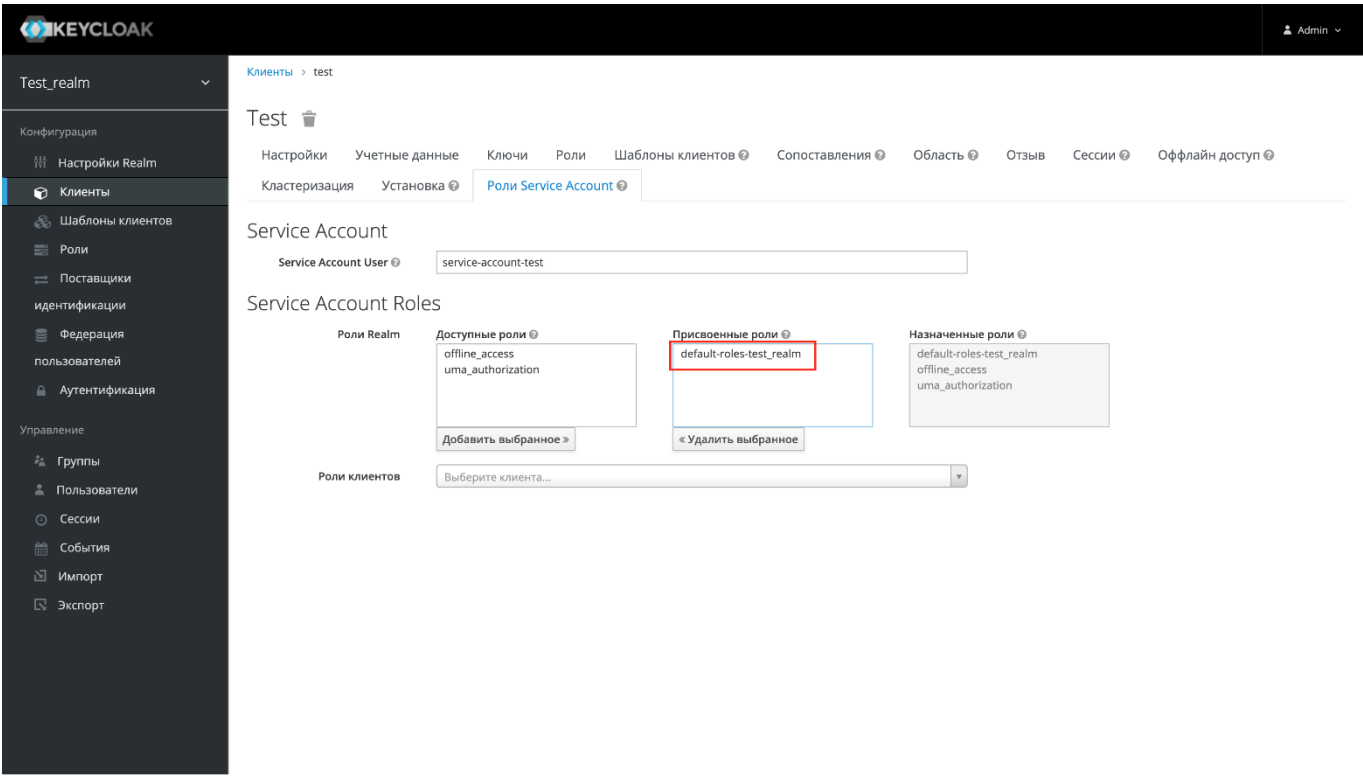

<span id="page-153-0"></span>Рисунок 43 – Keycloak. Вкладка «Service Account Roles» раздела «Клиенты». Назначение прав домена

 назначьте права Client. Права Client зависят от того, где был создан клиент: на домене master или на другом домене. Если был создан на другом домене, в Combobox выберите значение «realm-management» и выберите роль «manageusers» [\(Рисунок](#page-154-0) 44);

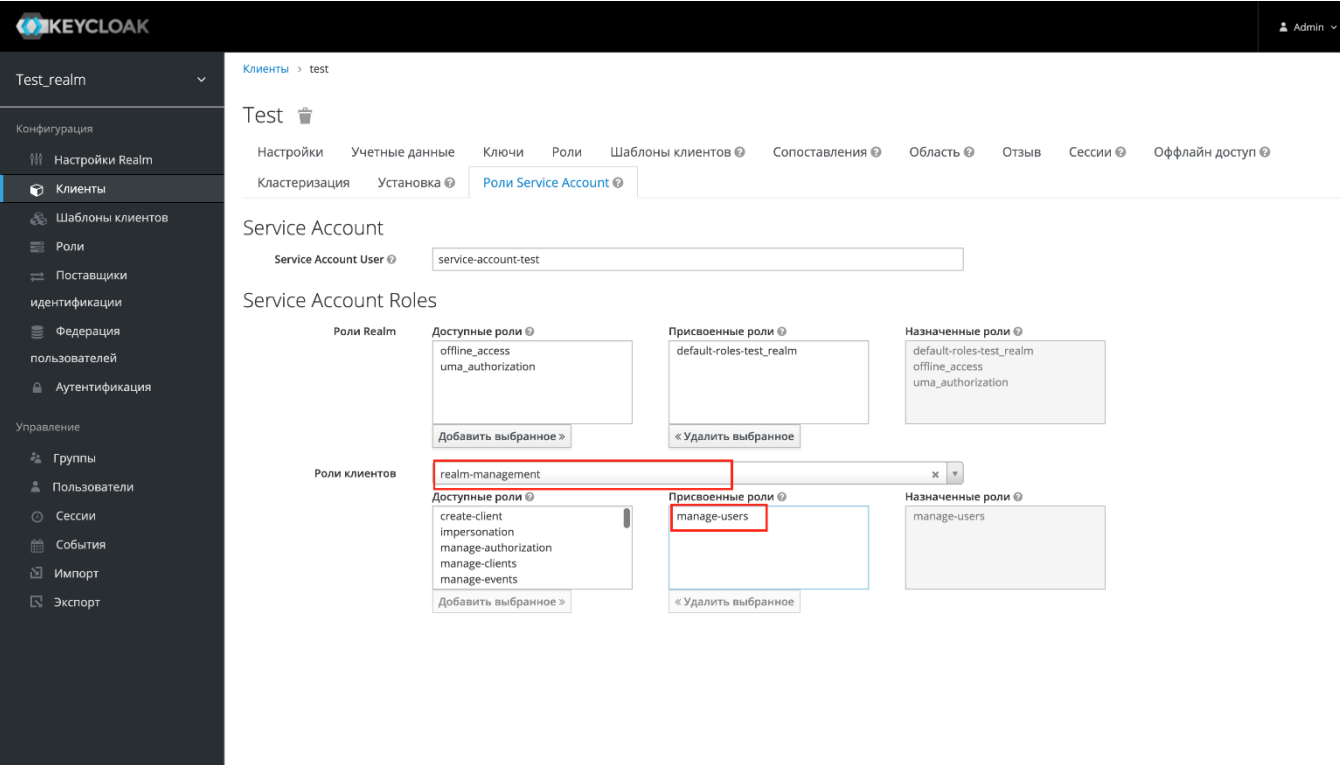

<span id="page-154-0"></span>Рисунок 44 – Keycloak. Вкладка Service Account Roles раздела «Клиенты». Назначение прав Client

- измените параметр «RealmsName» блока <Entries> секции Bars.Authorization> файла svody.config. Пример: <RealmsName>master</RealmsName>.

#### $14.1.3$ Настройка ПП

Настройка авторизации по протоколу OpenID Connect описывается в новой секции <Bars.Authorization> файла svody.config. Для настройки необходимо использовать значения, полученные при настройке SSO (см. п. 14.1.1 для BarsAM и п. 14.1.2 для Kevcloak).

В приложении ПП в файле «svody.config» в секции <Bars.Authorization> внесите соответствующие изменения согласно скопированным ранее параметрам и в соответствии со вторым примером.

### Пример секции:

```
<Bars.Authorization>
        <Entries Name="Svody" Enabled="true" ButtonName="Войти в
CUCTEMY" SortOrder="1" AuthorizationType="Default" />
```

```
<Entries Name="Keycloak" Enabled="false" ButtonName="Войти
yepes Keycloak" SortOrder="2" AuthorizationType="OpenId">
          <OpenIdConnectProviderConfig>
```

```
<ReverseProxyUrl><!-- URL, на который будет перенаправлен
пользователь после успешной авторизации на стороне OpenId. Необходимо
указывать внешний URL приложения, по которому приходят пользователь
(это может быть URL прокси-сервера, на котором установлен https-
сертификат) --></ReverseProxyUrl>
            <Issuer><!-- значение issuer --></Issuer>
            <AuthorizationEndpoint><!-- значение
authorization endpoint--></AuthorizationEndpoint>
            <TokenEndpoint><!-- значение token endpoint--
></TokenEndpoint>
            <UserInfoEndpoint><!-- значение userinfo endpoint--
></UserInfoEndpoint>
            <SignOutEndpoint><!-- значение end session endpoint--
></SignOutEndpoint>
            <ClientId><!-- значение Идентификатора системы (вкладка
настройки) --></ClientId>
            <ClientSecret><!-- значение "Секретный ключ" системы
(вкладка полномочия) --></ClientSecret>
            <Authority><!-- корневой URL Keycloak -->/</Authority>
            <RealmsName><!-- Имя домена SSO провайдера, в котором был
создан клиент--></RealmsName>
            <ProviderId><!-- ИД SSO провайдера (BARS.AM, KeyCloak),
настроенного а AW на подключение к тому же клиенту -></ProviderId>
            <ProviderPublicKey><!-- Публичный ключ домена Keycloak --
></ProviderPublicKey>
          </OpenIdConnectProviderConfig>
        \langleEntries>
      </Bars.Authorization>
```
Каждый блок «Entries» отвечает за свой способ авторизации с настройками внутри. первый блок отвечает за авторизацию по умолчанию. Ниже приведена таблица с описанием параметров (Таблица 37).

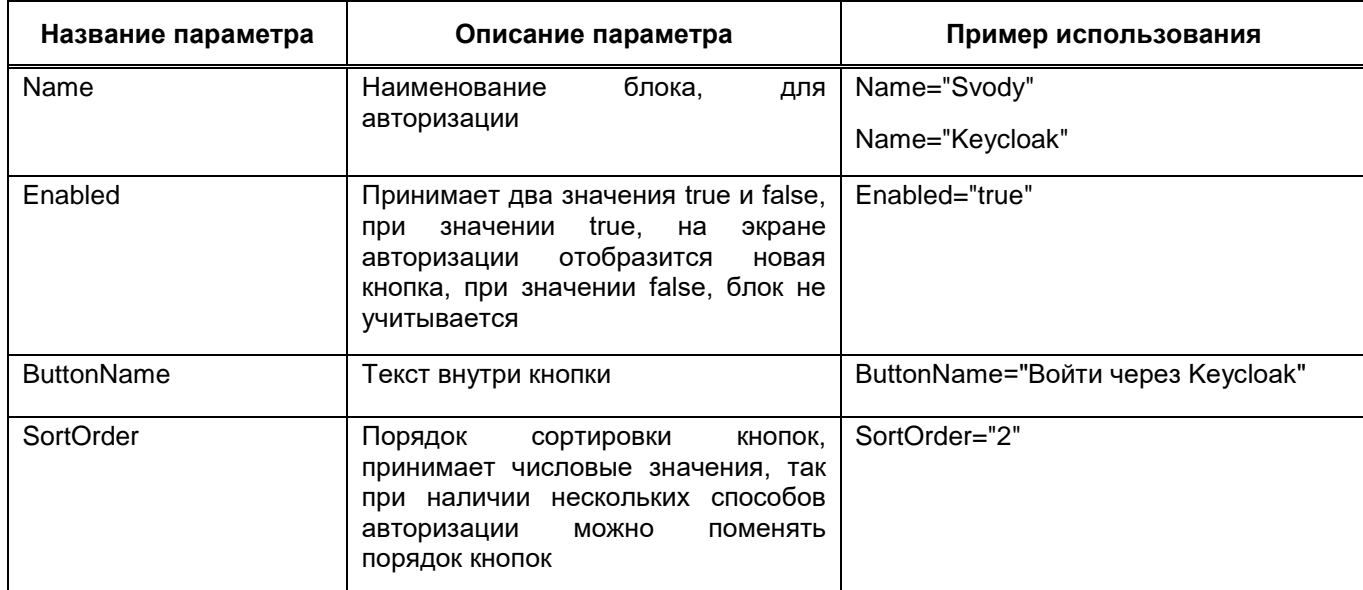

<span id="page-155-0"></span>Таблица 37 – Параметры блока <Entries>

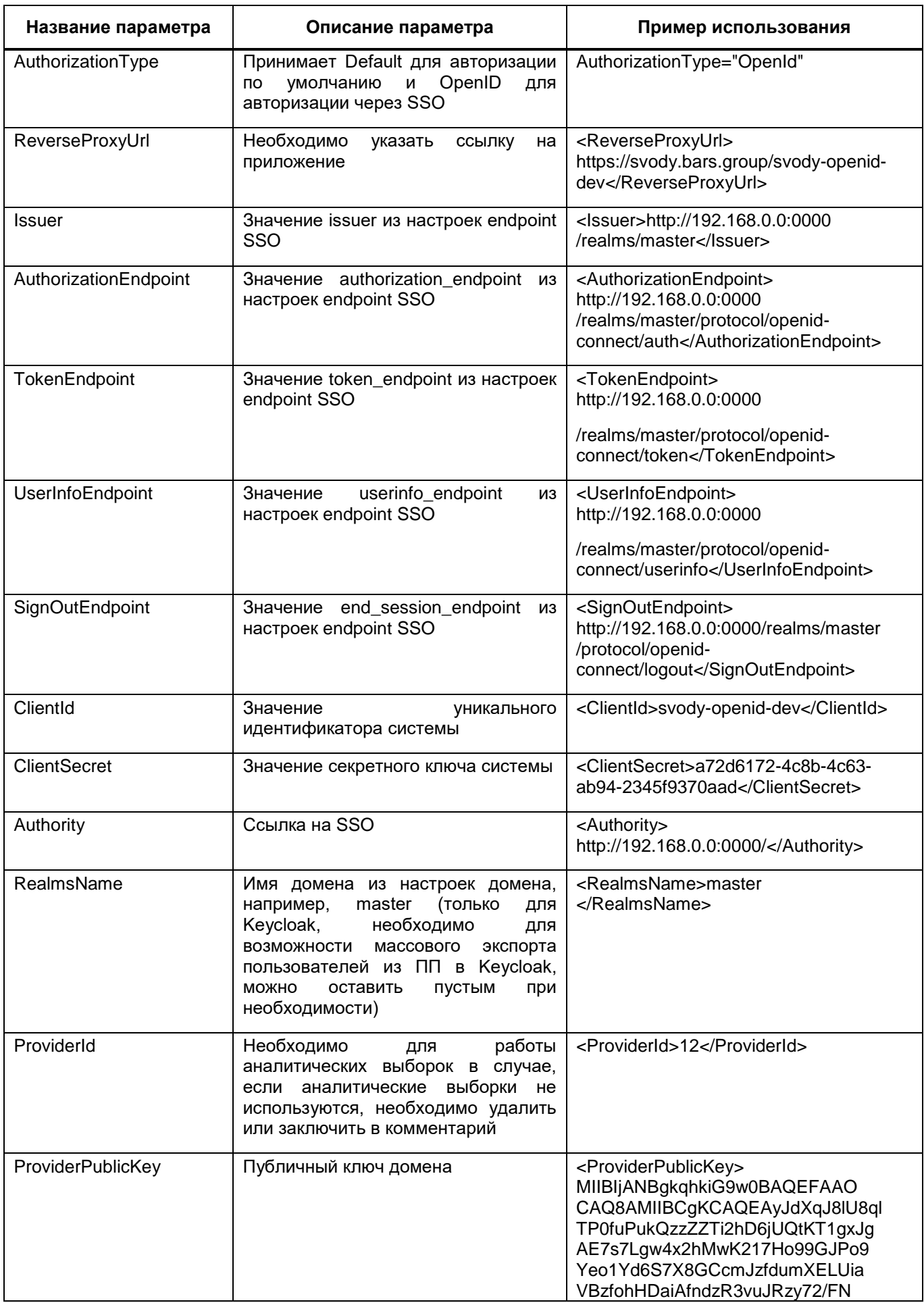

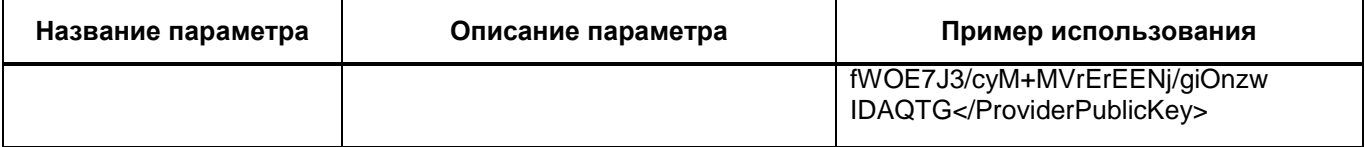

### Пример настроенной секции:

```
<Bars.Authorization>
           <Entries Name="Svody" Enabled="false" ButtonName="Войти в 
систему" SortOrder="1" AuthorizationType="Default" />
      <Entries Name="Keycloak" Enabled="true" ButtonName="Войти через 
Keycloak" SortOrder="2" AuthorizationType="OpenId">
             <OpenIdConnectProviderConfig>
               <ReverseProxyUrl>https://svody.bars.group/svody-openid-
dev</ReverseProxyUrl>
               <Issuer>http://192.168.0.0:0000/realms/master</Issuer>
<AuthorizationEndpoint>http://192.168.0.0:0000/realms/master/protocol/o
penid-connect/auth</AuthorizationEndpoint>
<TokenEndpoint>http://192.168.0.0:0000/realms/master/protocol/openid-
connect/token</TokenEndpoint>
<UserInfoEndpoint>http://192.168.0.0:0000/realms/master/protocol/openid
-connect/userinfo</UserInfoEndpoint>
<SignOutEndpoint>http://192.168.0.0:0000/realms/master/protocol/openid-
connect/logout</SignOutEndpoint>
               <ClientId>svody-openid-dev</ClientId>
               <ClientSecret>a72d6205-4c8b-4c63-ab94-
2345f9370aad</ClientSecret>
               <Authority>http://192.168.0.0:0000/</Authority>
               <RealmsName>master</RealmsName>
              <!--<ProviderId><!-- ИД SSO провайдера (BARS.AM,
KeyCloak), настроенного а AW на подключение к тому же клиенту --
></ProviderId>!--> 
<ProviderPublicKey>MIIBIjANBgkqhkiG9w0BAQEFAAOCAQ8AMIIBCgKCAQEAyJdXqJ8l
U8qlTP0fuPukQzzZZTi2hD6jUQtKT1gxJgAE7s7Lgw4x2hMwK217Ho99GJPo9Yeo1Yd6S7X
8GCcmJzfdumXELUiaVBzfohHDai/gdRI3u6PsLwpEBaXOrddNy3s4XbdGs2R/FfAyeTbHFU
cR3L/4u42SBa2P+7tQZoT37CI48dhrQvwRGhvjDcPZfGuCbE6D9rAkgOizRofgZ4Kf55QLR
/cyM+MVrErEENj/giOnzwIDAQGR</ProviderPublicKey>
             </OpenIdConnectProviderConfig>
           </Entries>
         </Bars.Authorization>
```
## Сохраните файл svody.config и перезапустите приложение.

## Примечания

1. При настройке секции можно добавлять несколько блоков «Entries» подряд в зависимости от того, какое количество систем необходимо подключить (например, BarsAM и Keycloak одновременно).

2. Для авторизации через ECИA требуются настройки на стороне BarsUP.AM по протоколу OpenID Connect и регистрация ИС в ЕСИА (https://esia.pro/integraciya\_esia\_gos\_org).

Если используется Nginx, необходимо внести изменения в конфигурационный файл Nginx приложения по пути «etc/nginx/conf.d». Изменения касаются параметров buffer.

Пример настроенного файла:

```
location /sss {
  limit req zone=one burst=10;
        limit conn two 10;
        client max body size 500M;
 proxy pass http://127.0.0.1:5011/sss;
 proxy http version 1.1;
 proxy set header Upgrade $http Upgrade;
 proxy set header Host $host;
 proxy set header X-Real-IP $remote addr;
 proxy set header X-Forwarded-For $proxy add x forwarded for;
 proxy_set_header X-Forwarded-Proto $realscheme;
 proxy set header Connection keep-alive;
       proxy set header
                          Connection "upgrade";
 proxy send timeout 600s;
 proxy read timeout 600s;
 proxy connect timeout 600s;
       proxy buffer size
                              64k:proxy buffers
                               4\,64k;proxy busy buffers size 64k;
       proxy temp file write size 1024k;
       proxy headers hash max size 512;
       proxy headers hash bucket size 128;
\overline{\phantom{a}}
```
Выполните перезагрузку командой:

nginx -s reload

# 14.2 Настройка для работы с OpenLDAP

#### $14.2.1$ Настройка Kerberos

Примечание - Данный тип авторизации работает только на ОС Astra Linux Special Edition (Смоленск).

Для корректной работы авторизации через kerberos в ПП, необходимо в keytabфайл записать ключи доменных служб HTTP и LDAP. По умолчанию такой файл находится по пути /etc/krb5.keytab. Если планируется использовать этот файл, необходимо дать права на чтение этого файла пользователю, от имени которого будет запущено приложение ПП.

Чтобы добавить ключи служб в keytab-файл, выполните:

- получите права администратора домена от имени суперпользователя:

sudo kinit admin

- действуя от имени суперпользователя с правами администратора домена, получите и сохраните таблицу ключей служб HTTP и LDAP (путь файла /etc/svody.keytab можно выбирать любой, либо использовать файл по умолчанию):

- для IPA:

sudo ipa-qetkeytab -s ipa0.ipadomain0.ru -k /etc/svody.keytab -p HTTP/hostname

sudo ipa-getkeytab -s ipa0.ipadomain0.ru -k /etc/svody.keytab -p ldap/hostname

 $-$  для ALD:

```
keytab="/etc/svody.keytab"
ald-client update-svc-keytab HTTP/hostname --ktfile="$keytab"
ald-client update-svc-keytab ldap/hostname --ktfile="$keytab"
```
- если ключи служб были сохранены в отдельном keytab-файле (не в том, который по пути /etc/krb5.keytab), дайте права на чтение этого файла пользователю, от имени которого будет запущено приложение ПП.

Далее в файле svody.config отредактируйте секцию <Bars.Authorization>, добавьте новую запись с типом авторизации "Kerberos":

```
<Entries Name="SvodyKerberos" Enabled="true" ButtonName="Войти
через домен" SortOrder="1" AuthorizationType="Kerberos">
        <KerberosAuthenticationConfig>
             <Login><!-- логин доменной учетной записи с правами поиска
B LDAP --></Login>
             <Password><!-- пароль доменной учетной записи с правами
поиска в LDAP --></Password>
             <Realm><!-- Realm контроллера домена --></Realm>
             <DomainControllerName><!-- Полное dns-имя контроллера
домена --></DomainControllerName>
             <UsersOu>users</UsersOu>
          <GroupsFilterAttribute><!-- LDAP-атрибут группы, по которому
будет выполнен поиск групп домена, в которые добавлен пользователь (по
умолчанию memberUid) --></GroupsFilterAttribute>
             <CCacheDirectoryPath>/tmp</CCacheDirectoryPath><!-- путь к
папке, куда будут сохраняться билеты kerberos -->
             <KeyTabPath>/etc/krb5.keytab</KeyTabPath><!-- путь до
файла keytab, в котором сохранены ключи доменных служб HTTP и ldap -->
         </KerberosAuthenticationConfig>
      \langle/Entries>
```
Примечание - Если в ПП настроена kerberos-авторизация, то вторым способом авторизации может быть только дефолтная (по логину и паролю).

# **14.2.2 Создание пользователей на ALD-сервере**

Для корректной работы в ALD должен быть уже заведен системный пользователь, от имени которого будет происходить проверка учетных записей обычных пользователей.

У этого пользователя должны быть права на чтение всего LDAP-дерева.

У остальных пользователей доступа к LDAP-каталогу может не быть, но должны быть права входа и просмотра своего узла.

Для работы ПП важны отмеченные поля [\(Рисунок 45\)](#page-160-0):

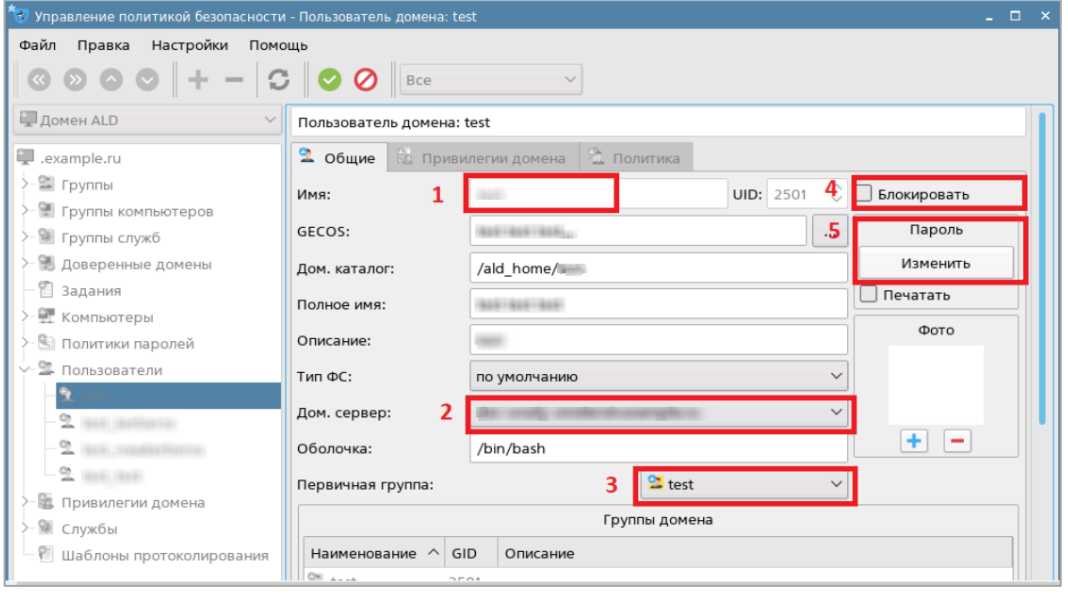

Рисунок 45 – Карточка системного пользователя

- <span id="page-160-0"></span> Логин пользователя. Под этим логином пользователь авторизуется как в ОС, так и в ПП, связка пользователей тоже происходит по этому полю;
- Доменный сервер. Нужно, чтобы был тот же, что и в конфиге в поле <DomainControllerName>;
- Группа пользователя. Параметр, который указывает на блокировку пользователя. Если пользователь заблокирован, то он не сможет войти по доменной учетной записи. Но есть ограничения:
	- если подключена обычная авторизация, и пользователь не заблокирован в ПП (синхронизация параметра блокировки не происходит при авторизации), то под этой учетной записью можно будет зайти с помощью обычного окна авторизации;
	- если этот пользователь был создан в ПП автоматически при входе через kerberos, то пароль от ПП неизвестен, а если его сменить из ПП, тогда не

будет работать раздел выборок, т.к. пароль в ПП и AW не будет совпадать, и авторизация в AW не пройдет.

Пароль пользователя.

Примечание – После создания пользователя на ALD-сервере, он не появится в ПП. Ему необходимо попытаться авторизоваться в ПП, а администратору после этого добавить его через функционал «Добавить из LDAP», который описан в документе «Руководство администратора».

# 15 Настройка для работы с аналитическими выборками

Данный раздел доступен в том случае, если в параметрах лицензионного ключа предусмотрено использование **Компонента анализа данных** (далее - AW).

Для корректной работы AW необходимо, чтобы адрес состоял только из доменного имени.

Обновлять AW необходимо последовательно. Например, для обновления с 13 версии на 17, необходимо последовательно установить все промежуточные версии - 14, 15.16.

## 15.1 Установка Docker

Установите Docker согласно инструкции:

https://docs.docker.com/engine/install/

Каждой версии ОС соответствует своя инструкция. Версия устанавливаемого Docker должна быть не ниже 20.10.9.

Также установите Docker Compose согласно инструкции и в соответствии с вашей версией ОС:

https://docs.docker.com/compose/install/

Проверить корректность установки можно с помощью команд:

docker --version docker-compose -version

## Пример:

```
root@dev-svody-web-ubuntu:/home/bars# docker --version
Docker version 20.10.21, build baedalf
root@dev-svody-web-ubuntu:/home/bars# docker-compose --version
docker-compose version 1.29.2, build 5becea4c
```
Внесите изменения в файл «/etc/sysctl.conf», добавив туда строку:

```
vm.max map count=262144
```
Затем перезапустите службу командой:

sudo sysctl -p

## 15.2 Установка приложения

Создайте каталог, в котором будет в дальнейшем работать приложение: mkdir /opt/aws

Разархивируйте полученный дистрибутив приложения. Например, «aw-bc-svodyверсия релиза.tar»:

```
cd /opt/aws
tar -xvf aw-bc-svody-версия релиза.tar
rm -f aw-bc-svody-версия релиза.tar
```
Создайте конфигурационный файл .env. скопировав его из файла .env.dist следующей командой:

cp /opt/aws/.env.dist /opt/aws/.env

Затем отредактируйте в этом файле .env следующие строки:

BACKEND URL=https://url/api (подставляем url. CBON значения

соответствующие доменному адресу, на который выдана лицензия)

FRONTEND URL=https://url (подставляем свои значения url, соответствующие

доменному адресу, на который выдана лицензия)

Укажите параметры ClickHouse сервера:

AW CLICKHOUSE HTTP PORT EXPORTED=8123 AW CLICKHOUSE TCP PORT EXPORTED=9017

### Примечания

1 Прочие параметры данного файла изменять без крайней необходимости не рекомендуется.

2 Если на сервере кроме AW уже установлены какие-либо другие приложения, которые используют http порт 80, существует возможность изменить порт web-приложения. Для этого в файле .env можно изменить значение параметра AW FRONTEND HTTP PORT=80 на не занятый. Однако в целом не рекомендуется разворачивать AW совместно с иными, не связанными с AW напрямую, системами.

Создайте все необходимые каталоги, выполнив скрипт:

sh create project dirs.sh

Выполните загрузку образов из архива aw-docker-images.tar.xz с помощью команд:

```
cd /opt/aws
xzcat aw-docker-images.tar.xz | docker load
```
Дождитесь окончания процесса выполнения загрузки.

После чего последовательно выполните команды сборки и проведения миграций:

```
docker-compose up -d --build --force-recreate
docker-compose exec backend php yii migrate --interactive=0
docker-compose exec backend php yii run-code-migrations
docker-compose exec etl-api /app/manage migrate
```
По окончании процесса успешного выполнения команд установка считается выпопненной

<span id="page-164-0"></span>После чего необходимо установить лицензию, используя Центр управления, Установка лицензии описана в п. 15.8.2.

#### $15.2.1$ Резервное копирование приложения

Перейдите в рабочую директорию приложения:

cd /opt/aws

## Выполните остановку приложения:

docker-compose down

### Создайте резервные копии файлов конфигурации:

tar -czf имя резервной копии файлов конфигурации.tar ./.env ./docker./docker-compose.vml ./docker-compose.prod.vml ./\*.sh

### Создайте резервные копии файлов БД:

tar -czf имя резервной копии БД ../db

### Создайте резервные копии файлового хранилища:

tar -czf имя резервной копии файлового хранилища ../file storage

По окончании процессов архивации, запустите приложение:

docker-compose up -d

Примечание - В качестве альтернативы после остановки приложения можно объединить раздельные команды в одну для создания единого архива:

```
tar -czf ../aw-backup-$(date +%Y-%m-%d).tar.gz ./.env ./docker ./docker-
compose.yml ./docker-compose.prod.yml ./*.sh ../db ../file storage
```
#### $15.2.2$ Обновление приложения

Убедитесь, что у вас существует актуальная копия приложения, созданная согласно п. 15.2.1. После этого можно приступать к обновлению.

### Перейдите в каталог приложения:

cd /opt/aws

## Завершите работу приложения:

docker-compose down

Перенесите полученный через менеджера проекта дистрибутив в каталог приложения. Например:

cp /tmp/aw-bc-svody-версия релиза.tar /opt/aws/

После чего выполните команду распаковки архива с заменой файлов:

tar -xvf aw-bc-svody-версия релиза.tar

После распаковки для экономии ресурсов архив можно удалить:

rm -f aw-bc-svody-версия релиза.tar

Выполните загрузку образов из архива aw-docker-images.tar.xz с помощью команд:

```
cd /opt/aws
docker system prune
xzcat aw-docker-images.tar.xz | docker load
```
Дождитесь окончания процесса выполнения загрузки.

После чего последовательно выполните команды сборки и проведения миграций:

```
docker-compose up -d --build --force-recreate
docker-compose exec backend php yii migrate --interactive=0
docker-compose exec backend php yii run-code-migrations
```
По окончании процесса успешного выполнения команд, обновление считается выполненным.

# **15.3 Настройка AW**

Если производится обновление с 13 версии на 17 и выше, то необходим лицензионный файл нового образца.

Для настройки AW необходимо:

- перейти в раздел «Общие настройки»;
- перейти в раздел «Группы пользователей», «Пользовательские» и добавить новую группу «Удаление объектов, созданных Сводами» с кодом aw\_objects\_delete [\(Рисунок 46\)](#page-166-0).

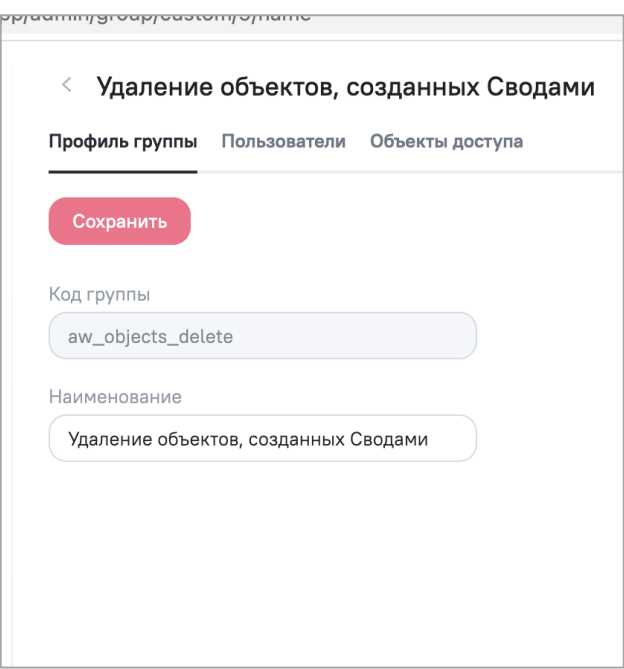

Рисунок 46 – Добавление пользовательской группы доступа

- <span id="page-166-0"></span>перейти в раздел «Провайдеры» и нажать на кнопку «Добавить»;
- в открывшемся окне установить «флажок» в полях «Активный» и «Разрешить создание новых пользователей через внешнее управление»;
- ввести наименование провайдера;
- выбрать тип «OpenID Token»;
- ввести надпись кнопки сторонней аутентификации;
- выбрать базовые группы: «Просмотр виджетов», «Просмотр уведомлений», «Удаление объектов, созданных Сводами» [\(Рисунок 47\)](#page-167-0);

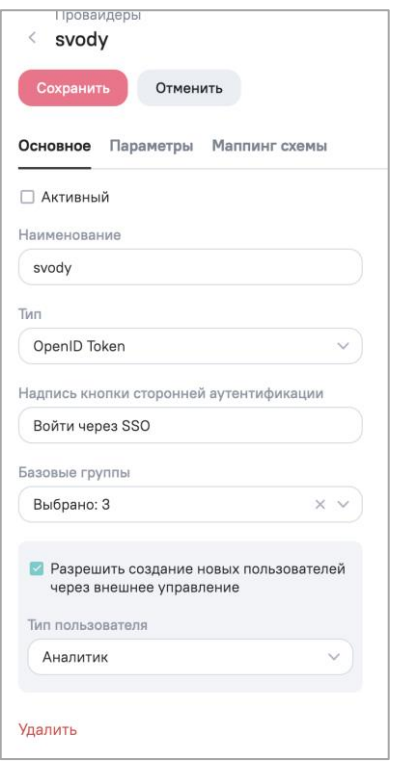

Рисунок 47 – AW. Создание провайдера

- <span id="page-167-0"></span>задать тип пользователя по умолчанию «Аналитик»;
- перейти во вкладку «Параметры»;
- в поле «Идентификатор ИА» указать ID клиента, скопированный в п. [14.1.1](#page-137-0) для BarsAM и п. [14.1.2](#page-148-1) для Keycloak;
- в поле «Секретный ключ доступа» указать секретный ключ, скопированный в п. [14.1.1](#page-137-0) для BarsAM и п. [14.1.2](#page-148-1) для Keycloak;
- в поле «Внешний URL» вписать URL доступа до домена SSO, например, http://192.168.0.0:0000/auth/realms/test\_arch\_realm;
- перейти во вкладку «Маппинг схемы» и добавить к уже существующим значениям значения: preferred\_username и email [\(Рисунок 48\)](#page-168-0);

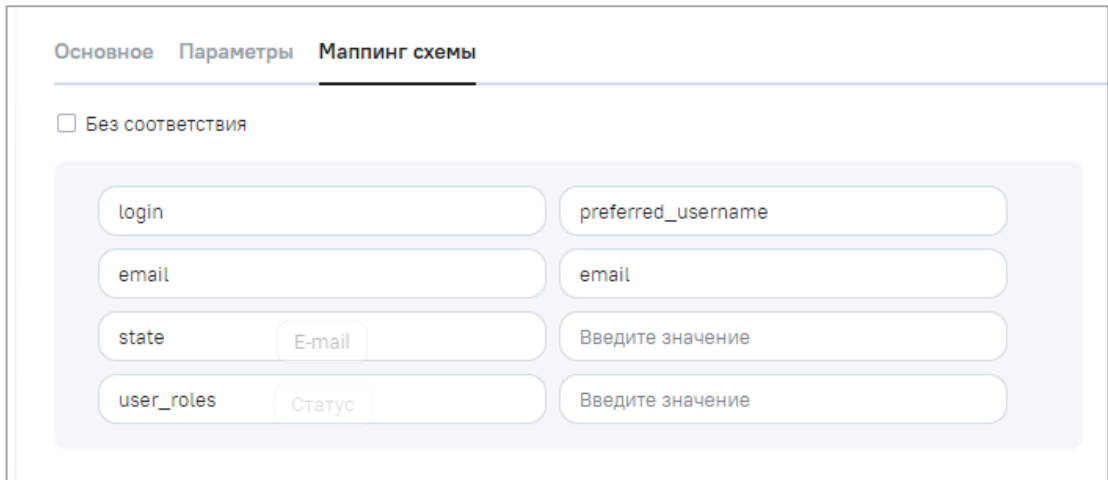

Рисунок 48 - Маппинг соответствия

<span id="page-168-0"></span>- скопировать код провайдера из адресной строки, например, в адресе https://svody-aw.bars.group/app/admin/providers/update/13, это число будет 13.

# 15.4 Настройка svody.config и секции <Svody.Aw>

Для корректной работы аналитических выборок необходимо настроить секцию <Svody.Aw> и дополнить секцию <Bars.Authorization>:

- скопированный код провайдера необходимо ввести в тег <ProviderId> секции <Bars.Authorization>:

<ProviderId><!-- ИД SSO провайдера (BARS.AM, KeyCloak), настроенного а AW на подключение к тому же клиенту --></ProviderId>

- настроить секцию <Svody.Aw>, описания параметров описаны в таблице ниже (Таблица 38);

<span id="page-168-1"></span>Таблица 38 - Параметры секции <Svody.Aw>

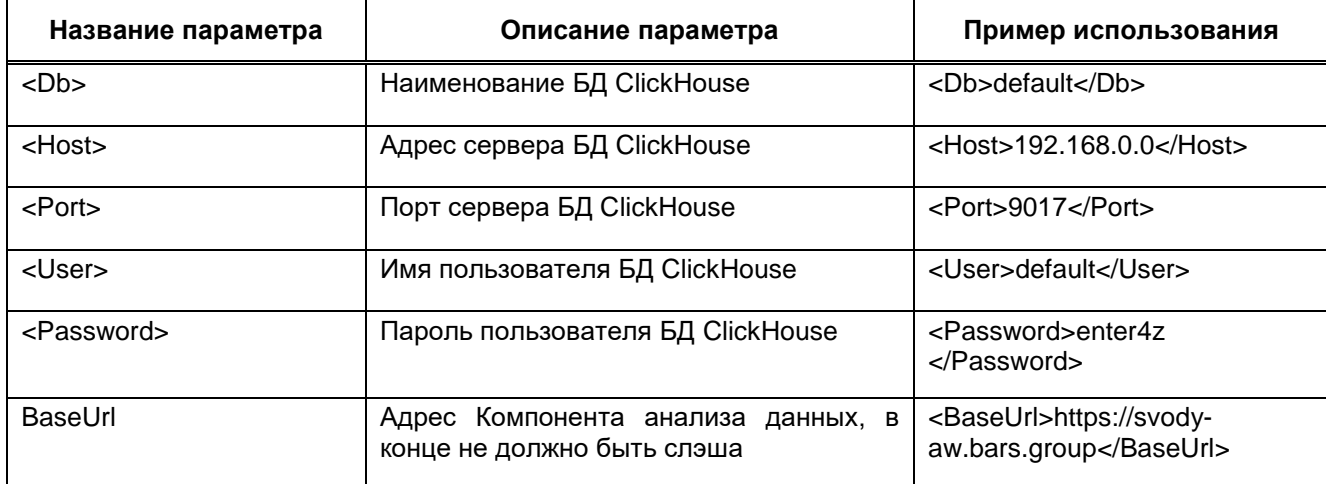

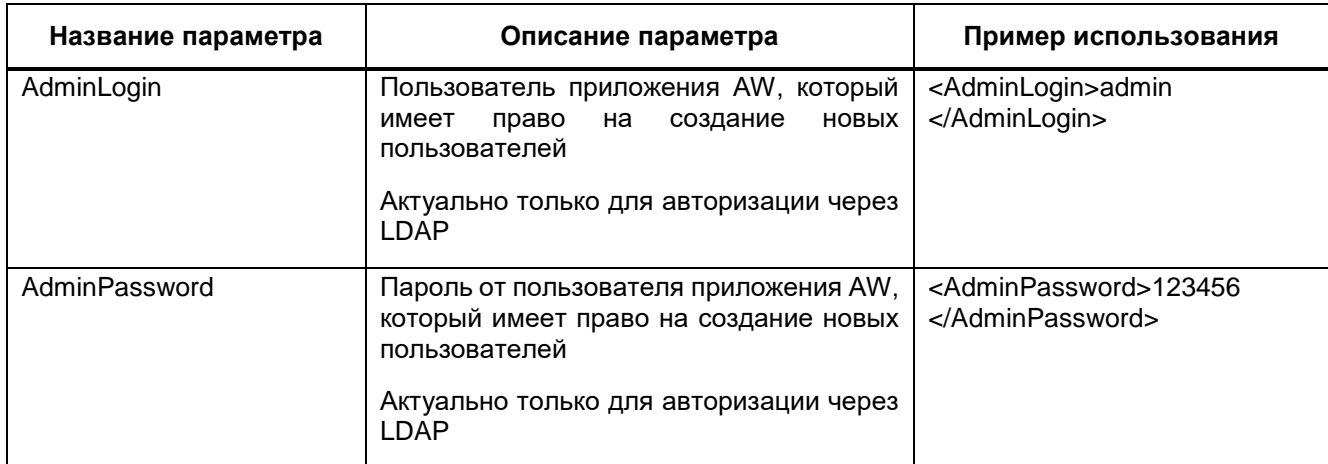

### Пример секции:

```
<Svody.Aw>
          <Db><!-- BI Clickhouse AW --></Db>
          <Host><!-- IP BI Clickhouse AW --></Host>
          <Port><!-- TCP Порт Clickhouse AW --></Port>
          <User><!-- Пользователь БД Clickhouse AW --></User>
          <Password><!-- Пароль пользователя БД Clickhouse AW --
></Password>
          <BaseUrl><!-- URl приложения AW --></BaseUrl>
           <AdminLogin><!-- Пользователь приложения AW, который имеет
право на создание новых пользователей --></AdminLogin
          <AdminPassword><!-- Пароль от пользователя приложения AW,
который имеет право на создание новых пользователей --></AdminPassword>
        </Svody.Aw>
```
- перезапустить приложение.

## 15.5 Настройка svody.config и секции <Svody.Analytics>

Для настройки кросс-авторизации с AW необходимо настроить секцию <Svody.Analytics> и дополнить секцию <Bars.Authorization>:

- добавьте параметр «LoginToAnalytics» секцию <Entries> B секции <Bars.Authorization>. Данный тег принимает два значения: true и false. При значении true появляется возможность через страндартный вариант авторизации входить в AW:

```
<Bars.Authorization>
          <Entries Name="Svody" Enabled="true" ButtonName="Войти в
CUCTEMY" SortOrder="1" AuthorizationType="Default"
LoginToAnalytics="false"/>
      </Bars.Authorization>
```
- настройте секцию <Svody.Analytics>, описания параметров приведены в таблице ниже (Таблица 39);

<span id="page-170-0"></span>Таблица 39 - Параметры секции <Svody.Analytics>

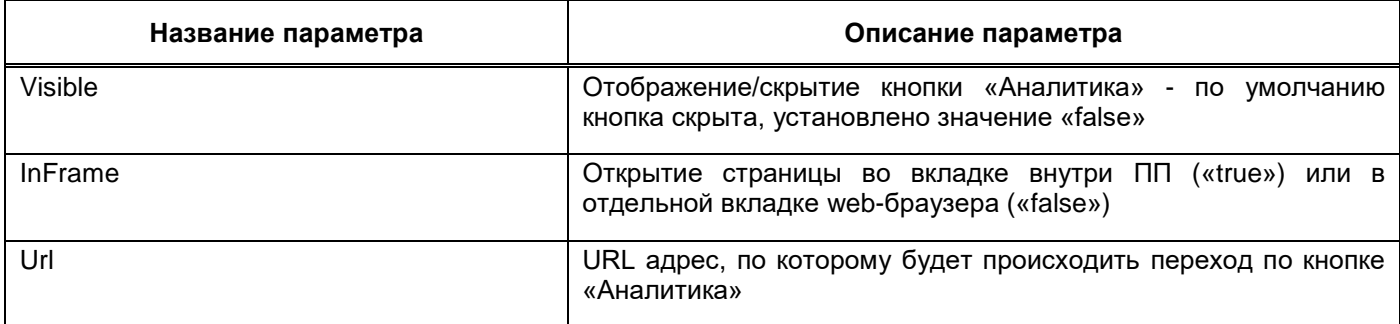

## Пример секции:

```
<Svody.Analytics>
          <!-- Отображать кнопку Аналитика -->
          <Visible>true</Visible><!-- Отображать кнопку Аналитика -->
          \langle!-- true - открыть в новой вкладке приложения, false -
открыть в новом окне браузера-->
          <InFrame>true</InFrame><!-- true - открыть в новой вкладке
сводов, false - открыть в новом окне браузера\rightarrow<!-- URl приложения AW. Указывается без "/" в конце -->
          <Url></Url></Svody.Analytics>
```
- перезапустите приложение.

## 15.6 Администрирование Компонента анализа данных

Если ранее у вас стоял Компонент анализа данных 13 версии, то после обновления на 18 версию и выше необходимо текущим пользователям присвоить роль «Аналитик» и активировать учетную запись вручную, при создании новых пользователей при соответствующей настройке провайдера роль будет присваиваться автоматически (п. 15.6.5). Установка лицензии и базовая настройка AW производится с учетной записи технического администратора AW (tech admin).

Примечание - Данный способ входа в AW предназначен только для технического администратора AW. Описание входа в AW для пользователя приведено в Руководстве пользователя.

Для начала работы с AW:

- запустите web-браузер двойным нажатием левой кнопки мыши по его ярлыку на рабочем столе или нажмите на кнопку «Пуск» и в открывшемся меню выберите пункт, соответствующий используемому web-браузеру;
- в адресной строке введите адрес AW;

 в окне авторизации пользователя введите логин и пароль и нажмите на кнопку «Войти» [\(Рисунок 49\)](#page-171-0).

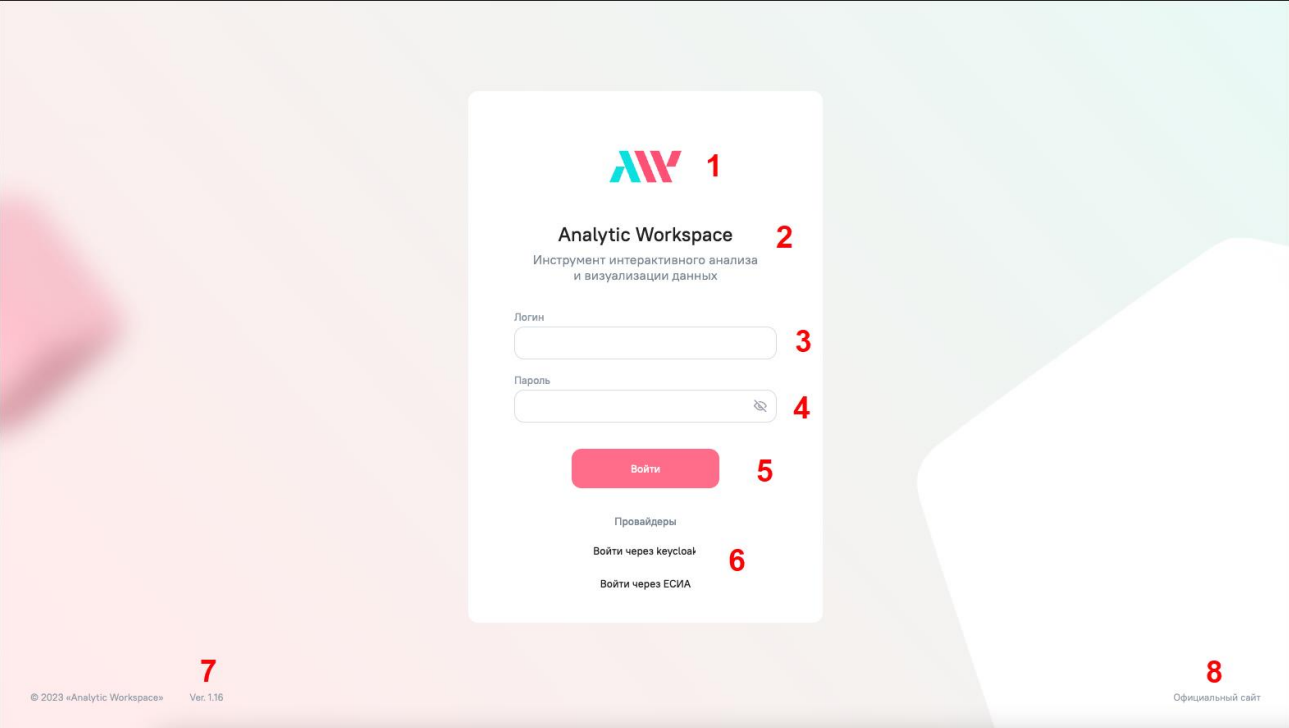

Рисунок 49 – Окно авторизации

<span id="page-171-0"></span>Окно авторизации состоит из следующих элементов [\(Рисунок 49\)](#page-171-0):

- логотип AW;
- наименование AW;
- поле для ввода логина;
- поле для ввода пароля;
- кнопка «Войти» для входа в AW;
- кнопки входа через внешние провайдеры. Кнопки отображаются, если внешние провайдеры настроены техническим администратором AW;
- $-$  номер версии AW.

Примечание – В целях защиты обратной связи при вводе аутентификационной информации в AW не отображаются вводимые символы в поле пароля.

При авторизации под учетной записью пользователя с открытой сессией откроется окно с предупреждением об ее активности с возможностью переноса сессии с одного устройства на другое [\(Рисунок 50\)](#page-172-0). Для закрытия старой и открытия новой сессии нажмите на кнопку «Перенести сессию», для изменения учетной записи нажмите «Отмена» и в окне авторизации пользователя введите логин и пароль.

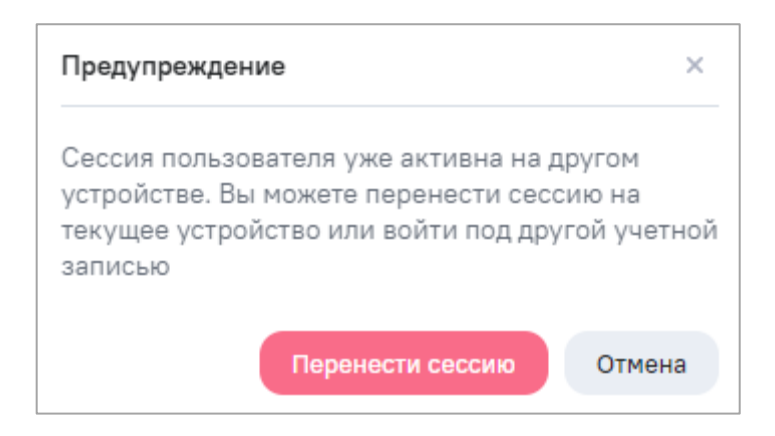

<span id="page-172-0"></span>Рисунок 50 – Окно с предупреждением об активности сессии при входе в AW

Откроется окно AW [\(Рисунок 51\)](#page-172-1). Слева отображается главное меню.

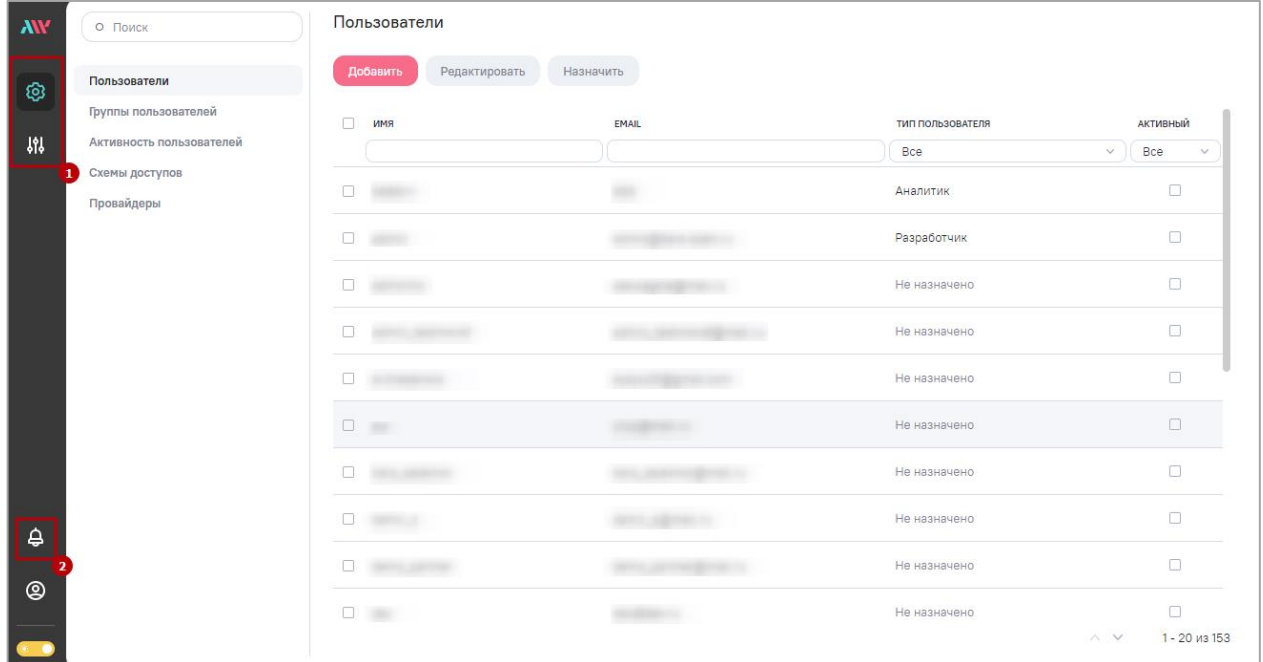

Рисунок 51 – Окно AW

<span id="page-172-1"></span>Чтобы перейти в другие разделы AW, нажмите на соответствующую разделу кнопку (1, [Рисунок 51\)](#page-172-1). Откроется окно выбранного раздела, цвет фона окна в каждом разделе различается.

Чтобы посмотреть уведомления, нажмите на кнопку (2, [Рисунок 51\)](#page-172-1). Откроется окно просмотра уведомления [\(Рисунок 52\)](#page-173-0).

Примечание – Возле пиктограммы отображается число новых уведомлений (при их наличии).

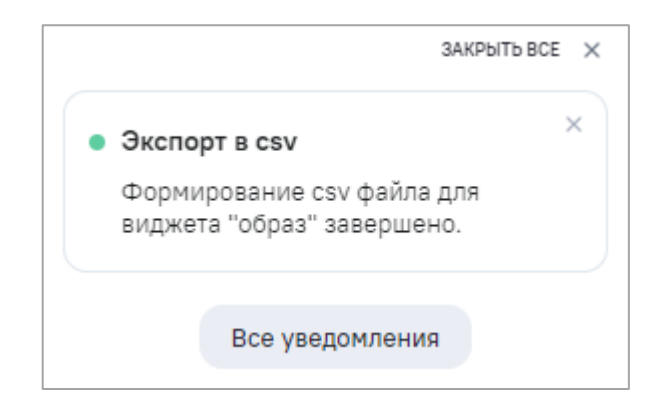

Рисунок 52 – Окно просмотра уведомления

<span id="page-173-0"></span>После просмотра уведомления нажмите на кнопку «Закрыть все», чтобы закрыть окно, или на кнопку «Все уведомления», чтобы перейти в раздел «Центр уведомлений» [\(Рисунок 53\)](#page-173-1).

| <b>AW</b>        | Центр уведомлений 2<br>Реестр уведомлений    |             |                                    |                           |                           |
|------------------|----------------------------------------------|-------------|------------------------------------|---------------------------|---------------------------|
| ශ                | Все типы $\rightarrow$<br>Все разделы $\sim$ | Дата м      |                                    |                           | О Поиск                   |
| 界                | $\Box$<br>ДАТА                               | TMN         | РАЗДЕЛ                             | СООБЩЕНИЕ                 |                           |
|                  | 17.02.2023 10:11<br>$\bullet$ $\Box$         | • Выполнено | Обновление данных модели           | Завершилась синхронизация |                           |
|                  | $\Box$ 03.02.2023 09:18                      | • Ошибка    | Оплата                             |                           |                           |
|                  |                                              |             |                                    |                           |                           |
|                  |                                              |             |                                    |                           |                           |
|                  |                                              |             |                                    |                           |                           |
|                  |                                              |             |                                    |                           |                           |
|                  |                                              |             |                                    |                           |                           |
|                  |                                              |             |                                    |                           |                           |
|                  |                                              |             |                                    |                           |                           |
|                  |                                              |             |                                    |                           |                           |
| $\circledcirc$   |                                              |             |                                    |                           |                           |
| $\sim$ $\bullet$ | $1 - 2$ из 2                                 |             | $1 \vee$ $\mid$ из 1 $\rightarrow$ |                           | Показать по:<br>$20~\vee$ |

Рисунок 53 – Окно «Центр уведомлений»

<span id="page-173-1"></span>Чтобы сменить тему AW, нажмите на кнопку [\(Рисунок 54\)](#page-174-0).

| <b>AW</b>      | О ПОИСК                                                                                          | Пользователи                           |                                                             |                  |                                            |  |  |  |  |
|----------------|--------------------------------------------------------------------------------------------------|----------------------------------------|-------------------------------------------------------------|------------------|--------------------------------------------|--|--|--|--|
| ශ              | Пользователи<br>Группы пользователей<br>Активность пользователей<br>Схемы доступов<br>Провайдеры | Назначить<br>Добавить<br>Редактировать |                                                             |                  |                                            |  |  |  |  |
| 鼎              |                                                                                                  | $\Box$<br><b><i><u>IMMR</u></i></b>    | EMAIL                                                       | TMN NONb3OBATERR | АКТИВНЫЙ                                   |  |  |  |  |
|                |                                                                                                  | $\Box$                                 |                                                             | Bce<br>Аналитик  | Bce<br>$\vee$<br>$\ddotmark$<br>$\Box$     |  |  |  |  |
|                |                                                                                                  | $\Box$                                 | <b>CONTRACTOR</b>                                           | Разработчик      | $\Box$                                     |  |  |  |  |
|                |                                                                                                  | $\Box$                                 |                                                             | Не назначено     | $\Box$                                     |  |  |  |  |
|                |                                                                                                  | $\Box$                                 |                                                             | Не назначено     | $\Box$                                     |  |  |  |  |
|                |                                                                                                  | $\Box$                                 |                                                             | Не назначено     | $\Box$                                     |  |  |  |  |
|                |                                                                                                  | $\Box$<br>٠                            | <b>Contract Contract</b>                                    | Не назначено     | Ö                                          |  |  |  |  |
|                |                                                                                                  | $\Box$                                 |                                                             | Не назначено     | $\Box$                                     |  |  |  |  |
| ₿              |                                                                                                  | $\Box$                                 |                                                             | Не назначено     | $\Box$                                     |  |  |  |  |
| $^{\circledR}$ |                                                                                                  | $\Box$                                 | <u>and the company's property of the company's property</u> | Не назначено     | $\Box$                                     |  |  |  |  |
| $\bullet$ &    |                                                                                                  | $\Box$                                 | $\sim$                                                      | Не назначено     | $\Box$<br>$\wedge$ $\vee$<br>1 - 20 из 153 |  |  |  |  |

Рисунок 54 – Темная тема AW

<span id="page-174-0"></span>В функции администратора AW входят задачи управления:

- пользователями (п. [15.6.1\)](#page-175-0);
- группами пользователей (предназначены для массового присвоения пользователям стандартных наборов разрешений) (п. [15.6.2\)](#page-184-0);
- активностью пользователей (п. [15.6.3\)](#page-193-0);
- схемами доступов (п. [15.6.4\)](#page-194-0);
- провайдерами (п. [15.6.5\)](#page-197-0).

В AW действует разрешительная модель доступа пользователей к функциям и данным других пользователей. Доступ ко всему по умолчанию запрещен. Для созданных (своих объектов) пользователь получает доступ сразу (в рамках своих прав доступа к функциям). Пользователь может предоставить свои объекты в доступ другим пользователям и группам пользователей.

Пользовательский интерфейс блока администрирования построен в соответствии с указанным выше набором функций и имеет следующий вид [\(Рисунок 55\)](#page-175-1):

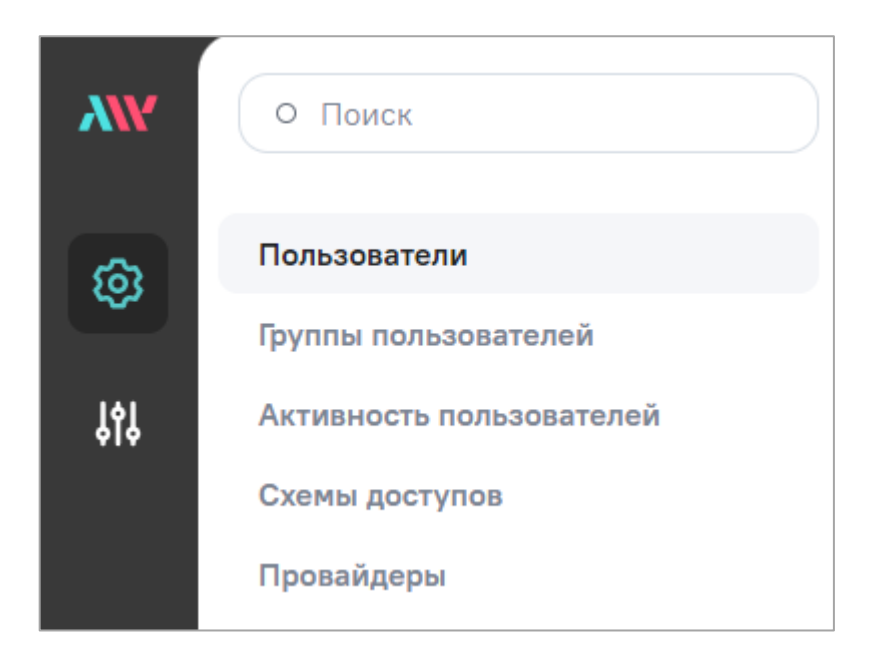

<span id="page-175-1"></span>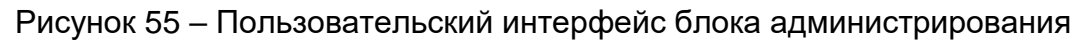

# **15.6.1 Работа с пользователями Компонента анализа данных**

<span id="page-175-0"></span>Интерфейс управления пользователями [\(Рисунок 56\)](#page-175-2) позволяет выполнять следующие действия:

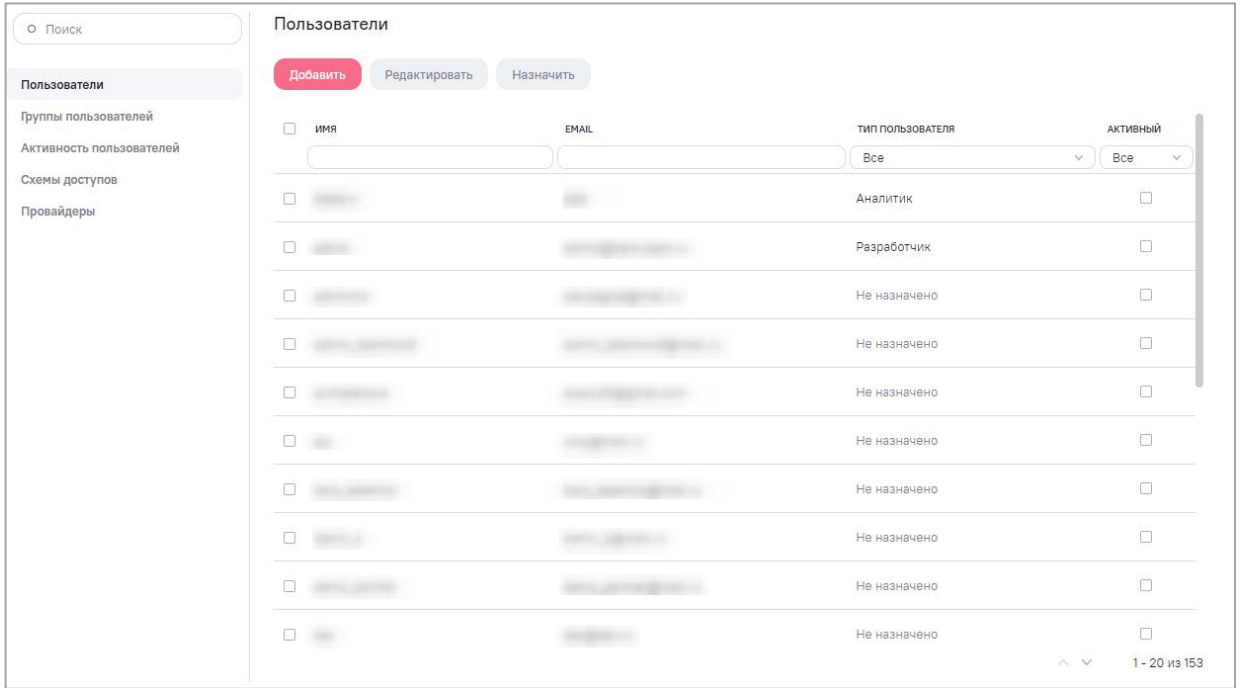

Рисунок 56 – Интерфейс управления пользователями

- <span id="page-175-2"></span>создание учетных записей пользователей AW [\(15.6.1.1\)](#page-178-0);
- редактирование учетных записей пользователей AW [\(15.6.1.2\)](#page-180-0);

 назначение типа пользователей и изменение статуса активности учетных записей пользователей – установите «флажки» напротив необходимых записей и нажмите на кнопку «Назначить» на панели инструментов [\(Рисунок 56\)](#page-175-2). Откроется окно для выбора типа пользователей и изменения статуса активности учетных записей пользователей [\(Рисунок 57\)](#page-176-0). Установите «флажок» напротив типа и передвиньте переключатель в поле «Активный» (вправо (включен) – для предоставления доступа в AW, влево (выключен) – для блокировки доступа);

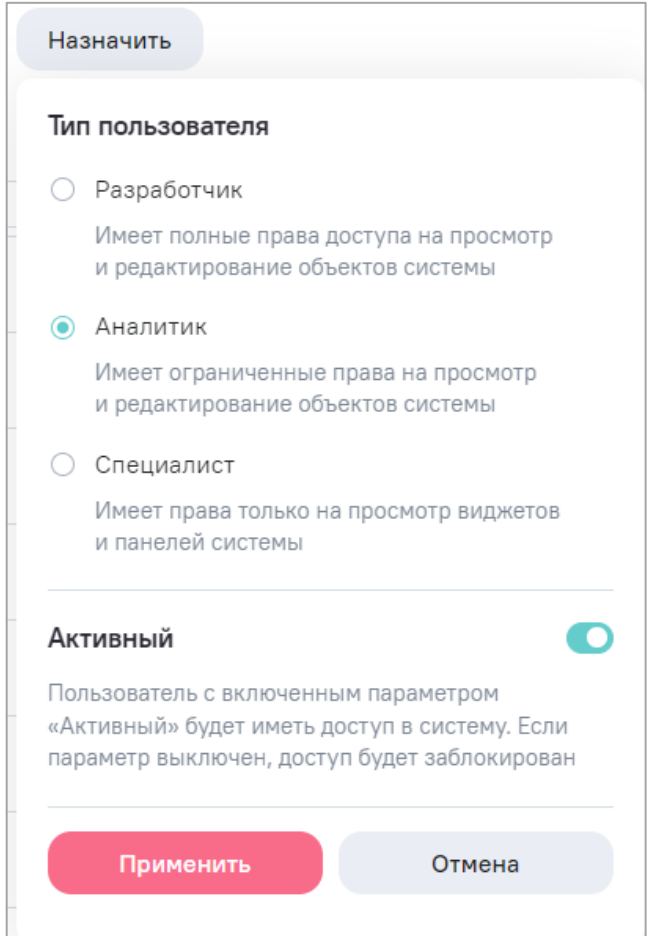

<span id="page-176-0"></span>Рисунок 57 – Окно для выбора типа пользователей и изменения статуса активности

#### учетных записей пользователей

Примечание – Доступно создание только пользователей с типом «Аналитик» в соответствии с доступными пользовательскими квотами лицензии.

- изменение типа пользователей [\(15.6.1.1\)](#page-178-0);
- блокировка и активация учетных записей пользователей AW в AW невозможно удалить пользователя. Пользователя можно только заблокировать (учетная запись пользователя станет неактивна). В AW можно блокировать ранее созданного (существующего) пользователя несколькими способами:

 в окне редактирования выбранной отдельной учетной записи пользователя – снимите «флажок» в поле «Активный» или нажмите на кнопку «Блокировать пользователя» [\(Рисунок 61\)](#page-180-1). Откроется окно для подтверждения блокировки, в котором нажмите на кнопку «Блокировать» [\(Рисунок 58\)](#page-177-0);

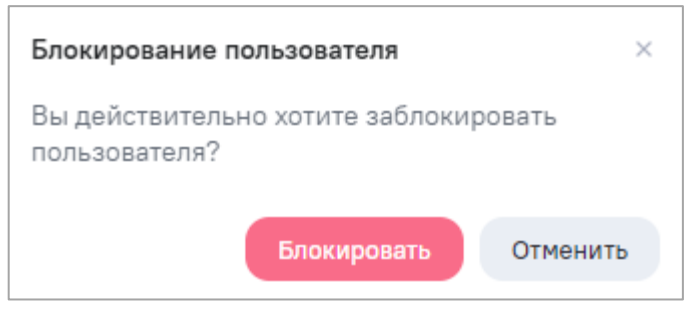

Рисунок 58 – Окно для подтверждения блокировки

<span id="page-177-0"></span> в интерфейсе просмотра списка пользователей – напротив необходимого пользователя снимите «флажок» в столбце «Активный» [\(Рисунок 59\)](#page-177-1);

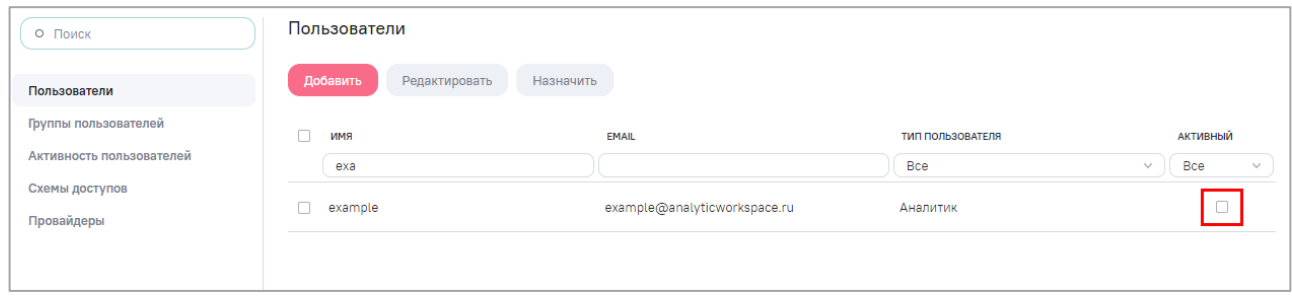

<span id="page-177-1"></span>Рисунок 59 – Блокировка учетной записи пользователя в интерфейсе просмотра списка пользователей

 в интерфейсе просмотра списка пользователей, включая блокировку сразу нескольких – установите «флажки» напротив необходимых записей и нажмите на кнопку «Назначить» на панели инструментов. Откроется окно [\(Рисунок 57\)](#page-176-0). Переведите переключатель параметра «Активный» в состояние выключен (влево) и нажмите на кнопку «Применить».

Заблокированного пользователя можно разблокировать, т.е. сделать активным.

По всем столбцам реализована сортировка по возрастанию/убыванию [\(Рисунок 56\)](#page-175-2). Нажмите на наименование необходимого столбца, список пользователей отсортируется по возрастанию. Повторно нажмите на наименование столбца, список пользователей отсортируется по убыванию. Нажмите на наименование столбца в третий раз, список пользователей отобразится без сортировки, и скроется кнопка сортировки.

В AW предусмотрена возможность настройки разделения прав доступа к разделам AW и к выполнению определенных операций с помощью установки пользовательских ролей.

Список пользовательских ролей (типов пользователей):

Примечание – Доступно создание только пользователей с типом «Аналитик» в соответствии с доступными пользовательскими квотами лицензии.

 «Аналитик» – специалист, обладающий правами на создание и изменение виджетов.

Примечание – Максимальное количество активных пользователей роли определяется лицензионными ограничениями по количеству пользовательских лицензий.

Описание предоставления доступа пользователей с типом «Аналитик» к объектам AW приведено в таблице ниже [\(Таблица 40\)](#page-178-1).

<span id="page-178-1"></span>Таблица 40 – Предоставление доступа пользователей с типом «Аналитик» к объектам AW

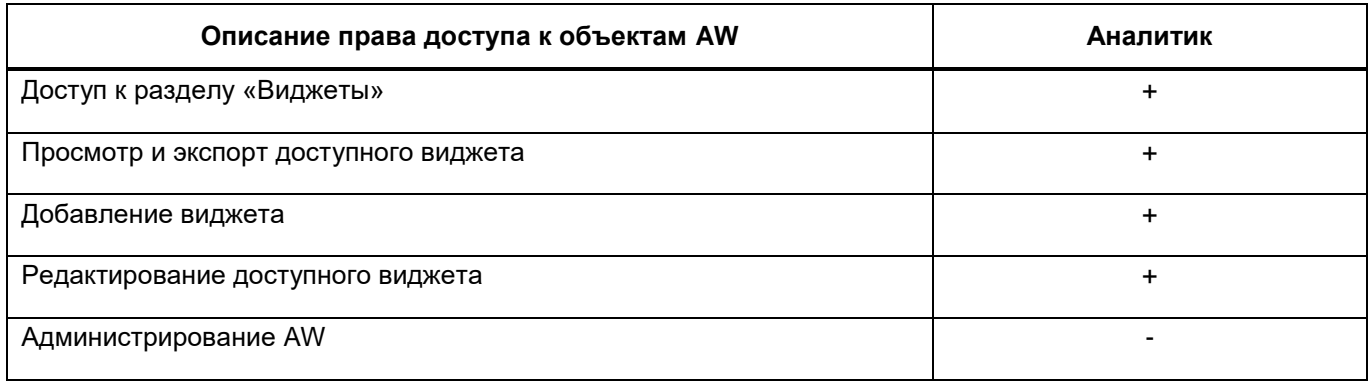

<span id="page-178-0"></span>Примечание – В таблице выше [\(Таблица 40\)](#page-178-1) доступным называется объект AW, который создан текущим пользователем или к которому предоставлены соответствующие права.

### **15.6.1.1 Создание пользователей Компонента анализа данных**

Доступно создание пользователей как в разделе «Пользователи» (с помощью кнопки «Добавить»), так и автоматическое создание пользователей при установке «флажка» в поле «Разрешить создание новых пользователей через внешнее управление» при настройке провайдера (п. [15.6.5\)](#page-197-0).

Для создания учетной записи пользователя нажмите на кнопку «Добавить» на панели инструментов [\(Рисунок 56\)](#page-175-2). Откроется окно создания нового пользователя [\(Рисунок](#page-179-0)  [60\)](#page-179-0), в котором заполните поля:

- «Логин» введите логин (целое слово без пробелов латинскими буквами);
- «Тип пользователя» выберите из выпадающего списка тип пользователя «Аналитик». Описание типов пользователя приведено в п. [15.6.1;](#page-175-0)

Примечание – В момент сохранения новой учетной записи пользователя или измененной учетной записи выполняется проверка доступных пользовательских лицензионных квот. Если доступных квот на требуемый тип пользователя нет – не сохраняются внесенные изменения. Доступно создание только пользователей с типом «Аналитик» в соответствии с доступными пользовательскими квотами лицензии.

- «Электронная почта» введите электронную почту;
- «Пароль» введите пароль. При установке «флажка» в поле «Предварительная проверка через LDAP сервер» необязательно указывать и подтверждать пароль;
- «Повторите пароль» повторно введите пароль;
- установите «флажок» в поле «Активный». При создании нового пользователя «флажок» установлен автоматически;
- установите «флажок» в поле «Предварительная проверка через LDAP сервер» для прохождения авторизации через LDAP сервер.

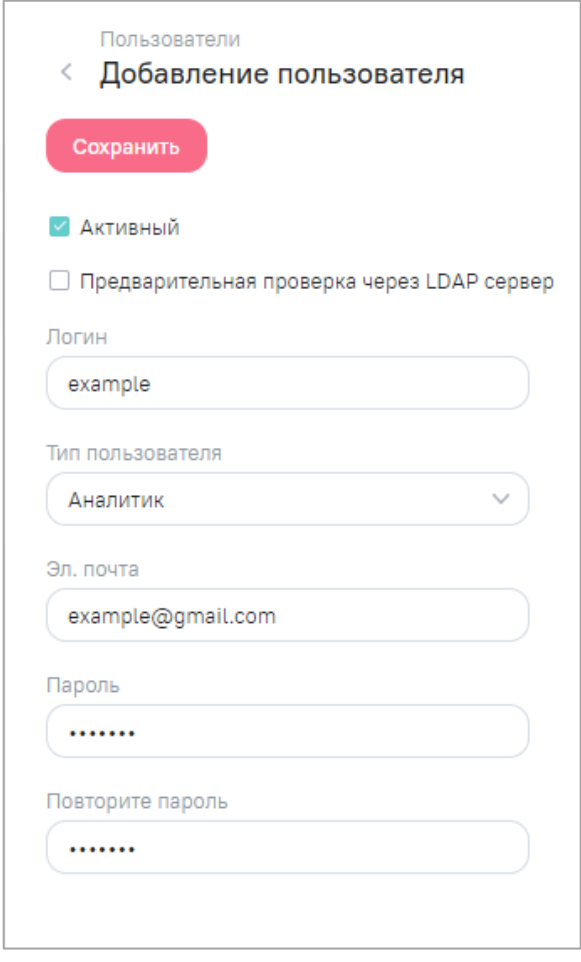

<span id="page-179-0"></span>Рисунок 60 – Окно создания нового пользователя
Нажмите на кнопку «Сохранить». В случае успешного сохранения отобразится

Пользователь добавлен

 $\boldsymbol{\mathsf{x}}$ 

уведомление о внесенных изменениях .

Поле «Активный» позволяет временно отключить возможность входа в AW для созданного пользователя, не удаляя его совсем (снимите «флажок» или нажмите на кнопку «Блокировать пользователя»).

#### **15.6.1.2 Редактирование пользователей Компонента анализа данных**

Для изменения учетной записи пользователя установите «флажок» напротив необходимой записи и нажмите на кнопку «Редактировать» на панели инструментов [\(Рисунок 56\)](#page-175-0). Откроется окно редактирования учетной записи пользователя [\(Рисунок 61\)](#page-180-0).

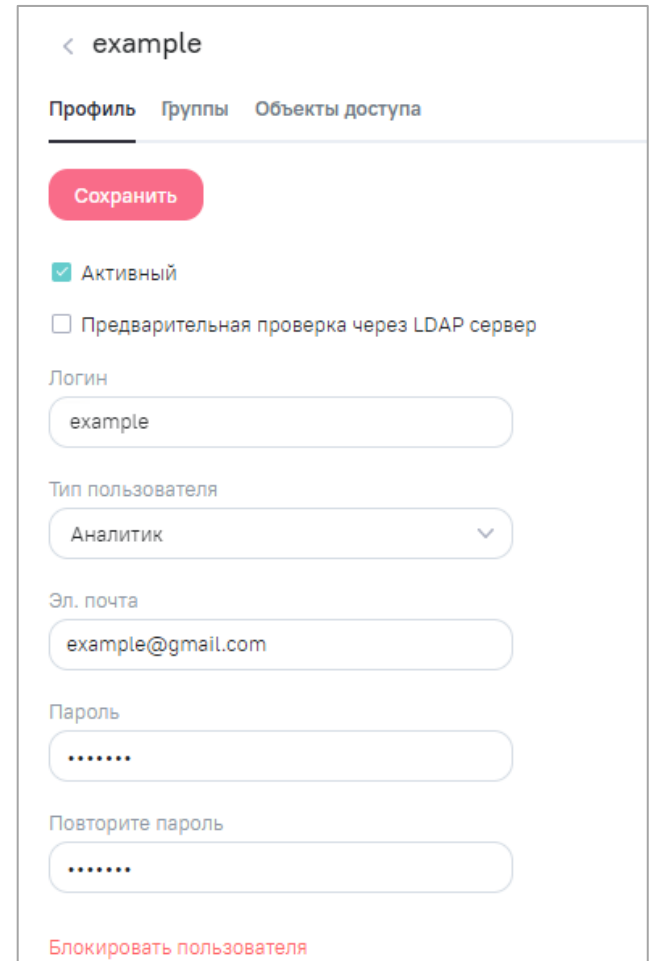

Рисунок 61 – Окно редактирования учетной записи пользователя

<span id="page-180-0"></span>Операции изменения параметров и прав для существующего пользователя со стороны технического администратора AW включают возможности:

изменение следующих данных пользователя:

- логин;
- тип пользователя;
- адрес электронной почты;
- пароль.
- блокировка или активация пользователя:
	- для блокировки пользователя снимите «флажок» в поле «Активный» или нажмите на кнопку «Блокировать пользователя»;
	- для активации пользователя установите «флажок» в поле «Активный».
- установка или снятие LDAP аутентификации установите или снимите «флажок» в поле «Предварительная проверка через LDAP сервер»;
- просмотр и управление правами пользователя через принадлежность к группам пользователей.

Добавление доступа пользователю к группам и объектам доступны как для созданного (нового) пользователя, так и для изменяемого существующего. Переход к ним выполняется через окно редактирования выбранного пользователя.

Для существующего (созданного) пользователя в интерфейсе редактирования [\(Рисунок 61\)](#page-180-0) отображаются вкладки «Группы» и «Объекты доступа».

Вкладка «Группы» содержит интерфейс просмотра и настройки групп, к которым отнесен данный пользователь, с целью передачи пользователю назначенных группе разрешений.

По умолчанию созданные пользователи включаются в те группы, которые указаны в качестве базовых групп в карточке соответствующего провайдера (п. [15.6.5\)](#page-197-0).

Для включения пользователя в группы нажмите на кнопку «Добавить». Откроется окно, в котором доступен список системных и пользовательских групп с возможностью множественного выбора [\(Рисунок 62\)](#page-182-0). Ранее добавленные группы в списке отображаются с установленным «флажком» и недоступны для повторного выбора. Для выбора всех групп установите «флажок» в поле «Выбрать все» и нажмите на кнопку «Применить».

Для выбора определенной группы в поле поиска начните вводить название группы, к которой необходимо предоставить права [\(Рисунок 62\)](#page-182-0). В выпадающем списке отобразятся группы согласно параметрам поиска. Установите «флажки» напротив необходимых групп или установите «флажок» в поле «Выбрать найденные» для выбора групп, соответствующим параметрам поиска. Нажмите на кнопку «Применить».

#### Примечания

1 После каждой установки «флажка» в поле «Выбрать найденные» при разных значениях, введенных в поле поиска, новые значения будут добавляться к старым, а не заменять их.

2 В соответствии с доступными пользовательскими квотами лицензии можно создать только пользователей с типом «Аналитик» и выбрать для них только системные группы «Просмотр виджетов», «Просмотр уведомлений», «Просмотр личного кабинета» и пользовательские группы.

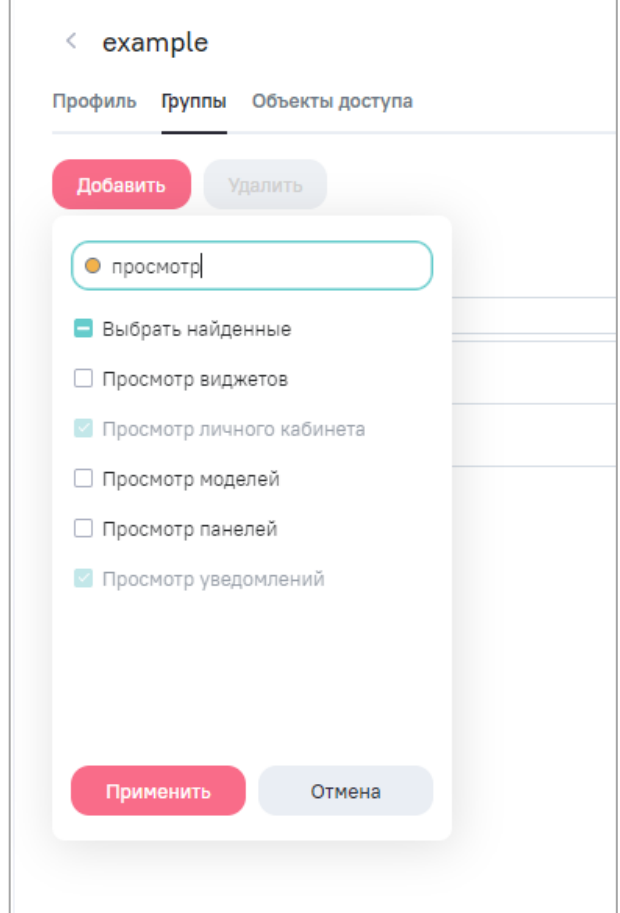

Рисунок 62 – Добавление пользователя в группы

<span id="page-182-0"></span>Добавленные группы отображаются в общем списке групп данного пользователя. Пользователь получает все назначенные группе разрешения.

Для удаления пользователя из групп установите «флажки» напротив необходимых записей [\(Рисунок 63\)](#page-183-0) и нажмите на кнопку «Удалить».

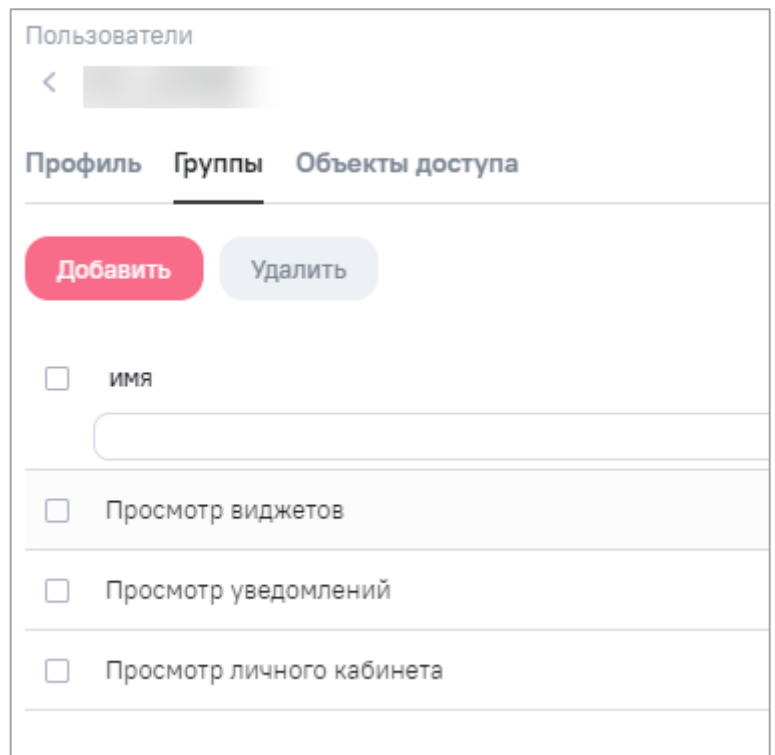

<span id="page-183-0"></span>Рисунок 63 – Вкладка «Группы» – управление списком групп пользователя

Пользователь получает права доступа к объектам AW, если:

- они созданы им;
- права на них предоставлены ему другими пользователями владельцами (создателями) объектов или имеющими права на их администрирование;
- права на них предоставлены ему техническим администратором AW.

Предоставление данных прав доступа выполняется в контексте конкретного объекта описано ниже.

Вкладка «Объекты доступа» [\(Рисунок 64\)](#page-184-0) содержит интерфейс только для просмотра списка фактически установленных данному пользователю прав доступа к объектам AW. Данный список содержит поля:

- «Наименование» наименование объекта, к которому предоставлен доступ;
- «Тип» тип объекта AW;
- «Дата создания» дата и время создания объекта;
- «Дата изменения» дата и время изменения объекта.

Для удобства поиска прав в списке он содержит возможности фильтрации выводимой информации по всем перечисленным выше полям.

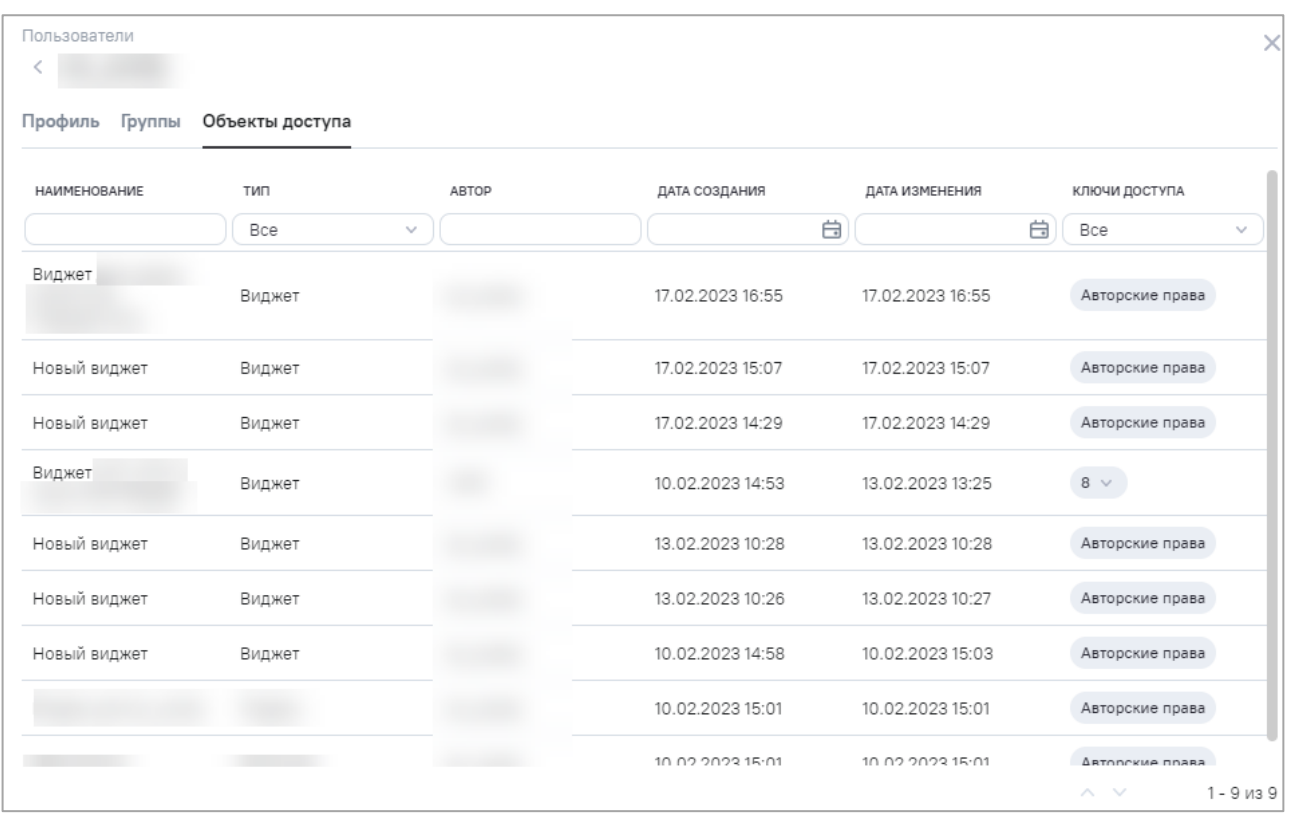

<span id="page-184-0"></span>Рисунок 64 – Вкладка «Объекты доступа» – просмотр списка установленных пользователю прав доступа к объектам AW

# **15.6.2 Работа с группами пользователей**

Группы пользователей предназначены для формирования, хранения и массового присвоения пользователям стандартных наборов разрешений. В AW реализованы два вида групп пользователей: системные и пользовательские [\(Рисунок 65\)](#page-185-0).

На обеих вкладках («Системные» и «Пользовательские») по всем столбцам реализована сортировка по возрастанию/убыванию. Нажмите на наименование необходимого столбца, список групп пользователей отсортируется по возрастанию. Повторно нажмите на наименование столбца, список групп пользователей отсортируется по убыванию. Нажмите на наименование столбца в третий раз, список групп пользователей отобразится без сортировки, и скроется кнопка сортировки.

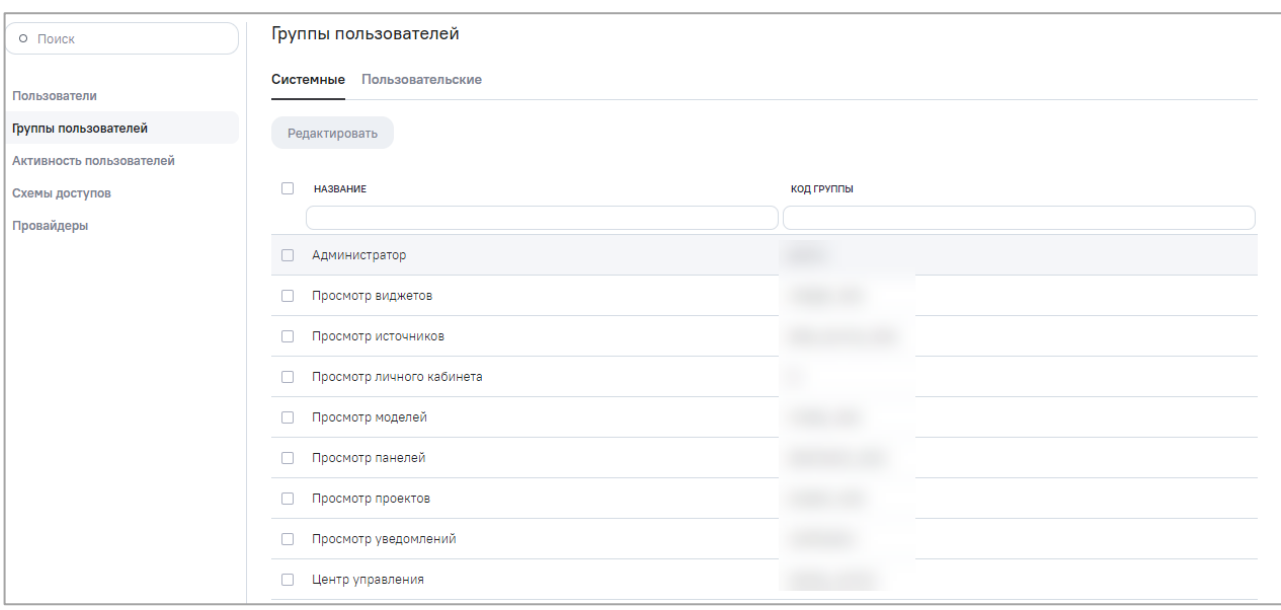

Рисунок 65 – Интерфейс управления группами пользователей

# <span id="page-185-0"></span>**15.6.2.1 Вкладка «Системные»**

Системные группы – встроенные группы, которые невозможно удалить или добавить новую даже техническому администратору AW. Системные группы обычно предназначены для выдачи пользователям комплекса разрешений, необходимых для работы в соответствующих функциональных блоках AW. Встроенными группами являются [\(Рисунок 66\)](#page-186-0):

- «Администратор» предоставляет включенным в нее пользователям доступ к интерфейсу и функциям администрирования AW;
- «Просмотр виджетов» предоставляет включенным в нее пользователям доступ к интерфейсу и функциям работы с виджетами;
- «Просмотр источников» предоставляет включенным в нее пользователям доступ к интерфейсу и функциям работы с источниками данных;
- «Просмотр личного кабинета» предоставляет включенным в нее пользователям доступ к интерфейсу и функциям личного кабинета пользователя;
- «Просмотр моделей» предоставляет включенным в нее пользователям доступ к интерфейсу и функциям работы с моделями;
- «Просмотр панелей» предоставляет включенным в нее пользователям доступ к интерфейсу и функциям работы с информационными панелями;
- «Просмотр уведомлений» предоставляет включенным в нее пользователям доступ к интерфейсу и функциям работы с центром уведомлений.

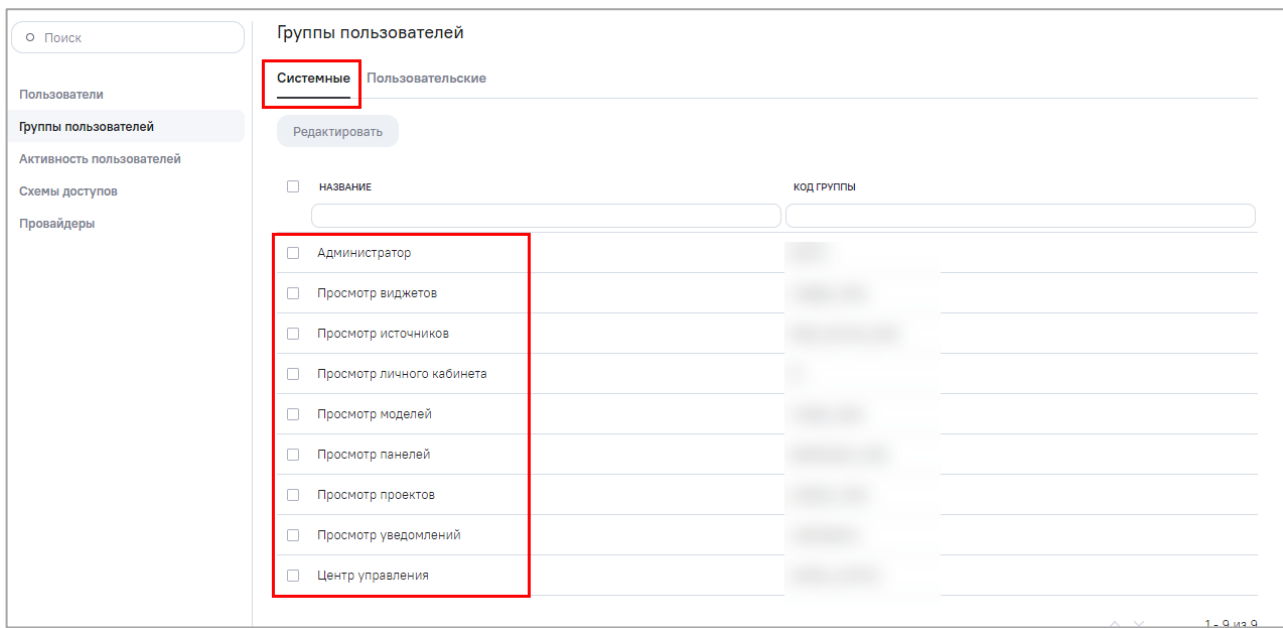

Рисунок 66 – Системные группы

<span id="page-186-0"></span>Примечание – В соответствии с доступными пользовательскими квотами лицензии можно создать только пользователей с типом «Аналитик» и выбрать для них только системные группы «Просмотр виджетов», «Просмотр уведомлений», «Просмотр личного кабинета».

Доступ к системным группам зависит от типа пользователя. Описание предоставления доступа к системным группам для пользователей с типом «Аналитик» приведено в таблице ниже [\(Таблица 41\)](#page-186-1).

<span id="page-186-1"></span>Таблица 41 – Предоставление доступа системных групп пользователей к объектам AW для пользователей с типом «Аналитик»

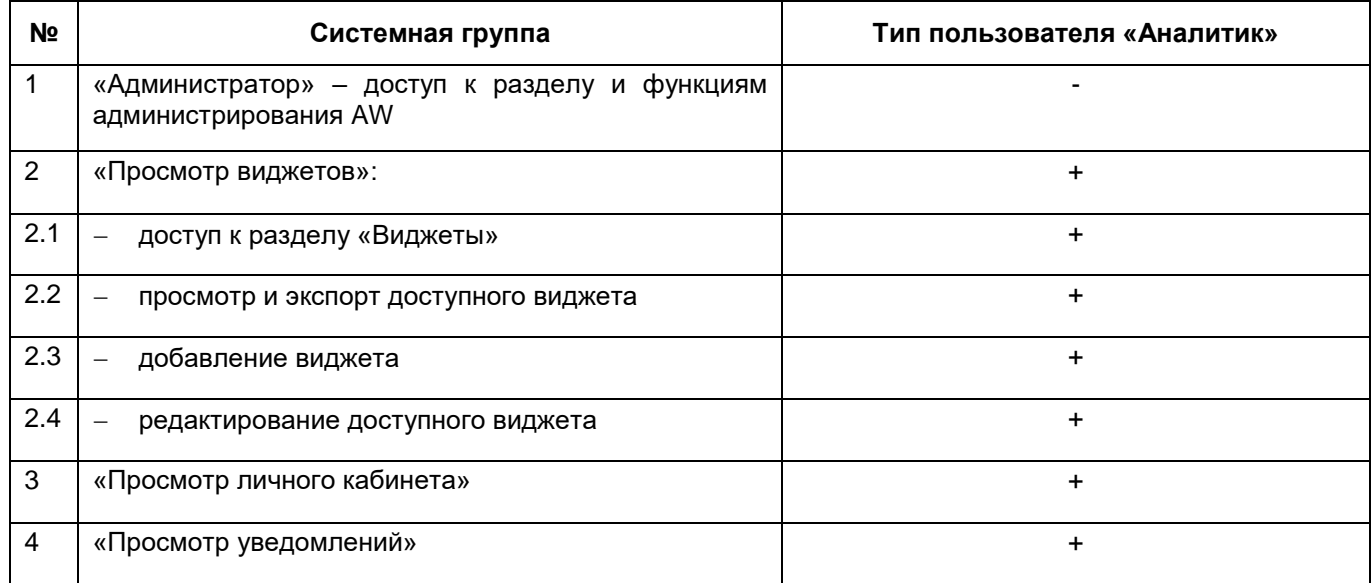

Примечание – В таблице выше [\(Таблица 41\)](#page-186-1) доступным называется объект AW, который создан текущим пользователем или к которому предоставлены соответствующие права.

### **15.6.2.1.1 Редактирование системных групп пользователей**

Для перехода к редактированию дважды нажмите левой кнопкой мыши на выбранной в списке системной группе или установите «флажок» напротив необходимой строки и нажмите на кнопку «Редактировать». Редактирование позволяет управлять составом группы на вкладке «Пользователи».

Для включения пользователей в группу нажмите на кнопку «Добавить». Откроется окно, в котором доступен список учетных записей пользователей AW с возможностью множественного выбора [\(Рисунок 67\)](#page-187-0). Ранее добавленные пользователи в списке отображаются с установленным «флажком» и недоступны для повторного выбора. Для выбора всех пользователей установите «флажок» в поле «Выбрать все» и нажмите на кнопку «Применить».

Для выбора определенного пользователя в поле поиска начните вводить логин пользователя [\(Рисунок 67\)](#page-187-0). В выпадающем списке отобразятся логины пользователей согласно параметрам поиска. Установите «флажки» напротив необходимых записей или установите «флажок» в поле «Выбрать найденные» для выбора пользователей, соответствующих параметрам поиска. Нажмите на кнопку «Применить».

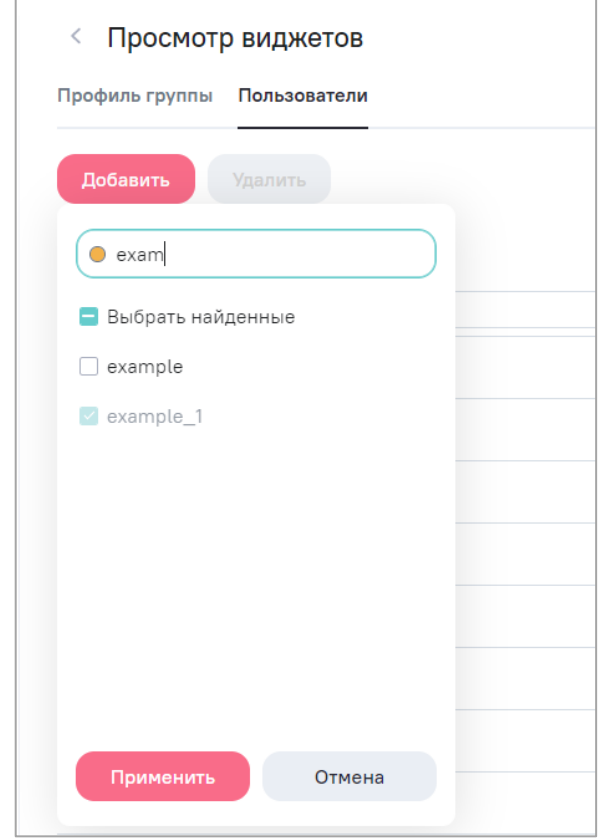

<span id="page-187-0"></span>Рисунок 67 – Управление составом системных групп

Добавленные учетные записи пользователей отображаются в общем списке пользователей данной группы [\(Рисунок 68\)](#page-188-0). Пользователи получают все назначенные группе разрешения.

Примечание – Список учетных записей пользователей формируется в зависимости от доступности системной группы типу пользователя, указанному в учетной записи [\(Таблица 41\)](#page-186-1).

Для удаления пользователей из группы установите «флажки» напротив необходимых учетных записей в списке и нажмите на кнопку «Удалить».

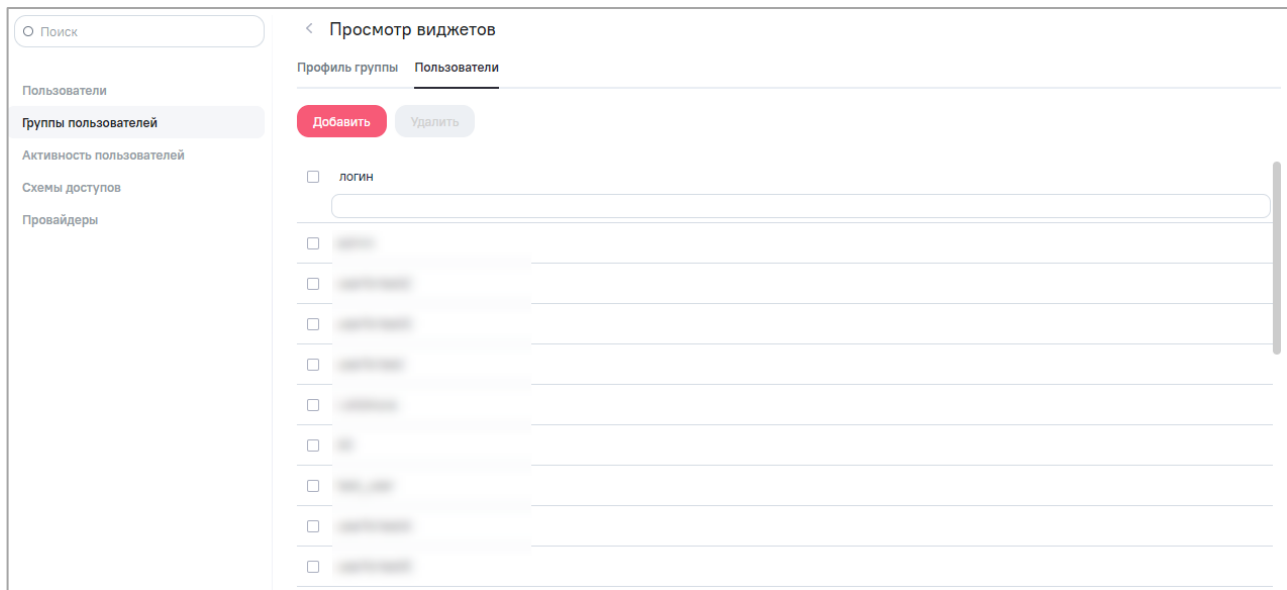

<span id="page-188-0"></span>Рисунок 68 – Вкладка «Пользователи» – управление списком пользователей, включенных в группу

### **15.6.2.2 Вкладка «Пользовательские»**

Пользовательские группы – группы, создаваемые, редактируемые и удаляемые техническим администратором AW, позволяющие создать и сохранить целевой набор разрешений на доступ к объектам AW (конкретным виджетам) и присвоить эти права нескольким пользователям [\(Рисунок 69\)](#page-189-0).

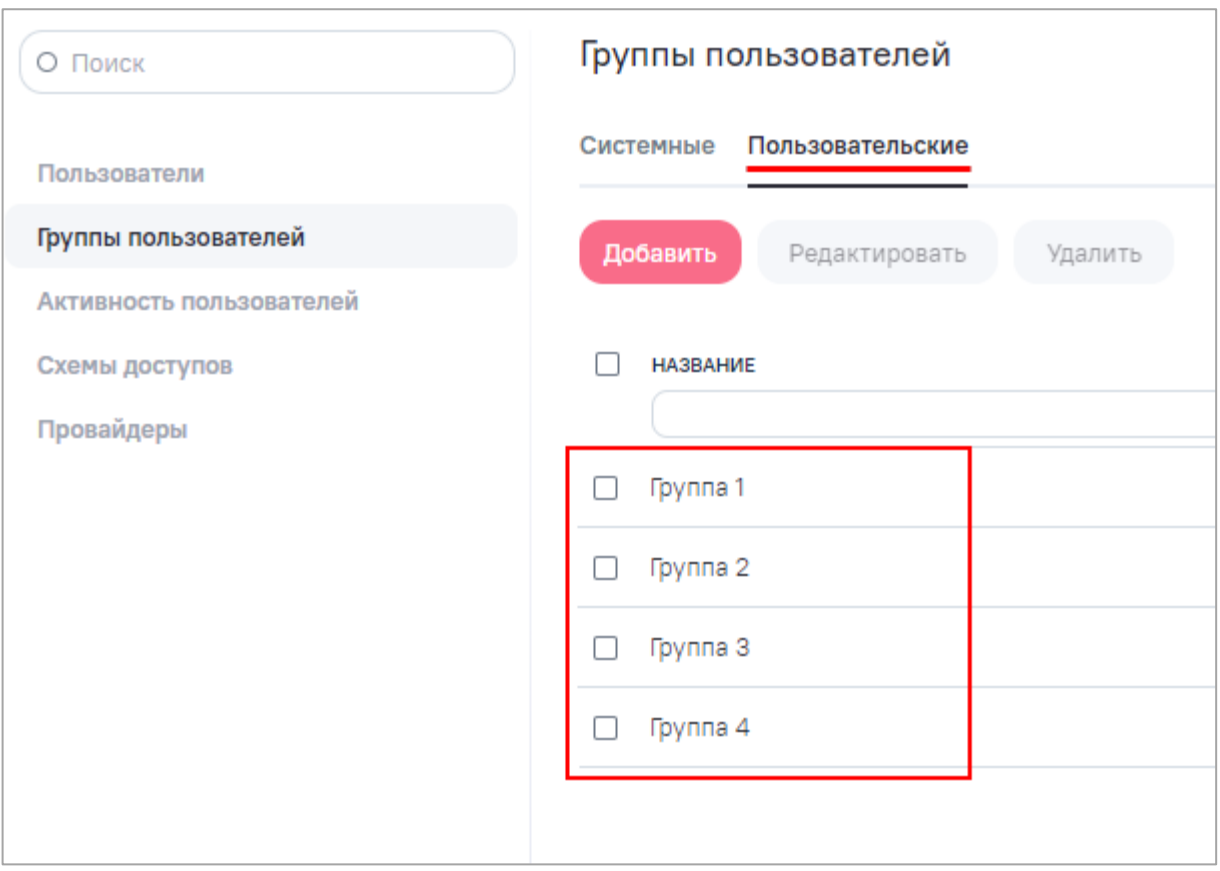

Рисунок 69 – Пользовательские группы

<span id="page-189-0"></span>Интерфейс управления пользовательскими группами позволяет выполнять:

- создание групп пользователей AW (кнопка «Добавить»);
- редактирование групп пользователей AW;
- удаление групп пользователей AW.

# **15.6.2.2.1 Создание пользовательских групп**

Для добавления новой пользовательской группы заполните поля:

- «Код группы» введите код группы (латинскими буквами, одним словом, без пробелов), который может быть использован при авторизации пользователя через внешний провайдер;
- «Наименование» введите наименование группы.

Нажмите на кнопку «Сохранить». Откроется интерфейс редактирования пользовательской группы [\(Рисунок 70\)](#page-190-0).

# **15.6.2.2.2 Редактирование пользовательских групп**

Чтобы отредактировать группу, дважды нажмите левой кнопкой мыши по группе в списке или установите «флажок» напротив необходимой строки. Нажмите на кнопку «Редактировать». Откроется окно редактирования пользовательской группы на вкладке «Профиль группы» [\(Рисунок 70\)](#page-190-0).

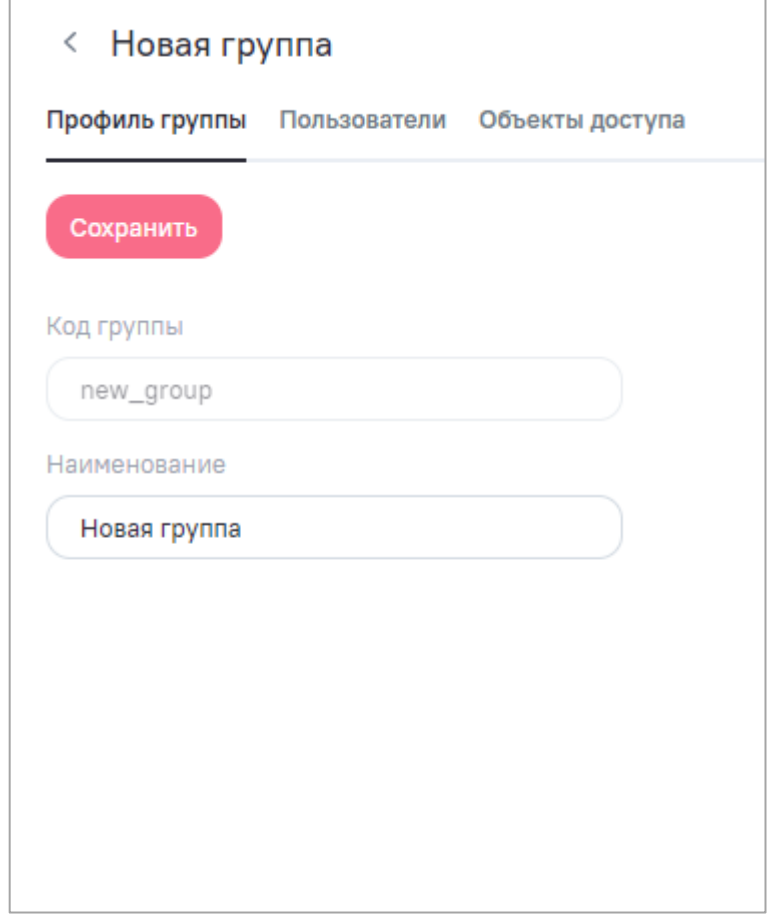

Рисунок 70 – Редактирование пользовательской группы

<span id="page-190-0"></span>При редактировании группы можно изменить ее наименование (на вкладке «Профиль группы»), а также управлять составом группы (добавить или исключить пользователей на вкладке «Пользователи») или просматривать объекты доступа (на вкладке «Объекты доступа»).

Для включения пользователей в группу нажмите на кнопку «Добавить». Откроется окно, в котором доступен список учетных записей пользователей AW с возможностью множественного выбора [\(Рисунок 71\)](#page-191-0). Ранее добавленные пользователи в списке отображаются с установленным «флажком» и недоступны для повторного выбора. Для выбора всех пользователей установите «флажок» в поле «Выбрать все» и нажмите на кнопку «Применить».

Для выбора определенного пользователя в поле поиска начните вводить логин пользователя [\(Рисунок 71\)](#page-191-0). В выпадающем списке отобразятся логины пользователей согласно параметрам поиска. Установите «флажки» напротив необходимых записей или

установите «флажок» в поле «Выбрать найденные» для выбора пользователей, соответствующих параметрам поиска. Нажмите на кнопку «Применить».

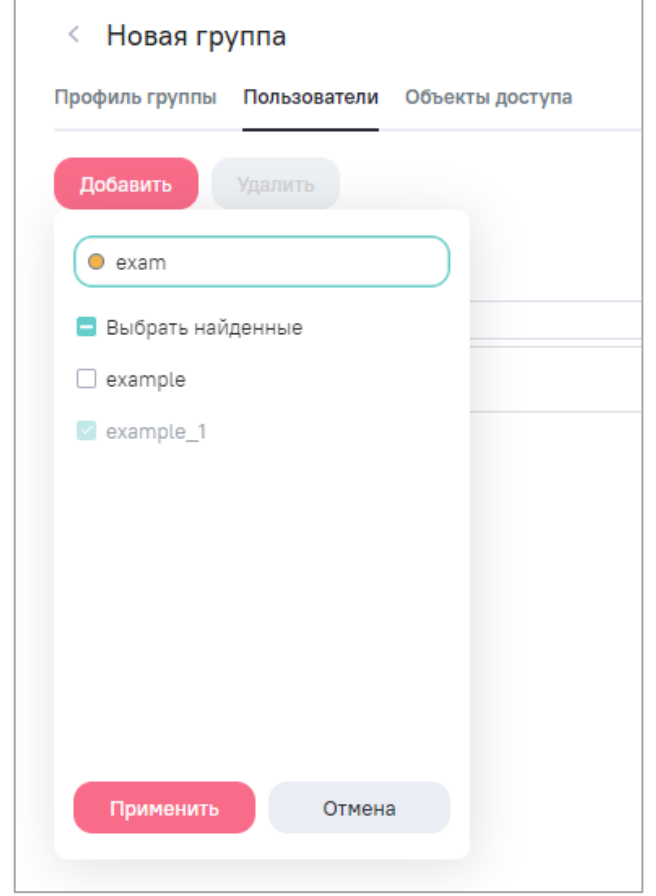

Рисунок 71 – Управление составом пользовательских групп

<span id="page-191-0"></span>Примечание – После каждой установки «флажка» в поле «Выбрать найденные» при разных значениях, введенных в поле поиска, новые значения будут добавляться к старым, а не заменять их.

Добавленные учетные записи пользователей отображаются в общем списке пользователей данной группы [\(Рисунок 72\)](#page-192-0). Пользователи получают все назначенные группе разрешения.

Для удаления пользователей из группы установите «флажки» напротив необходимых учетных записей в списке и нажмите на кнопку «Удалить».

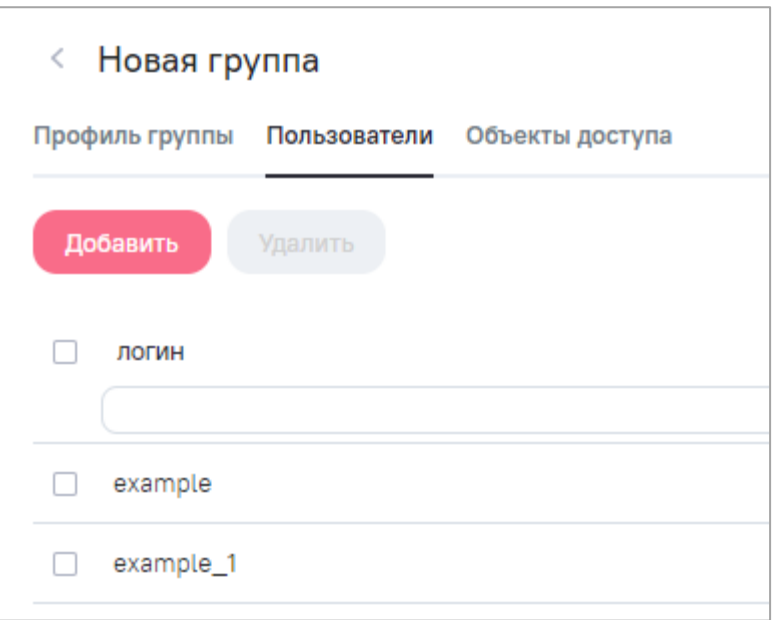

<span id="page-192-0"></span>Рисунок 72 – Вкладка «Пользователи» – управление списком пользователей, включенных в группу

Группа пользователей получает права доступа к объектам AW, если:

- права ей предоставлены другими пользователями владельцами (создателями) объектов или имеющими права на их администрирование;
- права ей предоставлены техническим администратором AW.

Предоставление данных прав доступа выполняется в контексте конкретного объекта описано ниже.

Вкладка «Объекты доступа» содержит интерфейс только для просмотра списка фактически установленных данной группе прав доступа к объектам AW [\(Рисунок 73\)](#page-192-1). Данный список содержит поля:

- «Наименование» наименование объекта, к которому предоставлен доступ;
- «Тип» тип объекта AW;
- «Дата создания» дата и время создания объекта;
- «Дата изменения» дата и время изменения объекта.

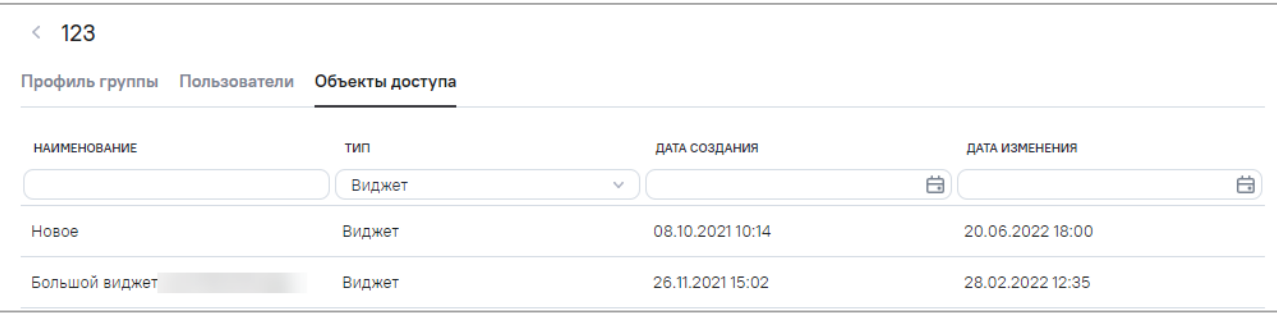

<span id="page-192-1"></span>Рисунок 73 – Просмотр списка объектов доступа пользовательских групп

Для удобства поиска прав в списке есть возможность фильтрации выводимой информации по всем полям.

# **15.6.2.2.3 Удаление пользовательских групп**

AW позволяет удалить ранее созданную (существующую) пользовательскую группу в интерфейсе просмотра списка групп пользователей. Для этого выберите нужную группу пользователей и нажмите на кнопку «Удалить». Аналогично можно выбрать и удалить сразу несколько пользовательских групп.

Перед удалением откроется окно подтверждения действия.

# **15.6.3 Работа с активностью пользователей**

Активность пользователей выводит информацию о пользовательских сессиях в виде таблицы со следующими полями [\(Рисунок 74\)](#page-193-0):

- «Имя» логин пользователя;
- «IP-адрес»;
- «Дата и время входа»;
- «Дата и время выхода»;
- «Время активности».

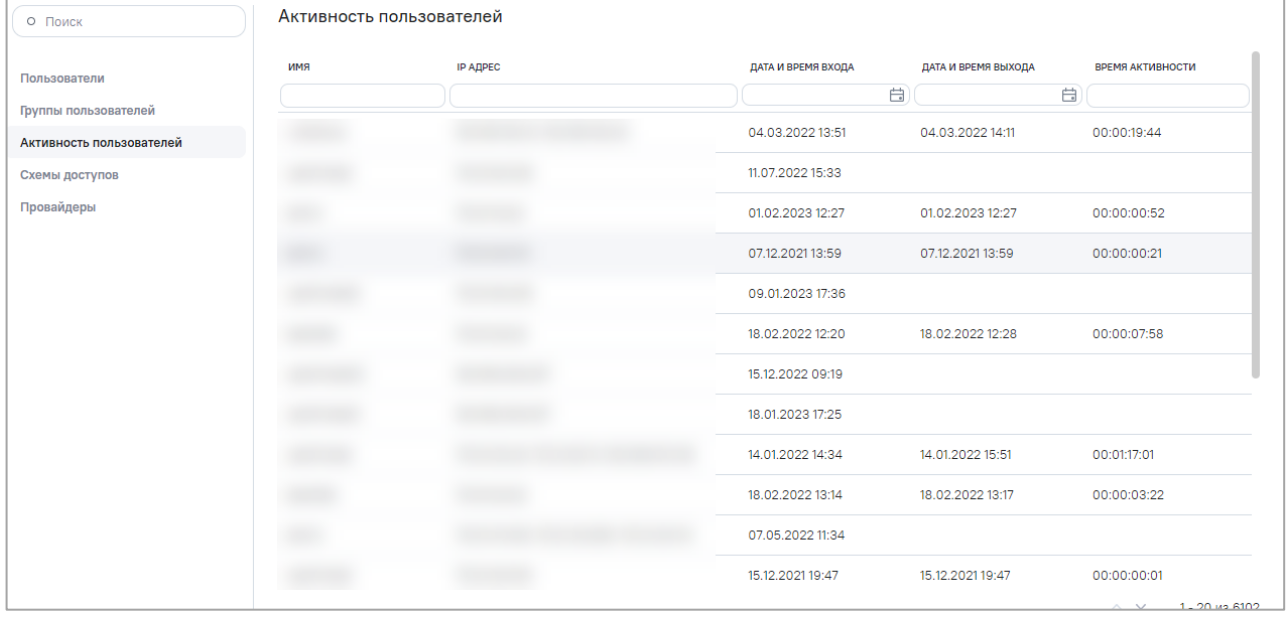

Рисунок 74 – Окно «Активность пользователей»

<span id="page-193-0"></span>По столбцу «Имя» реализована сортировка по возрастанию/убыванию. Нажмите на наименование столбца, список записей отсортируется по возрастанию. Повторно нажмите на наименование столбца, список записей отсортируется по убыванию. Нажмите на <span id="page-194-1"></span>наименование столбца в третий раз, список записей отобразится без сортировки, и скроется кнопка сортировки.

## **15.6.4 Управление схемами доступов**

Схема доступов является дополнительным слоем между данными провайдеров и данными пользователей AW. Упрощает настройку прав доступа к данным модели при добавлении нового провайдера.

Интерфейс управления схемой доступов [\(Рисунок 75\)](#page-194-0) позволяет выполнять:

- создание атрибутов доступа;
- редактирование атрибутов доступа;
- удаление атрибутов доступа.

Схема доступов представляет собой список атрибутов доступа, которые передаются внешними провайдерами в AW при авторизации пользователя (п. [15.8\)](#page-215-0).

В AW есть встроенные атрибуты доступа «login» (логин), «email» (E-mail), «state» (статус) и «user\_roles» (роль). По ним сопоставляется учетная запись пользователя, и обновляются его данные. Встроенные атрибуты не подлежат редактированию и удалению.

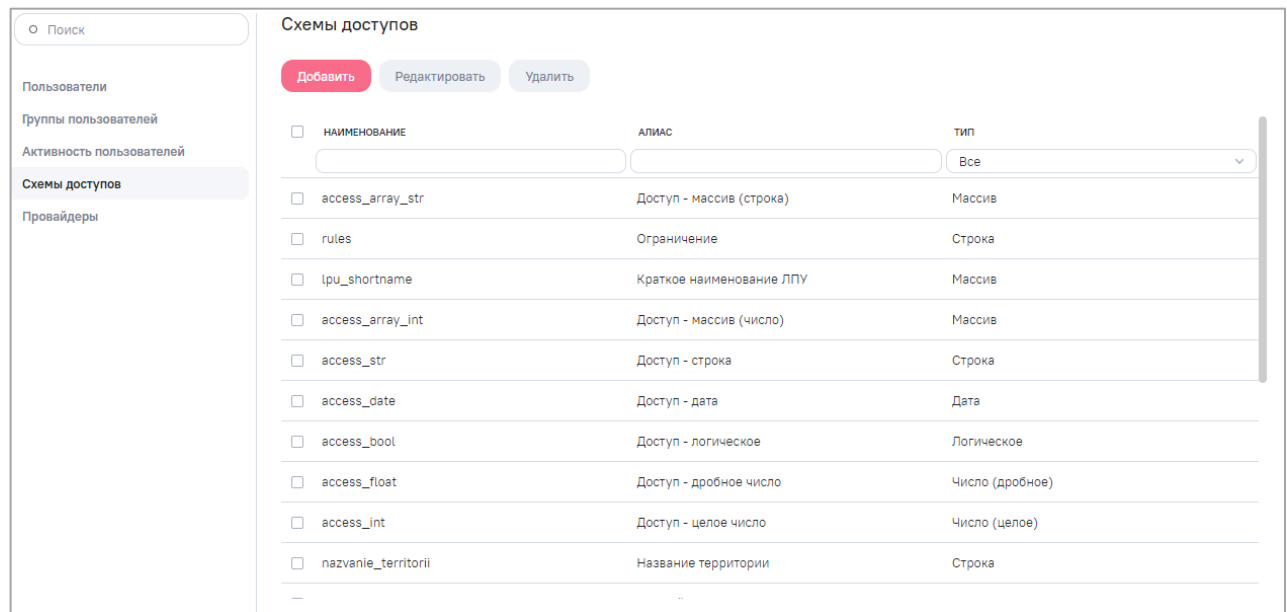

# Рисунок 75 – Интерфейс управления схемами доступа

<span id="page-194-0"></span>По всем столбцам реализована сортировка по возрастанию/убыванию. Нажмите на наименование необходимого столбца, список записей отсортируется по возрастанию. Повторно нажмите на наименование столбца, список записей отсортируется по убыванию. Нажмите на наименование столбца в третий раз, список записей отобразится без сортировки, и скроется кнопка сортировки.

Чтобы принимать от провайдера атрибуты пользователя в виде массива данных, в том числе ролей пользователей, в схеме доступов для данных атрибутов выберите тип данных «Массив» [\(Рисунок 76\)](#page-196-0).

# **15.6.4.1 Создание атрибутов доступа**

Чтобы создать атрибут доступа, нажмите на кнопку «Добавить» в интерфейсе управления схемами доступа [\(Рисунок 75\)](#page-194-0).

Откроется окно добавления нового атрибута доступа [\(Рисунок 76\)](#page-196-0). Для добавления атрибута укажите следующие параметры:

- «Наименование» целое слово без пробелов латинскими буквами, уникальное в рамках схемы;
- «Алиас»;
- «Тип» выберите значение из выпадающего списка. Доступны следующие значения:
- «Число (целое)»;
- «Число (дробное)»;
- «Логическое»;
- «Строка»;
- «Дата»;
- «Массив».

Нажмите на кнопку «Сохранить». В случае успешного сохранения отобразится уведомление о внесенных изменениях «Атрибут добавлен».

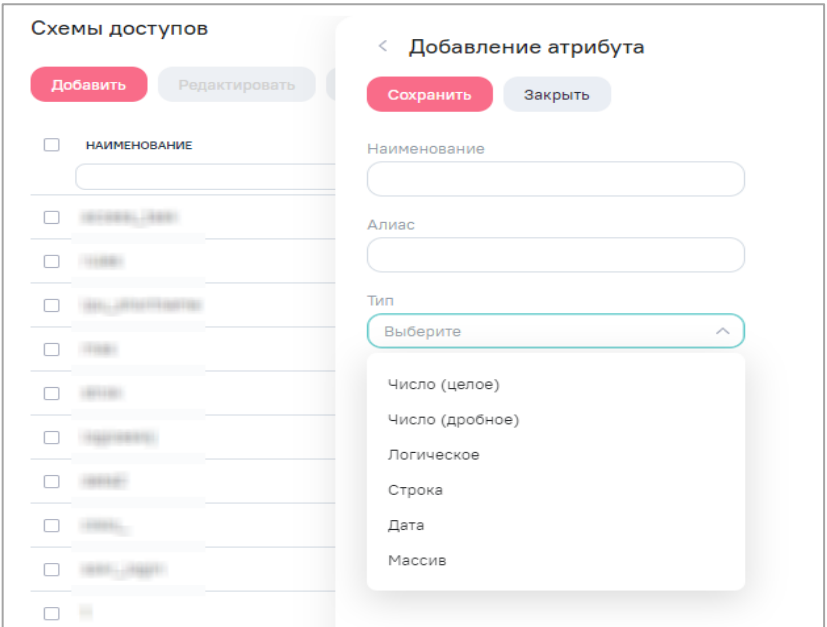

Рисунок 76 – Окно создания атрибута доступа

# <span id="page-196-0"></span>**15.6.4.2 Редактирование атрибутов доступа**

Чтобы отредактировать атрибут, дважды нажмите левой кнопкой мыши по записи в списке или установите «флажок» напротив необходимой строки и нажмите на кнопку «Редактировать» [\(Рисунок 77\)](#page-197-1).

При редактировании атрибута можно изменить его наименование, алиас, а также тип данных.

Примечание – Редактировать можно только те атрибуты, которые не задействованы ни в одном из провайдеров [\(15.6.5.3\)](#page-206-0).

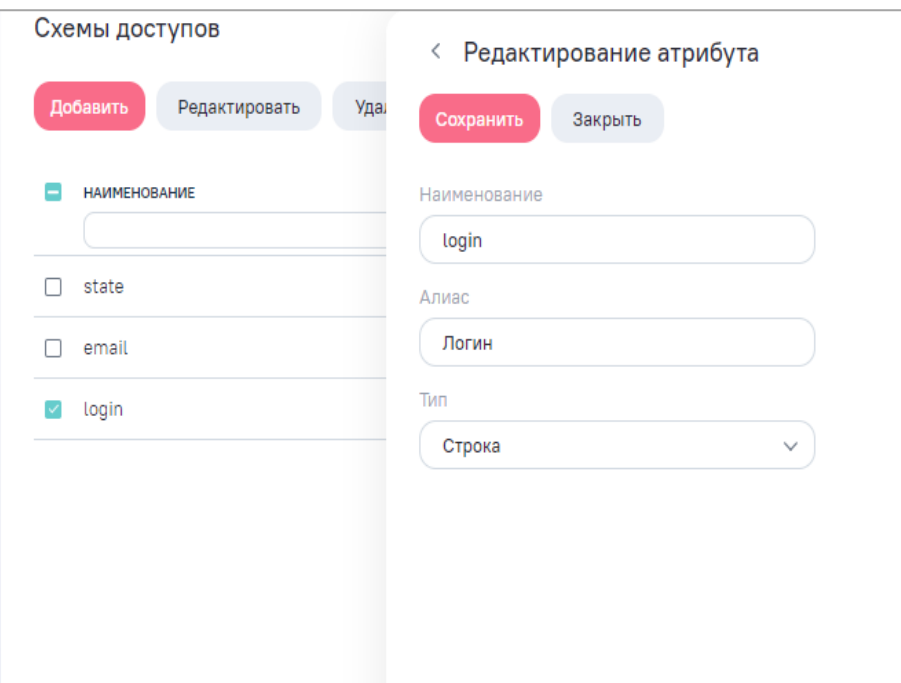

Рисунок 77 – Редактирование атрибута доступа

### <span id="page-197-1"></span>**15.6.4.3 Удаление атрибутов доступа**

Ранее созданный атрибут можно удалить в интерфейсе просмотра списка атрибутов доступа. Для этого выберите нужный атрибут и нажмите на кнопку «Удалить». Чтобы удалить несколько атрибутов, установите напротив них «флажки» и нажмите на кнопку «Удалить».

Перед удалением атрибута (нескольких атрибутов) откроется окно подтверждения действия.

<span id="page-197-0"></span>Примечание – Удалить можно только те атрибуты, которые не задействованы ни в одном из провайдеров (п. [15.6.5\)](#page-197-0).

#### **15.6.5 Управление провайдерами**

Раздел «Провайдеры» предназначен для настройки взаимодействия AW с провайдерами пользователей: системами идентификации, аутентификации и авторизации (ИА). В AW есть внутренний провайдер «AW» с типом «Локальный (user\_permissions)», который используется только для технического администратора AW. Также в AW можно настроить авторизацию через внешний сервис аутентификации по протоколам Open ID Connect и LDAP.

C помощью OpenID Connect и LDAP пользователи могут проходить аутентификацию и авторизацию в нескольких облачных приложениях через единую точку с использованием одного логина и пароля.

Данный раздел представляет собой реестр всех настроенных провайдеров пользователей [\(Рисунок 78\)](#page-198-0). В реестре отображается информация о провайдерах в полях:

- «Наименование»;
- «Тип»;
- «Активность».

По всем столбцам реализована сортировка по возрастанию/убыванию. Нажмите на наименование необходимого столбца, список провайдеров отсортируется по возрастанию. Повторно нажмите на наименование столбца, список провайдеров отсортируется по убыванию. Нажмите на наименование столбца в третий раз, список провайдеров отобразится без сортировки, и скроется кнопка сортировки.

Интерфейс управления провайдерами позволяет выполнять:

- создание провайдера;
- редактирование провайдера;
- удаление провайдера.

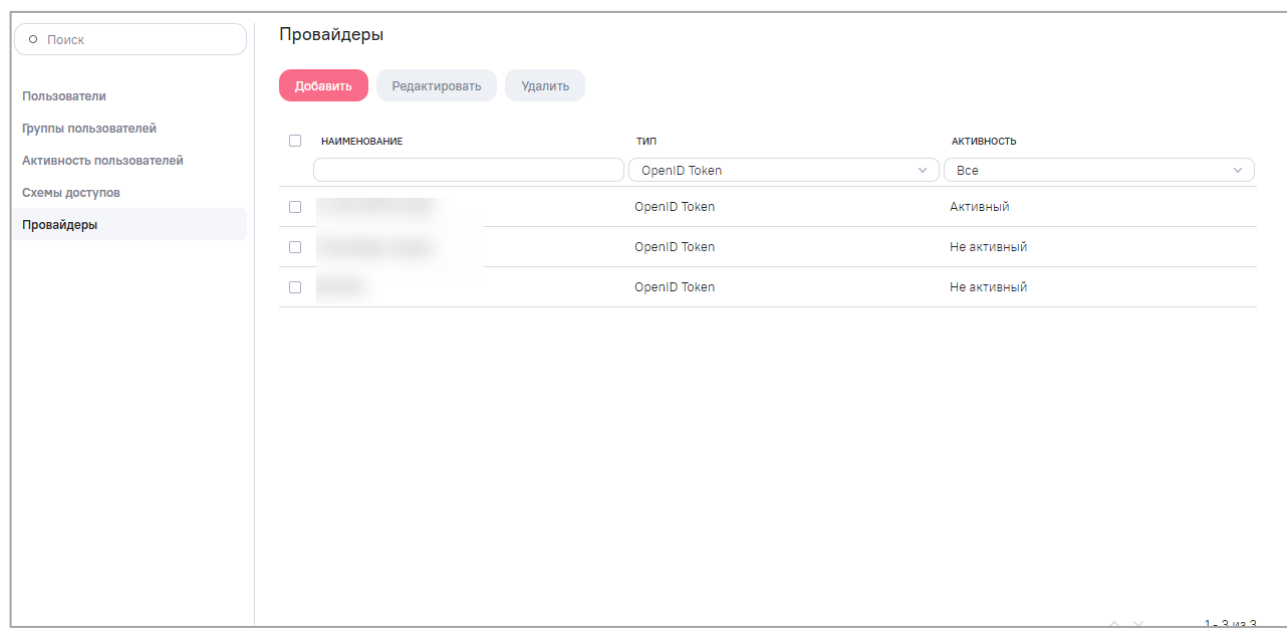

Рисунок 78 – Интерфейс управления провайдерами

<span id="page-198-0"></span>Чтобы настроить взаимодействие, произведите настройку для обоих участников взаимодействия: провайдера (поставщика учетных записей) и AW (поставщика сервиса). Для настройки взаимодействия AW с провайдером выполните шаги, описанные в п. [15.6.5.3.](#page-206-0)

Примечание – Предполагается, что взаимодействие провайдера (поставщика учетных записей) с AW настроено и учетные записи зарегистрированы.

# **15.6.5.1 Создание внешнего провайдера**

<span id="page-199-1"></span>Чтобы создать внешний провайдер, нажмите на кнопку «Добавить» в интерфейсе управления провайдерами.

Откроется окно создания и настроек провайдера [\(Рисунок 79\)](#page-199-0), которое состоит из вкладок:

- «Основное»;
- «Параметры»;
- «Маппинг схемы».

Для ввода данных провайдера в AW заполните обязательные поля на вкладках «Основное» и «Параметры» и нажмите на кнопку «Сохранить». В случае успешного сохранения отобразится уведомление о внесенных изменениях: «Провайдер сохранен».

Вкладка «Основное» предназначена для ввода стартовой информации о провайдере [\(Рисунок 79\)](#page-199-0). Заполните поля:

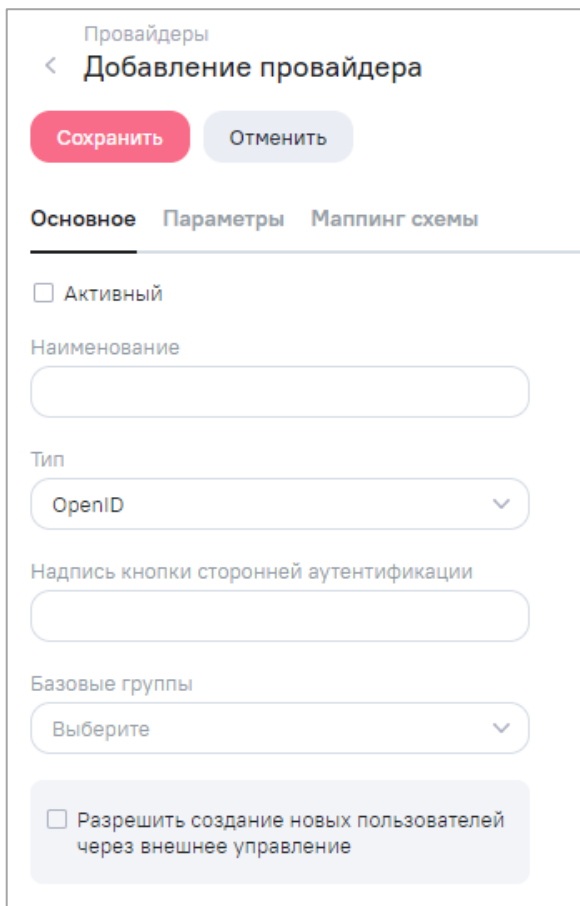

Рисунок 79 – Создание провайдера, вкладка «Основное»

- <span id="page-199-0"></span>«Активный» – установите «флажок» в поле, чтобы провайдер стал активным;
- «Наименование» введите дружественное имя провайдера в AW, поле обязательно для заполнения;
- «Тип» выберите из выпадающего списка разновидность провайдера в зависимости от протокола взаимодействия. Поддерживаются четыре типа провайдеров:
	- внутренний «Локальный (user permissions)»;
	- внешние:
- «OpenID»:
- «OpenID Token»;
- «LDAP».

Примечание - Для перехода пользователей из ПП в AW используется только провайдер «OpenID Token».

- «Надпись кнопки сторонней аутентификации» введите надпись кнопки, которая будет отображаться на странице авторизации AW и выполнять переход на страницу авторизации провайдера (для провайдеров типа «OpenID»);
- «Базовые группы» выберите одно или несколько значений из выпадающего списка системных и пользовательских групп пользователей. Выбранные группы будут присваиваться пользователям автоматически при создании (для всех типов провайдеров) и при авторизации пользователя через SSO (для провайдеров типа «OpenID», «OpenID Token», «LDAP»);
- «Разрешить создание новых пользователей через внешнее управление» установите «флажок» в параметр, при включении которого в AW будет создаваться новый пользователь в случае его отсутствия. Если «флажок» не установлен, новый пользователь получит уведомление: «Для указанного в запросе пользователя не создана учетная запись. Необходимо обратиться к Администратору Системы». При установке «флажка» в поле «Разрешить создание новых пользователей через внешнее управление» отобразится дополнительное поле «Тип пользователя», в котором в выпадающем списке выберите тип пользователя, с которым будут создаваться новые пользователи, учитывая квоты на тип пользователя в лицензии (Рисунок 80).

Примечание - Если при создании пользователя через провайдера не окажется свободных пользовательских лицензионных квот, то учетная запись будет создана с неактивным статусом.

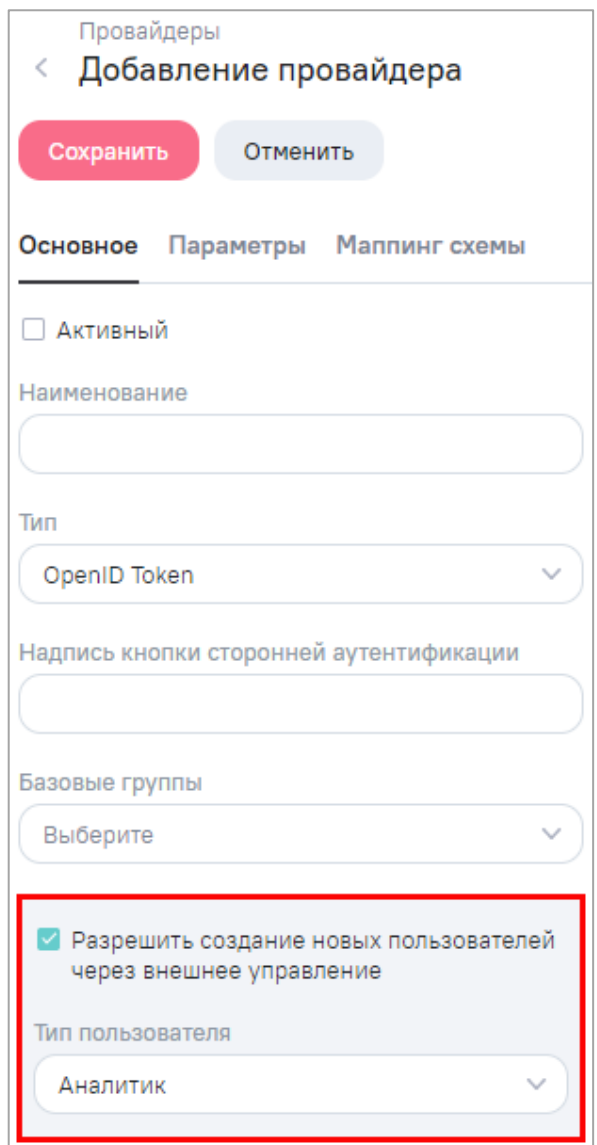

<span id="page-201-0"></span>Рисунок 80 – Создание провайдера, вкладка «Основное». Поле «Разрешить создание новых пользователей через внешнее управление»

Внешний провайдер с типом «OpenID Token» построен на базе провайдера с типом «OpenID». Отличительной чертой является то, что данный тип провайдера не отображается в окне авторизации AW и для его настройки достаточно указать:

- на вкладке «Основное» наименование и тип;
- на вкладке «Параметры» идентификатор ИА и внешний URL.

Провайдер с типом «OpenID Token» применяется для бесшовного перехода в AW внутри стороннего приложения через единую точку входа и в случае работы с API AW.

Вкладка «Параметры» предназначена для ввода идентифицирующей информации о взаимодействии AW и внешнего провайдера. Данную информацию передает администратор провайдера при регистрации заявки на подключение **AW**  $\mathbf{k}$ 

промышленному/тестовому контору ИА. Состав полей на вкладке зависит от типа провайдера, выбранного на вкладке «Основное».

Для типов провайдеров «OpenID» и «OpenID Token» вкладка содержит поля [\(Рисунок 81\)](#page-202-0):

- «Идентификатор ИА» поле обязательное для заполнения;
- «Секретный ключ доступа» поле обязательное для заполнения только для провайдера типа «OpenID»;
- «Внешний URL» поле обязательное для заполнения.

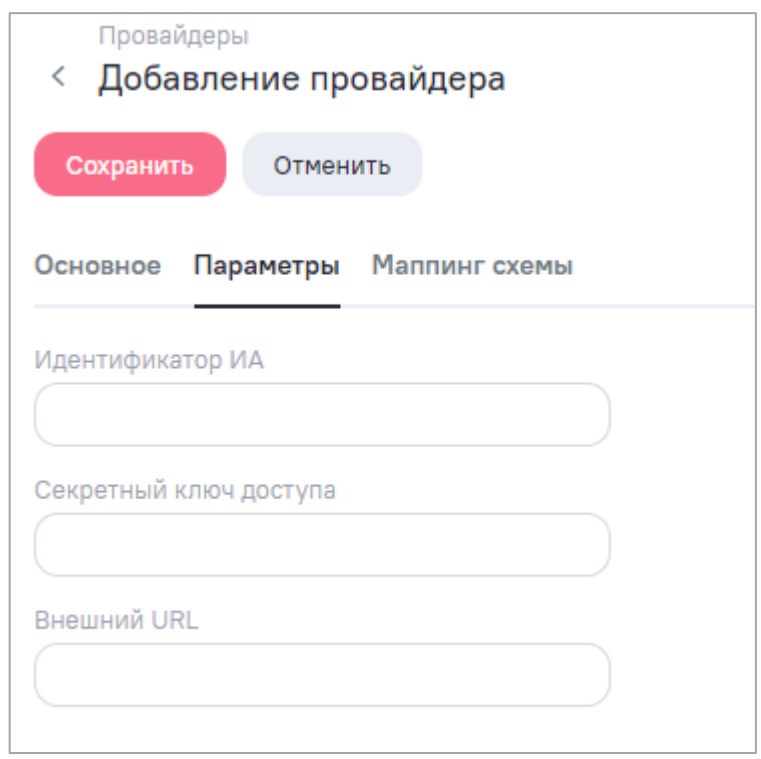

<span id="page-202-0"></span>Рисунок 81 – Создание провайдера, вкладка «Параметры» для типов провайдеров «OpenID» и «OpenID Token»

Вкладка «Маппинг схемы» содержит интерфейс для задания правил сопоставления атрибутов доступа схемы и атрибутов доступа провайдера пользователей [\(Рисунок 82\)](#page-203-0). Вкладка содержит:

- параметр «Без соответствия» при включении параметра отображаются атрибуты доступа схемы, которым не задано соответствие с атрибутами провайдера;
- таблицу соответствия:
- в первом столбце перечислены все атрибуты доступа схемы, объявленные в разделе AW «Схемы доступов» (п. [15.6.4\)](#page-194-1);
- во втором столбце можно указать соответствующие атрибуты, передаваемые провайдером при взаимодействии:
	- для «user\_roles» «preferred\_username»;
	- «email» «email».

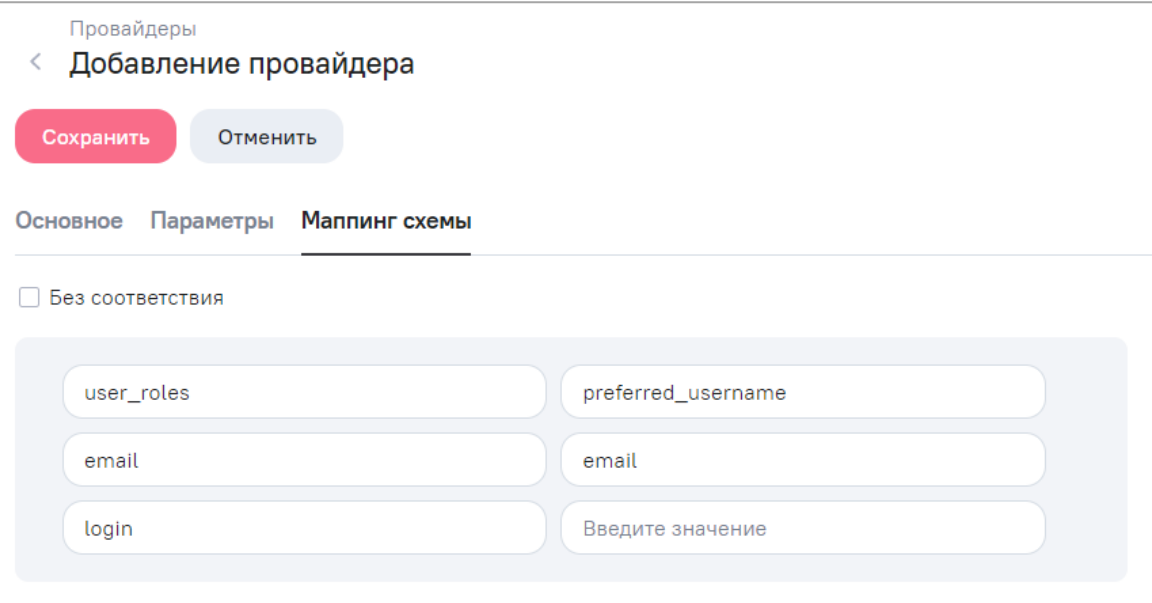

Рисунок 82 – Создание провайдера, вкладка «Маппинг схемы»

<span id="page-203-0"></span>При стандартной конфигурации приложения последующую настройку в данном разделе производить не требуется.

Примечание – Реализован «мягкий» маппинг данных внешних провайдеров. Если у пользователя есть атрибут, не указанный в схеме, значение сохраняется в списке дополнительных атрибутов. И наоборот, если при формировании критериев доступа на модель у пользователя нет используемого атрибута, то его значение ищется в списке дополнительных атрибутов.

После заполнения правил соответствия атрибутов доступа схемы с атрибутами доступа провайдера и после сохранения данных провайдера, можно дополнительно задать соответствия к атрибутам пользователей в соответствующем атрибуте доступа.

Для этого на вкладке «Маппинг схемы» справа от атрибута доступа нажмите на кнопку  $\overline{\cdots}$ . Откроется окно «Маппинг атрибутов» для выбранного атрибута доступа.

Окно «Маппинг атрибутов» содержит интерфейс для задания правил сопоставления атрибутов пользователей внешнего провайдера и атрибутов пользователей, используемых в AW [\(Рисунок 83\)](#page-204-0).

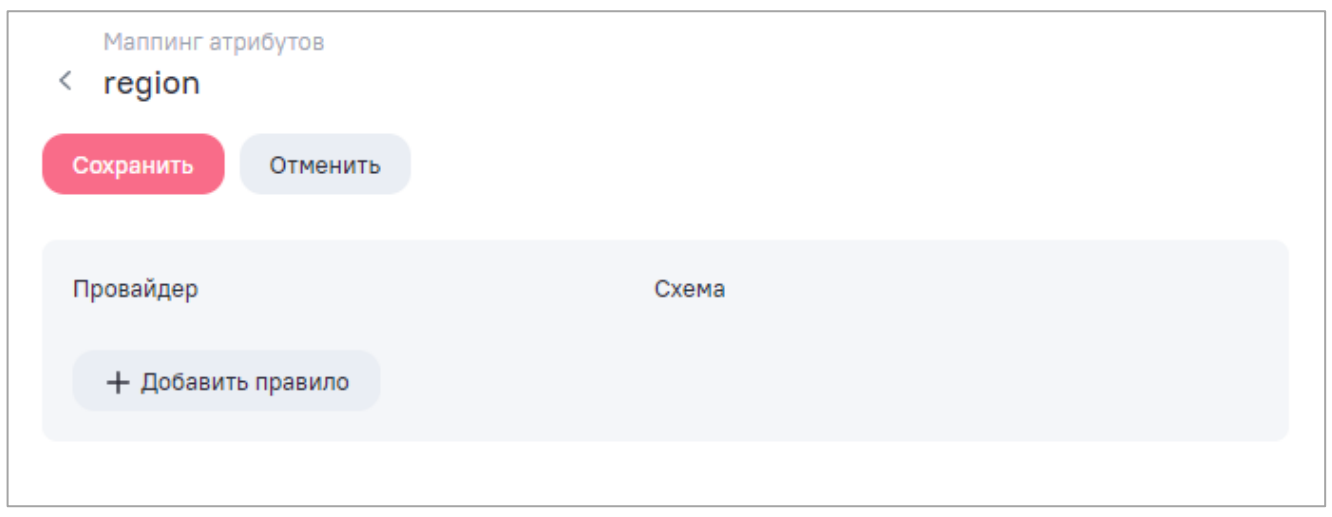

Рисунок 83 – Окно «Маппинг атрибутов»

<span id="page-204-0"></span>На вкладке можно задать дополнительные правила сопоставления и группировки атрибутов. Правила сопоставления атрибутов пользователей применяются при входе пользователя в AW через провайдера.

Для создания правила нажмите на кнопку «Добавить правило». Отобразятся поля для ввода параметров. В поле «Провайдер» введите название атрибута, передаваемого провайдером, а в поле «Схема» укажите значение, которое будет использоваться при настройке правил доступа в моделях [\(Рисунок 84\)](#page-204-1). Создайте необходимое количество

правил. Чтобы удалить правило, нажмите на кнопку  $\geq \frac{1}{2}$  напротив необходимого правила.

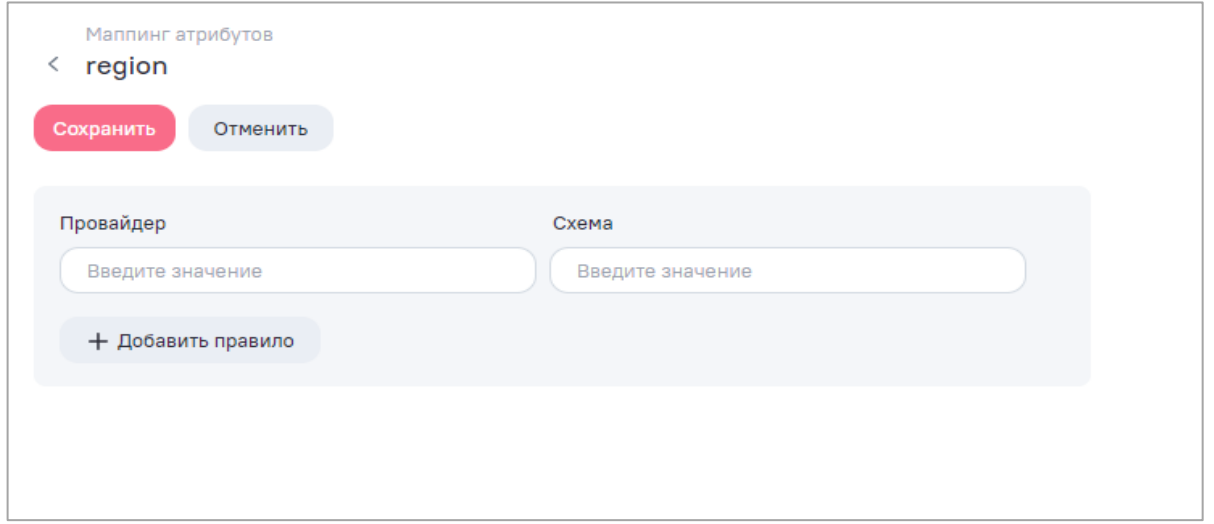

<span id="page-204-1"></span>Рисунок 84 – Создание провайдера, добавление правила сопоставления

Атрибуты доступа, которые содержат маппинг атрибутов пользователей, отмечены

пиктограммой [\(Рисунок 85\)](#page-205-0).

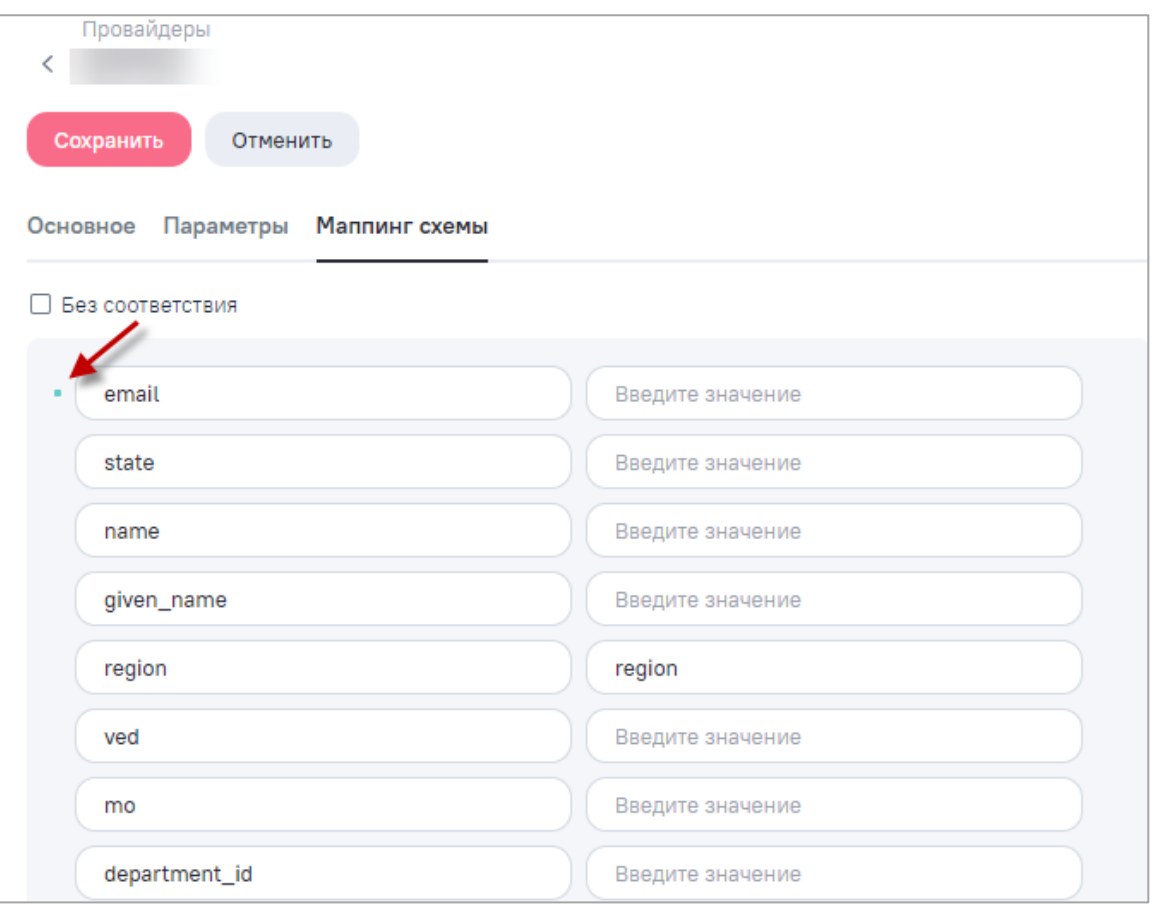

# <span id="page-205-0"></span>Рисунок 85 – Отображение атрибута, который содержит маппинг атрибутов пользователей

# **15.6.5.2 Редактирование провайдера**

Чтобы отредактировать провайдер, дважды нажмите левой кнопкой мыши по провайдеру в списке или установите «флажок» напротив строки провайдера и нажмите на кнопку «Редактировать».

Доступно изменение следующих параметров и настроек провайдера:

- на вкладке «Основное»:
- активация и деактивация провайдера для этого установите или снимите «флажок» в поле «Активный»;
- изменение наименования в поле «Наименование»;
- изменение типа провайдера в поле «Тип»;
- изменение надписи кнопки сторонней аутентификации в поле «Надпись кнопки сторонней аутентификации»;
- выбор списка базовых групп в поле «Базовые группы»;
- установка или снятие разрешения на создание новых пользователей через внешнее управление - для этого установите или снимите «флажок» в поле «Разрешить создание новых пользователей через внешнее управление»;
- настройка параметров подключения на вкладке «Параметры»;  $\equiv$  .
- добавление соответствий атрибутов доступа схемы и атрибутов доступа провайдера на вкладке «Маппинг схемы»;
- управление соответствиями атрибутов пользователей провайдера с атрибутами пользователей, используемых в Компонене, на вкладке «Маппинг схемы».

Окно редактирования внешнего провайдера аналогично окну добавления провайдера (п. 15.6.5.1).

Окно редактирования внутреннего провайдера содержит вкладки «Основное», «Маппинг схемы».

Примеры настроек внутреннего и внешних провайдеров представлены в п. 15.6.5.

Для сохранения внесенных изменений убедитесь, что заполнены обязательные поля на вкладках «Основное» (для внешнего и внутреннего провайдера) и «Параметры» (для внешнего провайдера). Нажмите на кнопку «Сохранить». В случае успешного сохранения отобразится уведомление о внесенных изменениях - «Провайдер сохранен».

### <span id="page-206-0"></span>15.6.5.3 Удаление провайдера

Ранее созданный провайдер можно удалить:

- в интерфейсе редактирования выбранного провайдера ссылка «Удалить» на вкладке «Основное»;
- в интерфейсе просмотра списка провайдеров выберите нужный провайдер и нажмите на кнопку «Удалить». Аналогично можно выбрать и удалить сразу несколько провайдеров.

Перед удалением откроется окно подтверждения действия. В AW невозможно удалить активные провайдеры, а также внутренний провайдер «АW» с типом «Локальный (user permissions)», который используется для технического администратора AW, провайдер «AW» можно только деактивировать.

#### 15.6.6 Пользовательский сценарий авторизации через внешний провайдер «OpenID Token» по протоколу OpenID Connect

При авторизации через внешний провайдер по протоколу OpenID Connect:

- a) технический администратор AW подает заявку администратору провайдера на подключение AW к тестовому/промышленному контуру провайдера, в которой указывает:
	- протокол взаимодействия;
	- необходимость запрашивать согласие у пользователя на передачу данных в AW в процессе аутентификации;
	- список атрибутов для передачи из провайдера;
	- коды ролей (коды групп) пользователей.
- б) администратор провайдера создает роли для AW;
- в) необходимые учетные записи заводятся по соответствующим заявкам техническим администратором AW и администратором провайдера;
- г) взаимодействие пользователей через провайдер может происходить по следующим сценариям:
	- основной принцип взаимодействия пользователей:
- пользователь авторизуется в стороннем приложении с помошью единой точки входа;
- работает с разделами стороннего приложения;
- нажимает на кнопки для перехода к AW, после чего переходит в AW, минуя форму авторизации (AW получает access token от сторонней системы).
	- сценарии, по которым осуществляется бесшовный переход из стороннего приложения в AW:
- пользователь сторонней системы переходит в соответствующий раздел для дальнейшей работы с объектами AW – при нажатии на кнопку открывается окно стороннего приложения (реестр/таблица) со списком доступных пользователю объектов из AW и доступными операциями. При открытии объекта, например, на просмотр открывается окно AW, и все дальнейшие операции с объектом происходят в интерфейсе AW;
- пользователь сторонней системы переходит в соответствующий раздел для перехода и дальнейшей работы в AW - при нажатии на кнопку раздела открывается раздел AW с доступными пользователю объектами и доступными операциями. Все дальнейшие операции происходят в интерфейсе AW;
- пользователю сторонней системы предоставляется кнопка со ссылкой ресурса AW – при нажатии на кнопку открывается окно AW на просмотр виджета по ссылке. Все дальнейшие операции с виджетом происходят в интерфейсе AW;
- в сторонней системе пользователь нажимает на кнопку для открытия объекта AW – при нажатии на кнопку открывается окно AW на просмотр или редактирование объекта. Все дальнейшие операции с объектом происходят в интерфейсе AW.
- д) отработка сценариев взаимодействия при кросс-авторизации:
	- для сценария 1: 1 вариант взаимодействие с API AW:
- сторонняя система отправляет в провайдер запрос на предоставление access token, который она может использовать для доступа к ресурсам AW от имени пользователя;
- провайдер проводит аутентификацию пользователя. Затем при необходимости отправляет пользователю запрос на согласие в предоставлении доступа. После чего отправляет в стороннюю систему access token;
- сторонняя система делает POST запрос к api/auth-provider/verify-code (верификация кода авторизации) с обязательными параметрами: id – идентификатор провайдера в AW, code – access token, полученный от провайдера;
- если все проверки на стороне AW пройдены успешно, то в ответ сторонняя система получает token AW. Дальше его используют для последующих запросов к API AW.
	- для сценариев 2, 3, 4: 2 вариант фронтовое взаимодействие пользователей с AW (через web-браузер):
- сторонняя система отправляет в провайдер запрос на предоставление access token, который она может использовать для доступа к ресурсам AW от имени пользователя;
- провайдер проводит аутентификацию пользователя. Затем при необходимости отправляет пользователю запрос на согласие в предоставлении доступа. После чего отправляет в стороннюю систему access token;
- сторонняя система отправляет запрос на frontend AW /auth/verify-code/ с обязательными параметрами: id – идентификатор провайдера в AW, code – access token, полученный от провайдера, и дополнительными параметрами:

sessionId - идентификатор сессии пользователя и redirectUrl - URL AW. запрашиваемый пользователем;

- frontend AW перехватывает запрос и обращается к backend AW, backend обрашается к провайдеру:
- если все проверки на стороне AW пройдены успешно, то генерируется внутренний token AW. Дальше frontend использует его для открытия запрашиваемого ресурса в redirectUrl (например, /app/widgets, при отсутствии адреса в redirectUrl пользователю откроется первый доступный раздел AW).

#### 15.6.7 Принципы создания новых пользователей и обновления их доступов к разделам Компонента анализа данных

Для внешних провайдеров с типом «OpenID Token»:

- а) когда в AW через кросс-авторизацию переходит пользователь без учетной записи, AW проверяет настройку провайдера:
	- если нет «флажка» в поле «Разрешить создание новых пользователей через внешнее управление», то открывается сообщение об ошибке «Для указанного в запросе пользователя не создана учетная запись. Необходимо обратиться к Администратору Системы»;
	- если установлен «флажок» в поле «Разрешить создание **НОВЫХ** пользователей через внешнее управление», то в AW создается новая учетная запись пользователя с определенными параметрами: логин, электронная почта, группы.
- б) если установлен «флажок» в поле «Разрешить создание новых пользователей через внешнее управление», AW проверяет, какие коды ролей (групп) передал провайдер для Компо AW нента (блок endpoint с идентификатором AW в ИА):
	- если в блоке ролей имеются коды ролей, которые соответствуют кодам групп пользователей AW (системным или пользовательским группам), то в карточку пользователя добавляются эти группы;
	- далее проверяется настройка базовых групп: если в настройках провайдера указаны базовые группы пользователя, то в учетную запись пользователя добавляются базовые группы из настройки.
- в) когда в AW через кросс-авторизацию переходит пользователь с учетной записью в AW, то:

- в учетной записи пользователя удаляются все настройки по доступным группам (даже те, которые были добавлены техническим администратором AW вручную);
- далее группы записываются снова по тому же принципу, что и при создании учетной записи.

# 15.7 Атрибутный доступ к данным

При стандартной конфигурации приложения настройки в последующих разделах производить не требуется.

#### $15.7.1$ Общие принципы

Атрибутный доступ к данным включает получение пользователем доступа к отдельным строкам данных модели на основании значений параметров (атрибутов) его учетной записи, полученных от провайдера. Данный универсальный принцип позволяет реализовать множество различных сценариев управления доступом, таких как:

- доступ только к области ответственности специалиста, например:
- данным по деятельности собственной и нижестоящих организационных структур;
- данным по собственному региону и его субъектам.
- разделение доступа к данным по времени (периоду) к которому они относятся:
	- доступ только к данным созданным соответствующим периоду работы сотрудника;
	- доступ определенных категорий сотрудников только к историческим данным (данным за прошедшие периоды).

В настройках целевой модели (доступ к которой ограничивается атрибутными правилами) задаются **VCЛОВИЯ.** использующие сравнение значений атрибутов пользователя и выбранных полей данных модели. Если такие условия заданы для модели - доступ к каждой строке данных предоставляется дифференциально каждому конкретному пользователю. Если для модели не заданы условия атрибутного доступа доступ к строкам не ограничивается.

Ограничения атрибутного доступа применяются в интерфейсе просмотра виджетов.

Атрибутный доступ только накладывает дополнительные ограничения, независимо от его применения, у пользователя должны быть обеспечены права для работы с соответствующим разделом AW и даны, как минимум, на права просмотр для соответствующего объекта AW (виджета).

#### **15.7.2 Настройка схемы доступов**

Раздел «Схемы доступов» (п. [15.6.4\)](#page-194-1) доступен пользователям, наделенным административными правами через встроенную системную группу «Администратор».

Схема доступов представляет собой список атрибутов доступа, которые передаются внешними провайдерами в AW при входе в AW.

В AW есть встроенные атрибуты доступа «login» (логин), «email» (E-mail), «state» (статус) и «user roles» (роль). По ним сопоставляется учетная запись пользователя, и обновляются его данные. Встроенные атрибуты не подлежат редактированию и удалению.

Настройте схему доступов так, чтобы она содержала все необходимые атрибуты пользователей, которые необходимы для атрибутного доступа к данным моделей, например:

- оргструктурную принадлежность (департамент, подразделение, ведомство и т.д.);
- территориальную привязку (регион, город и т.д.);
- принадлежность к определенным ролям (руководитель, бухгалтер, ответственный за, и т.д.);
- дополнительные атрибуты, делающие информацию более понятной и наглядной (ФИО пользователя, название организационной единицы, название территории).

Чтобы принимать от провайдера атрибуты пользователя в виде массива данных, в том числе ролей пользователей, в схеме доступов для данных атрибутов выберите тип данных «Массив».

Настройка атрибутов доступа в схеме доступов описана в п. [15.6.4.](#page-194-1) На рисунке ниже [\(Рисунок 86\)](#page-212-0) представлен пример настроенной схемы доступов.

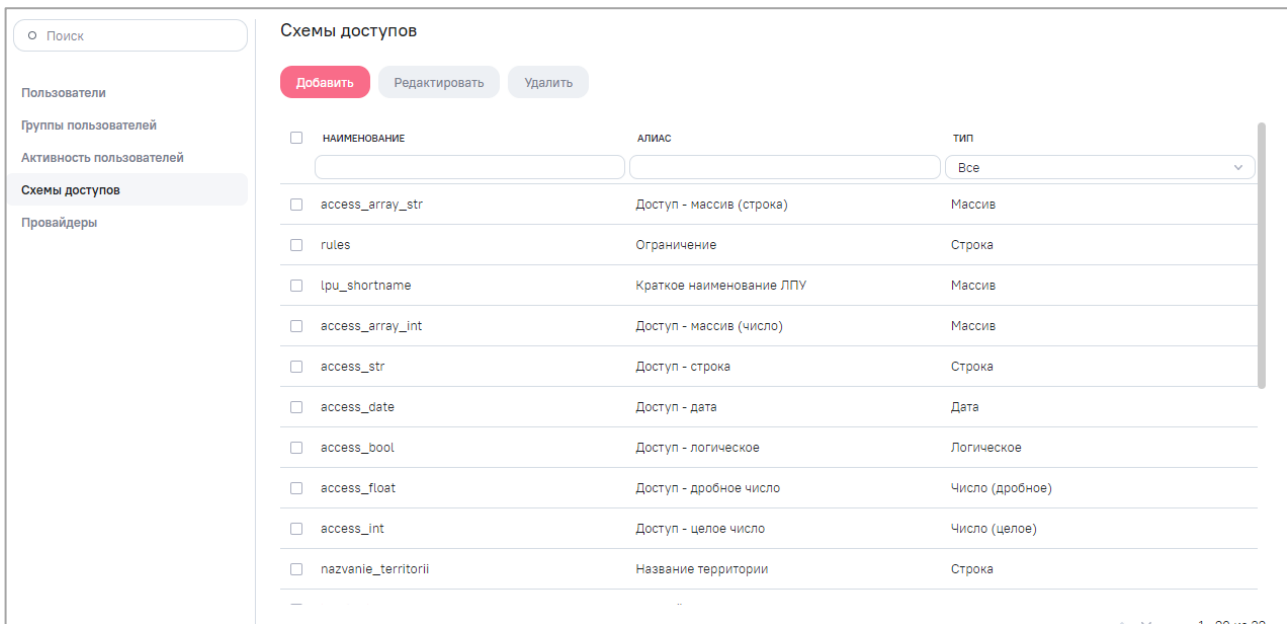

Рисунок 86 – Пример настройки схемы доступов

# <span id="page-212-0"></span>**15.7.3 Настройка провайдера пользователя**

Раздел «Провайдеры» (п. [15.6.5\)](#page-197-0) доступен пользователям, наделенным административными правами через встроенную системную группу «Администратор». Раздел предназначен для настройки взаимодействия AW с провайдерами пользователей. Также в AW есть возможность настроить авторизацию через внешний сервис аутентификации по протоколу Open ID Connect.

Чтобы настроить взаимодействие, произведите настройки для обоих участников взаимодействия: провайдера (поставщика учетных записей) и AW (поставщика сервиса). Для настройки взаимодействия AW с провайдером выполните шаги, описанные в п. [15.6.5.1.](#page-199-1)

Примечание – Предполагается, что взаимодействие провайдера (поставщика учетных записей) с AW настроено, и учетные записи зарегистрированы.

На рисунках [\(Рисунок 87](#page-213-0) – [Рисунок 89\)](#page-214-0) представлен пример настроенного внешнего провайдера «OpenID».

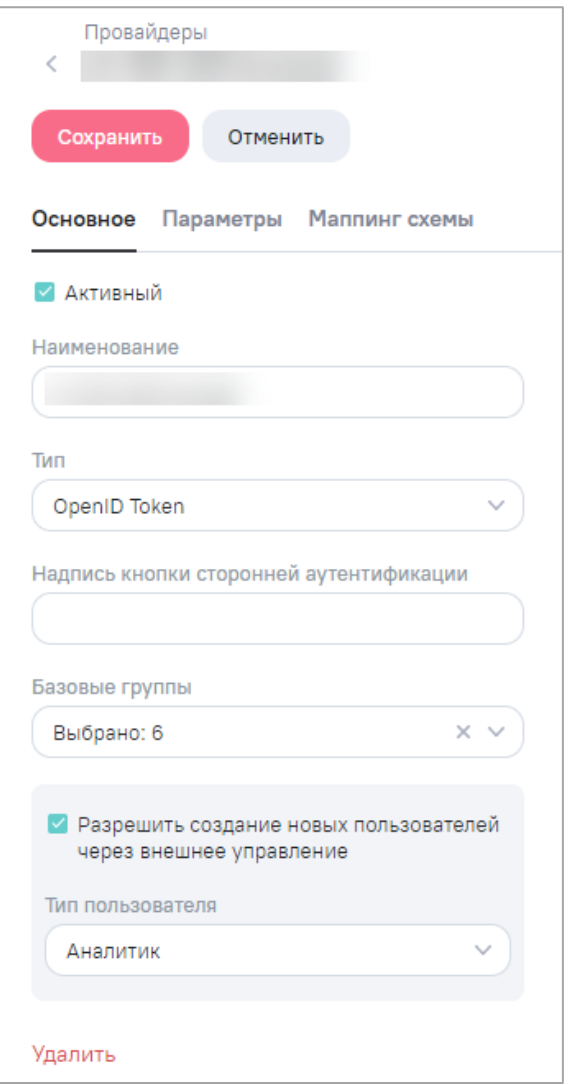

<span id="page-213-0"></span>Рисунок 87 – Пример настройки внешнего провайдера, вкладка «Основное»

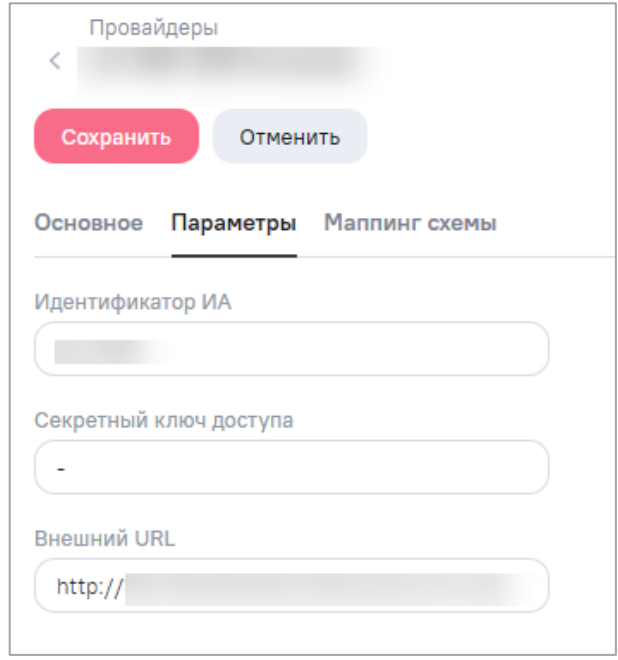

Рисунок 88 – Пример настройки внешнего провайдера, вкладка «Параметры»

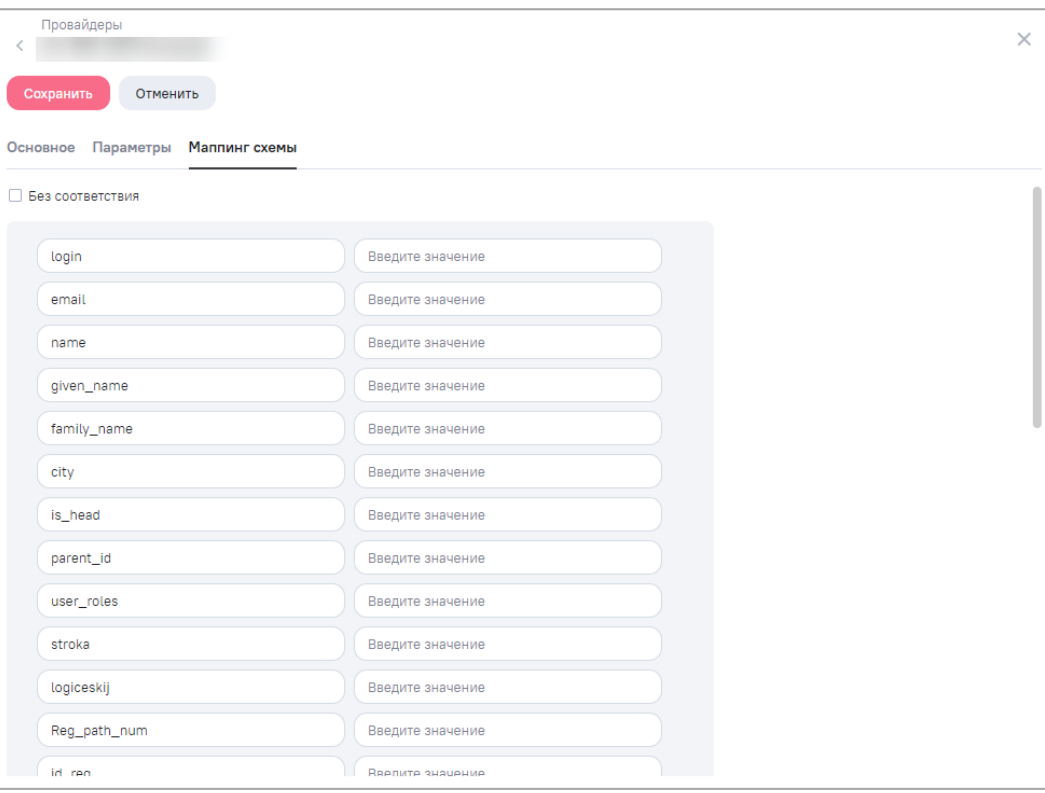

<span id="page-214-0"></span>Рисунок 89 – Пример настройки внешнего провайдера, вкладка «Маппинг схемы»

# **15.7.4 Сценарии настройки атрибутного доступа**

Сценарии настройки атрибутного доступа представлены в таблице ниже [\(Таблица 42\)](#page-214-1).

<span id="page-214-1"></span>Таблица 42 – Сценарии настройки атрибутного доступа

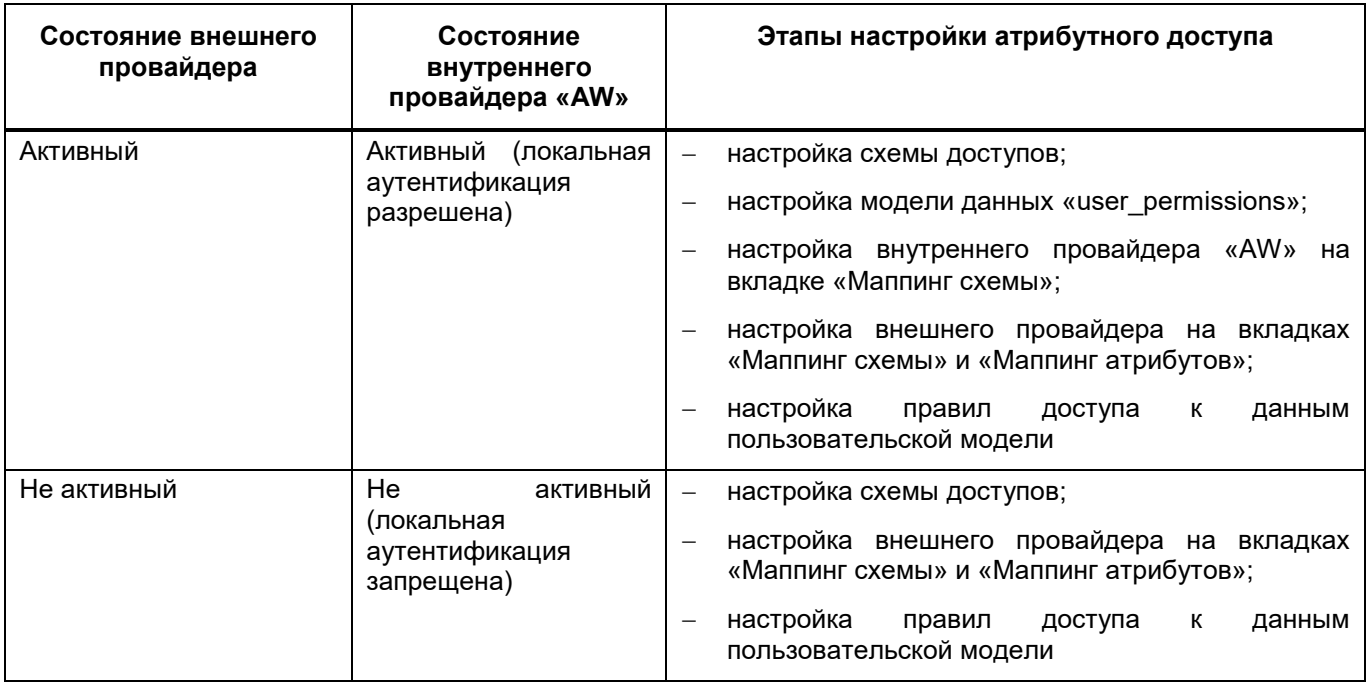

# **15.8 Центр управления**

<span id="page-215-0"></span>Примечание – При стандартной конфигурации приложения настройку в данном разделе производить не требуется.

В функции технического администратора AW входят задачи управления:

- информацией о AW (п. [15.8.1\)](#page-215-1);
- лицензиями (п. [15.8.2\)](#page-217-0);
- $-$  драйверами (п. [15.8.3\)](#page-225-0).

Вы можете авторизоваться, используя логин и пароль по умолчанию:

tech\_admin

123456

В целях безопасности после первого входа в AW пароль необходимо изменить.

Для перехода в Центр управления нажмите на кнопку **в дет** в главном меню AW.

**SPS** 

Откроется Центр управления в подразделе «Система» [\(Рисунок 90\)](#page-215-2).

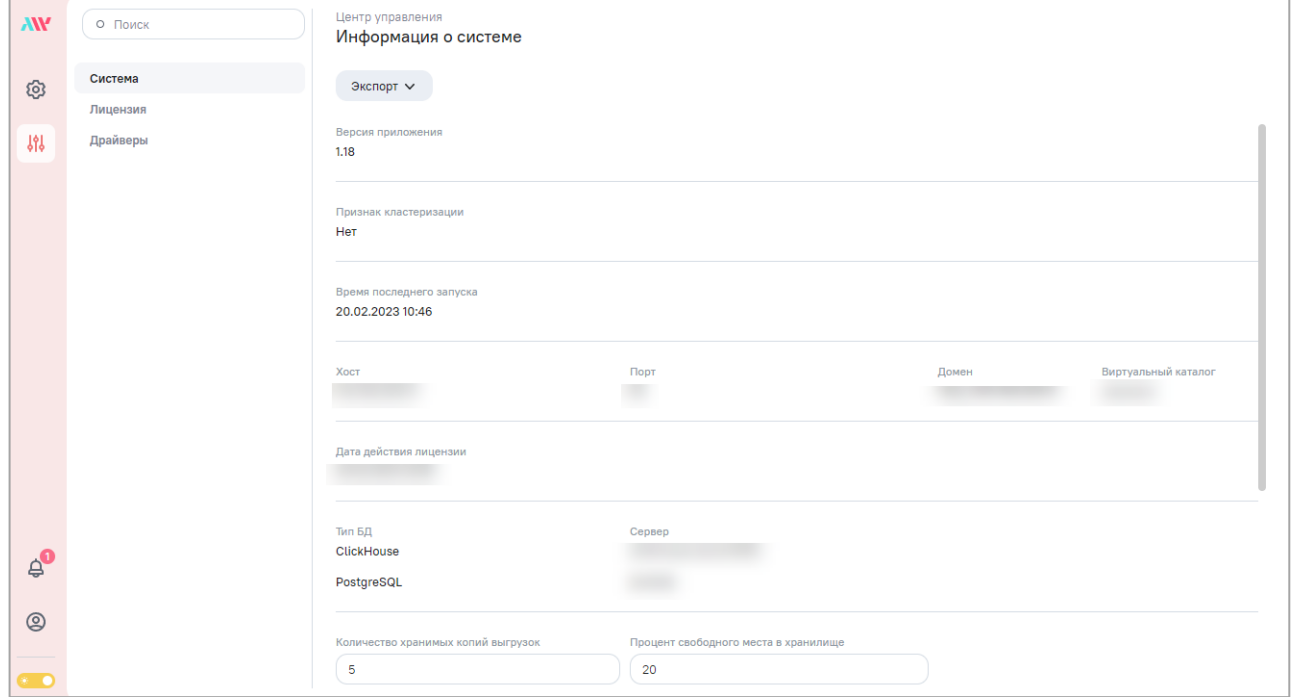

Рисунок 90 – Центр управления, подраздел «Система»

### <span id="page-215-2"></span>**15.8.1 Подраздел «Система»**

<span id="page-215-1"></span>В подразделе «Система» [\(Рисунок 90\)](#page-215-2) отображается информация о AW в следующих полях:

«Версия приложения» – данные доступны только для просмотра;
- «Признак кластеризации» данные доступны только для просмотра;
- «Время последнего запуска» данные доступны только для просмотра;
- «Хост» данные доступны только для просмотра;
- «Порт» данные доступны только для просмотра;
- «Домен» данные доступны только для просмотра;
- «Виртуальный каталог» данные доступны только для просмотра;
- «Дата действия лицензии» данные доступны только для просмотра;
- «Тип БД» данные доступны только для просмотра;
- «Сервер» данные доступны только для просмотра;
- «Количество хранимых копий выгрузок» (параметр «count of stored files») измените значение при необходимости, по умолчанию установлено значение «5». При превышении лимита реализуется метод по удалению старого неактуального набора данных по текущему объекту AW данного пользователя;
- «Процент свободного места в хранилище» (параметр «free storage space») измените значение при необходимости, по умолчанию установлено значение «10». Позволяет резервировать свободное место в хранилище для работы AW;
- «Время жизни файла выгрузки (сек)» (параметр «file\_lifetime») измените значение при необходимости, по умолчанию установлено значение «604800» (7 дней). Проверяется по cron, по истечении срока реализуется механизм удаления старых данных из хранилища. Время указывается в секундах, если параметр равен «0» или значение не указано, то считается, что установлено значение «Неограниченное время жизни выгрузки», т.е. разрешено хранение всех версий выгрузок неограниченное количество времени;
- «Частота запуска очистки (сек)» (параметр «storage\_cleared\_start\_interval») измените значение при необходимости, по умолчанию установлено значение «86400» (1 день). Запускается принудительный механизм очистки хранилища:
	- сначала очищается хранилище от копий, остаются только последние выгрузки пользователя по объектам AW (на один объект AW по одной выгрузке);
	- если необходимое место не освобождено, то удаляются самые старые файлы до тех пор, пока не будет освобождено необходимое пространство, регулируемое параметром «free\_storage\_space».
- «Website» измените значение при необходимости;
- «Все стили» данные доступны только для просмотра;

 «Стиль приложения» – измените значение при необходимости, по умолчанию установлено значение «default».

Для выгрузки информации о AW нажмите на кнопку «Экспорт» и в выпадающем списке выберите пункт «Экспорт информации» [\(Рисунок 91\)](#page-217-0). На персональный компьютер выгрузится файл формата .csv.

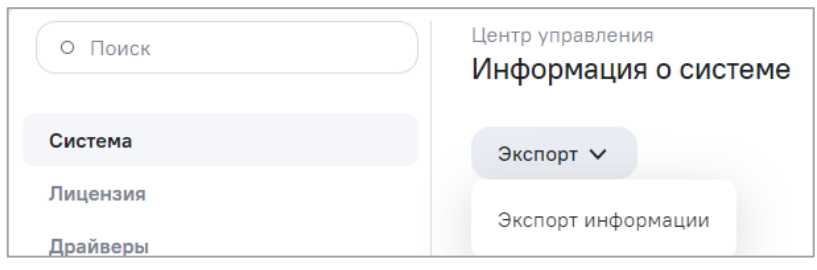

Рисунок 91 – Кнопка «Экспорт» в подразделе «Система»

<span id="page-217-0"></span>При необходимости измените адрес сайта AW в поле «Website». При нажатии на ссылку «Официальный сайт» в окне авторизации [\(Рисунок 49\)](#page-171-0) откроется сайт с адресом, указанным в поле «Website».

#### **15.8.2 Лицензия**

#### <span id="page-217-1"></span>**15.8.2.1 Лицензионная политика**

Виды лицензии по типу доступа:

 «Триальный» (Trial) – демонстрационная (бесплатная) версия программного обеспечения. Не имеет ограничений в функциональности, но имеет ограниченный срок работы – AW будет работать только 14 дней и будет обрабатывать ограниченное количество данных – только 5 моделей с максимальным размером 524 МБ. Предоставляется возможность ознакомиться с интерфейсом и функциональностью AW;

Примечание – AW функционирует, пока не наступит дата окончания действия лицензии. Но недоступна конкретному пользователю, у которого истек срок триального доступа, при этом есть 7 дней на экспорт объектов через личный кабинет на сайте.

 «Корпоративный» (On-premise) – коммерческое программное обеспечение. Для работы с такой программой ее нужно купить. Устанавливается на серверах Заказчика. Никаких ограничений в функциональности такого программного обеспечения нет, лицензией лишь варьируется количество активных пользователей и их роли. После истечения срока действия лицензии программное обеспечение продолжает функционировать, но не обновляется до новых версий AW;

Лицензии AW с типом доступа «Триальный», «Корпоративный» – именные, т.е. содержат квоты на количество активных пользователей типа «Аналитик». Для данной пользовательской роли предусмотрено разделение прав доступа к разделам AW и к выполнению определенных операций.

Список пользовательских ролей (типов пользователей):

 «Аналитик» – специалист, обладающий всеми правами на создание и изменение информационных панелей и виджетов, а также правом на просмотр доступных и предварительно настроенных моделей.

Настройка типов пользователей описана в п. [15.6.1.](#page-175-0)

#### **15.8.2.2 Загрузка и активация лицензий**

Для работы с лицензиями в Центре управления перейдите в подраздел «Лицензия» [\(Рисунок 92\)](#page-218-0). Работа с лицензиями включает операции добавления и замены файла лицензии, активации и деактивации лицензий, просмотра информации о загруженных файлах лицензий.

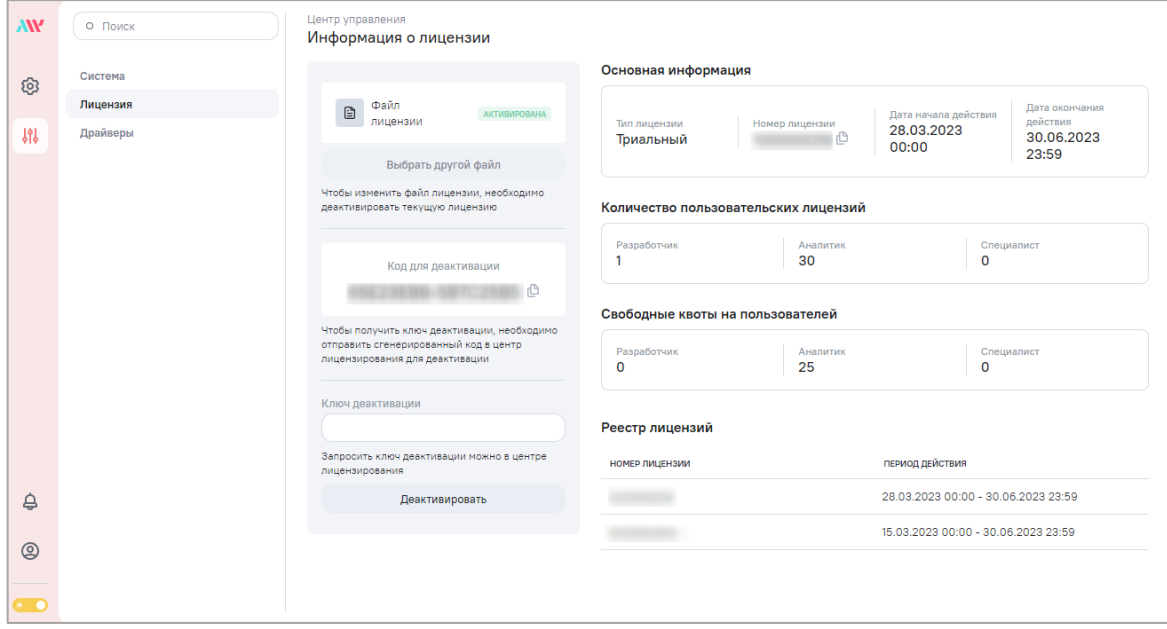

Рисунок 92 – Центр управления, подраздел «Лицензия»

<span id="page-218-0"></span>В подразделе отображается информация о текущей лицензии в следующих полях:

- «Код для активации»/ «Код для деактивации» код, сгенерированный Компоненом, для получения ключа активации/деактивации лицензии;
- блок «Основная информация»:
	- «Тип лицензии» тип лицензии, соответствующий виду лицензии по типу доступа (см. п. [15.8.2.1\)](#page-217-1);
- «Номер лицензии» номер лицензии, сгенерированный администратором центра лицензирования при создании лицензии;
- «Дата начала действия» дата начала действия лицензии;
- «Дата окончания действия» дата окончания действия лицензии.
- блок «Количество пользовательских лицензий» именные лицензии, определяющие квоты на количество активных пользователей типа «Аналитик» (см. п. [15.8.2.1\)](#page-217-1);
- блок «Свободные квоты на пользователей» количество доступных пользовательских квот для создания учетных записей пользователей типа «Аналитик» (см. п. [15.8.2.1\)](#page-217-1);
- блок «Реестр лицензий» информация о ранее загруженных лицензиях в табличном виде, в столбцах:
	- «Номер лицензии» номер лицензии, сгенерированный администратором центра лицензирования при создании лицензии;
	- «Период действия» дата начала и дата окончания действия лицензии.

Для просмотра информации о ранее загруженной лицензии дважды нажмите на запись о лицензии. Откроется окно «Информация о лицензии» [\(Рисунок 93\)](#page-219-0).

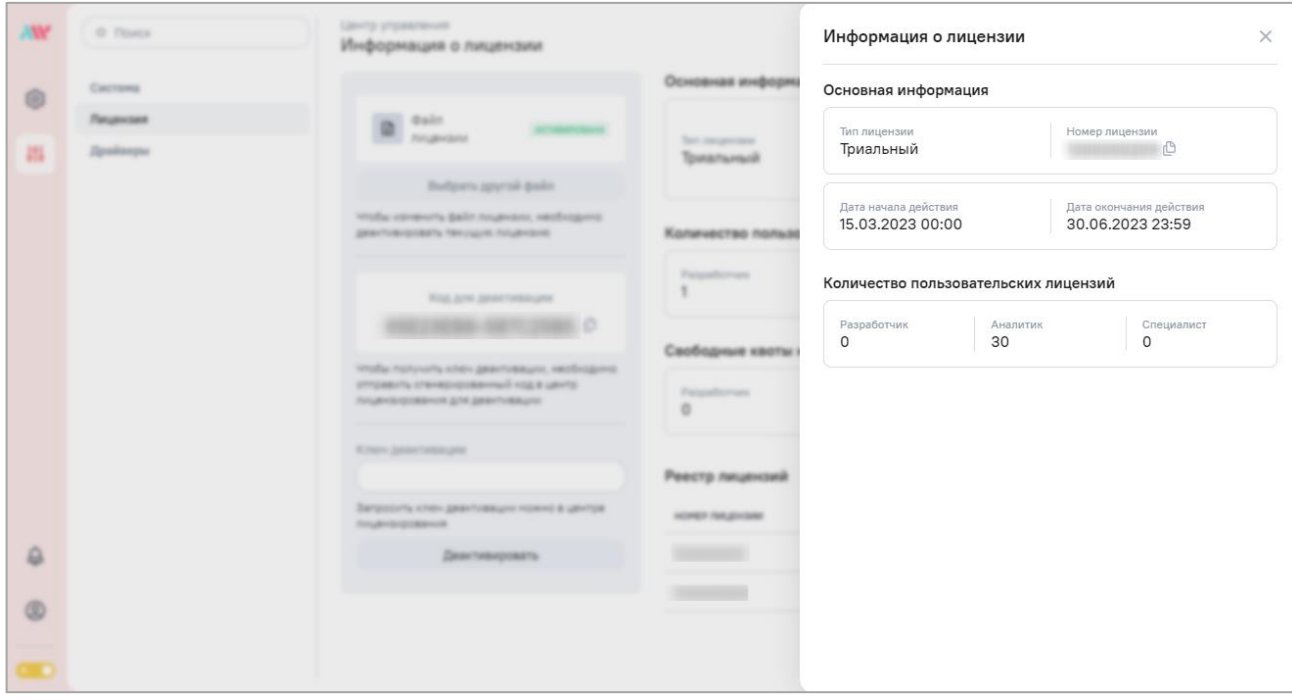

Рисунок 93 – Окно «Информация о лицензии»

<span id="page-219-0"></span>После загрузки файла лицензии в AW необходимо выполнить активацию лицензии. Принцип активации лицензии: после загрузки файла лицензии в AW генерируется код, который необходимо отправить в центр лицензирования AW для получения ключа

активации лицензии. После внесения ключа активации в AW можно активировать лицензию.

Для открытого контура активация происходит в полуавтоматическом режиме, т.к. может быть установлена связь с центром лицензирования AW. Для загрузки и активации новой лицензии выполните следующие действия:

а) загрузите новую лицензию в подразделе «Лицензия» – нажмите на кнопку «Импорт файла лицензии» и выберите файл лицензии [\(Рисунок 94\)](#page-220-0);

Примечание – На момент загрузки новой лицензии в AW не должно быть активированной лицензии.

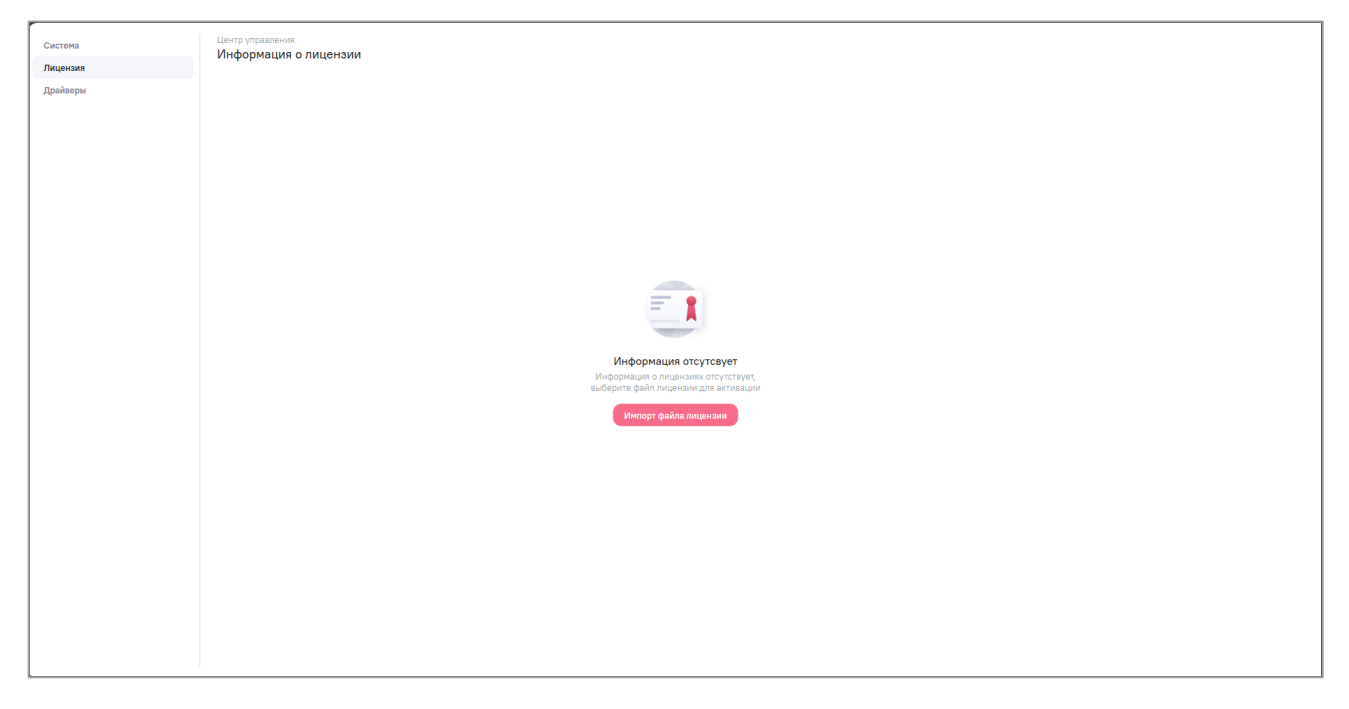

Рисунок 94 – Стартовая страница добавления новой лицензии

<span id="page-220-0"></span>б) активируйте лицензию – нажмите на кнопку «Активировать» [\(Рисунок 95\)](#page-221-0).

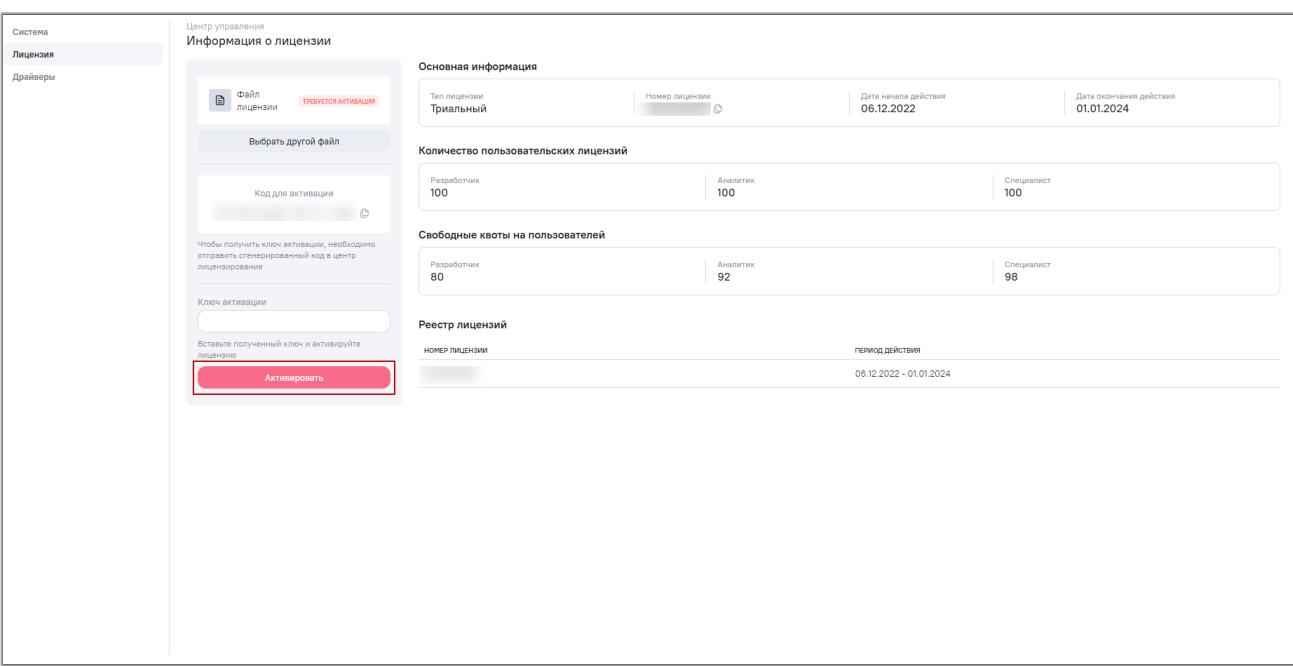

Рисунок 95 – Активации лицензии в открытом контуре

<span id="page-221-0"></span>В закрытом контуре получение кода и внесение ключа активации происходит в ручном режиме техническим администратором AW.

Для загрузки и активации новой лицензии выполните следующие действия:

а) загрузите новую лицензию в подразделе «Лицензия» – нажмите на кнопку «Импорт файла лицензии» и выберите файл лицензии [\(Рисунок 94\)](#page-220-0);

Примечание – На момент загрузки лицензии в AW не должно быть активированной лицензии.

б) скопируйте код для активации лицензии – нажмите на кнопку **ретистия** с кодом активации [\(Рисунок 96\)](#page-221-1). Отобразится уведомление о том, что код скопирован;

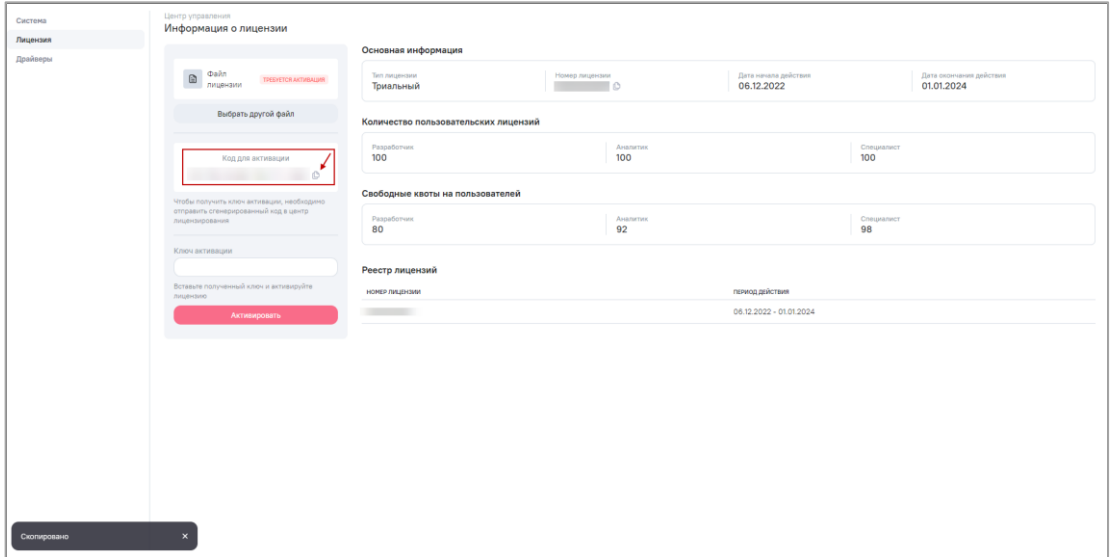

<span id="page-221-1"></span>Рисунок 96 – Копирование кода для активации лицензии

- в) полученный код передайте администратору центра лицензирования (сотруднику, предоставившему файл лицензии) для получения ключа активации;
- г) активируйте лицензию укажите ключ активации, полученный от администратора центра лицензирования, и нажмите на кнопку «Активировать» [\(Рисунок 97\)](#page-222-0).

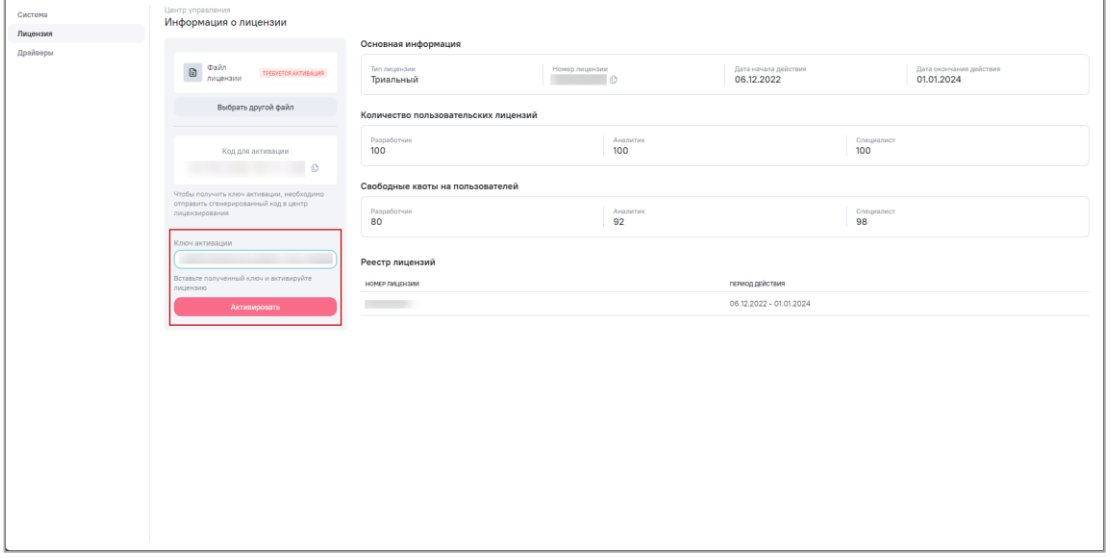

Рисунок 97 – Активации лицензии в закрытом контуре

#### <span id="page-222-0"></span>**15.8.2.3 Деактивация и замена**

Для замены файла лицензии необходимо деактивировать старую лицензию.

Принцип деактивации лицензии: для каждой активированной лицензии в AW генерируется код, который необходимо отправить в центр лицензирования AW для получения ключа деактивации лицензии. После внесения ключа деактивации в AW, можно деактивировать лицензию.

Для открытого контура деактивация происходит в полуавтоматическом режиме, т.к. может быть установлена связь с центром лицензирования AW.

Для деактивации старой лицензии и замены файла лицензии выполните следующие действия:

а) деактивируйте лицензию – нажмите на кнопку «Деактивировать» [\(Рисунок 98\)](#page-223-0);

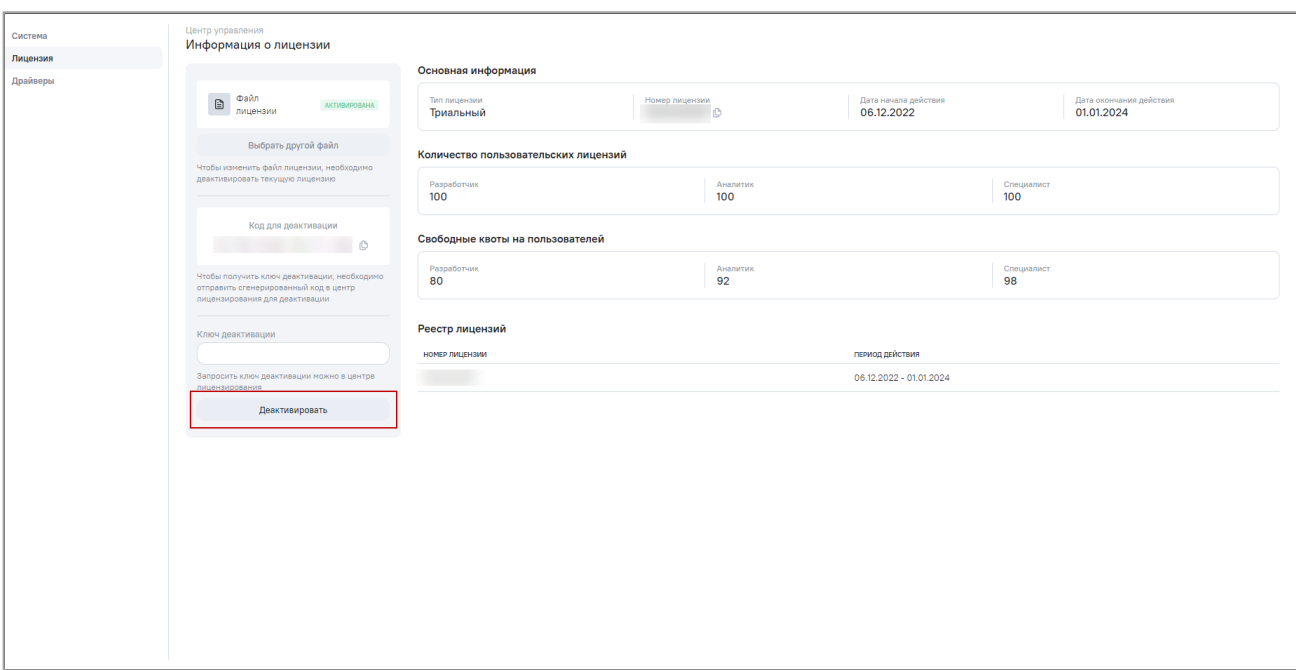

Рисунок 98 – Деактивации лицензии в открытом контуре

<span id="page-223-0"></span>б) замените файл лицензии – нажмите на кнопку «Выбрать другой файл» и выберите файл лицензии [\(Рисунок 99\)](#page-223-1);

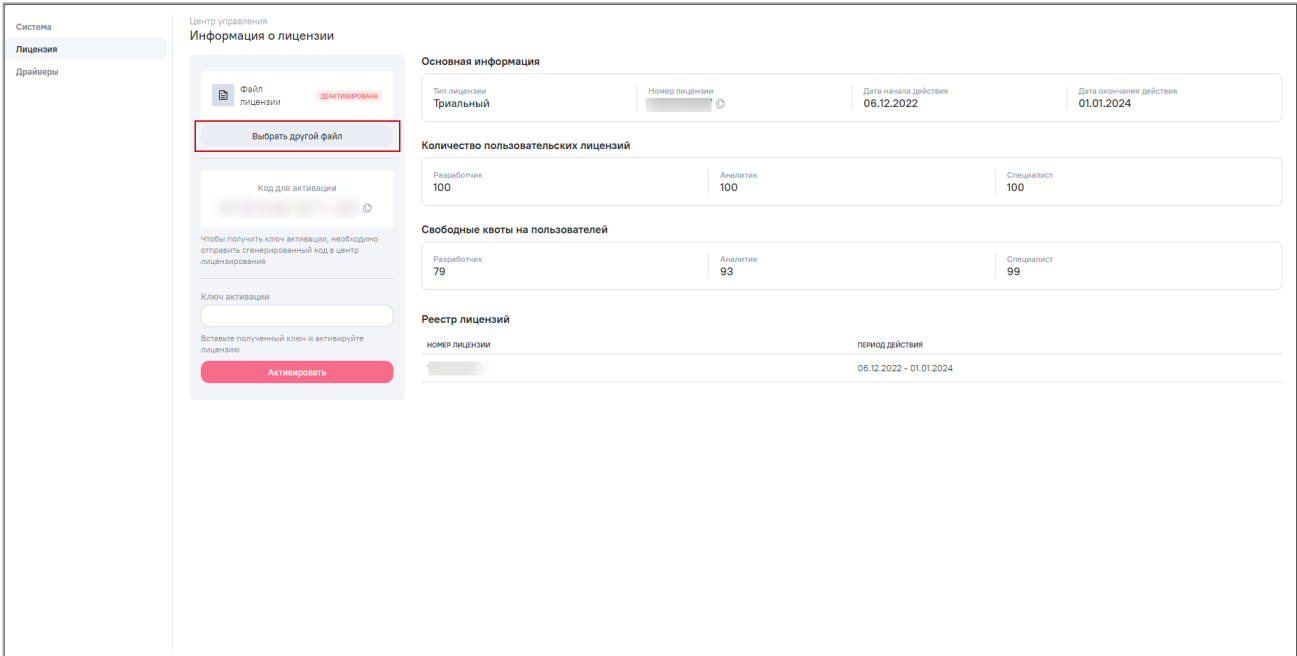

#### Рисунок 99 – Замена файла лицензии

в) активируйте лицензию – нажмите на кнопку «Активировать» [\(Рисунок 95\)](#page-221-0).

<span id="page-223-1"></span>В закрытом контуре получение кода и внесение ключа деактивации происходит в ручном режиме техническим администратором AW.

Для деактивации старой лицензии и замены файла лицензии выполните следующие действия:

а) скопируйте код для деактивации лицензии – нажмите на кнопку  $\Box$  рядом с кодом деактивации [\(Рисунок 100\)](#page-224-0). Отобразится уведомление о том, что код скопирован;

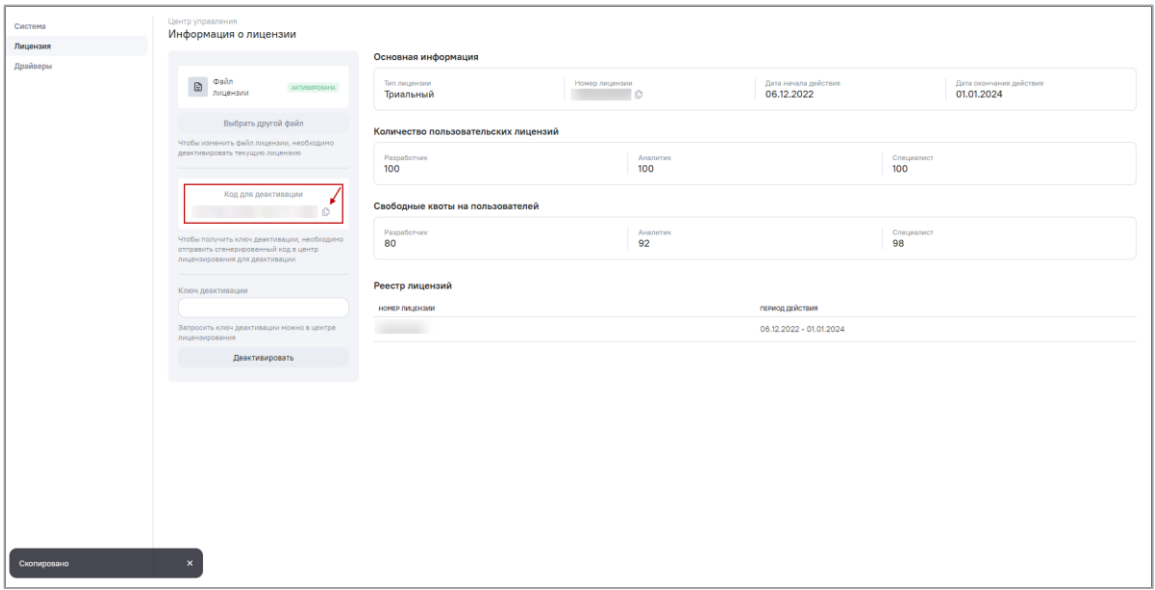

Рисунок 100 – Копирование кода для деактивации лицензии

- <span id="page-224-0"></span>б) полученный код передайте администратору центра лицензирования (сотруднику, предоставившему файл лицензии) для получения ключа деактивации;
- в) деактивируйте лицензию укажите ключ деактивации, полученный от администратора центра лицензирования, и нажмите на кнопку «Деактивировать» [\(Рисунок 101\)](#page-224-1);

| Система              | Центр управления<br>Информация о лицензии                                                                              |                                                                                           |                 |                                    |                   |                                       |  |
|----------------------|----------------------------------------------------------------------------------------------------|-------------------------------------------------------------------------------------------|-----------------|------------------------------------|-------------------|---------------------------------------|--|
| Лицензия<br>Драйверы | Основная информация                                                                                                    |                                                                                           |                 |                                    |                   |                                       |  |
|                      | $\mathbb{B}$ Файл<br>AKTIVEMPOBAHA                                                                                     | Тип лицензии<br>Номер лицензии<br><b>Contract Contract Contract Contract</b><br>Триальный |                 | Дата начала действия<br>06.12.2022 |                   | Дата окончания действия<br>01.01.2024 |  |
|                      | Выбрать другой файл<br>Чтобы изменить файл лицензии, необходино<br>деактивировать текущую лицензию                     | Количество пользовательских лицензий                                                      |                 |                                    |                   |                                       |  |
|                      |                                                                                                    | Разработчик<br>100                                                                        | Аналитик<br>100 |                                    | Специалист<br>100 |                                       |  |
|                      | Код для деактивации<br>$\circ$                                                                                         | Свободные квоты на пользователей                                                          |                 |                                    |                   |                                       |  |
|                      | Чтобы получить ключ деактивации, необходимо<br>отправить сгенерированный код в центр<br>лицензирования для деактивации | Разработчик<br>80                                                                         | Аналитик<br>92  |                                    | Специалист<br>98  |                                       |  |
|                      | Ключ деактивации                                                                                                    | Реестр лицензий<br>НОМЕР ЛИЦЕНЗИИ<br>ПЕРИОД ДЕЙСТВИЯ                                      |                 |                                    |                   |                                       |  |
|                      | Запросить ключ деактивации можно в центре<br>лицензирования                                                            |                                                                                           |                 | 06.12.2022 - 01.01.2024            |                   |                                       |  |
|                      | Деактивировать                                                                                                    |                                                                                           |                 |                                    |                   |                                       |  |
|                      |                                                                                                    |                                                                                           |                 |                                    |                   |                                       |  |
|                      |                                                                                                    |                                                                                           |                 |                                    |                   |                                       |  |
|                      |                                                                                                    |                                                                                           |                 |                                    |                   |                                       |  |
|                      |                                                                                                    |                                                                                           |                 |                                    |                   |                                       |  |
|                      |                                                                                                    |                                                                                           |                 |                                    |                   |                                       |  |
|                      |                                                                                                    |                                                                                           |                 |                                    |                   |                                       |  |

<span id="page-224-1"></span>Рисунок 101 – Деактивации лицензии в закрытом контуре

- г) замените файл лицензии нажмите на кнопку «Выбрать другой файл» и выберите файл лицензии (Рисунок 99);
- д) активируйте лицензию в соответствии с описанием активации для закрытого контура, приведенного выше.

## 15.8.3 Драйверы

<span id="page-225-1"></span>Подраздел «Драйверы» не используется.

## 15.9 Аварийные ситуации

Возникающие при работе с AW нештатные ситуации и способы их решения описаны в таблице ниже (Таблица 43).

<span id="page-225-0"></span>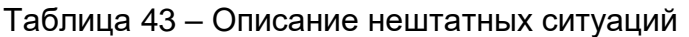

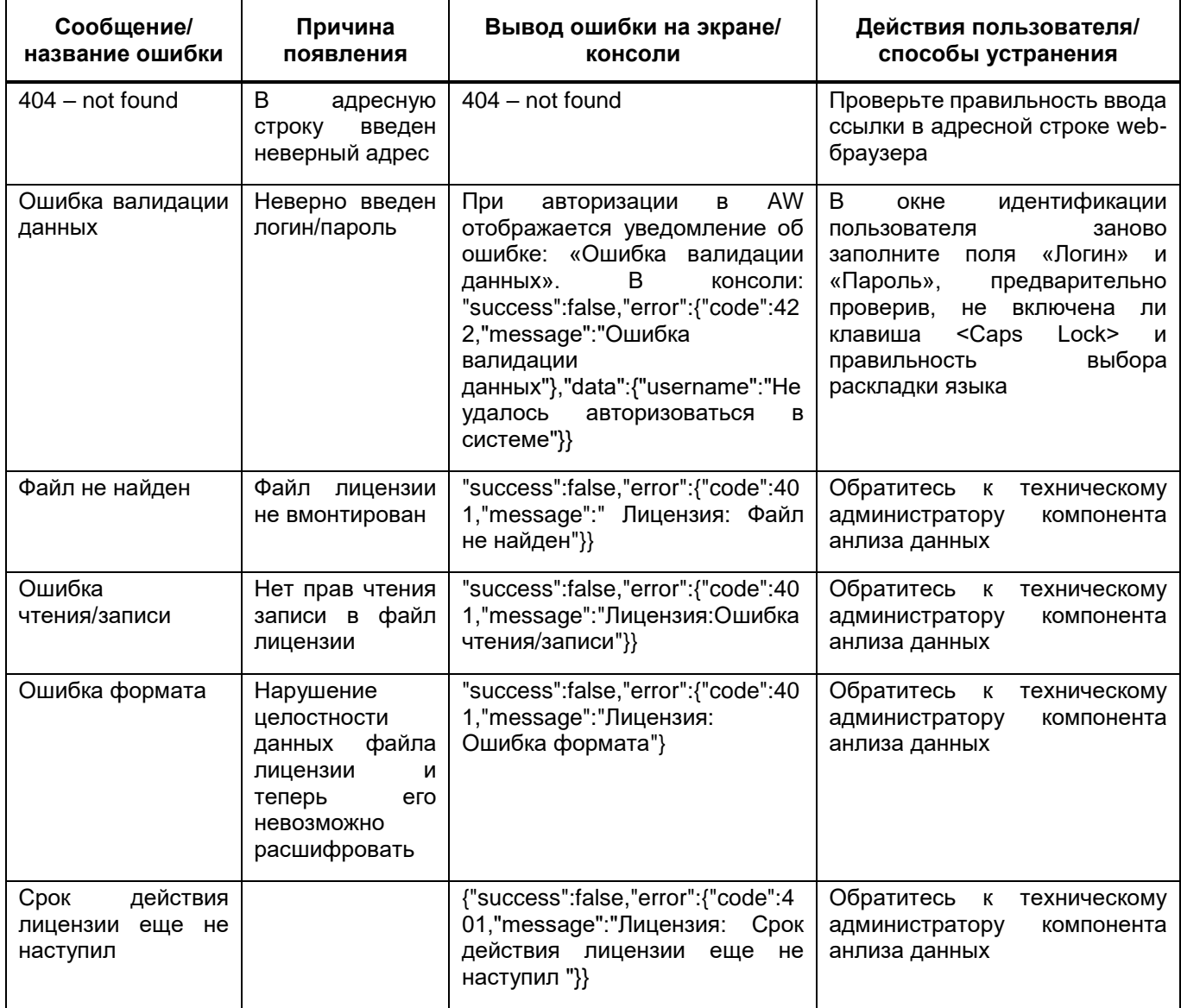

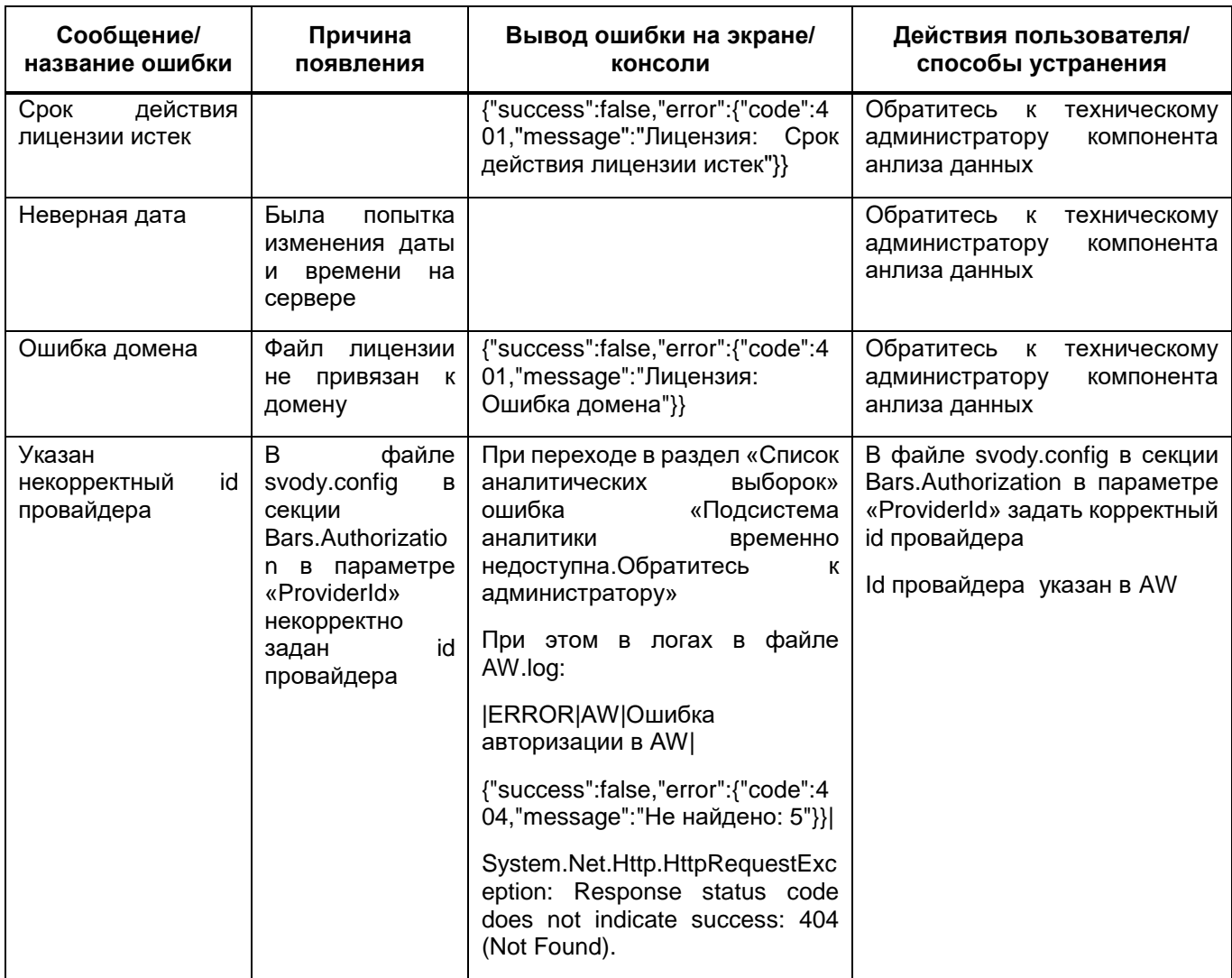

## **16 Настройка отображения метрик сервиса форм**

<span id="page-227-0"></span>В приложении сервиса форм реализована возможность экспорта различных метрик в Prometeus. Для просмотра и мониторинга значений метрик рекомендуется использовать инструменты визуализации Grafana, т.к. в Grafana есть встроенная поддержка источников данных prometeus.

Таким образом, перед тем как включить сбор метрик, необходимо (желательно на отдельном сервере) развернуть и настроить приложение Prometeus и Grafana.

#### **16.1 Установка Prometeus**

Установка приложения Prometeus осуществляется согласно официальным инструкциям, расположенным на сайте разработчика продукта Prometeus: https://prometheus.io.

После проведения установки Prometeus дальнейшее конфигурирование проходит после установки приложения Grafana.

#### **16.2 Установка Grafana**

Установка приложения Grafana осуществляется согласно официальным инструкциям, расположенным на сайте разработчика продукта Grafana: https://grafana.com.

<span id="page-227-1"></span>После успешного проведения установки Grafana можно переходить к конфигурированию приложений

#### **16.3 Настройка метрик со стороны ПП**

Чтобы включить функциональность метрик, необходимо отредактировать файл конфигурации metrics.json в папке Config:

```
{
  "metrics": {
    "enabled": true,
    "port": 12345
  }
}
```
 $3$ начение enabled = false позволяет отключить сбор метрик во время работы приложения.

Значение port задает номер локального порта на сервере, где развернуто приложение, на котором будет доступна конечная точка с данными метрик в формате prometeus по url вида http://localhost:{port}/metrics.

## <span id="page-228-0"></span>16.4 Метрики, реализованные в приложении сервиса отчетных форм

Таблица 44 - Метрики, реализованные в приложении сервиса отчетных форм

| Метрика                              | Значение                                                                 |  |  |  |
|--------------------------------------|--------------------------------------------------------------------------|--|--|--|
| <b>Http</b>                          |                                                                          |  |  |  |
| http_request_duration_seconds        | время выполнения http-запроса в секундах                                 |  |  |  |
| http_requests_received_total         | общее количество обработанных запросов                                   |  |  |  |
| http_requests_in_progress            | количество активных запросов                                             |  |  |  |
| Grpc                                 |                                                                          |  |  |  |
| grpc_requests_received_total         | общее количество пришедших GRPC-запросов                                 |  |  |  |
| <b>Dotnet</b>                        |                                                                          |  |  |  |
| dotnet_gc_allocated_bytes_total      | общее количество байт, выделенное для управляемой кучи                   |  |  |  |
| dotnet_gc_pause_ratio                | процент времени, которое процесс приложение потратил на<br>сборку мусора |  |  |  |
| dotnet_jit_il_bytes                  | общее количество байт, выделенное при компиляции IL-<br>кода             |  |  |  |
| dotnet_gc_heap_size_bytes            | размер поколений и кучи больших объектов в байтах                        |  |  |  |
| dotnet_total_memory_bytes            | общий объем выделенной памяти рантайму DotNet                            |  |  |  |
| dotnet_threadpool_timer_count        | количество активных таймеров пула потоков рантайма<br><b>DotNet</b>      |  |  |  |
| dotnet_gc_collection_count_total     | количество сборок мусора с разбивкой по поколениям                       |  |  |  |
| dotnet_exceptions_total              | количество исключений                                                    |  |  |  |
| dotnet_collection_count_total        | общее количество сборок мусора                                           |  |  |  |
| Группа метрик по работе с threadpool |                                                                          |  |  |  |
| Группа метрик по работе с сокетами   |                                                                          |  |  |  |
| Метрики ОС                           |                                                                          |  |  |  |
| Группа метрик "system "              | отражает показатели работы dotnet runtime                                |  |  |  |
| node_memory_PageFileFree             | максимальный объем памяти, который может быть выделен<br>процессу        |  |  |  |

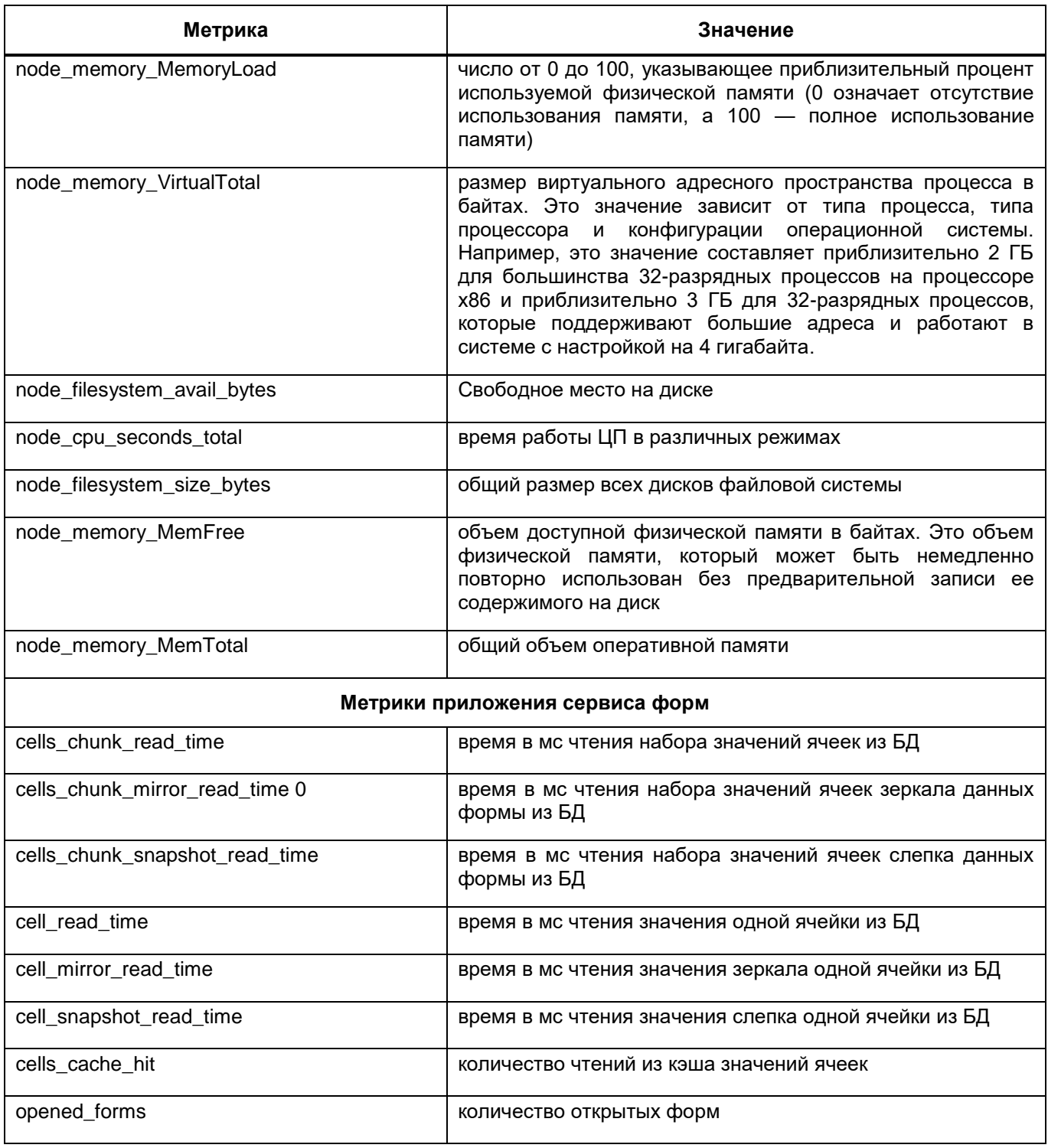

# 17 Настройка ssl-сертификата

Примечание: Инструкция по настройке носит рекомендательный характер.

В случае использовая приложения как модуля в рамках другой системы, либо из ПП необходимо открывать другое приложение (дизайнер отчетных форм, AW и т.д.), то обязательно нужно настроить доступ по https-протоколу. Сертификат должен быть доверенным, не самоподписным. Сертификаты, выданные через Госуслуги полностью подходят для работоспособности ПП.

Сами сертифкаты обычно выдают с расширением .crt или .pem. Совместно с сертификатом также выдается ключ с раширением . кеу. Сертификат и ключ могут быть предоставлены одним файлом. Секретный ключ следует хранить в файле с ограниченным доступом (права доступа должны позволять главному процессу nginx читать этот файл).

Ниже описан пример конфигурации nginx в качестве прокси-сервера для терминирования SSL трафика (настройка https).

Примечание: Для AW и нужен свой отдельный домен. Для остальных компонентов ПП можно использовать одно доменное имя.

# 17.1 Настройка приложения ПП

- 1. Найдите файл nginx.conf и создайте его резервную копию. Обычно этот файл находится в/etc/nginx/nginx.conf.
- 2. Откройте этот файл в текстовом редакторе и измените секцию server:

```
server {
 listen 80;
 listen 443 ssl;
 server name your domain.com;
 ssl certificate /etc/ssl/certs/your domain.crt;
 ssl certificate key /etc/ssl/certs/your domain.key;
 \lambda
```
# 17.2 Настройка сервера AW:

1. Перейдите в директорию, где расположен AW, например:

```
cd /opt/aw/
```
2. Остановите контейнеры AW:

docker-compose down

3. Создайте резервную копию конфигурационных файлов:

cp /opt/aw/docker/nginx/nginx.conf

/opt/aw/docker/nginx/nginx.conf.bak

4. Сохраните резервную копию конфигов AW (.env, а так же два файла .yml из директории AW)

5. Скопируйте файлы сертификата и ключа в директорию /opt/aw/docker/nginx/ например:

cp /path/to/your domain.crt /opt/aw/docker/nginx/

cp /path/to/your domain.key /opt/aw/docker/nginx/

6. Откройте файл /opt/aw/docker/nginx/nginx.conf в текстовом редакторе.

 $7.$ Добавьте следующую секцию в файл:

```
listen 443 ssl;
       ssl certificate /etc/ssl/your domain.crt;
       ssl certificate key /etc/ssl/your domain.key;
```
8. Открываем docker-compose.yml, расположенный по пути /opt/aw/dockercompose.vml

в текстовом редакторе и добавляем в секции:

- ports:

```
${AW FRONTEND HTTP PORT:-80}:80
Добавляем порт 443 для HTTPS:
```

```
${AW FRONTEND HTTPS PORT: - 443}: 443
Дальше:
```
После строки

restart: always

Измените секцию volumes для проброса сертификата и ключа в контейнер:

- volumes:

./docker/nginx/nginx.conf:/etc/nginx/nginx.conf

#### добавляем сюда:

./docker/nginx/cert mz63 2.pem:/etc/ssl/your domain.crt

./docker/nginx/cert\_mz63\_2.key:/etc/ssl/your\_domain.key

#### 9. Сохраните изменения. Поднимите контейнеры с пересозданием:

docker-compose up -d --force-recreate

# 18 Аварийные ситуации

<span id="page-233-1"></span>Возникающие при работе с ПП нештатные ситуации, причины их возникновения и способы решения описаны в таблице (Таблица 45).

<span id="page-233-0"></span>Таблица 45 - Аварийные ситуации

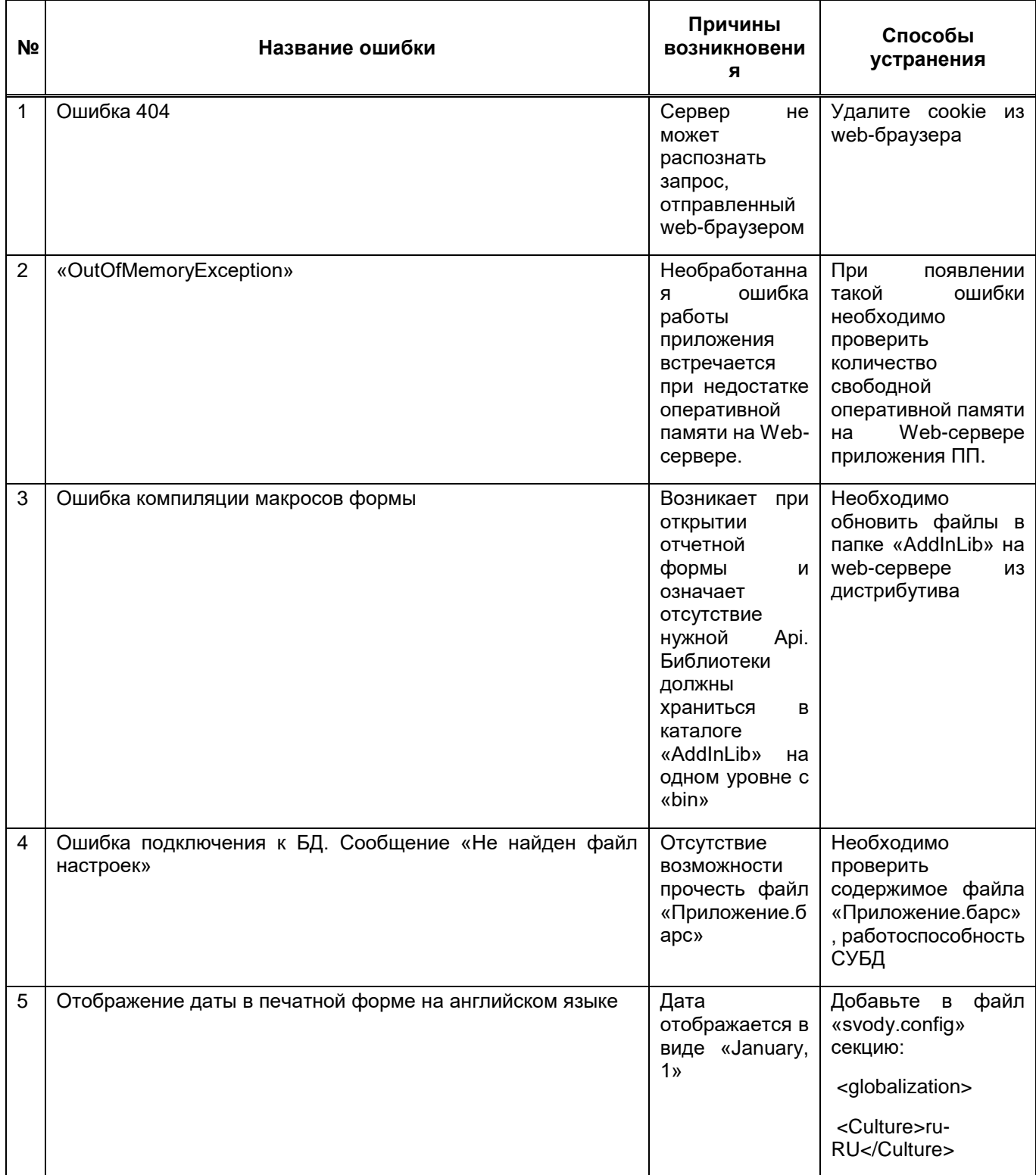

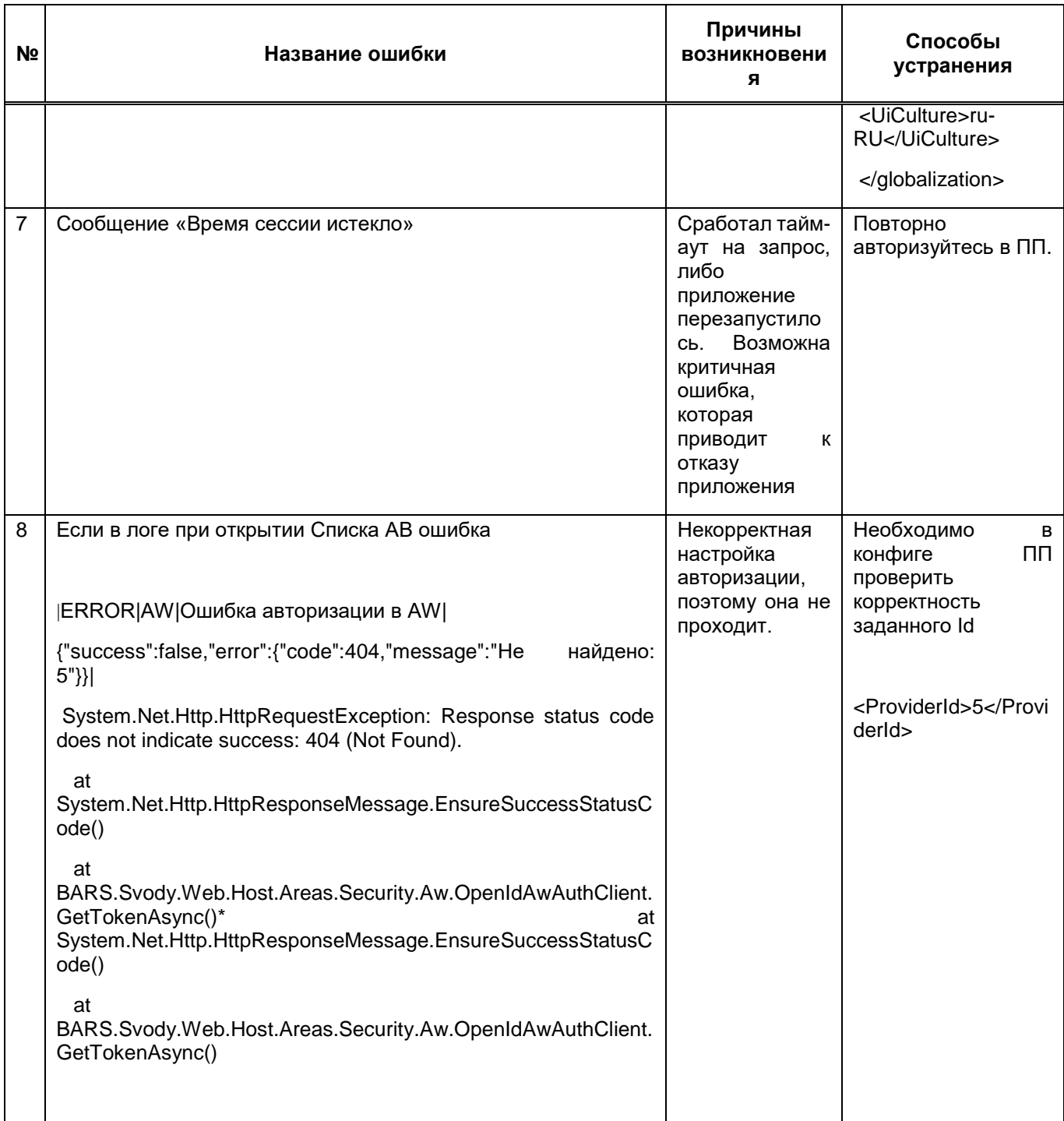

# **Лист регистрации изменений**

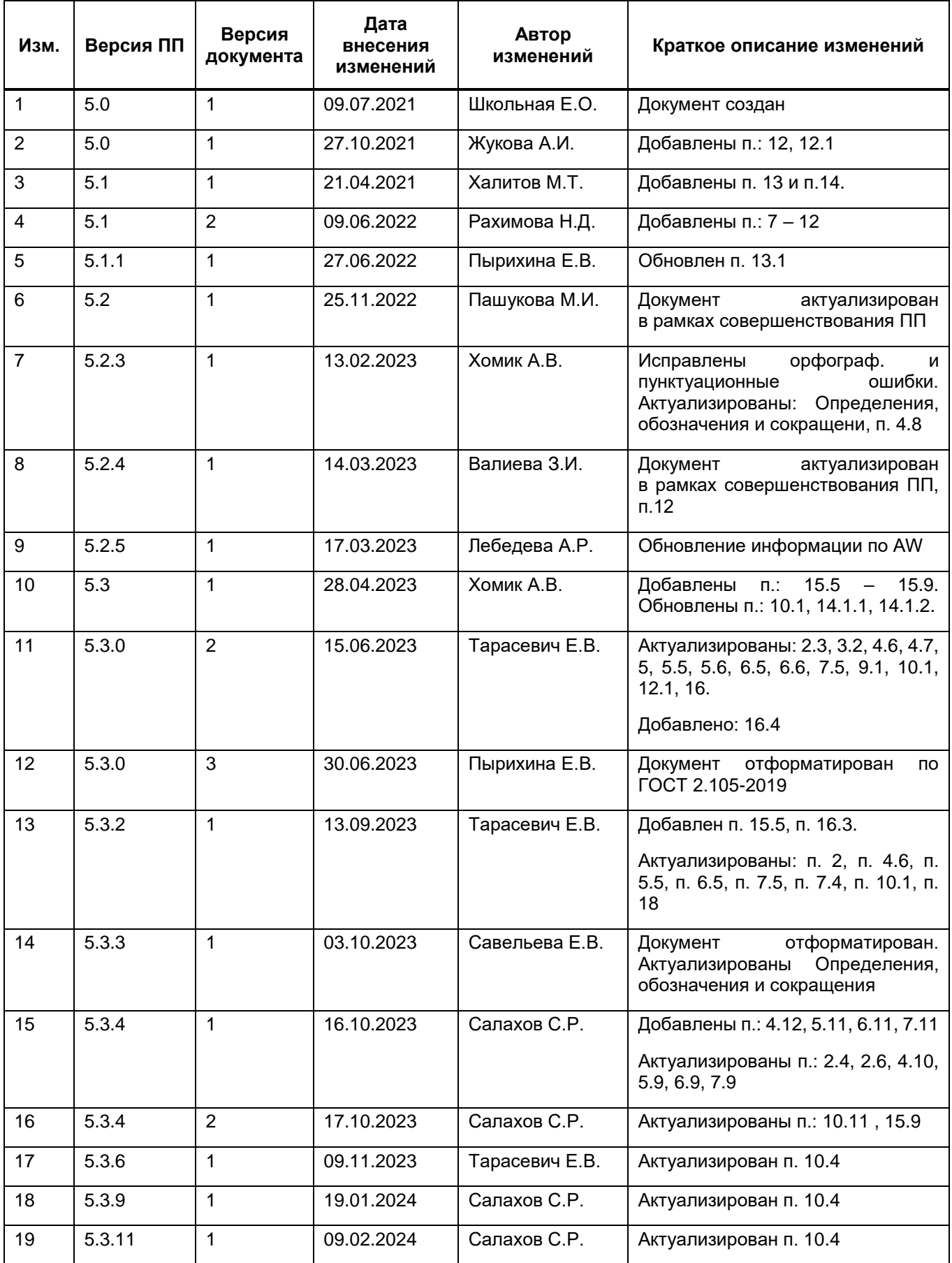